# **SUDONIX®**

#### App Instruction Manual **WiFi code lock, IP55**

Item no. 2365006

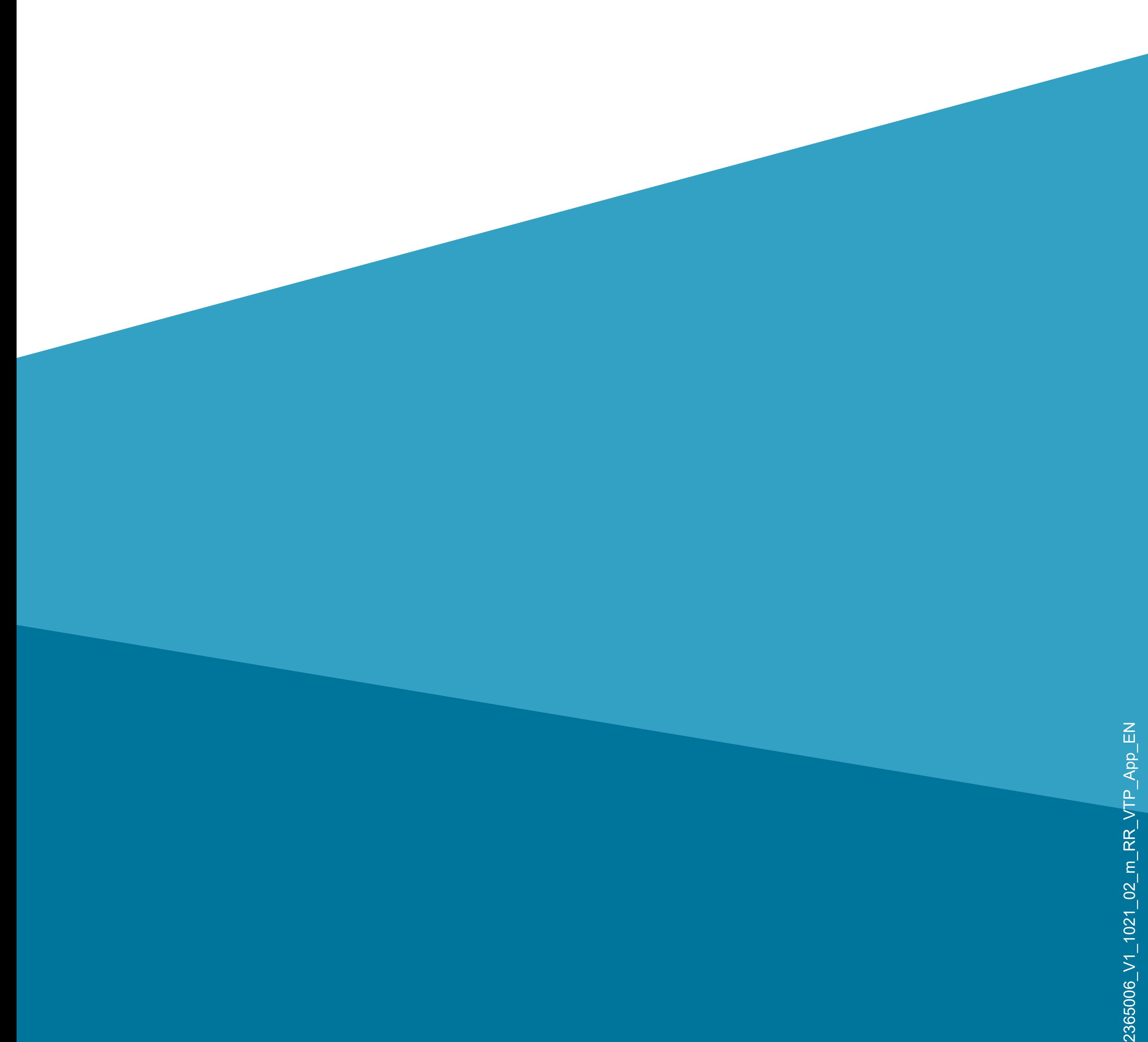

## **Contents**

- **Contents**
- **[Introduction](#page-3-0)**
- **[General information](#page-3-0)**
- [Important information](#page-3-0)
- [Latest operating instructions](#page-4-0)
- **[Requirements](#page-4-0)**
- [Legal notice](#page-4-0)
- **[Mobile application \(app\)](#page-5-0)**
- [App installation](#page-5-0)
- [First start of the app](#page-6-0)
- [Creating an account](#page-9-0)

#### [Logging in](#page-12-0) [Creating a profile](#page-14-0) [Functions on the main page of the app](#page-23-0) **[Profile and settings page of the app](#page-25-0)** [Current user's profile \(B1\)](#page-27-0) [Family management \(B2\)](#page-28-0) [Settings \(B6\)](#page-30-0)

**[Configuring and operating the devices](#page-32-0)** [Adding the code lock in the app](#page-32-0) [Overview of the controls](#page-51-0) [User management G7](#page-55-0) ['Records' notifications G8](#page-70-0) [Assigning a user ID to a user in the app](#page-72-0) [Alarm notification G6](#page-81-0) [Temporary password G9](#page-89-0) [Other functions/automation](#page-105-0) [Other device settings](#page-123-0)

## <span id="page-3-0"></span>**Introduction**

- The software application ('app') enables wireless operation of the WiFi code lock.
- This manual serves to explain the app installation, operation and handling.
- All company and product names contained herein are trademarks of their respective owners. All rights reserved.
- Android<sup>™</sup> is a registered trademark of Google LLC.

## **General information**

#### **Important information**

Give information in an orange frame special attention.

The blue frame provides tips on product use and features.

#### <span id="page-4-0"></span>**Latest operating instructions**

To download the latest operating instructions, visit [www.conrad.com/downloads](https://www.conrad.com/downloads) or scan the QR code on this page. Follow the instructions on the website.

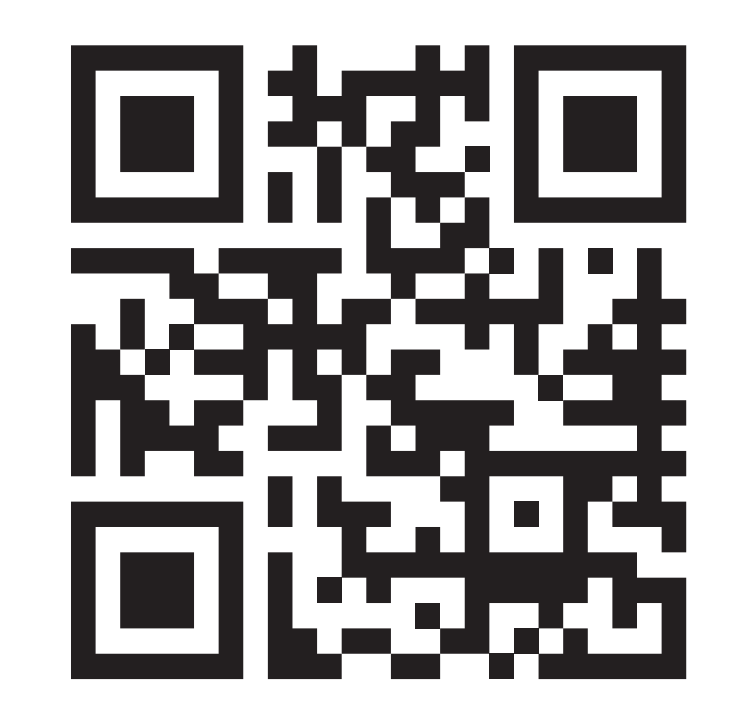

#### **Requirements**

• Operating system: Android<sup>TM</sup> 5.0 or higher; Apple iOS 10 or higher

- Smartphone/tablet with 2.4 GHz WiFi (5 GHz is not supported)
- Wi-Fi router or access point with 2.4 GHz Wi-

Fi (5 GHz is not supported)

#### **Legal notice**

This is a publication by Conrad Electronic SE, Klaus-Conrad-Str. 1, D-92240 Hirschau ([www.conrad.com](https://www.conrad.com)).

All rights including translation reserved. Reproduction by any method (e.g. photocopying, microfilming or capturing in electronic data processing systems) requires prior written approval from the publisher. Reprinting, also in part, is prohibited. This publication reflects the technical status at the time of printing.

© Copyright 2021 by Conrad Electronic SE

## <span id="page-5-0"></span>**Mobile application (app)**

These instructions refer to a smartphone. But this always means an Android™ smartphone or tablet or iPhone or iPad.

#### **App installation**

• Open the respective App Store on your smartphone . If you are using Android™, open 'Google Play'. If you're using an Apple device, open Apple's 'App Store'.

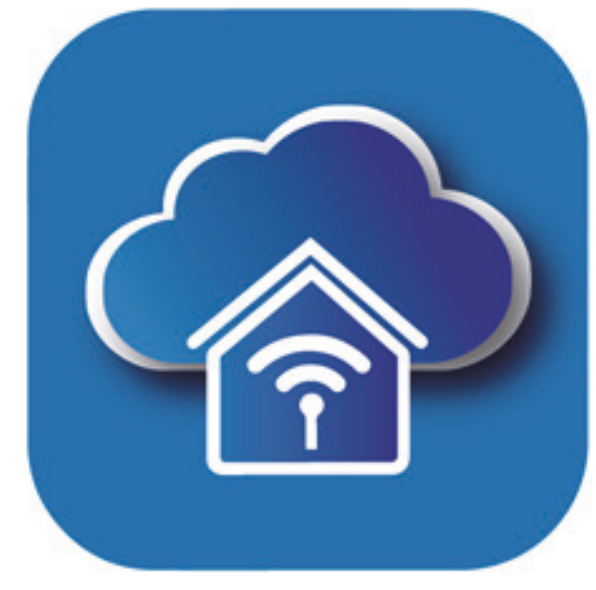

- Search for the '**Access Plus**' app (house icon with blue background) and install it.
- Alternatively, you can simply scan the QR code below or click on the name above it. You will be directed to the page of the appropriate store.

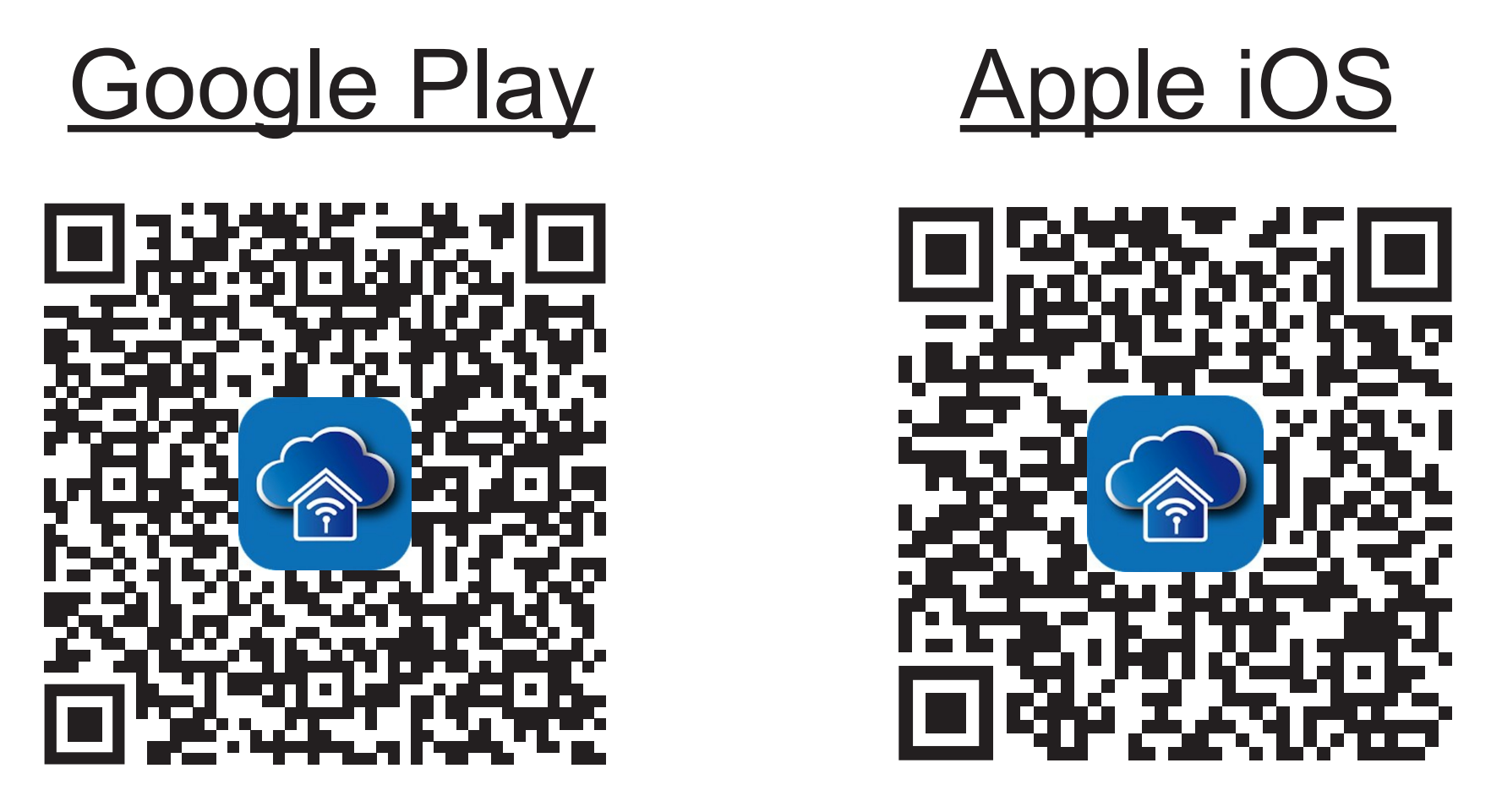

<span id="page-6-0"></span>Please note the system requirements in this manual and in the description of the app in the respective store.

Please note that the following instructions may change for future app versions.

#### **First start of the app**

- Open the previously installed app '**Access Plus'**.
- If you have not yet created a free account, tap the corresponding button indicated with an arrow in the figure below.

If you have already created an account, skip the section ['Creating an account'](#page-9-0) and continue with chapter ['Logging in'](#page-12-0).

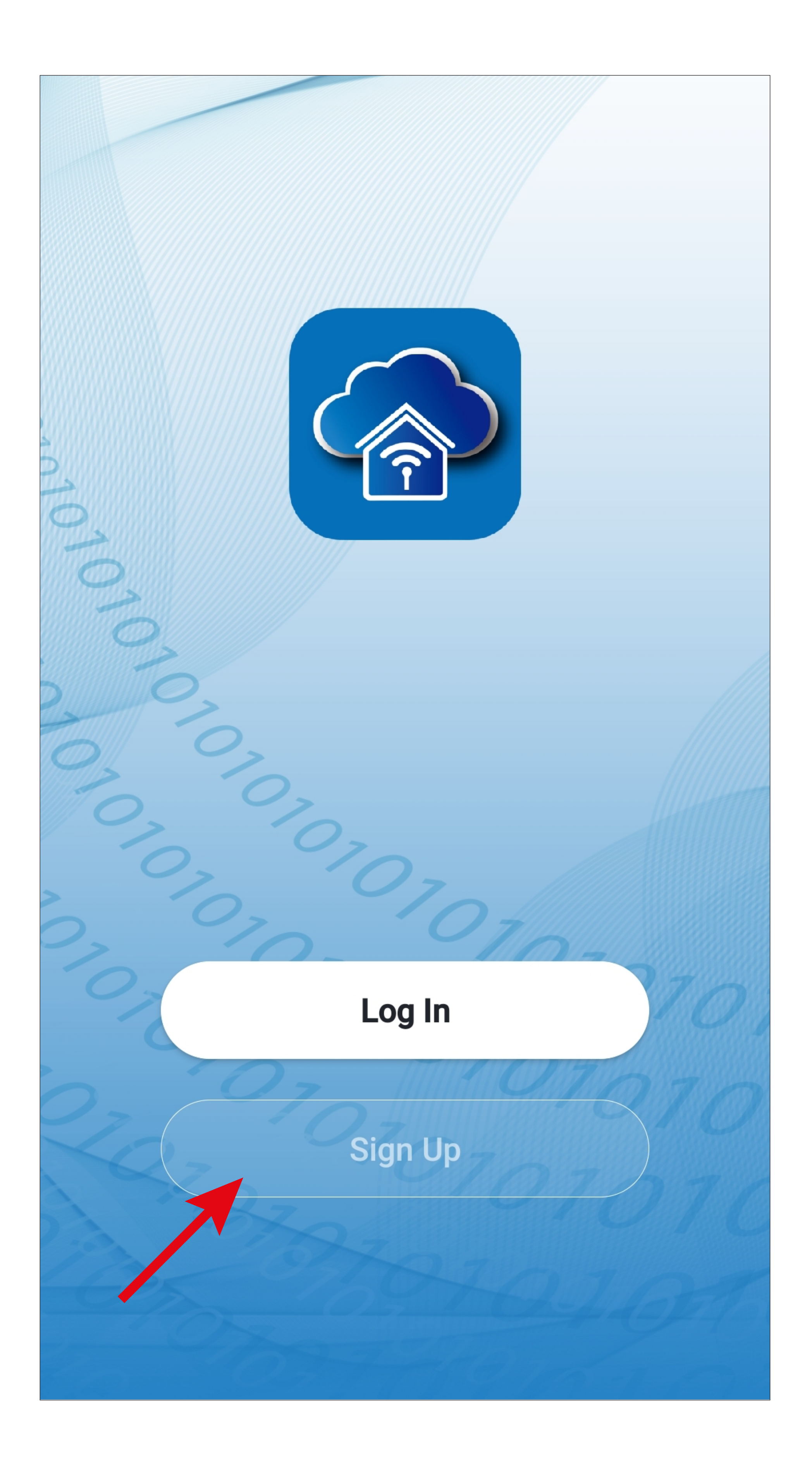

• Tap the right button to accept the privacy policy.

## **User Agreement and Privacy Policy**

We understand the importance of privacy. In order to more fully present our collection and use of your personal information, we have revised our privacy policy and user agreement in detail in accordance with the latest laws and regulations. When you click [Agree], you have fully read, understood and accepted all of the updated Privacy Policy and User Agreement. Please take some time to become familiar with our privacy policy, and if you have any questions, please feel free to contact us.

**Privacy Policy and User Agreement** 

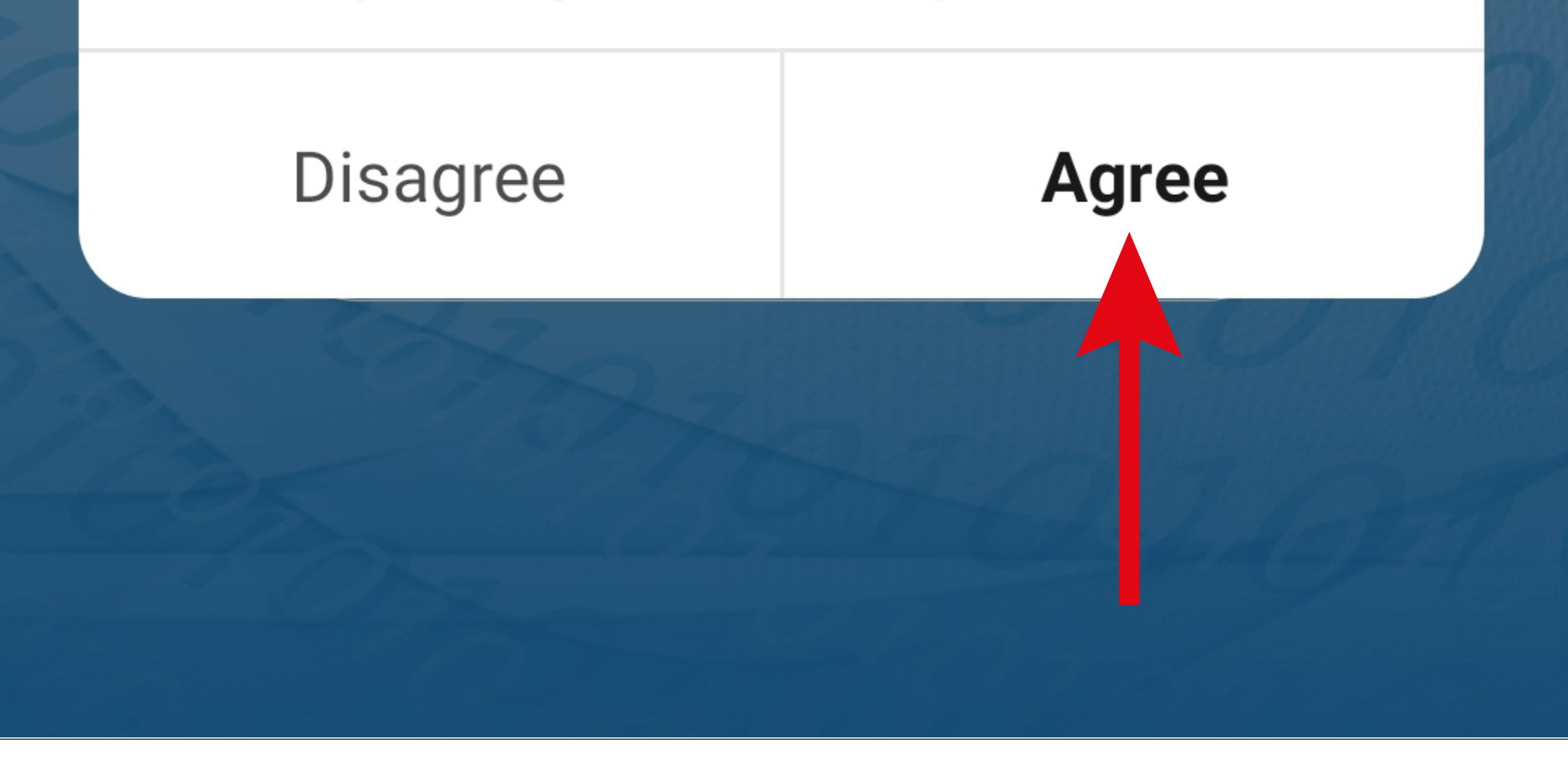

#### <span id="page-9-0"></span>**Creating an account**

The checkbox at the bottom must be checked. You can see the corresponding explanations tapping.

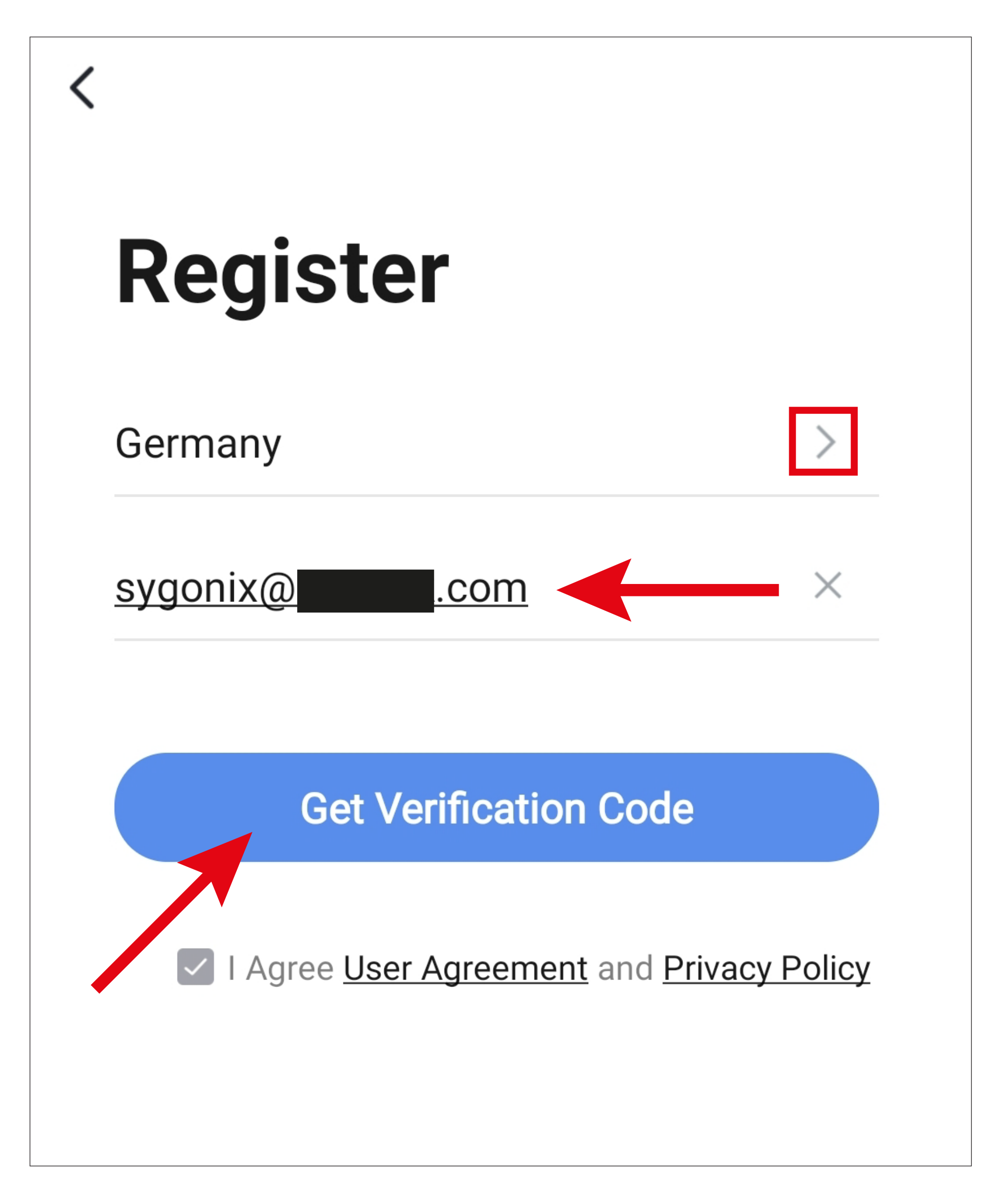

- To create an account, you need an e-mail address.
- Firstly, tap the right arrow (square in the figure) in the following screen and select your country.
- Enter the e-mail address with which you want to register.
- Tap the blue button to confirm your entry and request the verification code.
- After you have requested the verification code, you will receive an email with the code.
- Enter the 6-digit verification code in the field.

Once the timer has elapsed (lower arrow in the figure), you will be sent a new code. You can also request a new code manually by tapping the blue lettering below.

If you have not received any code, please check if you have correctly specified your e-mail address and also the spam folder of your e-mail inbox.

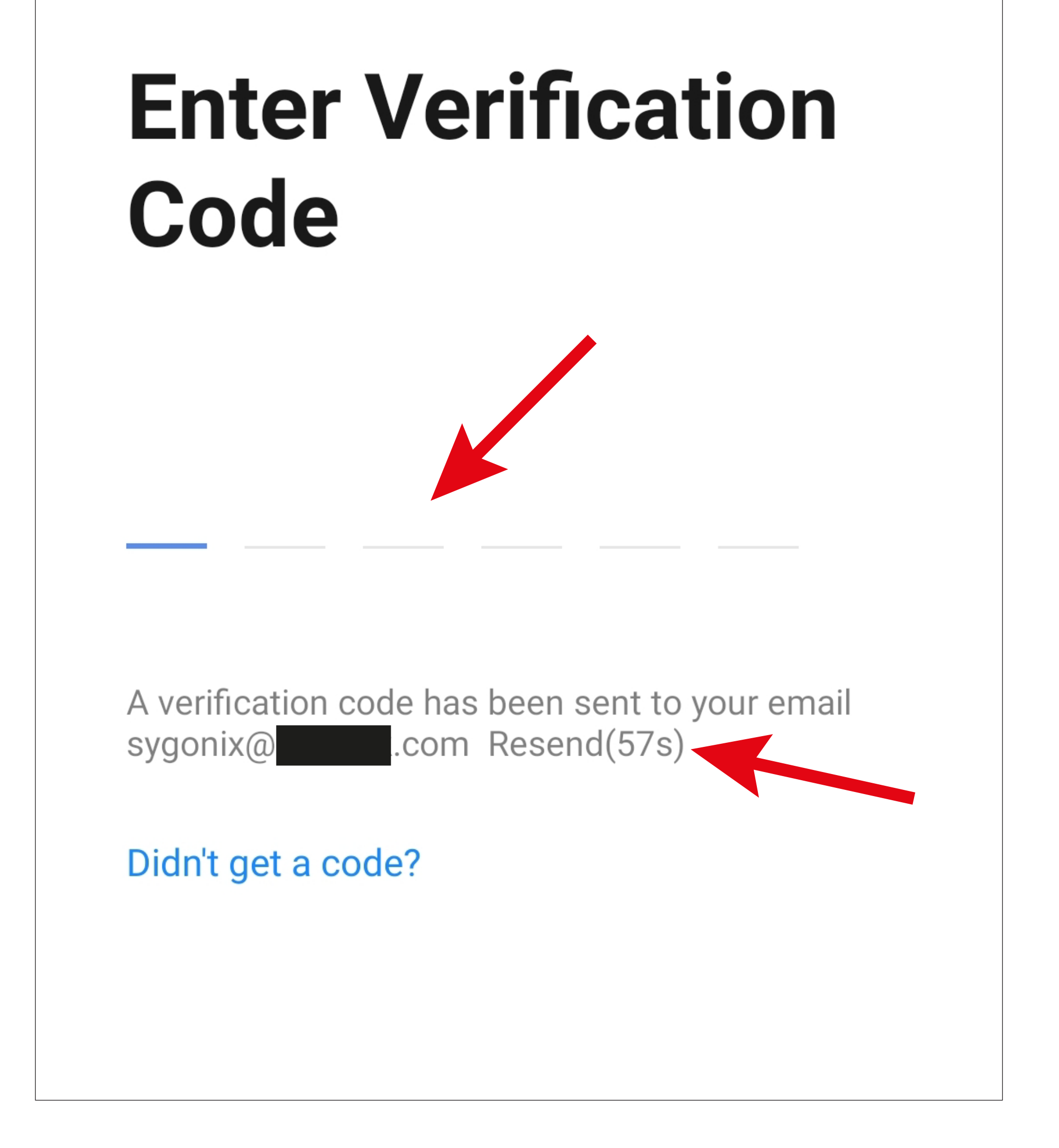

• Enter a secure password consisting of at least 8 characters.

We recommend a password consisting of uppercase and lowercase letters as well as numbers and special characters.

• Tap the blue button below to complete the registration.

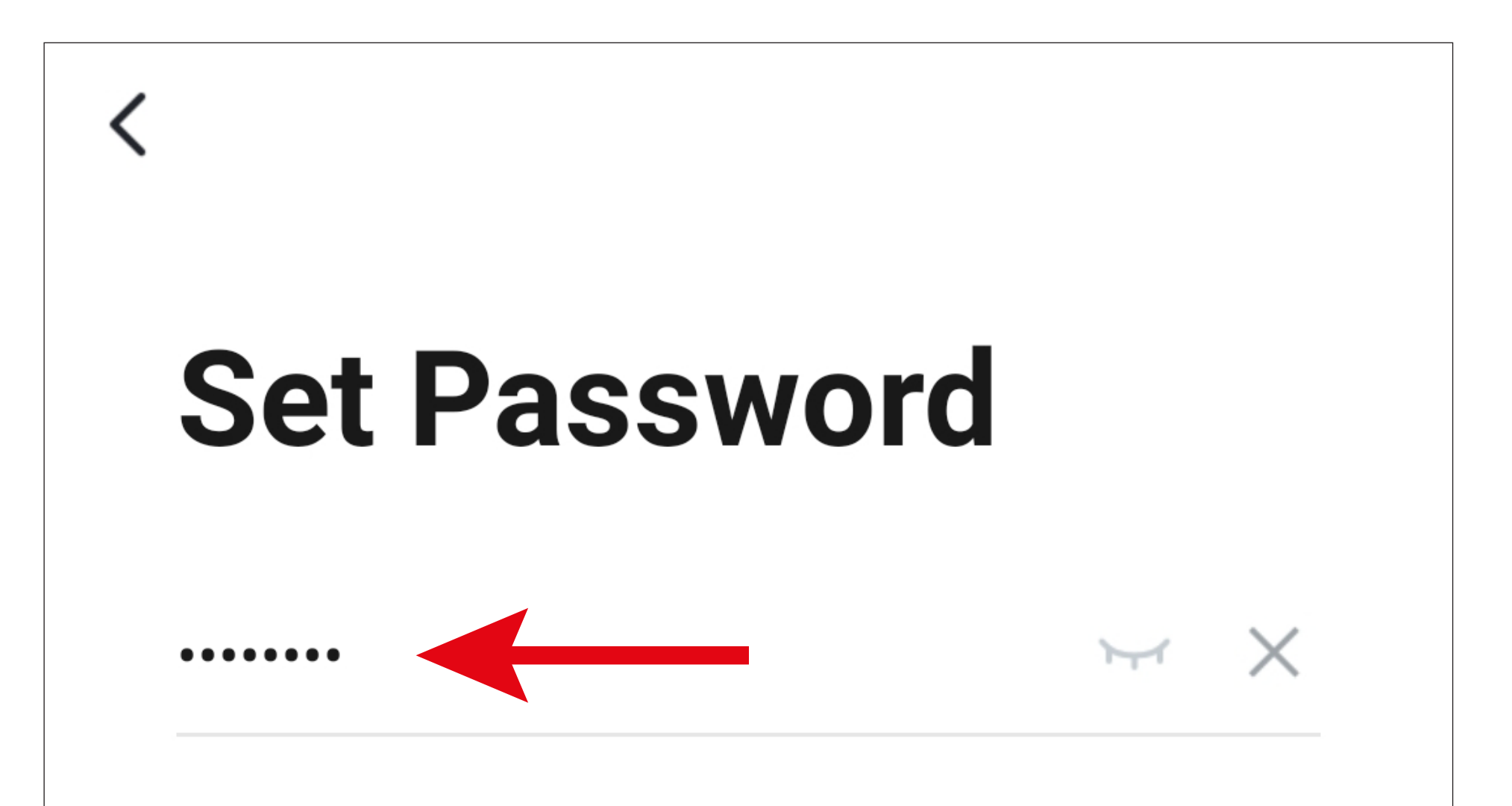

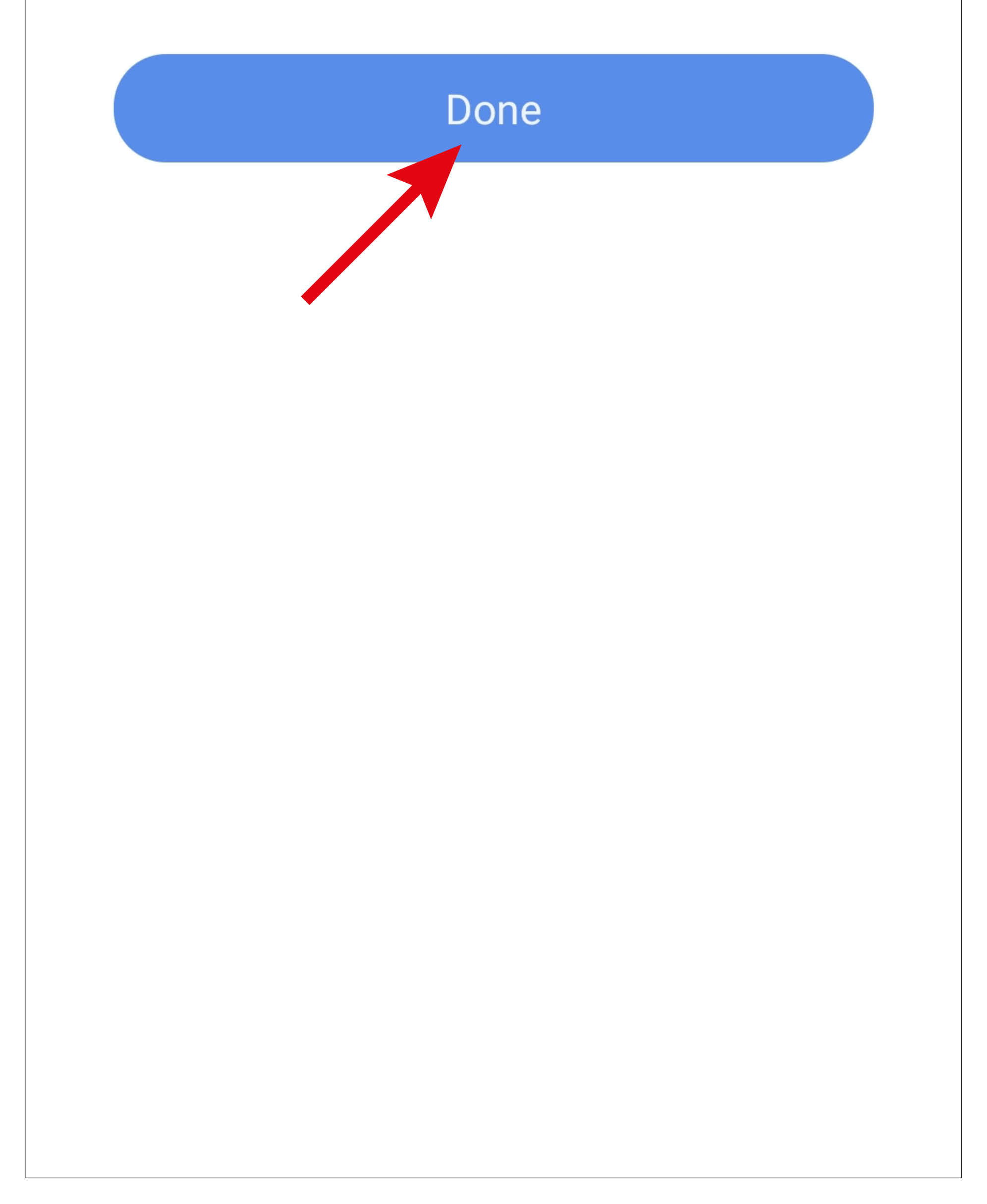

#### <span id="page-12-0"></span>**Logging in**

- If you are not automatically logged in after registering, or if you already have an account, you can log in to the app now.
- To do this, tap the upper button (see arrow in the figure).

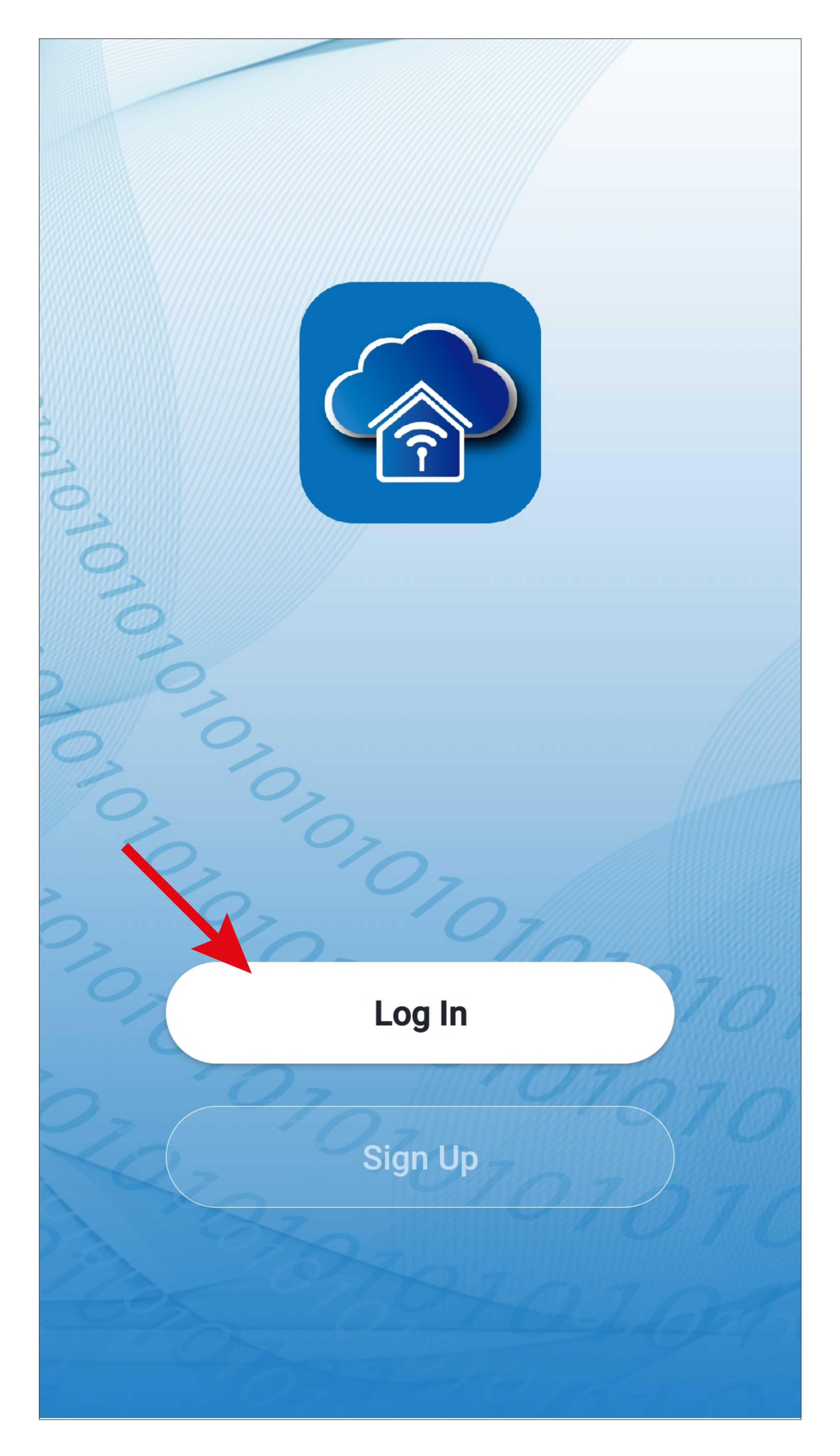

- Firstly, tap the right arrow (square in the figure) in the following screen and select your country.
- Enter your e-mail address in the corresponding field.
- Now enter your password and tap the button to log in.

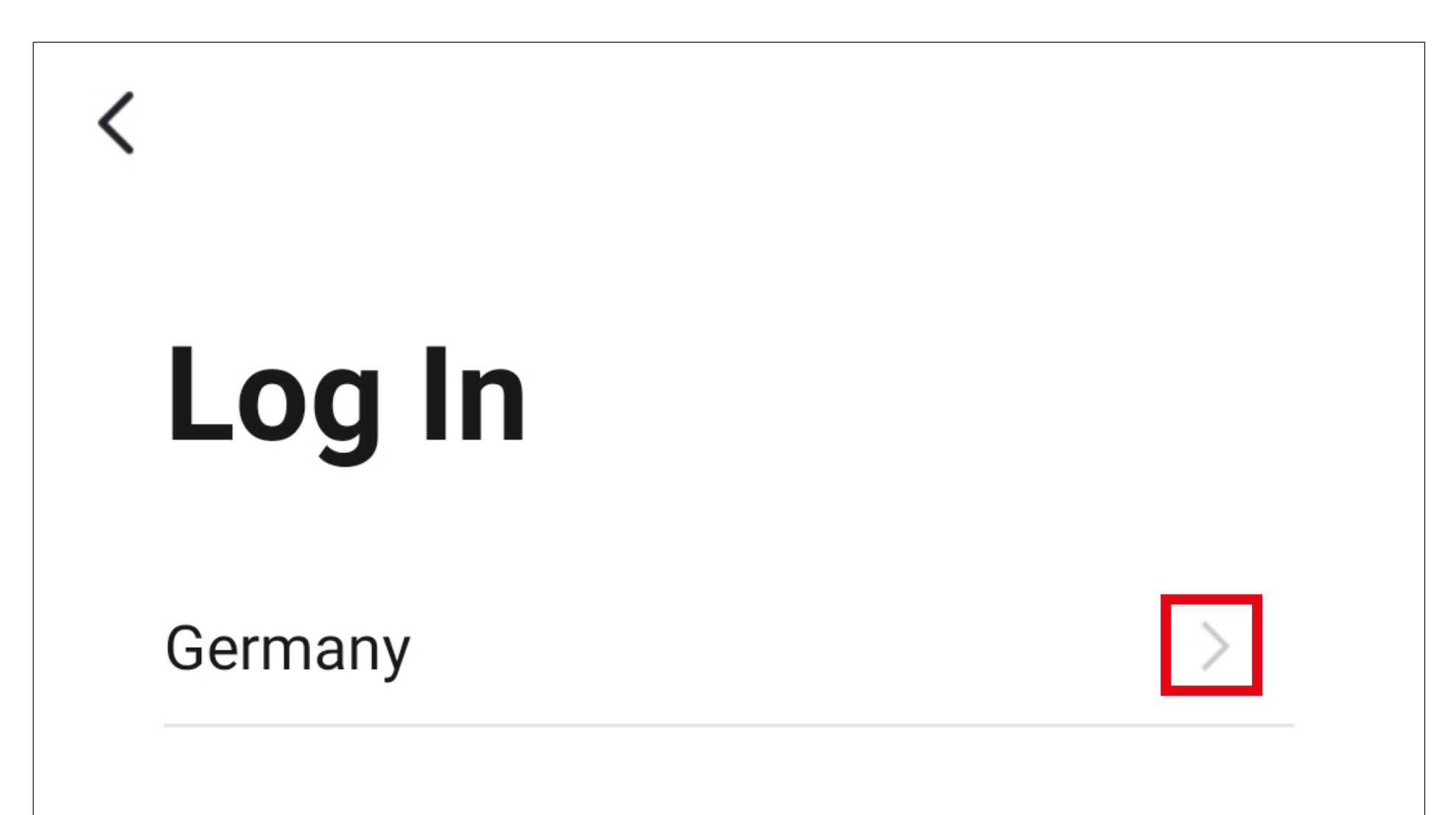

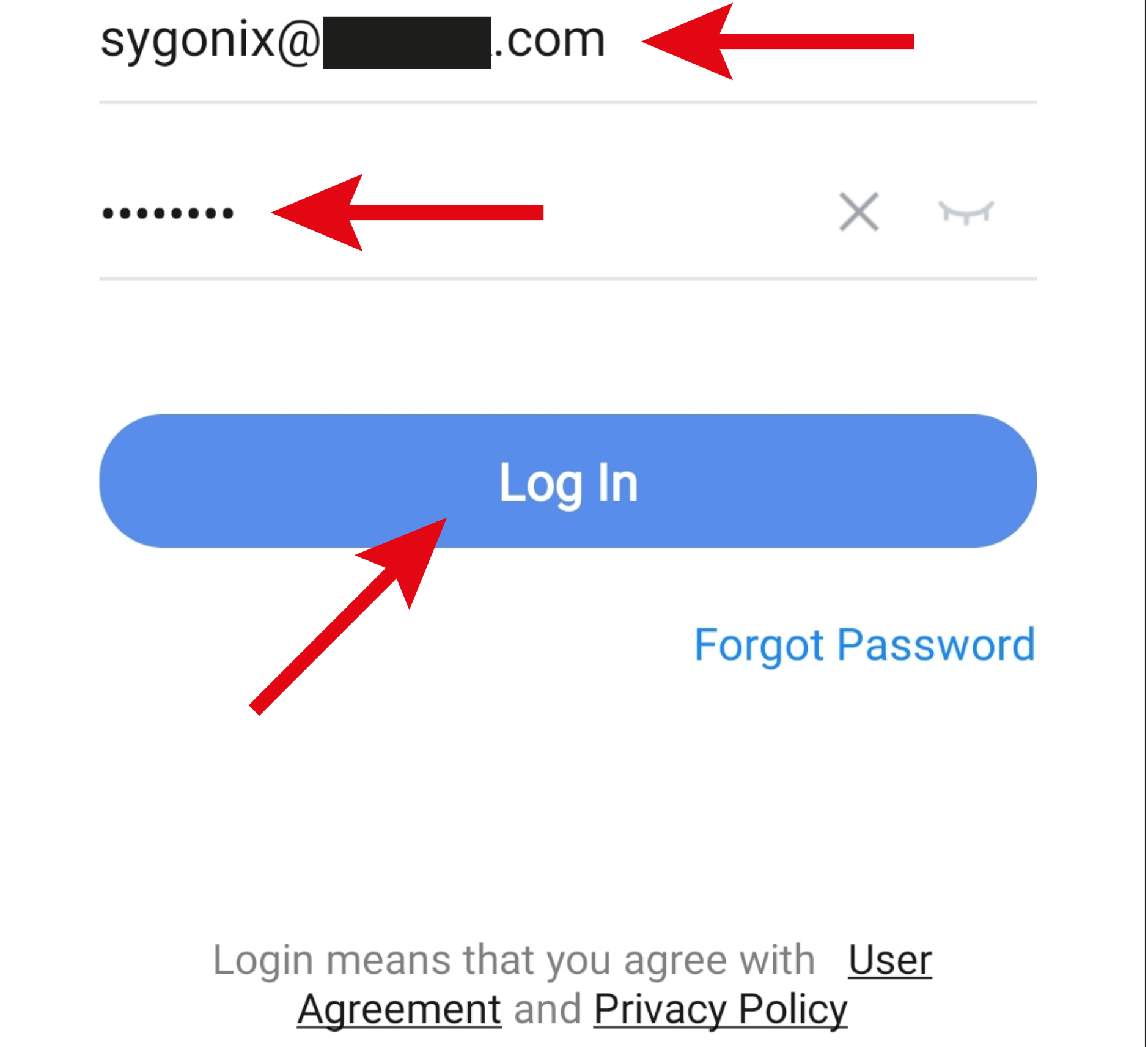

If you have forgotten your password, tap '**Forgot Password**' under the blue login button on the right. Then follow the instructions.

- 
- -
- - -
		-
		-

#### <span id="page-14-0"></span>**Creating a profile**

A profile is there so that you can manage different locations (e.g. your home, office, etc.).

• On the main page, tap the button in the lower right corner to call up the profile settings.

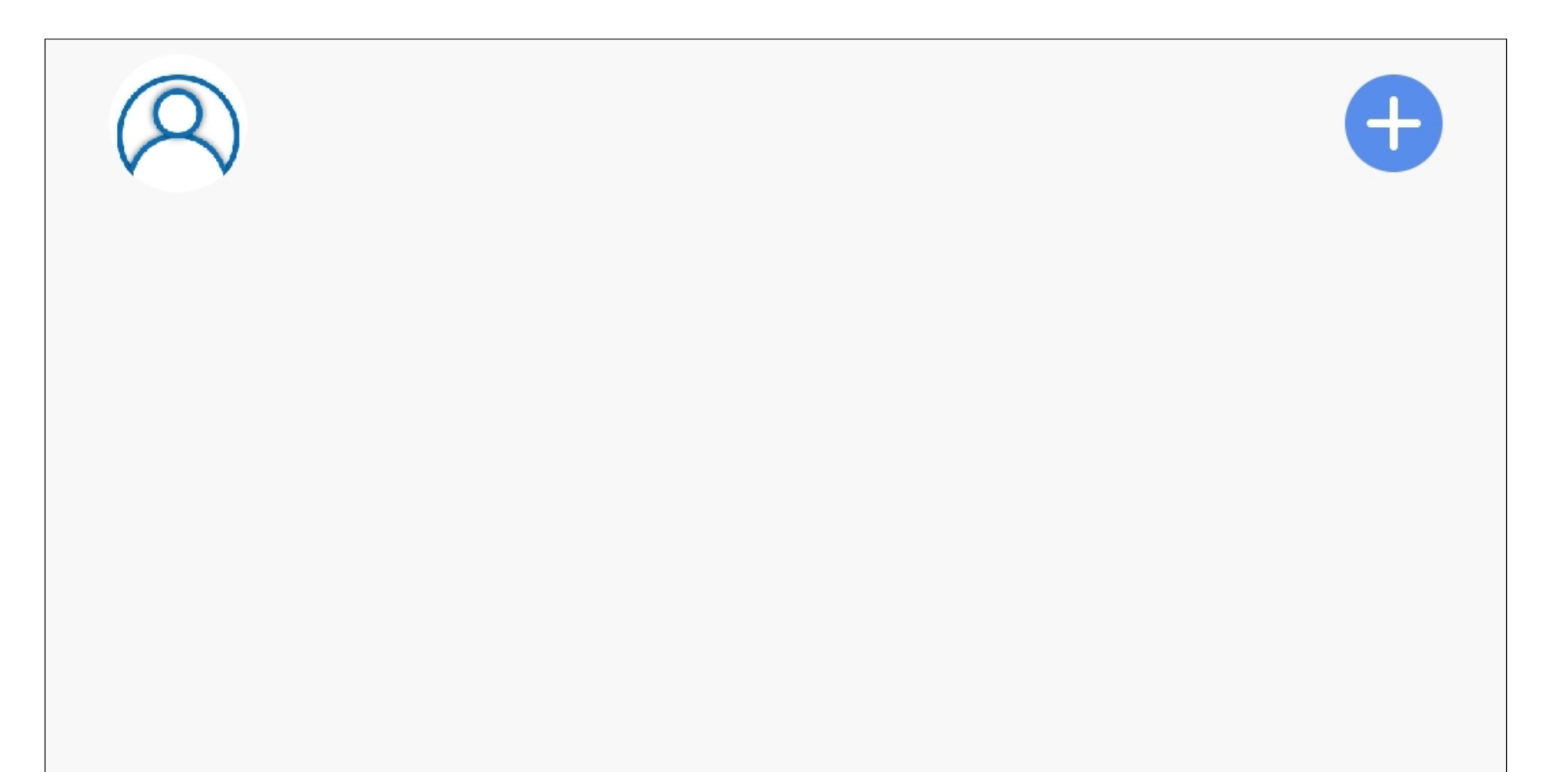

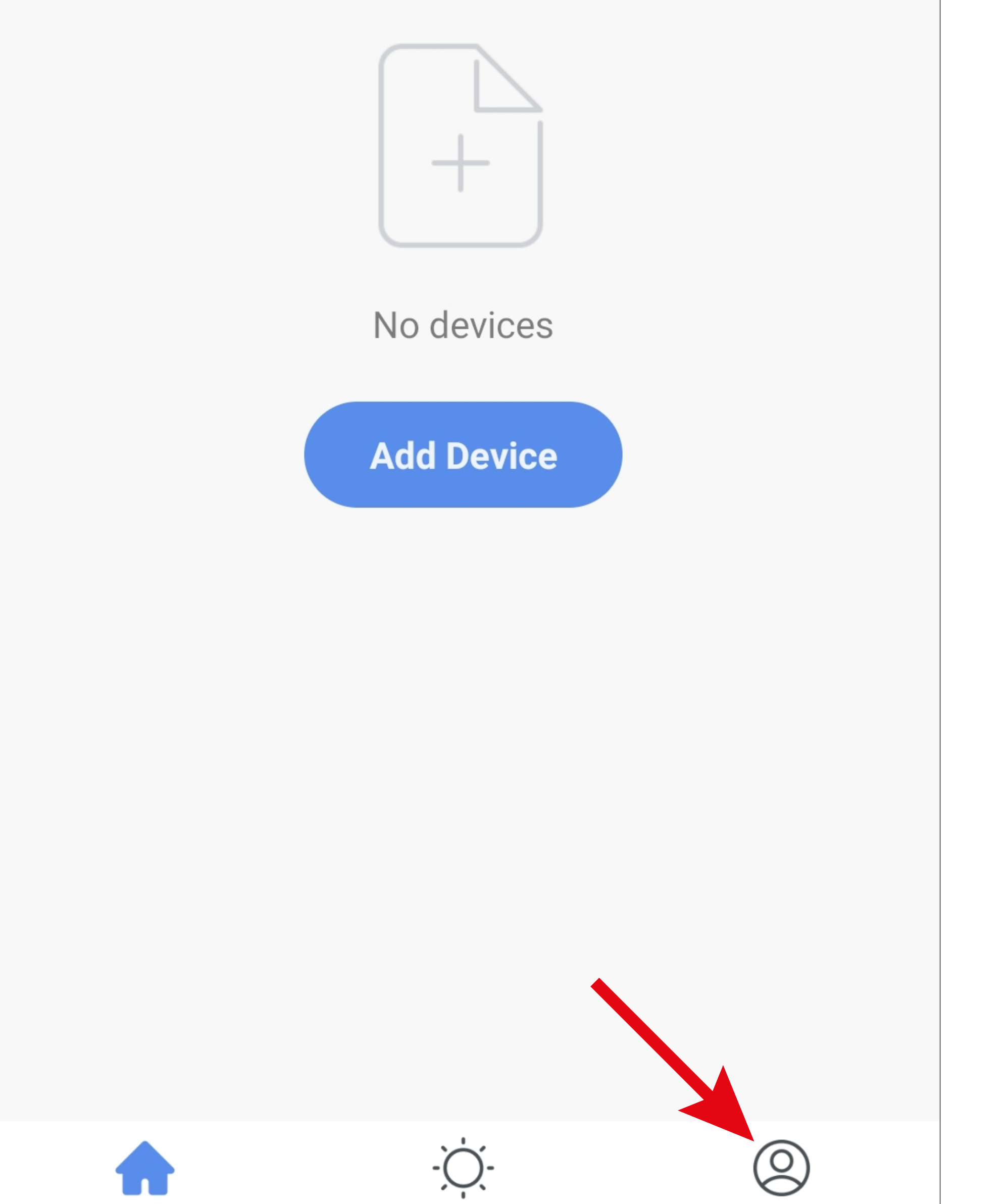

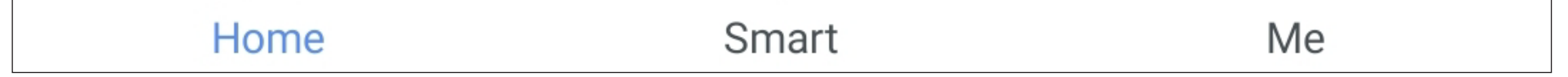

• Select the item for family management.

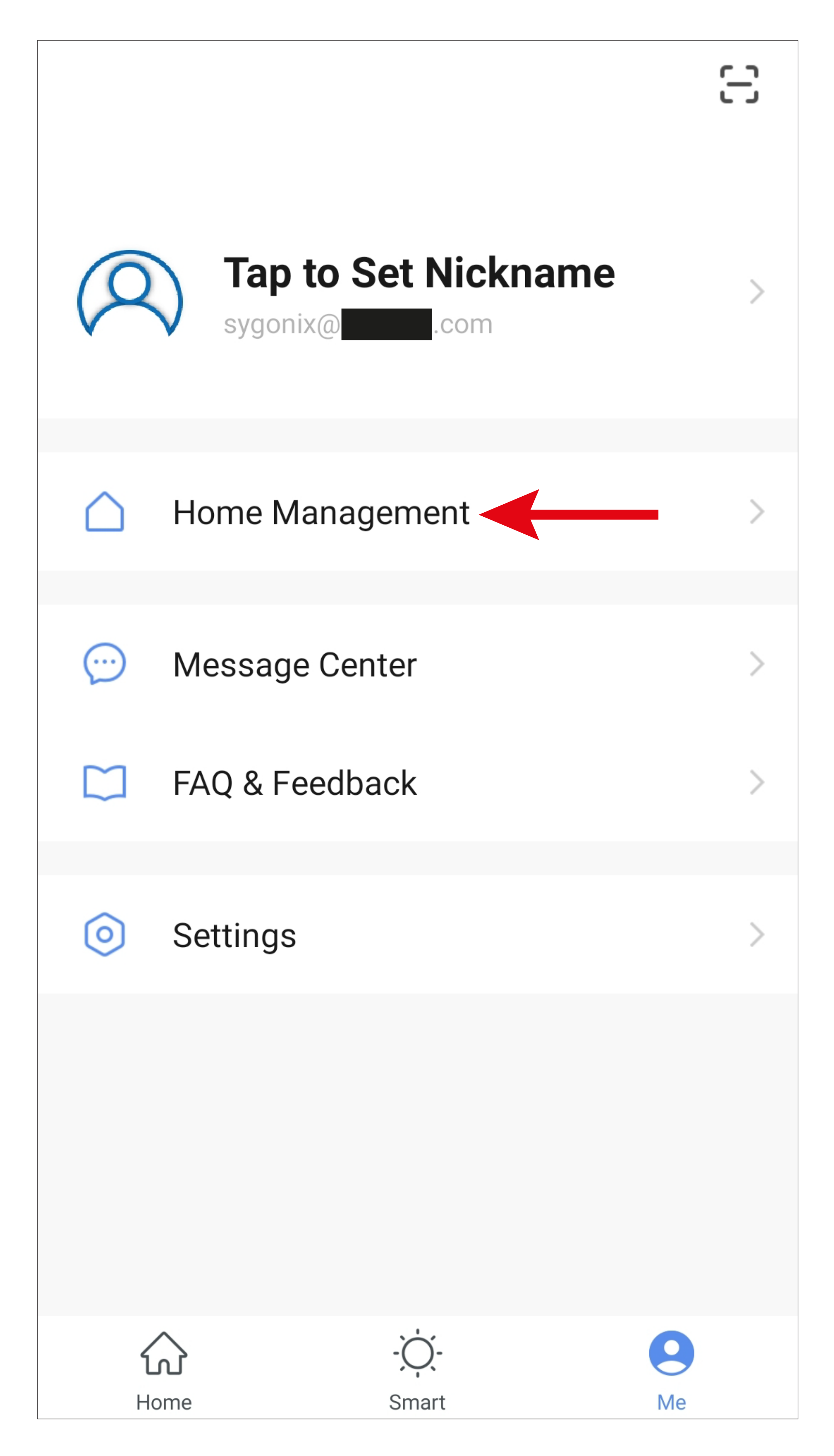

• To create a profile or a family, tap the respective blue lettering (red arrow in the figure).

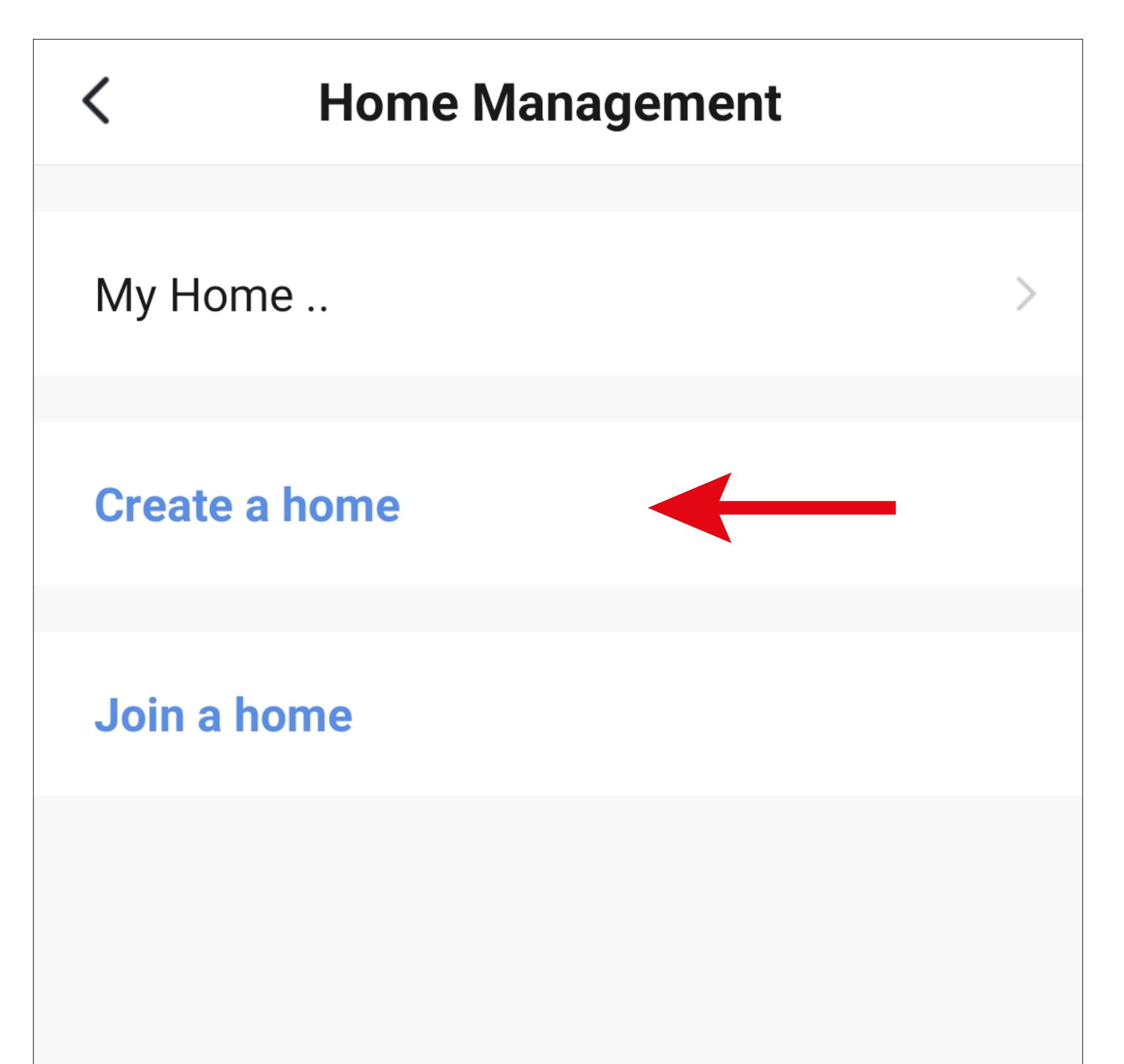

Alternatively, to create a new profile, you can simply use the preset profile **'My Home ..**' and adjust it accordingly.

The setting process is exactly the same as described below, except that you need to tap '**My Home ..**' at the beginning.

In addition, in this case, the profile will be pre-selected on the main page after it has been saved.

- Enter the desired profile name in the field at the top.
- To add a location, tap the right arrow.
- Then, select one or more rooms, depending on where Smarthome devices are installed.

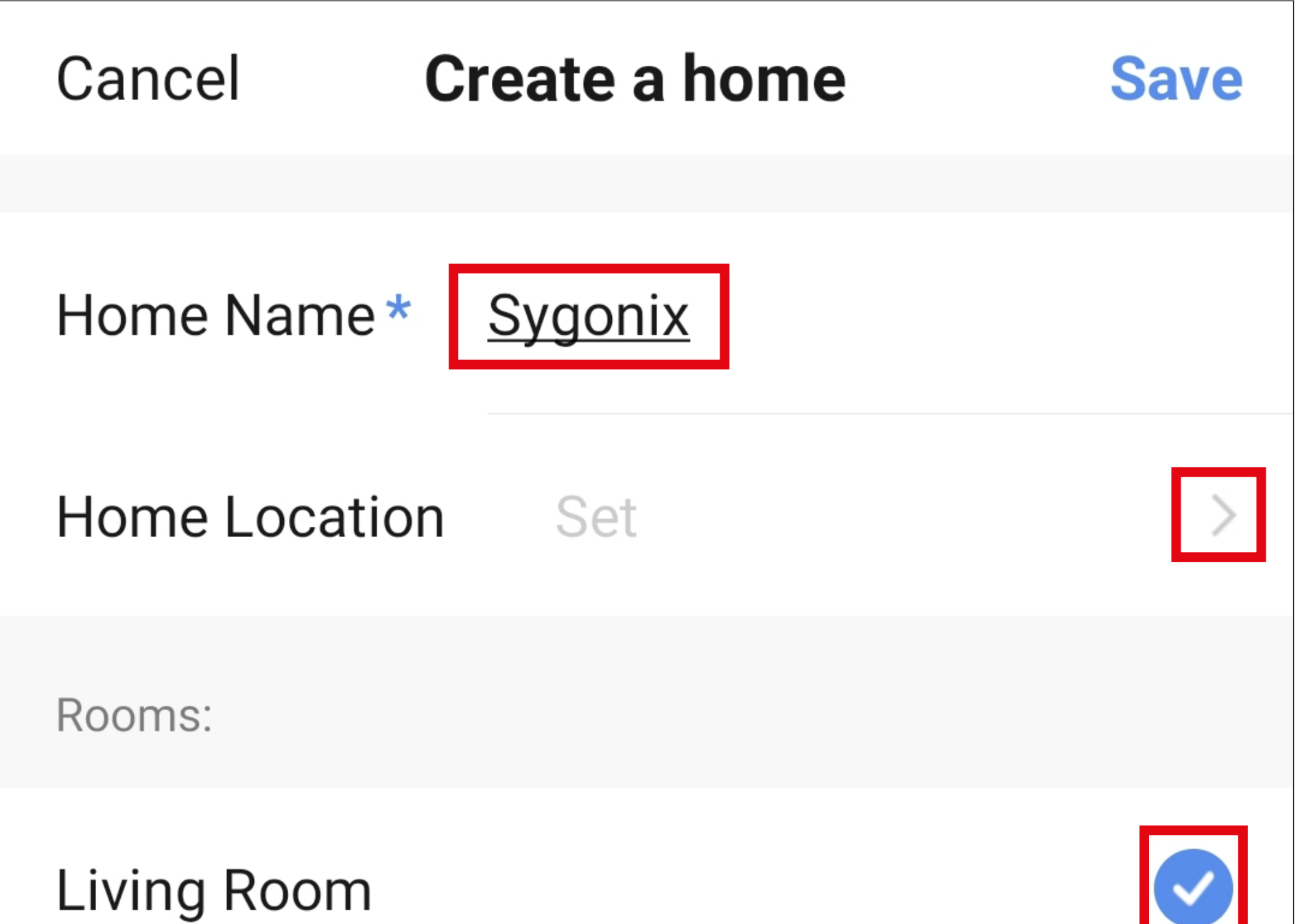

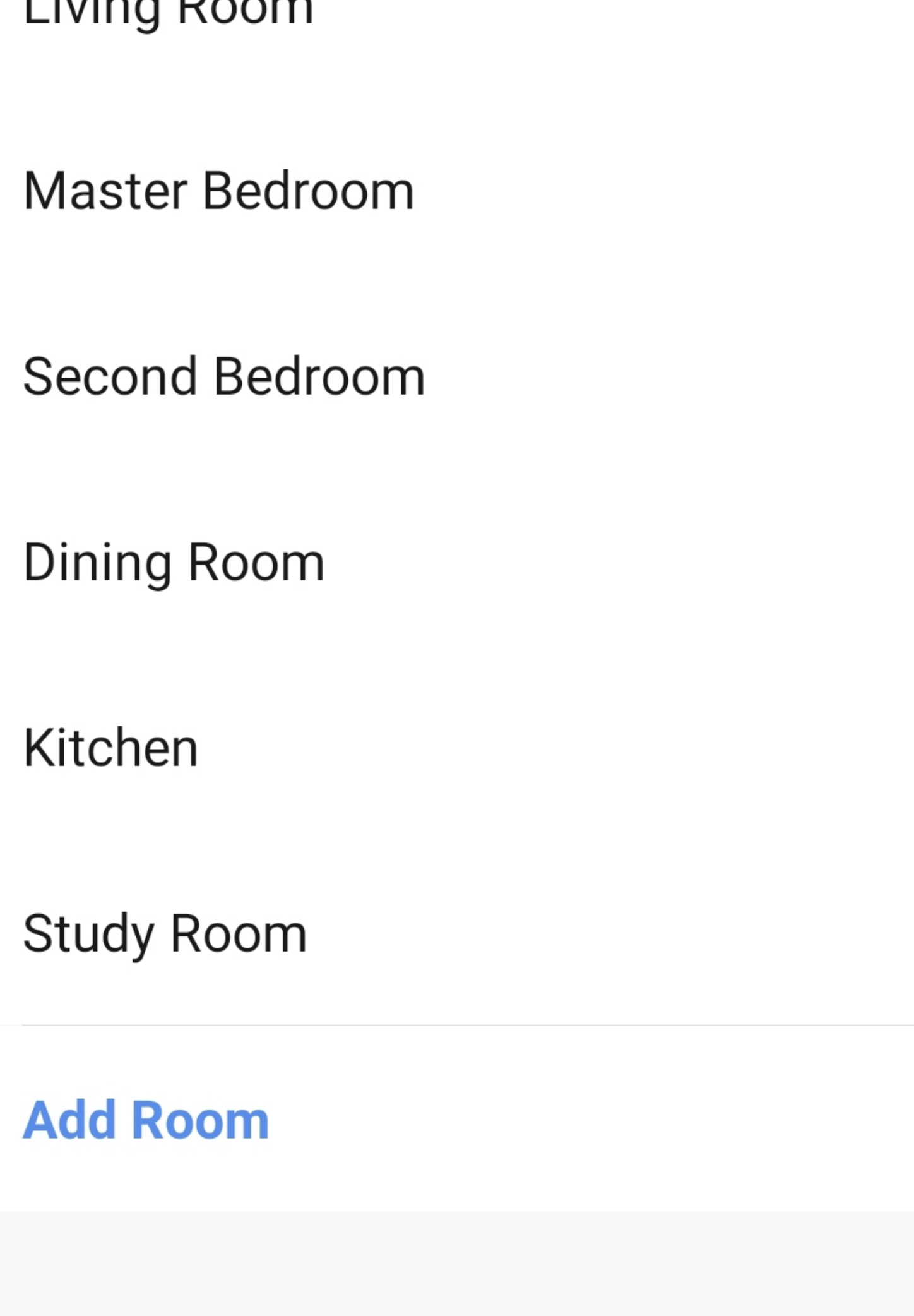

- You can also add rooms yourself if necessary. To do this, tap the corresponding lettering (lower arrow in the figure).
- Finally, tap the button at the top right to save the settings and create the profile/family.

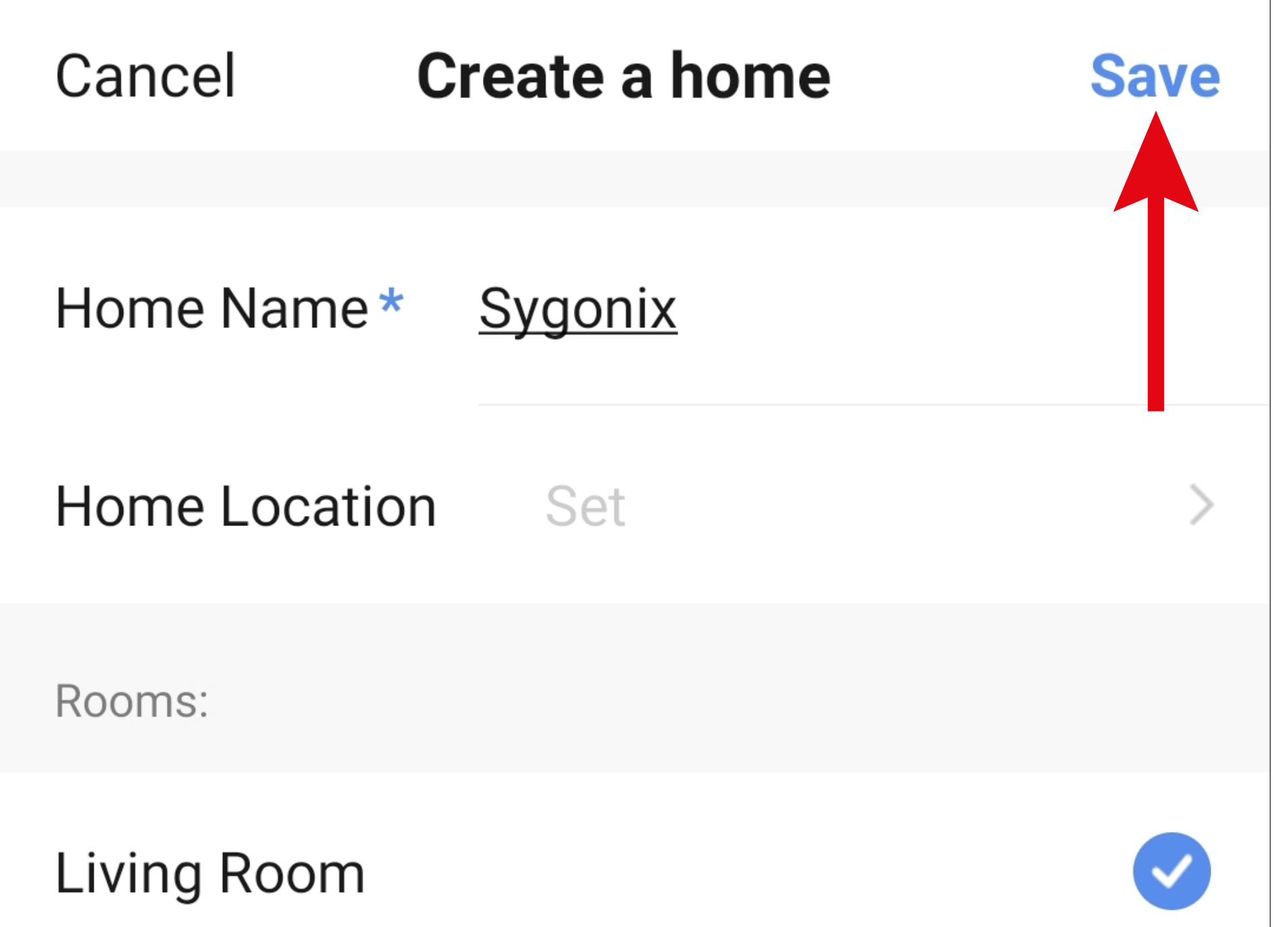

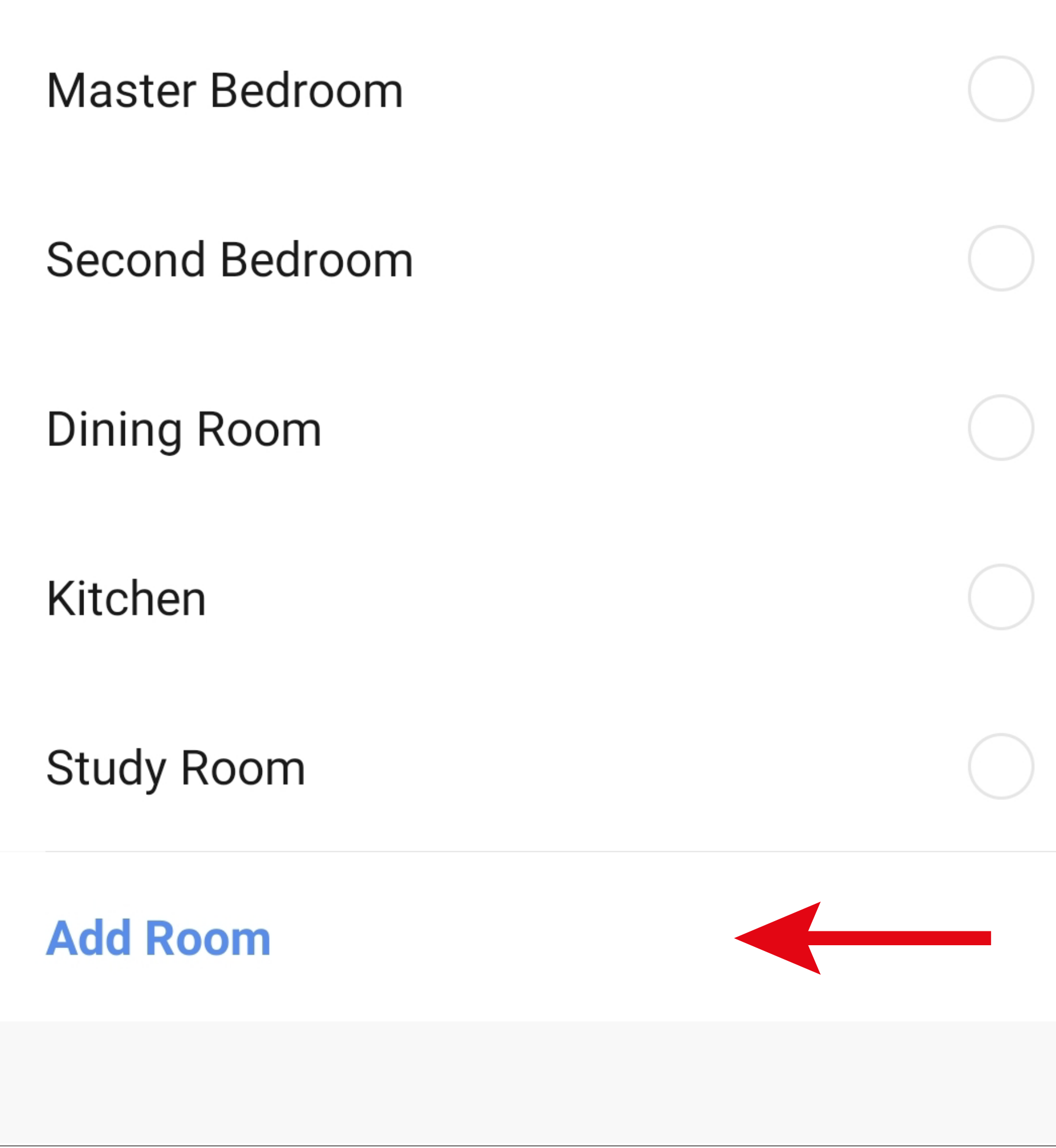

You can also edit the profile later in the app and e.g. add or remove rooms.

• In the following screen, tap the right button indicated by an arrow in the figure to finish creating the profile.

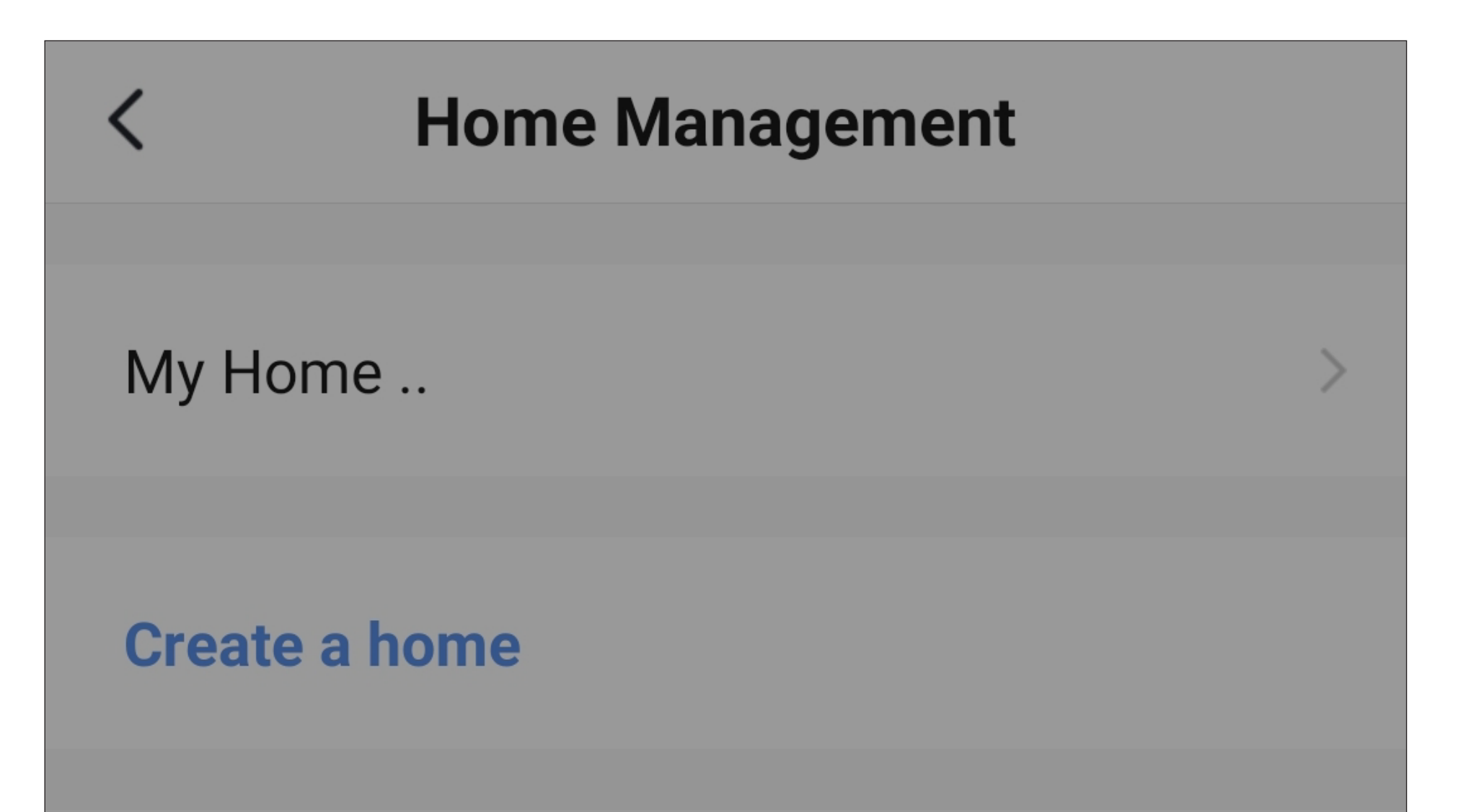

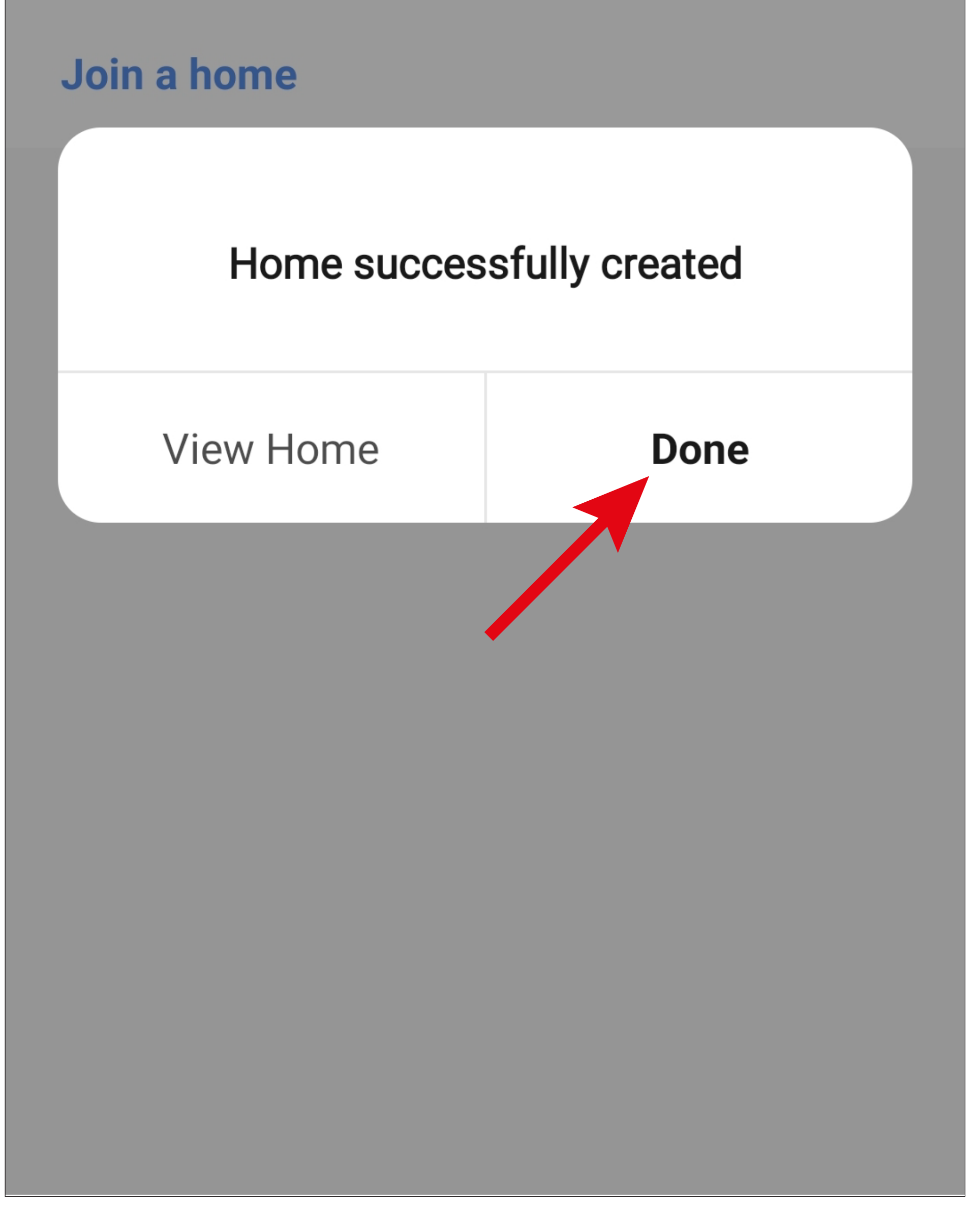

• To exit family/profile management, tap the arrow at the top left (square in the figure).

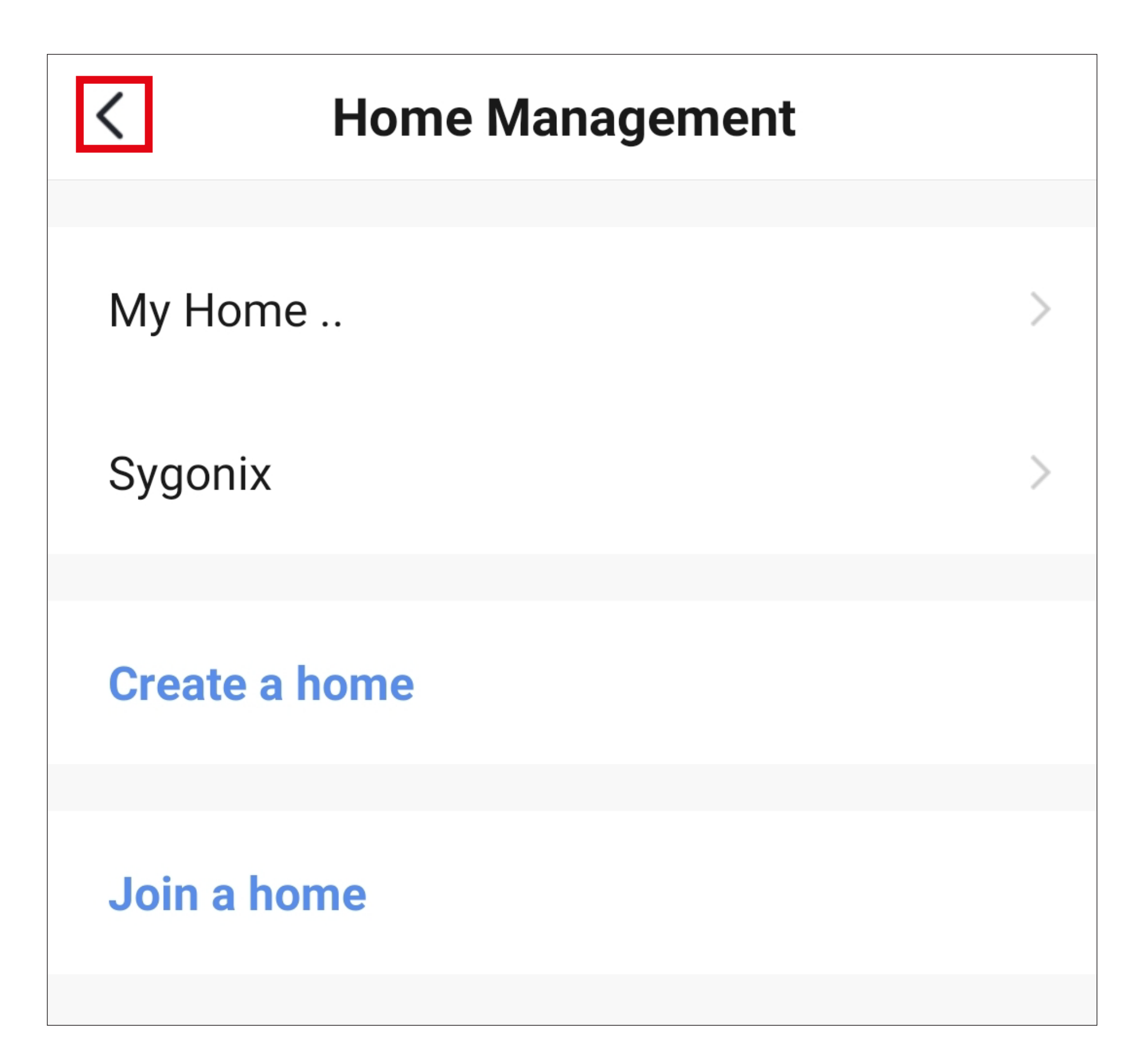

• Now tap the button at the bottom left to switch to the main page.

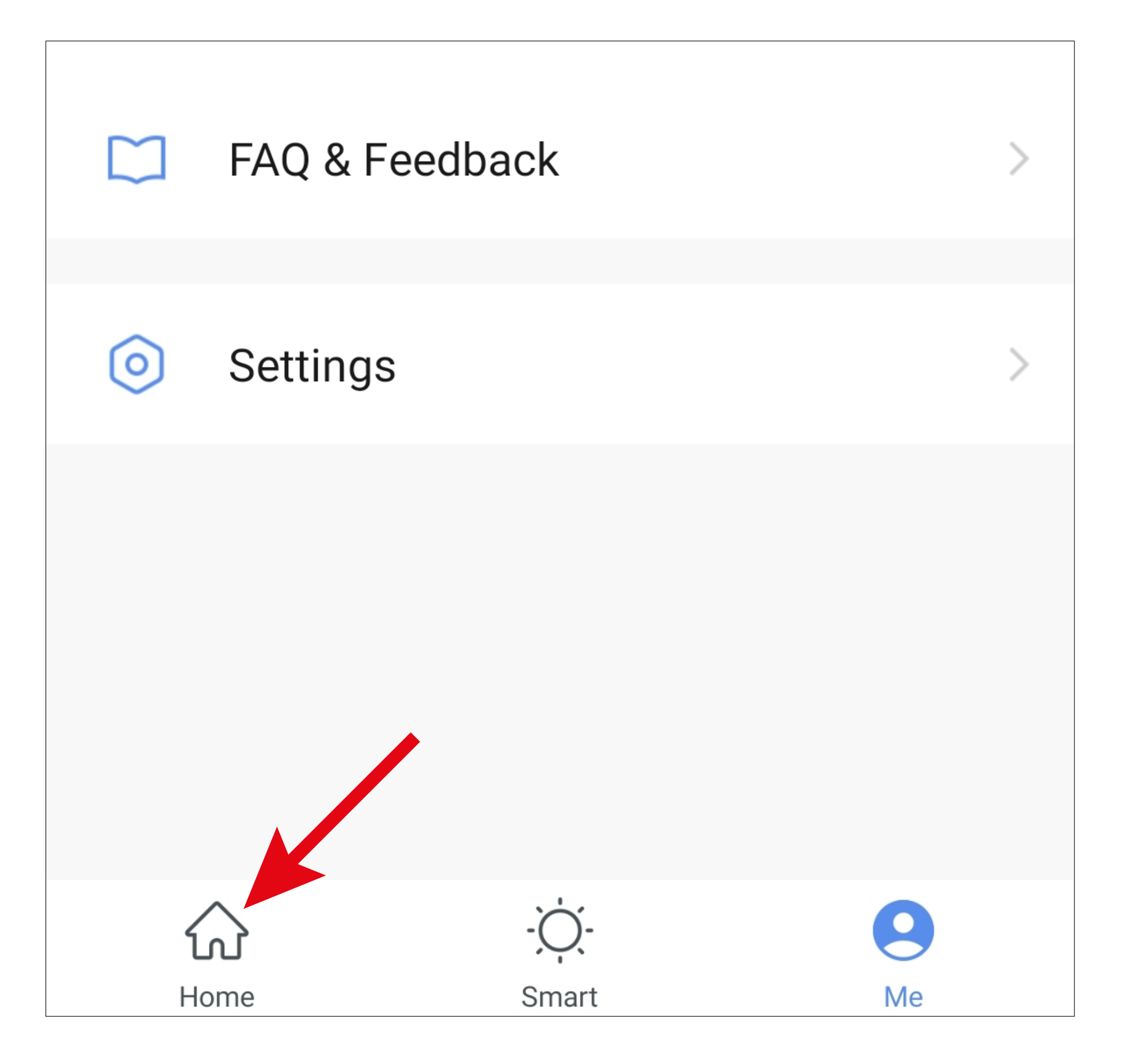

• Tap the button in the upper left corner.

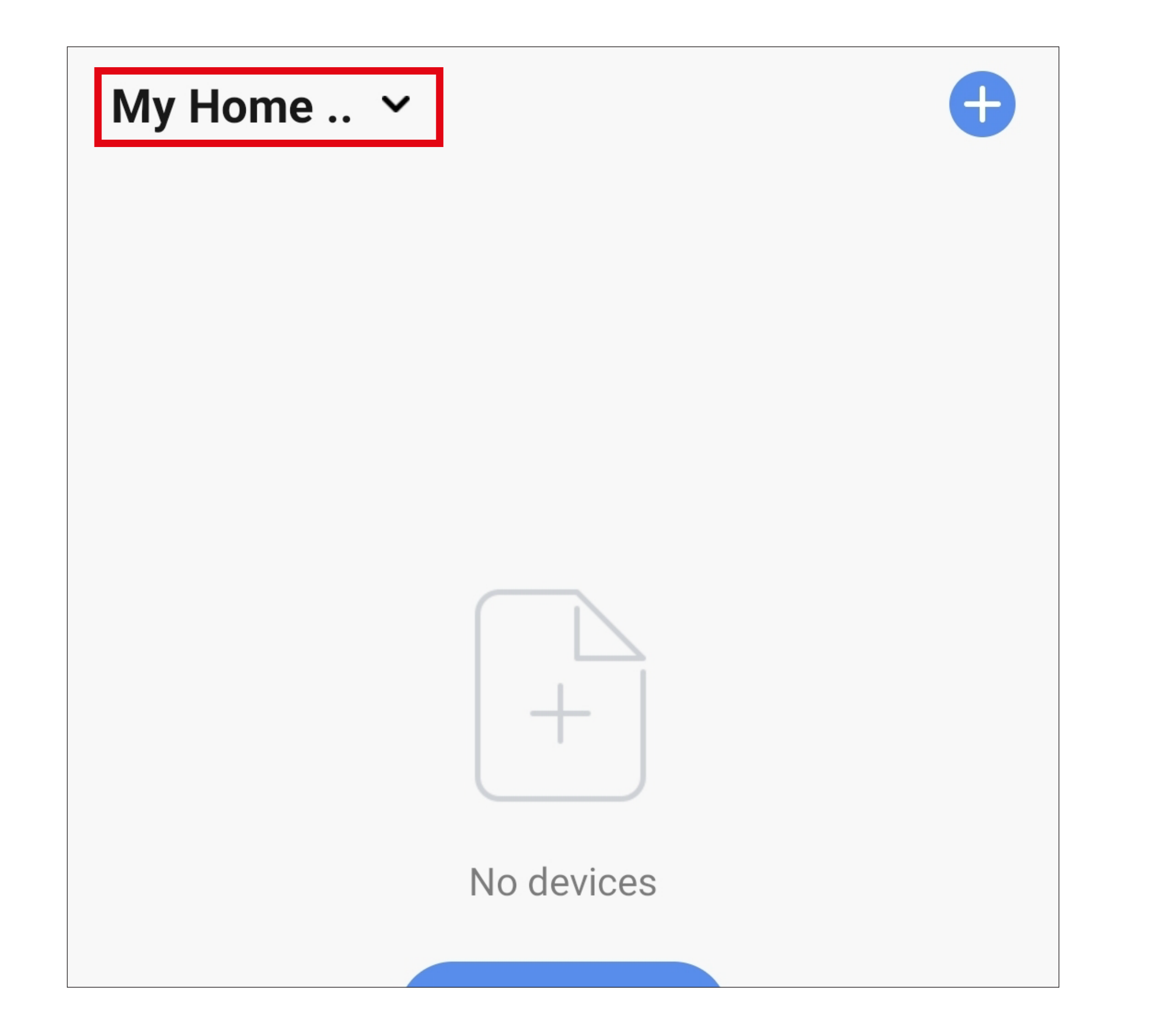

• In the dropdown menu, select your previously created profile by tapping it (red arrow in the figure).

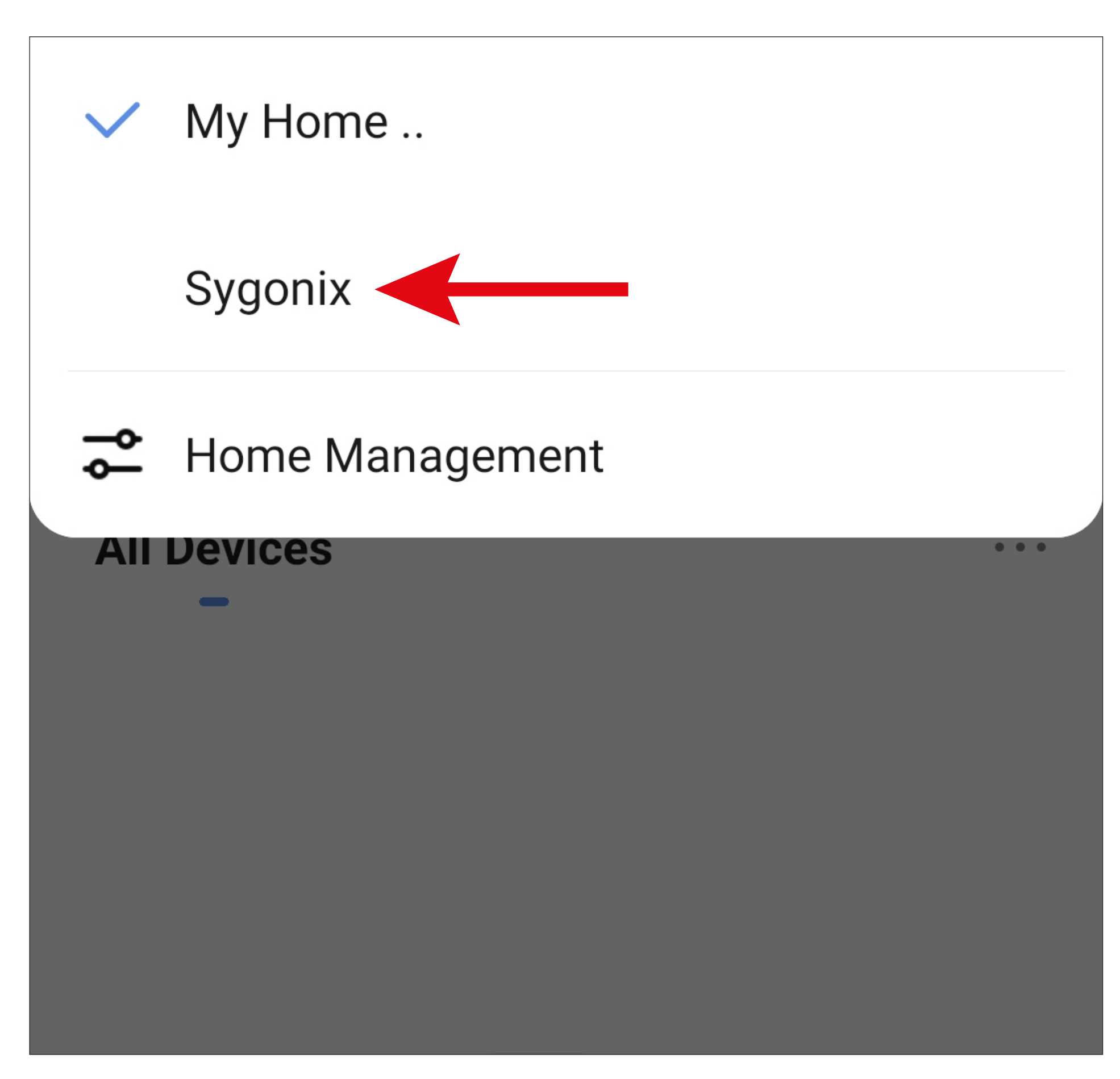

• You will now see the app's home page.

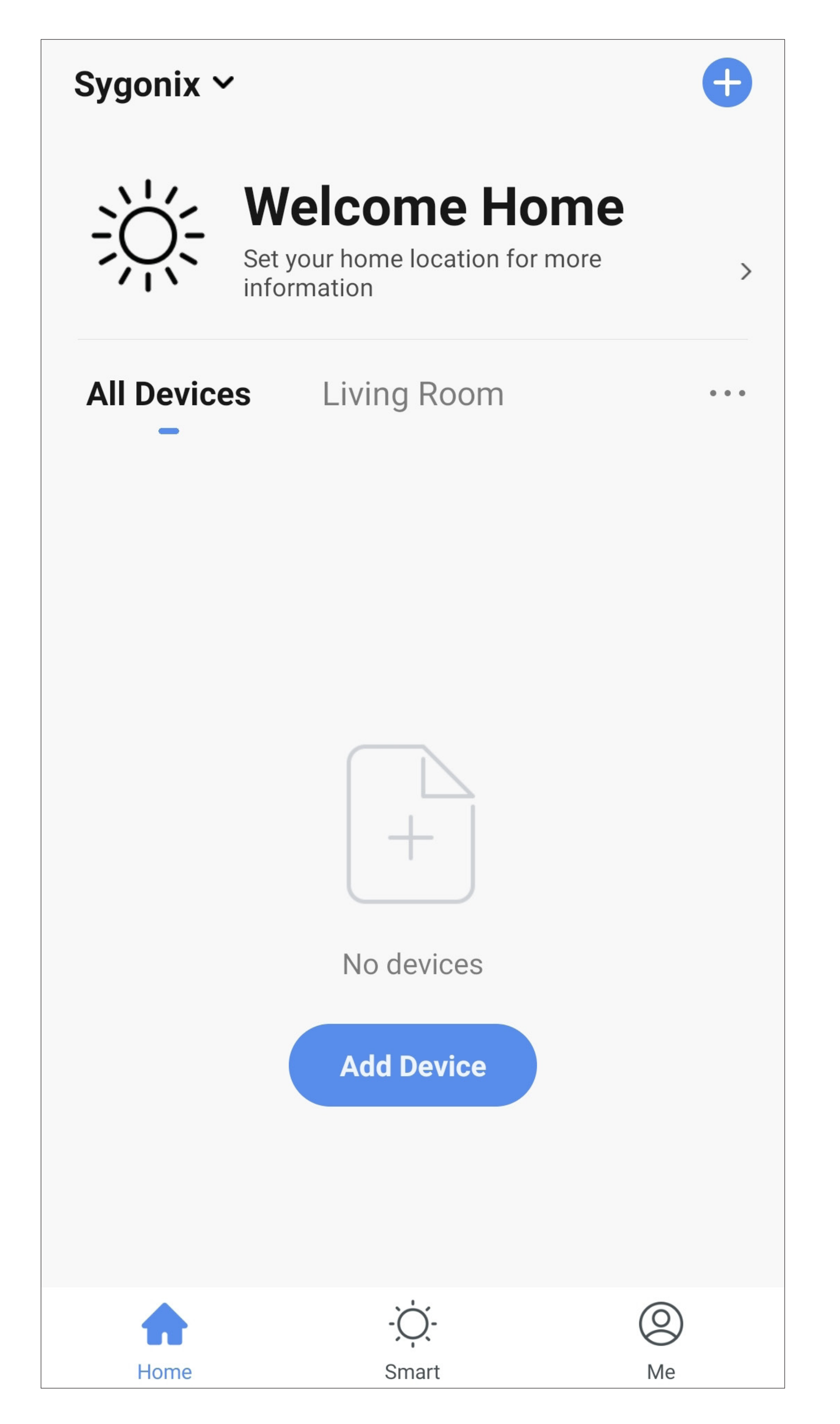

#### <span id="page-23-0"></span>**Functions on the main page of the app**

Here is a brief overview of the controls on the main page of the app.

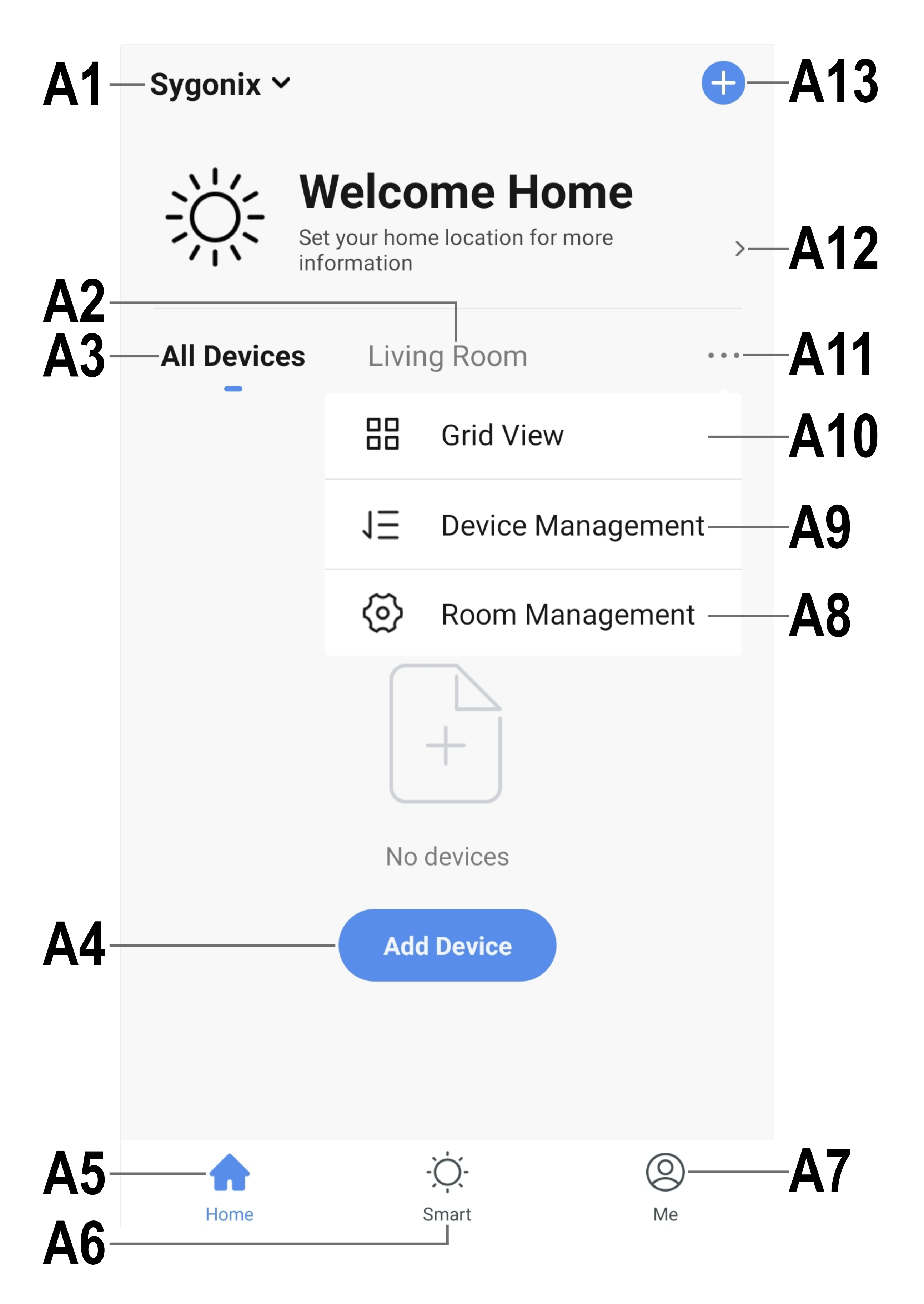

- **A1** Opens a small menu in which you can select the profile or family. This option allows you to switch directly to family management.
- **A2** Switches to the display of the respective room.
- **A3** Switches to the display of all devices.
- **A4** Adds a new device; identical with **A13**.
- **A5** Switches to the main page of the app (this display).
- **A6** Switches to scenes and automation.
- **A7** Switches to your profile and settings.
- **A8** Directly opens room management.
- **A9** Switches to the device order settings

page.

- **A10** Switches the display of the devices and groups in the main display between a list display and a grid display (icons next to each other).
- **A11** The button with three dots open the small menu, see items **A8, A9** and **A10**.
- **A12** Directly opens the location selection.
- **A13** Adds a new device; identical with **A4**.

To refresh, simply swipe down in the app display.

## <span id="page-25-0"></span>**Profile and settings page of the app**

Below is a brief overview of the functions of the app's profile and settings page.

• To go to this page, tap the profile button (**A7**) at the bottom right on the app's main page (see arrow in the figure).

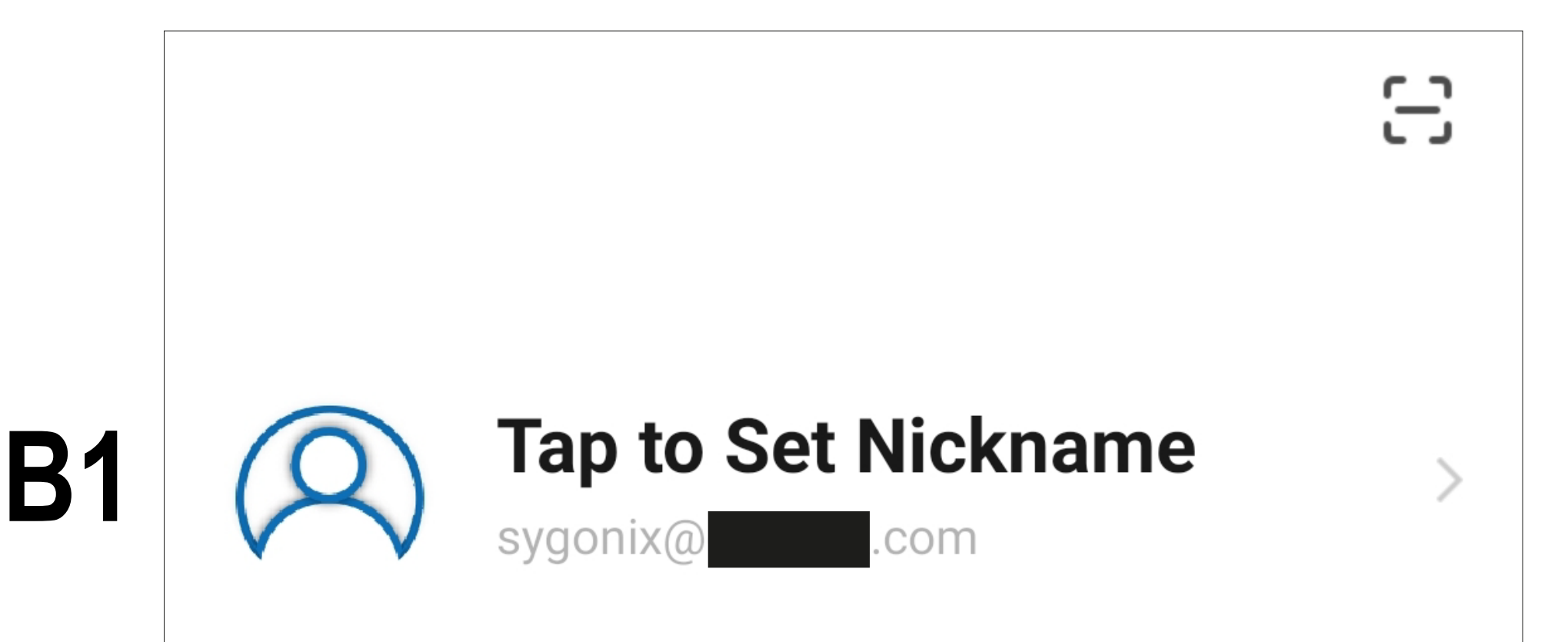

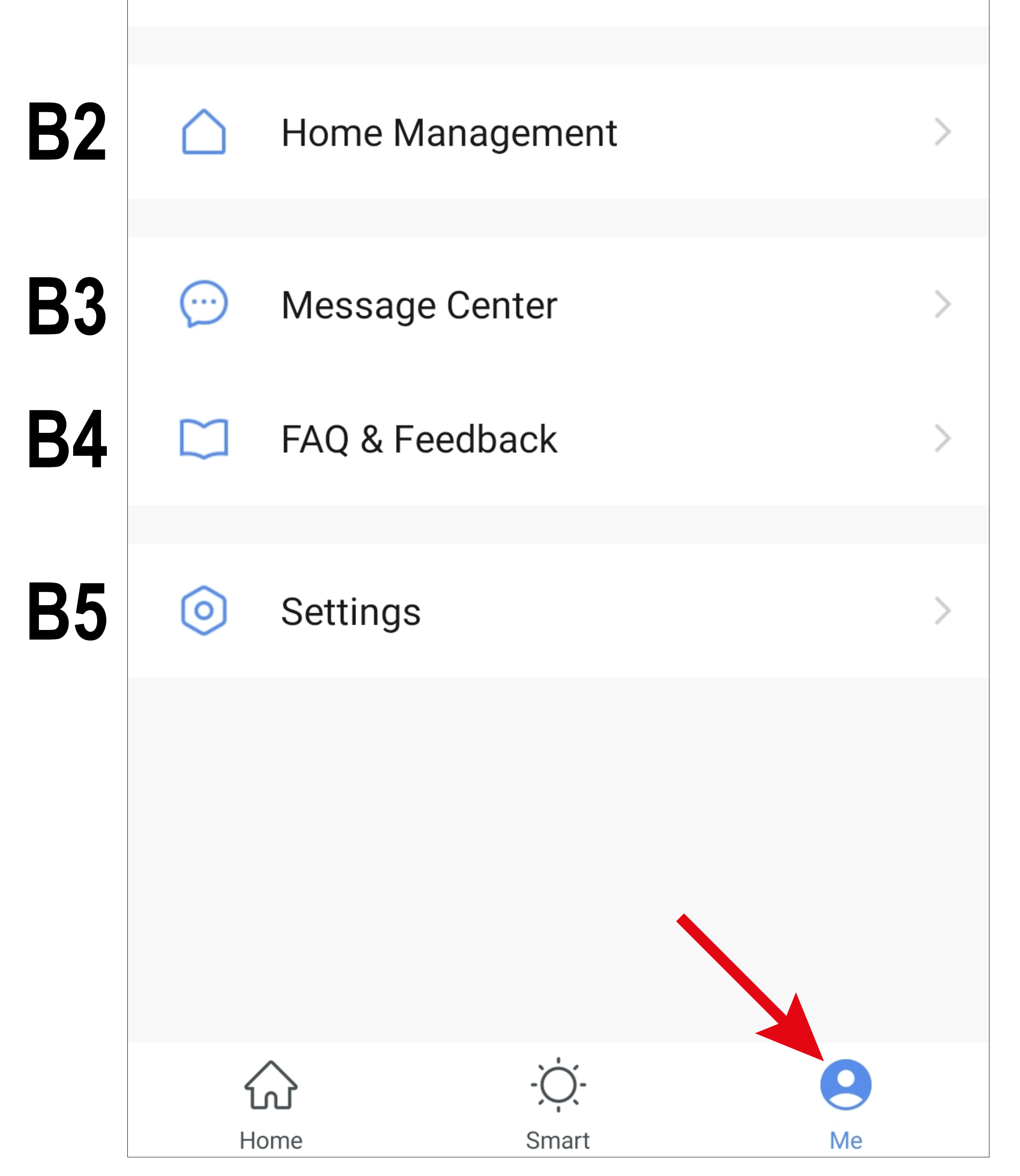

- **B1** Opens the current user's profile (see **C1** to **C5**).
- **B2** Opens family management (see **D1** to **D4**  and **E1** to **E6**).
- **B3** Opens the notification centre in which you can view and edit all notifications.
- **B4** Opens the help centre. Here you will find questions and answers for the use, configuration and known issues. You can also report problems here.
- **B5** Opens the settings menu (see **F1** to **F7**).

#### <span id="page-27-0"></span>**Current user's profile (B1)**

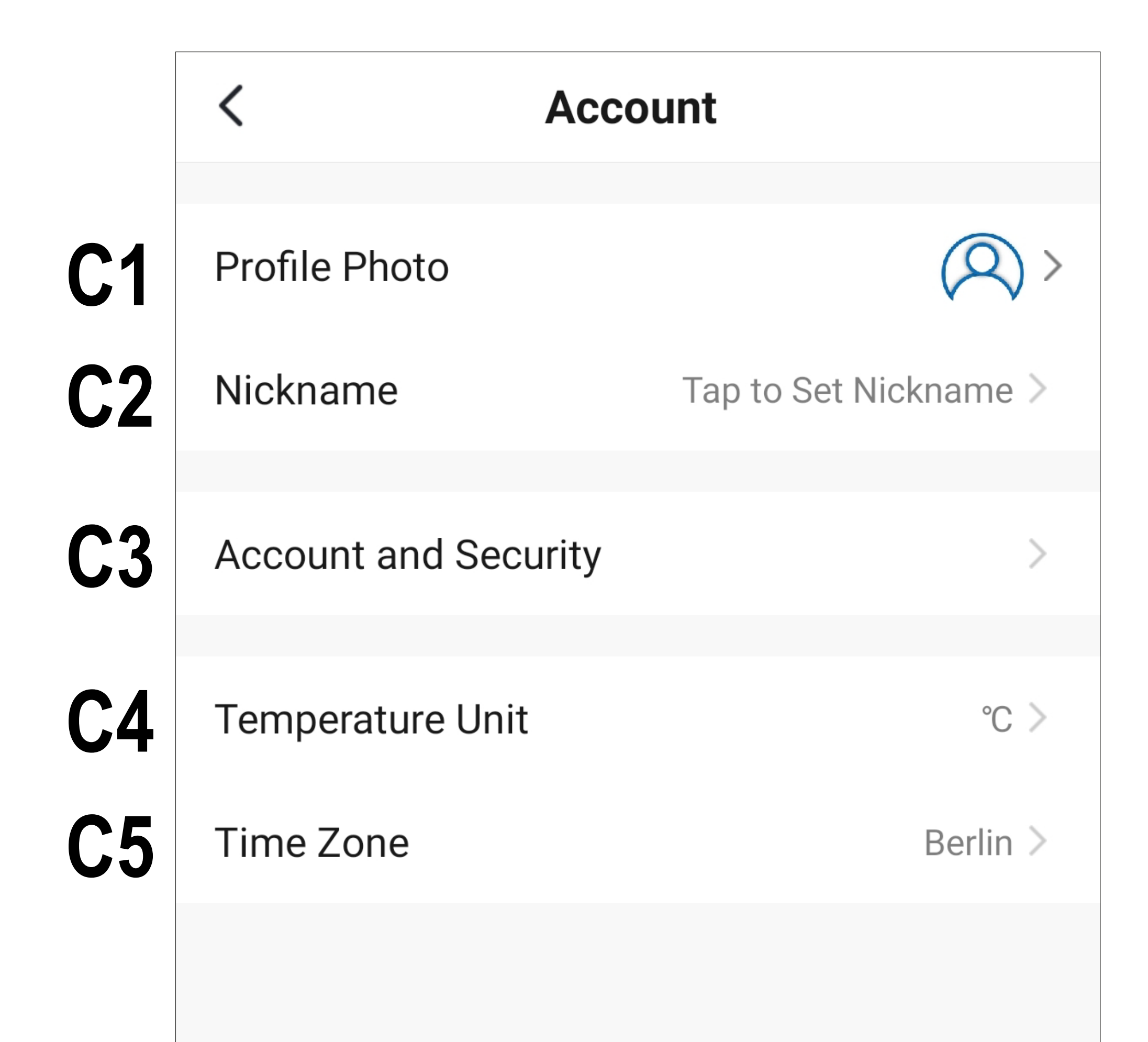

- **C1** Here you can set a profile image.
- **C2** This item allows you to add a nickname for this user profile.
- **C3** Here you can view and change all settings related to your account.
- **C4** Here you can select the temperature unit.
- **C5** Here you can set your time zone.

#### <span id="page-28-0"></span>**Family management (B2)**

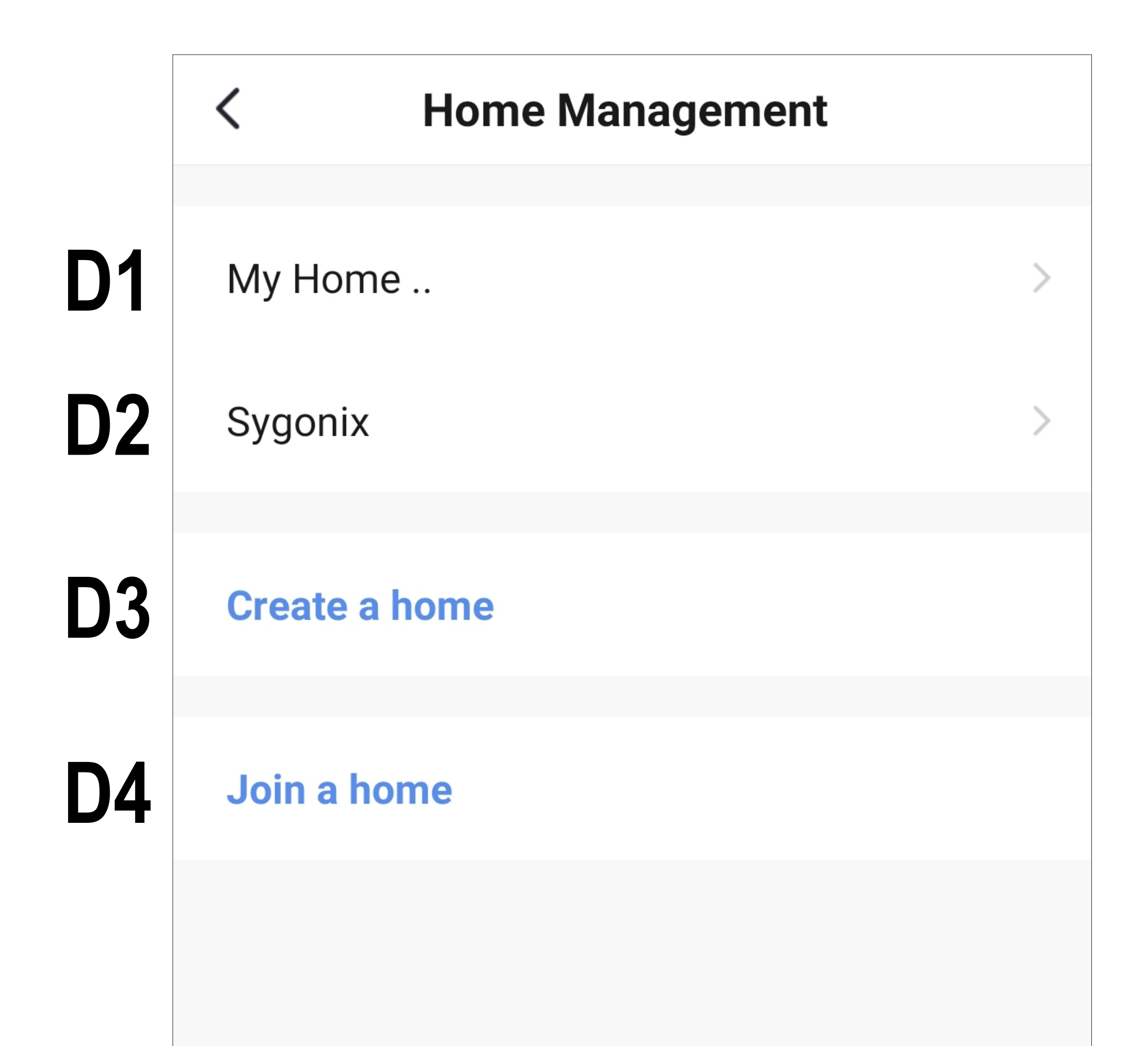

- **D1** This is the preset standard profile. To edit it, just tap it.
- **D2** This profile/family was previously created during the first configuration. To edit it, just tap it again.
- **D3** Use this button to create a new profile/ family.
- **D4** Here you can join a profile/house that e.g. was created by a family member (see **E5**).
- First select the profile that you want to edit.

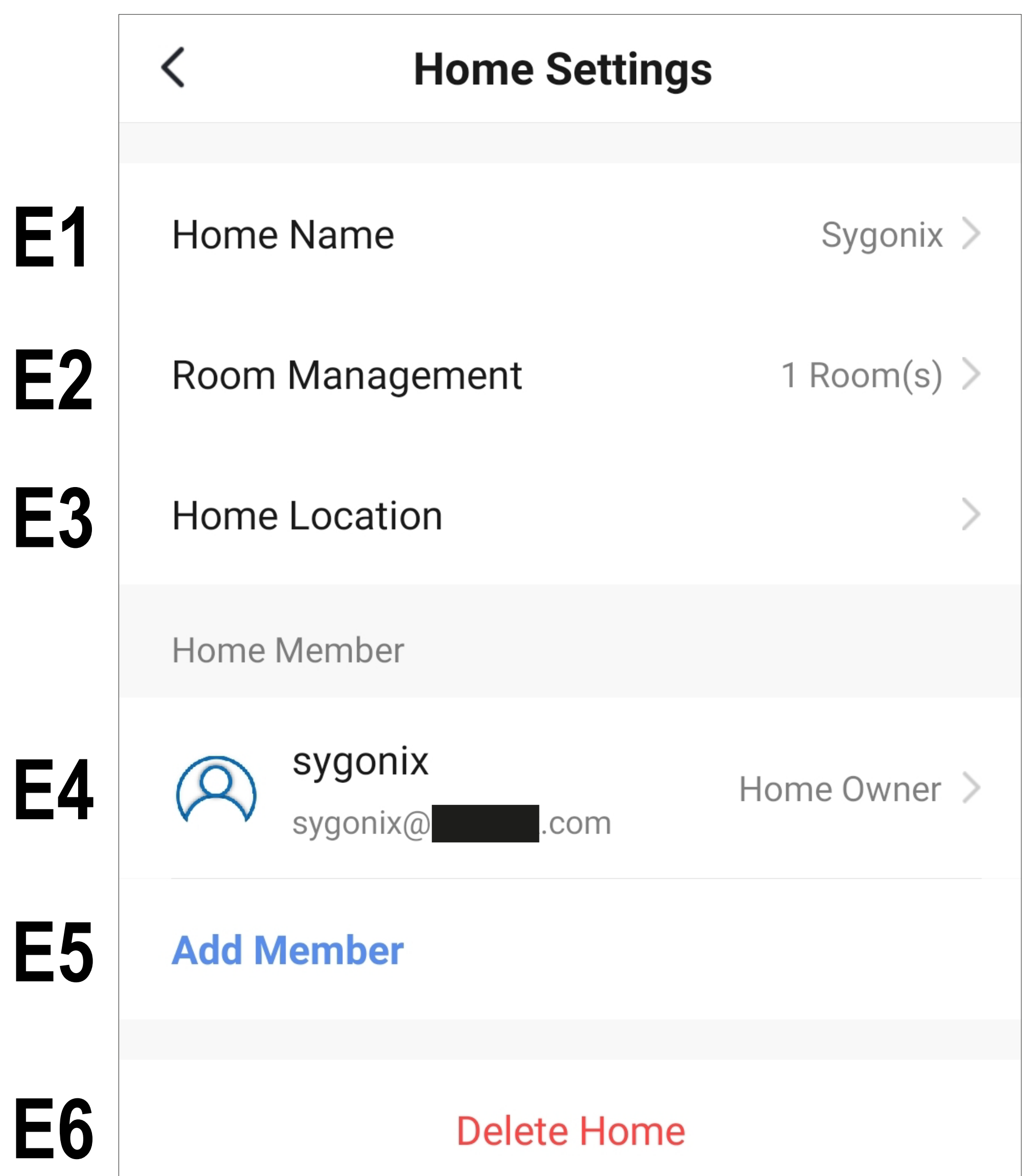

- **E1** Here you can change the name of the profile/family.
- **E2** This item opens room management in which you can e.g. add new rooms or delete existing ones.
- **E3** Here you can set or add a location.
- **E4** Here you can manage the individual family members. Just tap the member you want to manage.
- **E5** Here you can add new members to the family (see also **D4**).
- **E6** Tap the last item if you want to delete the current profile or family.

### <span id="page-30-0"></span>**Settings (B6)**

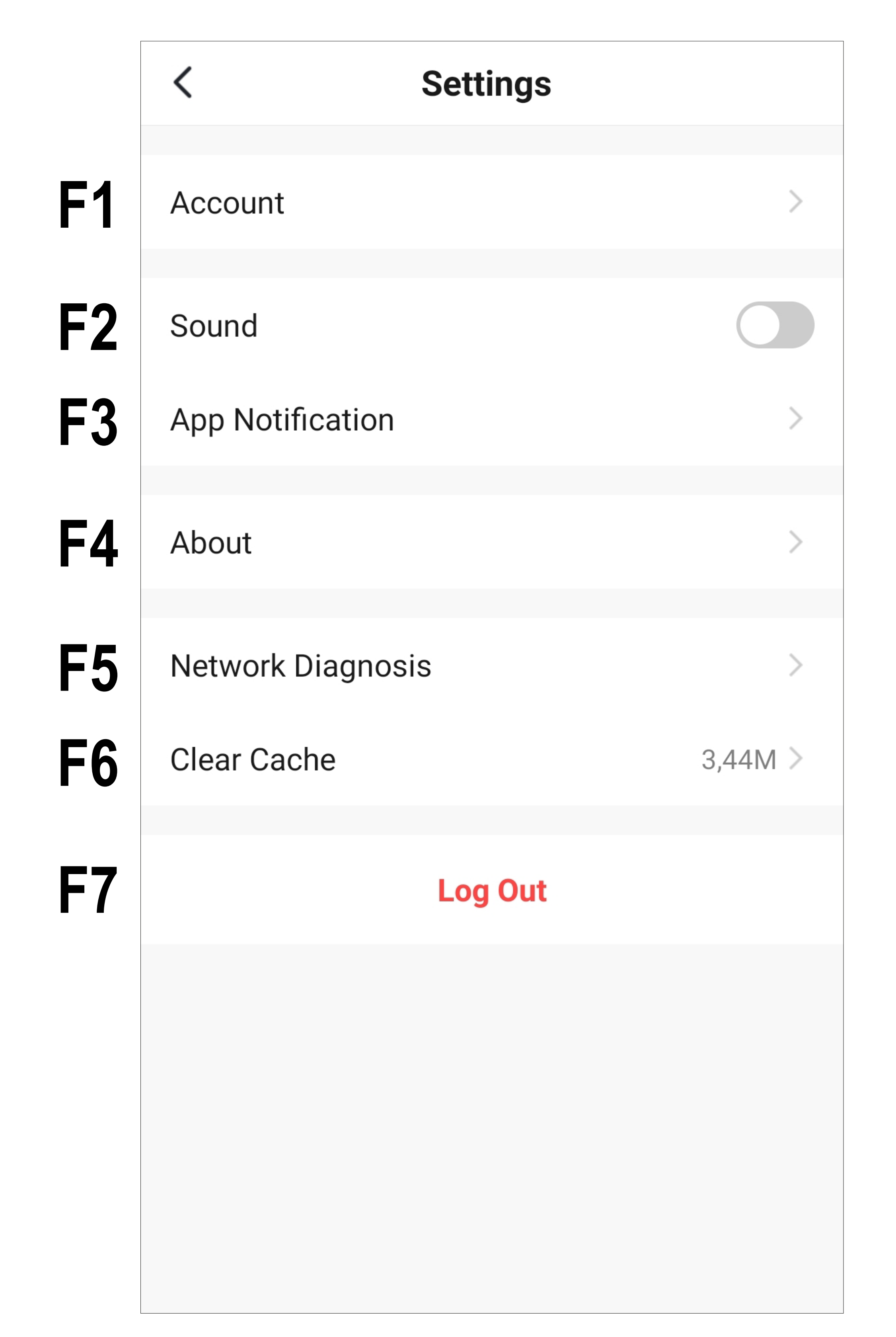

- **F1** Opens the profile of the app's main user. It has the same function as **B1** (see item 'Current user's profile').
- **F2** Here you can turn the app sound on and off.
- **F3** This item opens the notification settings.
- **F4** This item displays all information about the app.
- **F5** Here you can perform a network diagnosis.
- **F6** This item enables you to delete the cached data of the app.
- **F7** Tap the last item if you want to log out of the app.

## <span id="page-32-0"></span>**Configuring and operating the devices**

### **Adding the code lock in the app**

The following explains how to connect the WiFi code lock to the app.

Before proceeding, please take the following into account.

• The WiFi module must be installed correctly

in the code lock.

- The code lock must be in operation.
- If the code lock is in normal operating mode, the centre LED must be flashing red quickly.
- For the configuration to take place, your smartphone should be normally connected to your Wi-Fi.

Please note that the WiFi module of the code lock only supports 2.4 GHz WiFi networks.

#### **Preparing the code lock**

• First, put the code lock into programming mode.

To do this, enter the master code (default setting '0000') when the code lock is in normal operating mode. Confirm the entry by briefly pressing the **E1 E1** buttons (press the star button 2x).

• Now activate the WiFi module in the code lock so that it can be added in the app.

To do this, press the following buttons on the code lock one after the other:

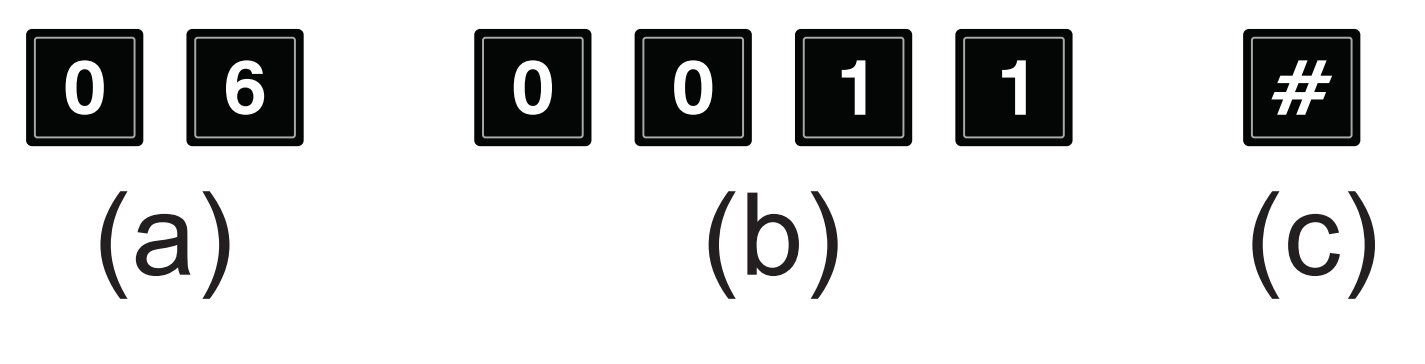

- (a) Programming code **06** to add and reset the WiFi module
- (b) Setup code **0011**
- (c) Save programming (the code lock emits two beeps and the centre LED briefly flashes 2x orange, then lights up orange continuously and flashes red slowly)

If you have problems connecting in 'EZ mode', it may be helpful not to activate the WiFi module until the search for the device in the app is already running. You can also restart the code lock.

• If you wish to terminate the current mode prematurely, simply enter the code above again.

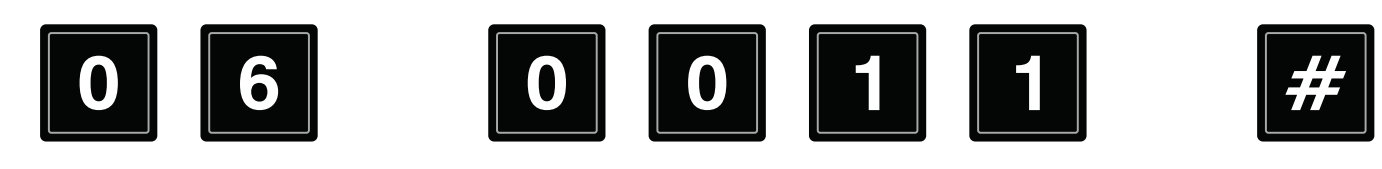

If the code lock has already been added in the app, you can reset the WiFi module and remove the code lock from the app by entering the next code in programming mode.

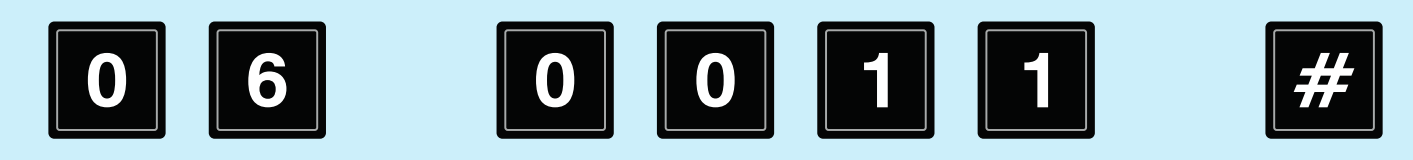

Attention! All programming in the app relating to the code lock will be lost as a result!

#### **Adding the code lock (EZ mode)**

- Once you have prepared the code lock, you can proceed.
- To add a new device, tap either '**+**' in the top right-hand corner or the blue button at the bottom (arrow in the figure) on the app's main page.

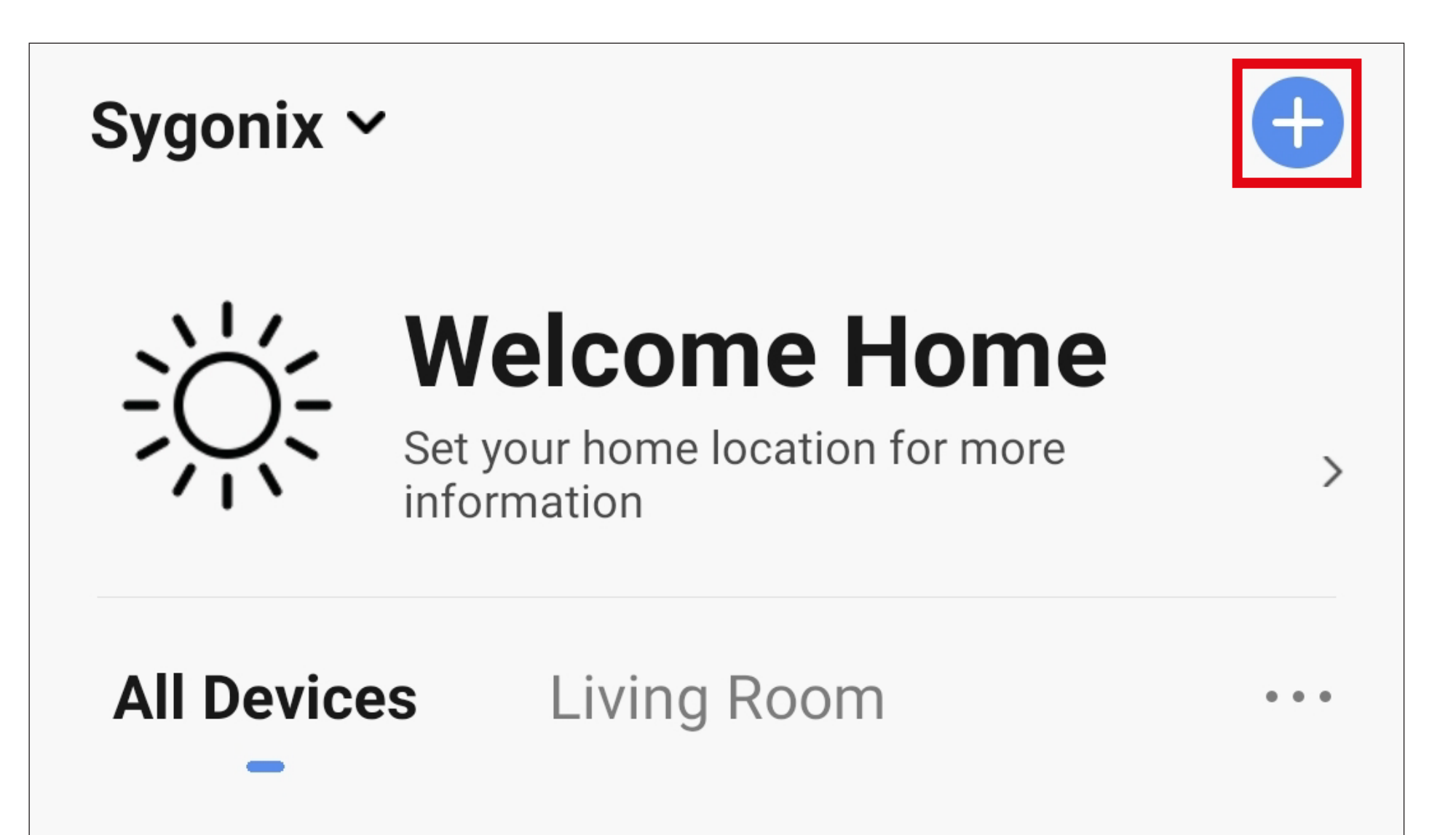

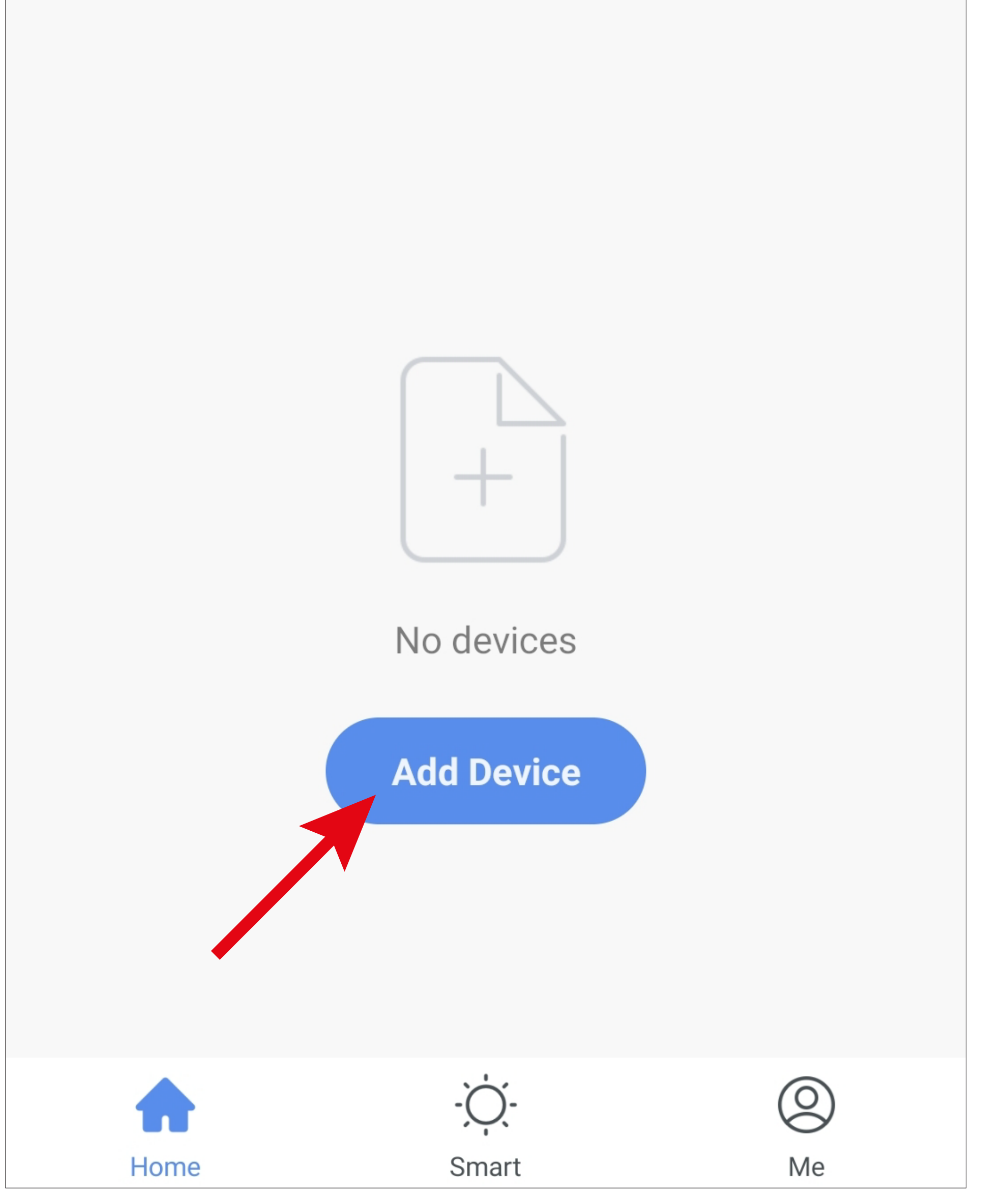
• Tap the **'Access Control (WiFi)'** button.

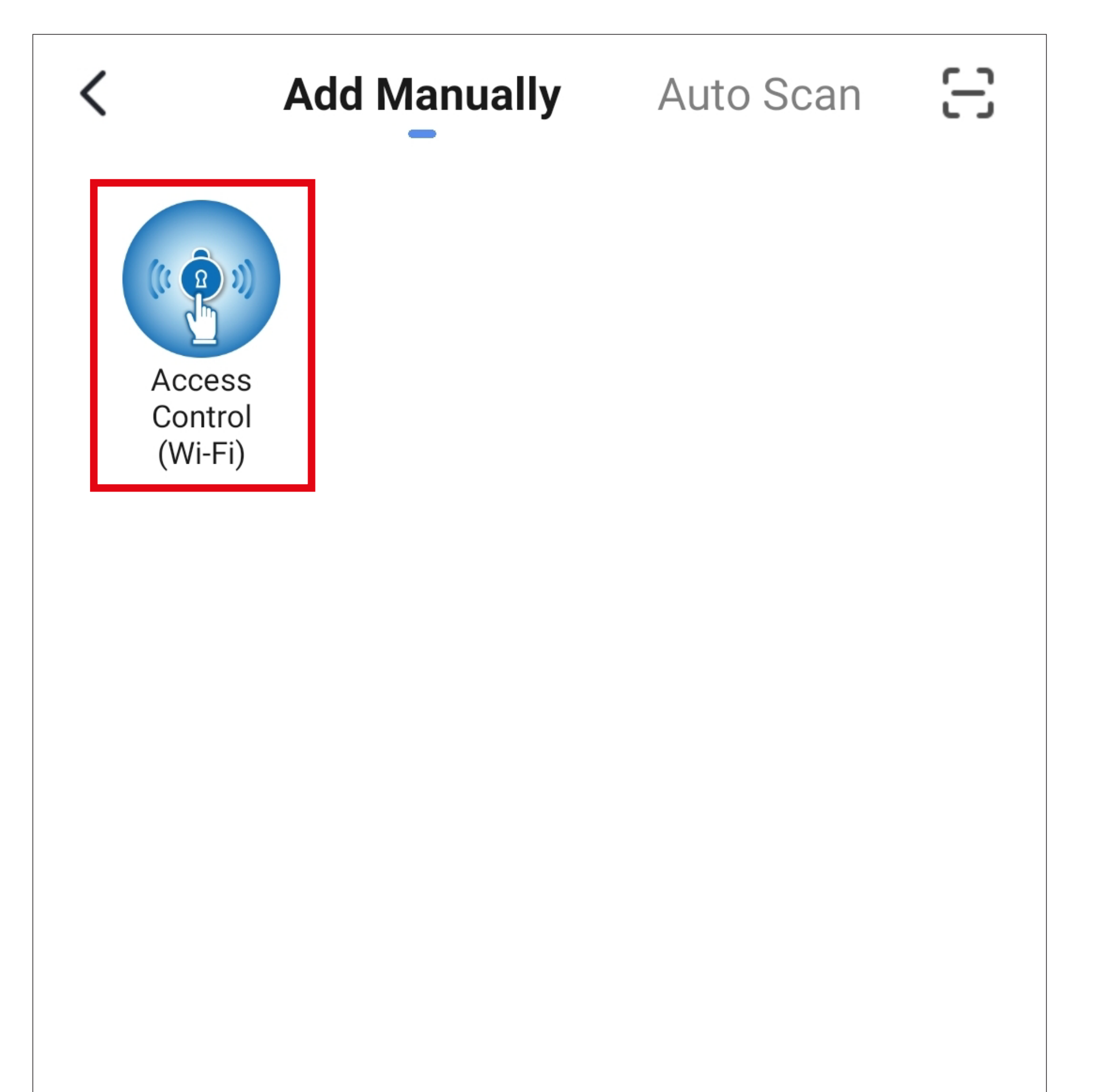

- If your Wi-Fi network has not been accepted automatically, first select it (tap the double arrow on the right) and then enter the Wi-Fi password below.
- Tap the blue button to save your selection and continue.

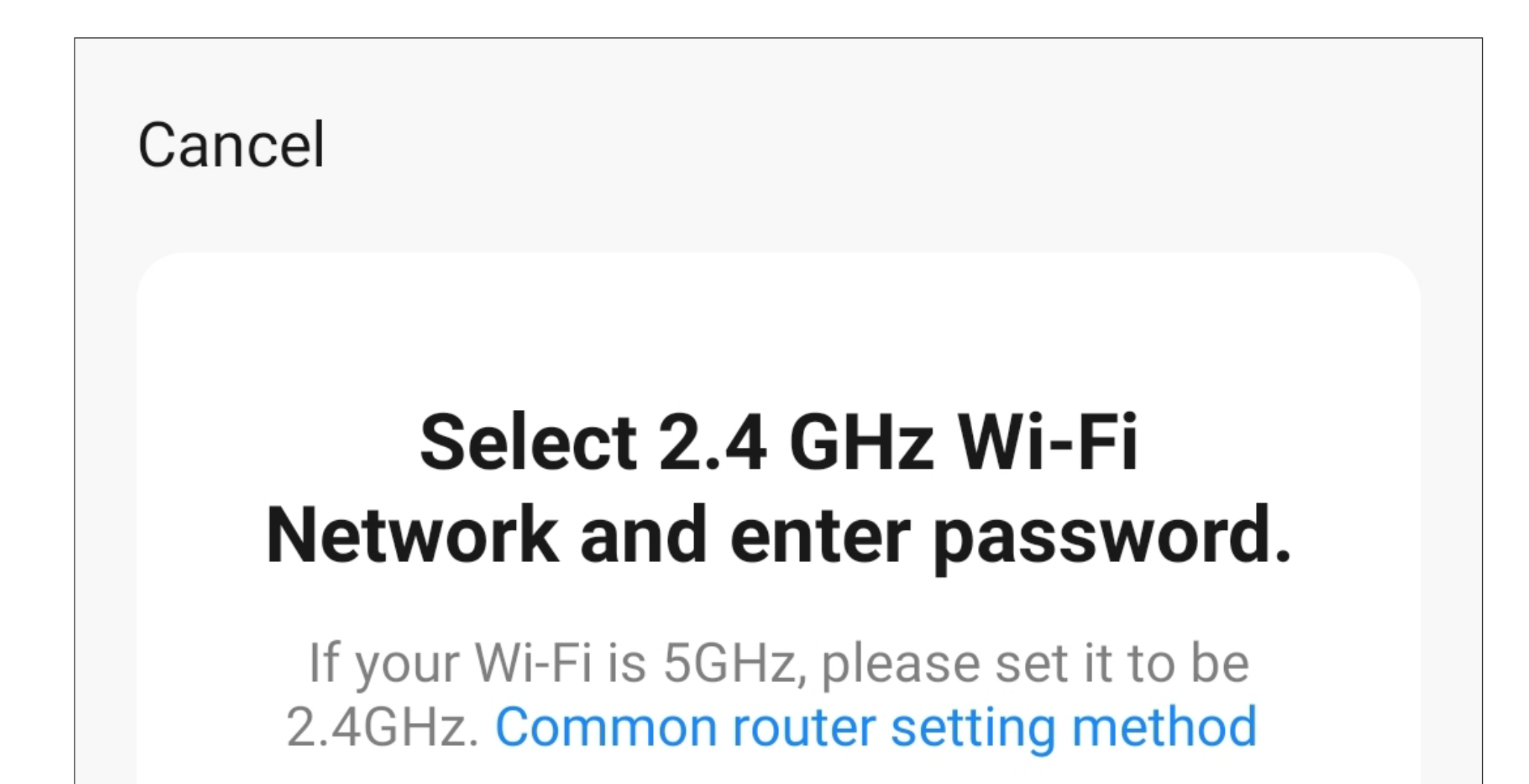

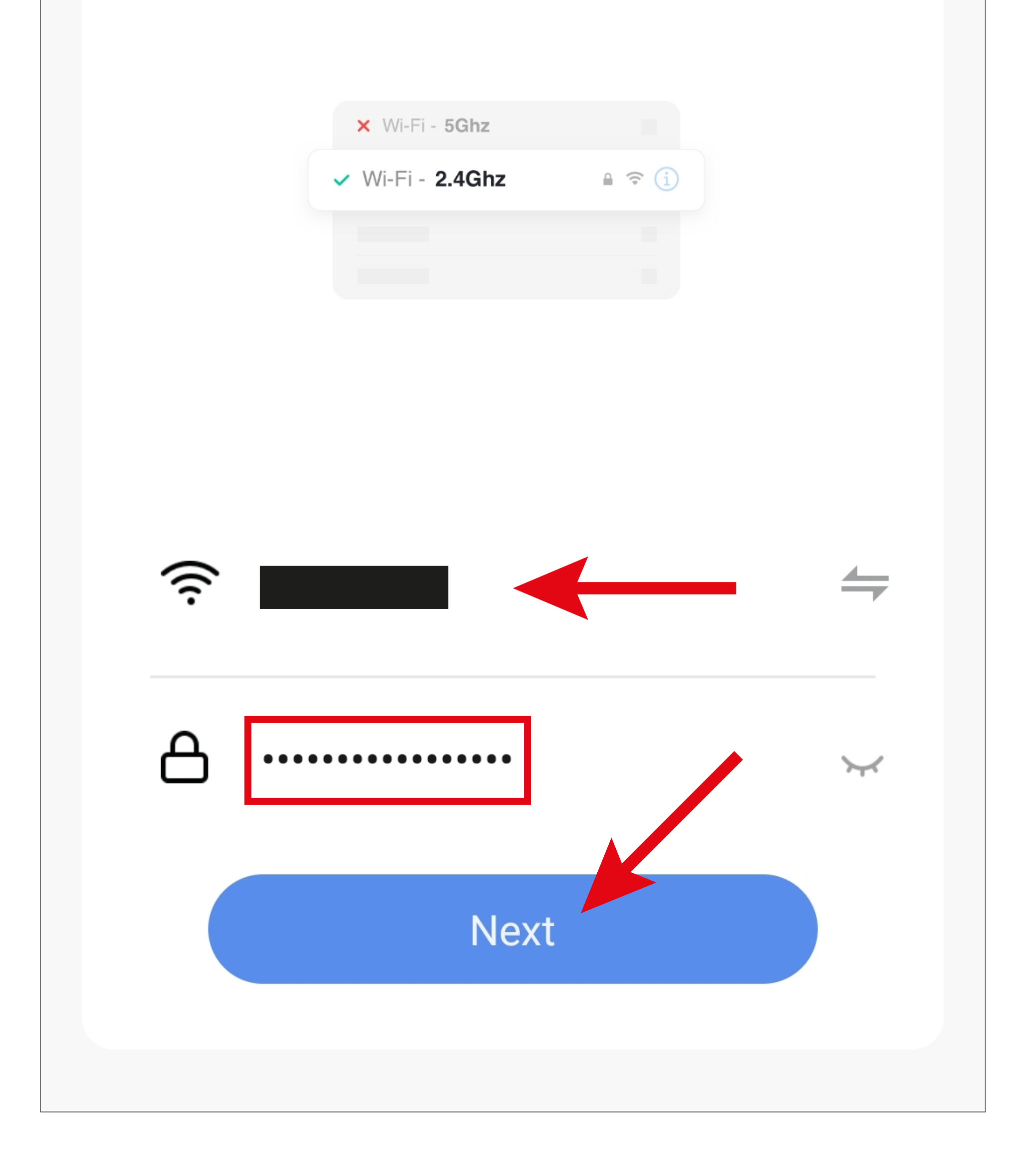

- If the centre LED lights up orange and also flashes red slowly, check the box (small square in the figure) for the lower button to turn blue and become activatable.
- Then, tap the lower blue button.

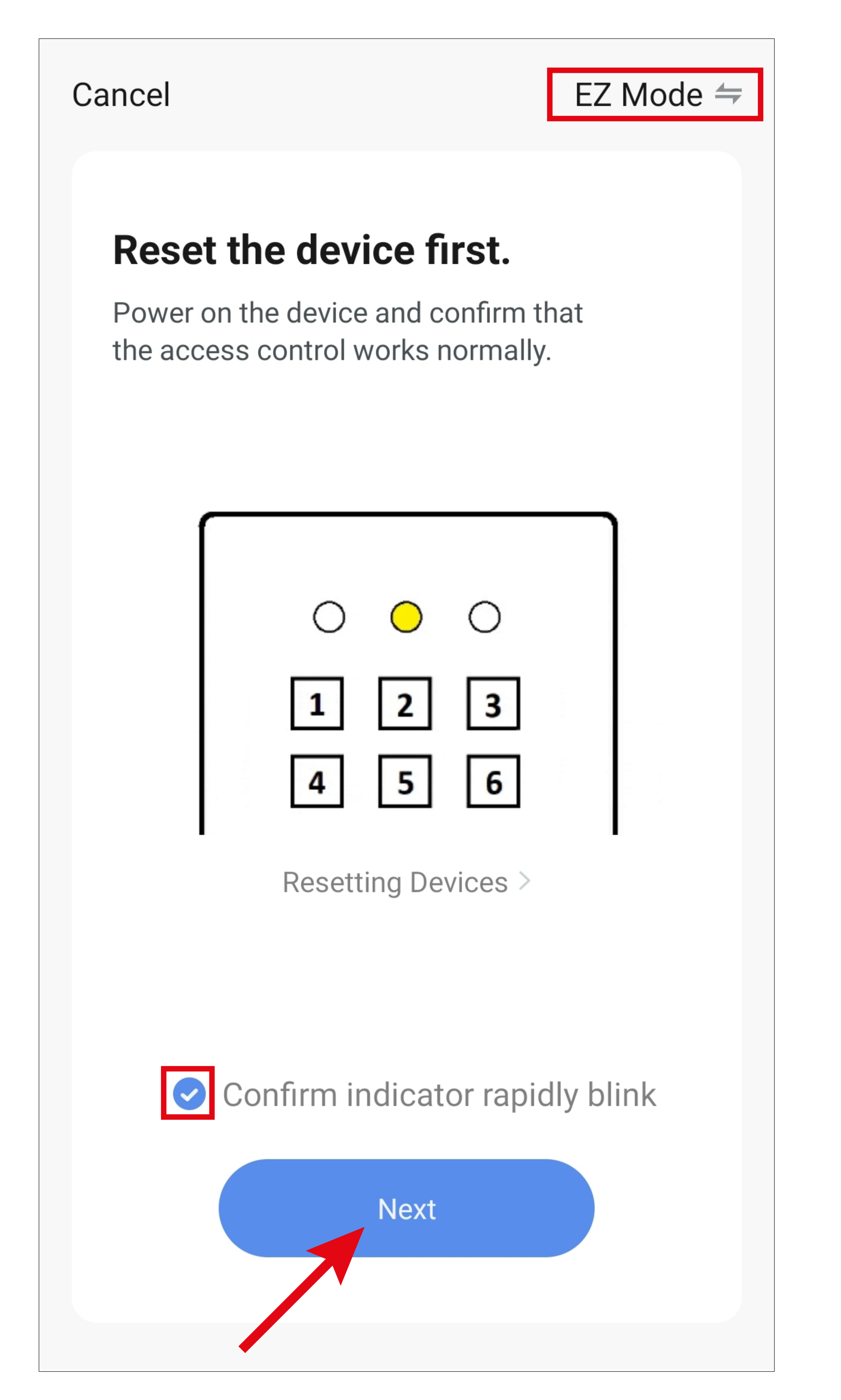

- The app will now search for the device and connect to it.
- Then the Wi-Fi settings will be transferred. Please note that this process can take a few seconds. The current progress is shown below.

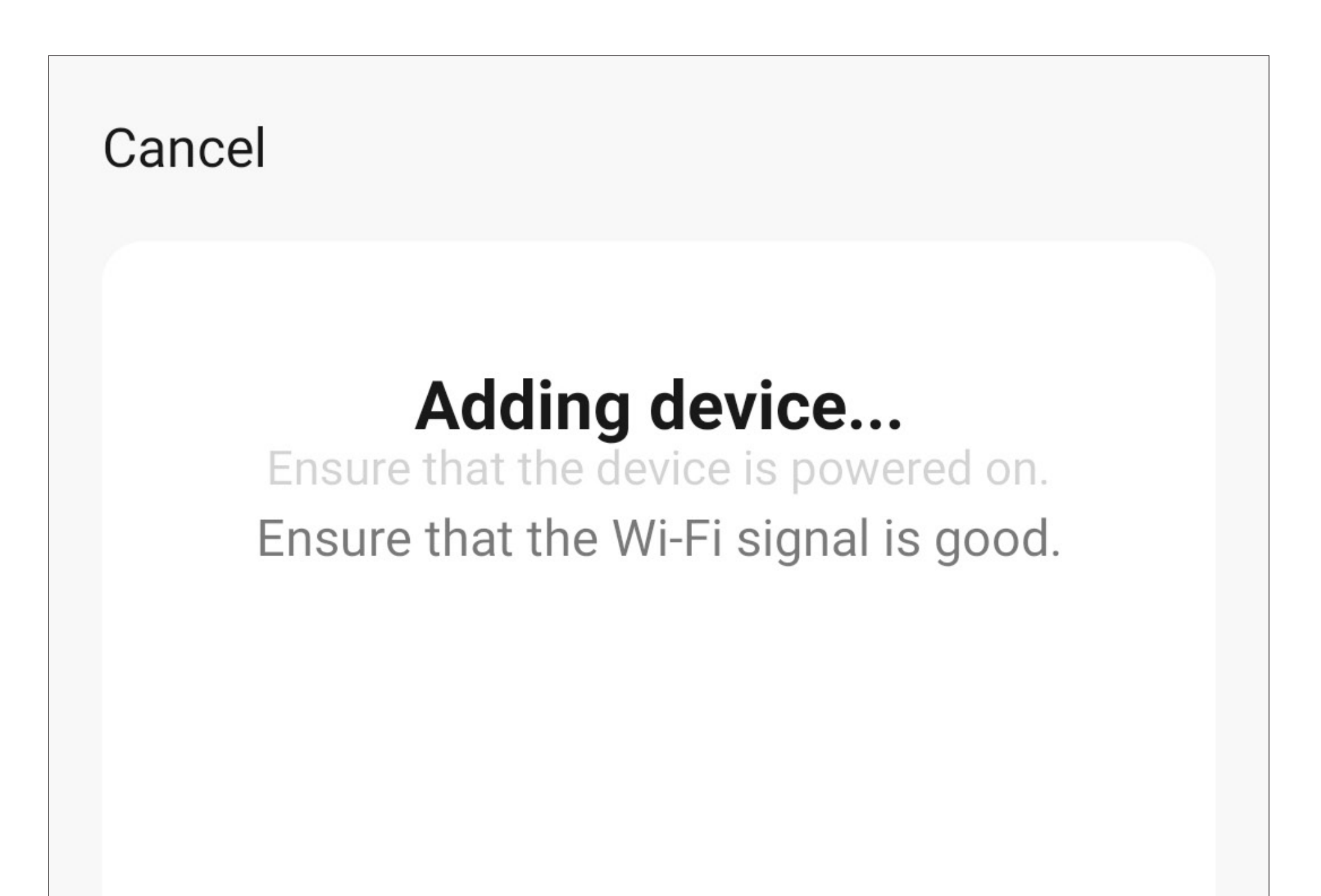

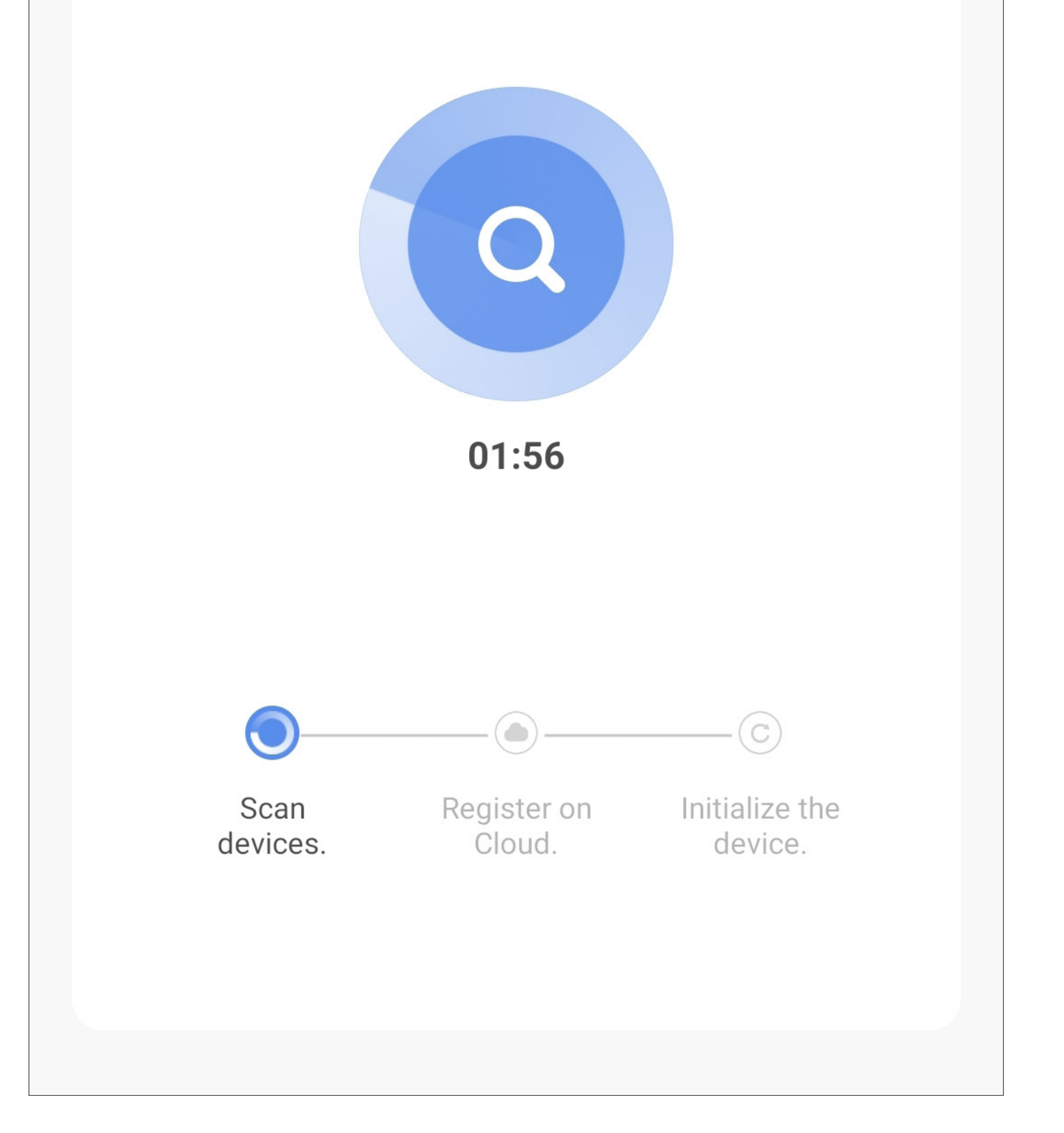

- If the centre LED on the code lock lights up orange and flashes red twice every 2 seconds, the connection has been successfully established.
- To assign the newly added device to a room, tap the desired room under the name of the device so that it is highlighted with a blue background.
- Tap the pencil icon to assign an individual name to the new device.
- Finally, tap the blue lettering at the top to complete the setup.

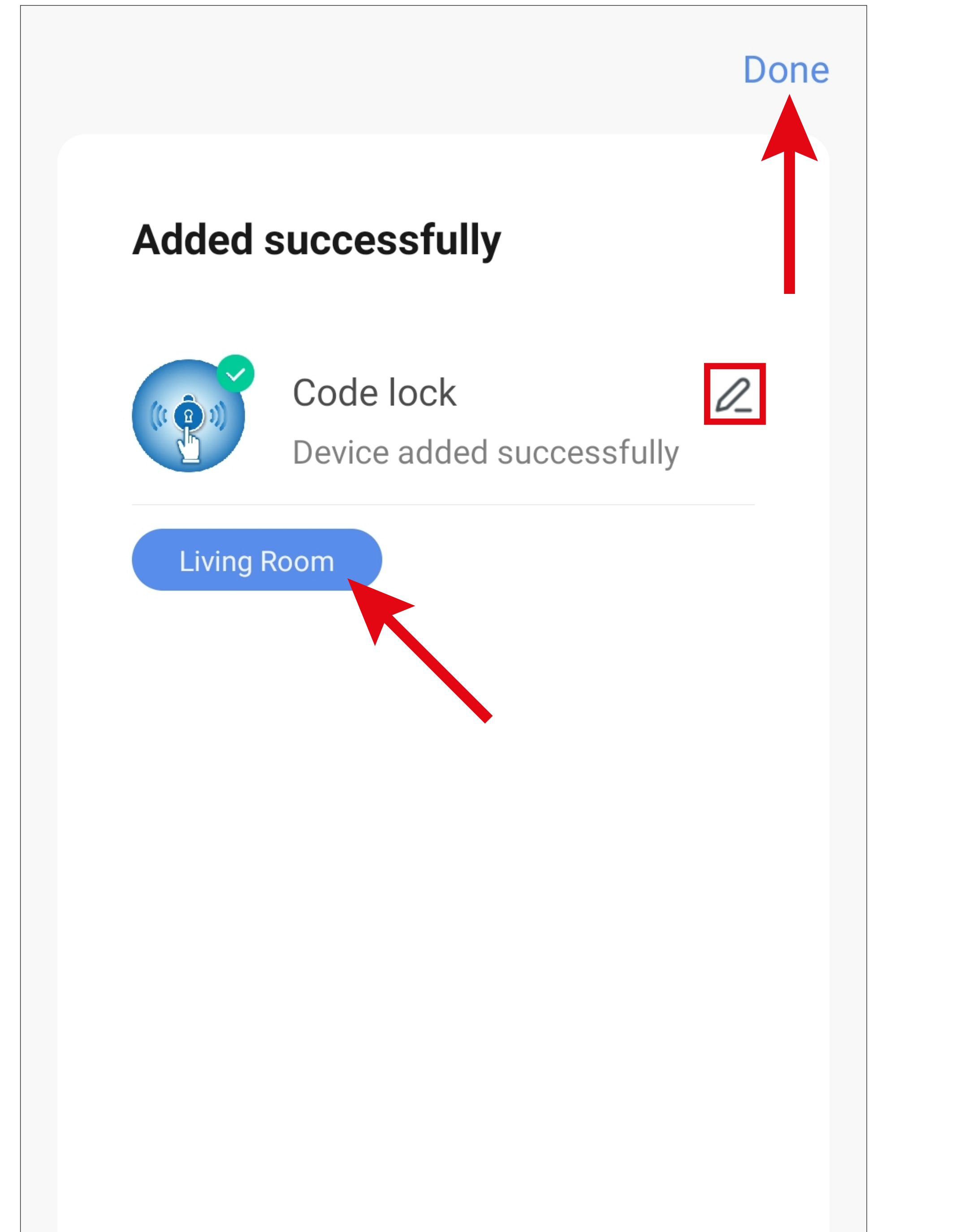

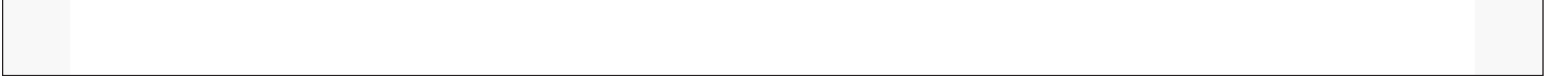

- The main page of the app with the new device is now displayed. If the code lock is displayed, tap the arrow in the top left-hand corner.
- The devices (if any) assigned to a room can also be seen under the respective room.
- If you tap to switch to a room, you will only see the devices that are linked to that room.

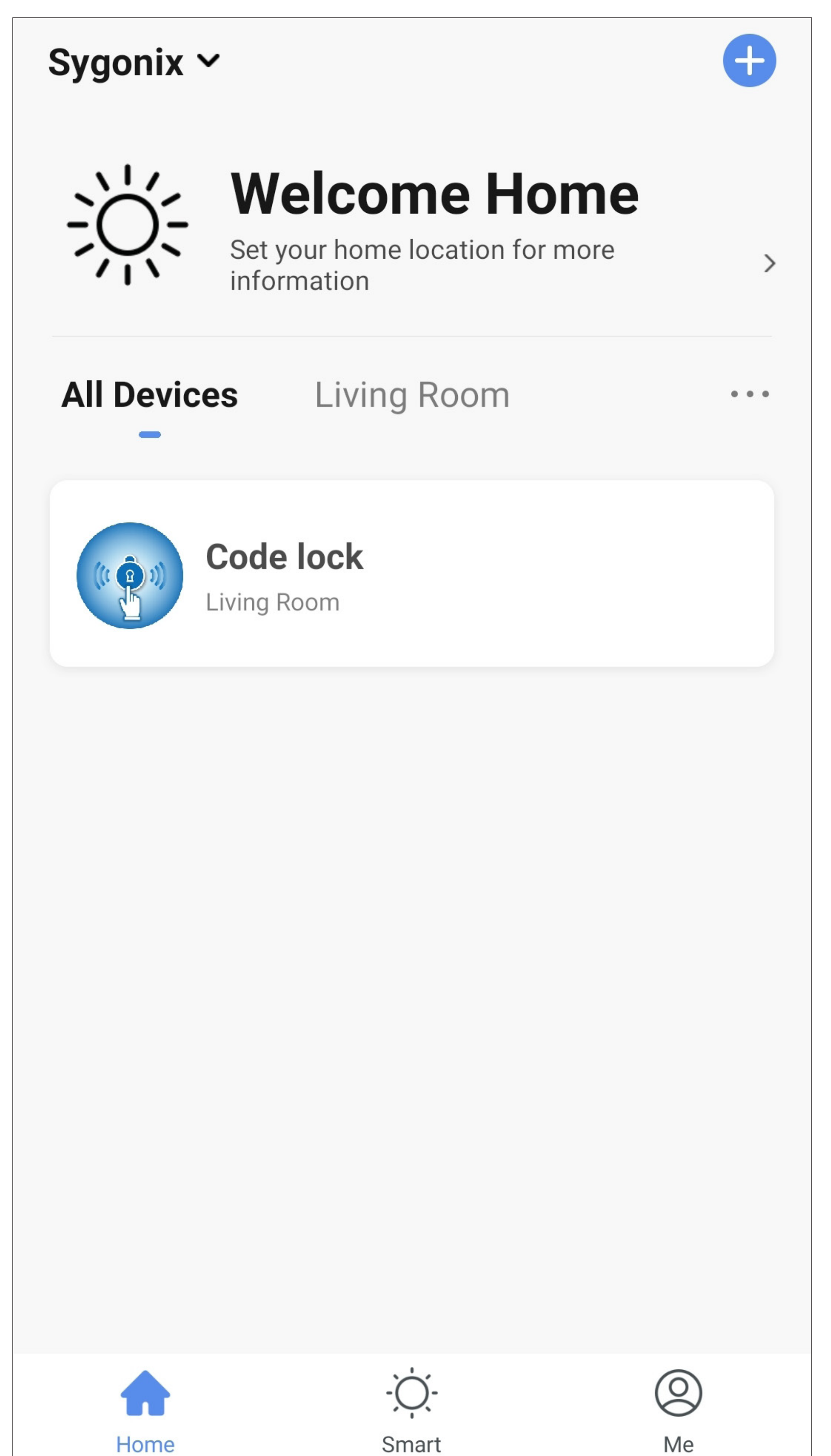

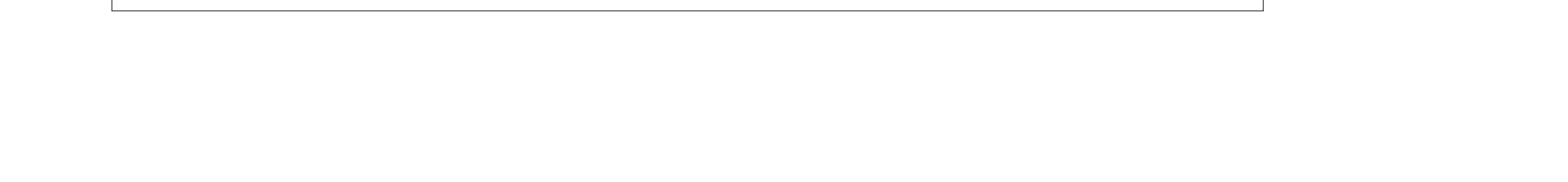

### **Adding the code lock (AP Mode)**

If no connection has been established in '**EZ Mode**', even though you have already attempted to activate the WiFi module with the search already running, you can use the **'AP Mode'**.

The first steps in the setup process, until you are asked whether the code lock is flashing accordingly, are the same as for **'EZ Mode'**.

The WiFi module must be activated in **'AP Mode'** from the very beginning.

### For information.

As soon as the WiFi module is active, a WiFi network is provided to which you must manually connect your smartphone during configuration in **'AP Mode'**. The name of the WiFi network is as follows: '**SmartLive-XXXX**' or '**SL-XXXX**'.

- Start by tapping the mode selection at the top and select '**AP Mode**'.
- Place a tick (small square in the figure) for the button below to turn blue and become activatable.
- Then, tap the lower blue button.

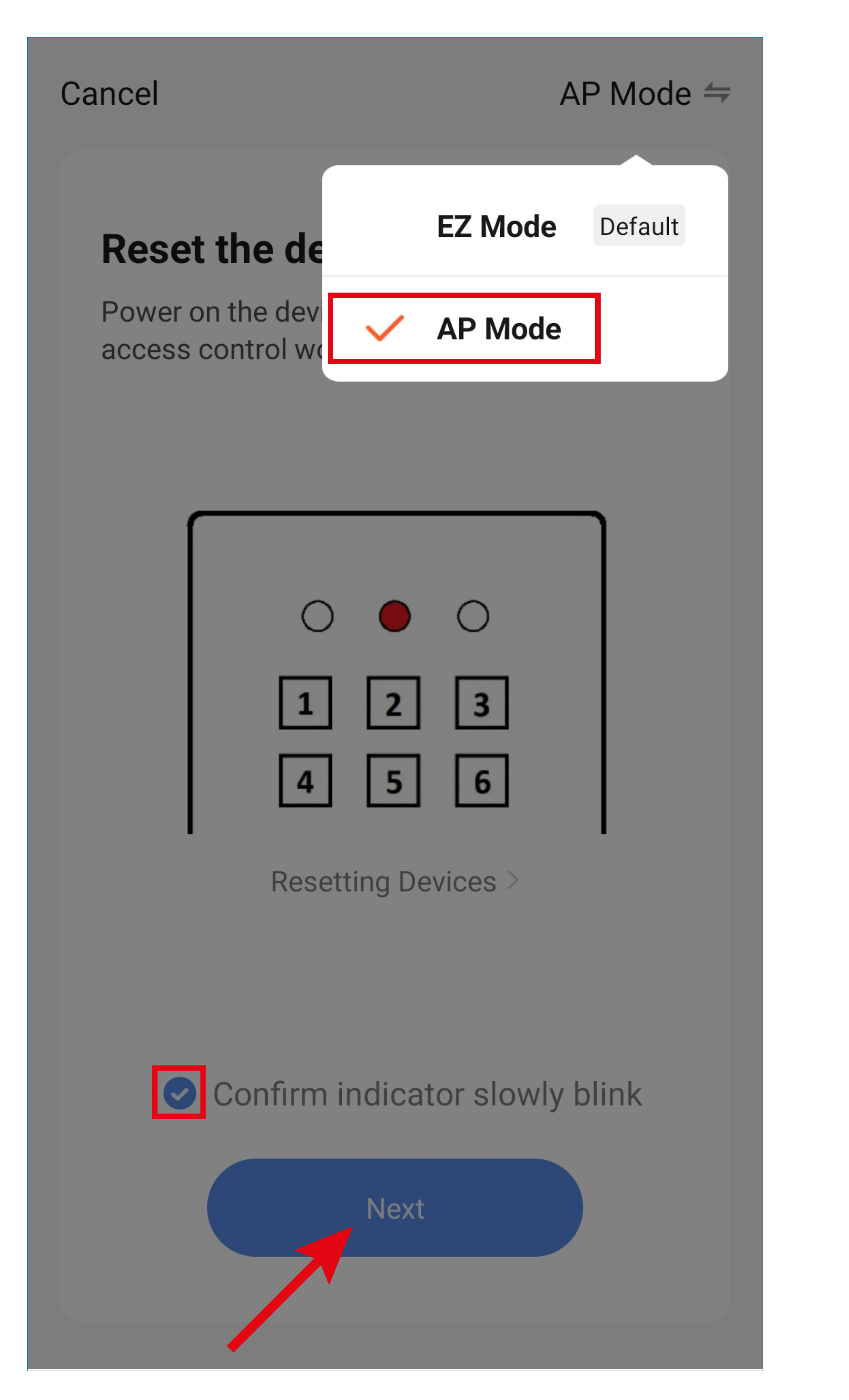

• Tap the blue button at the bottom to automatically switch to your smartphone's WiFi settings.

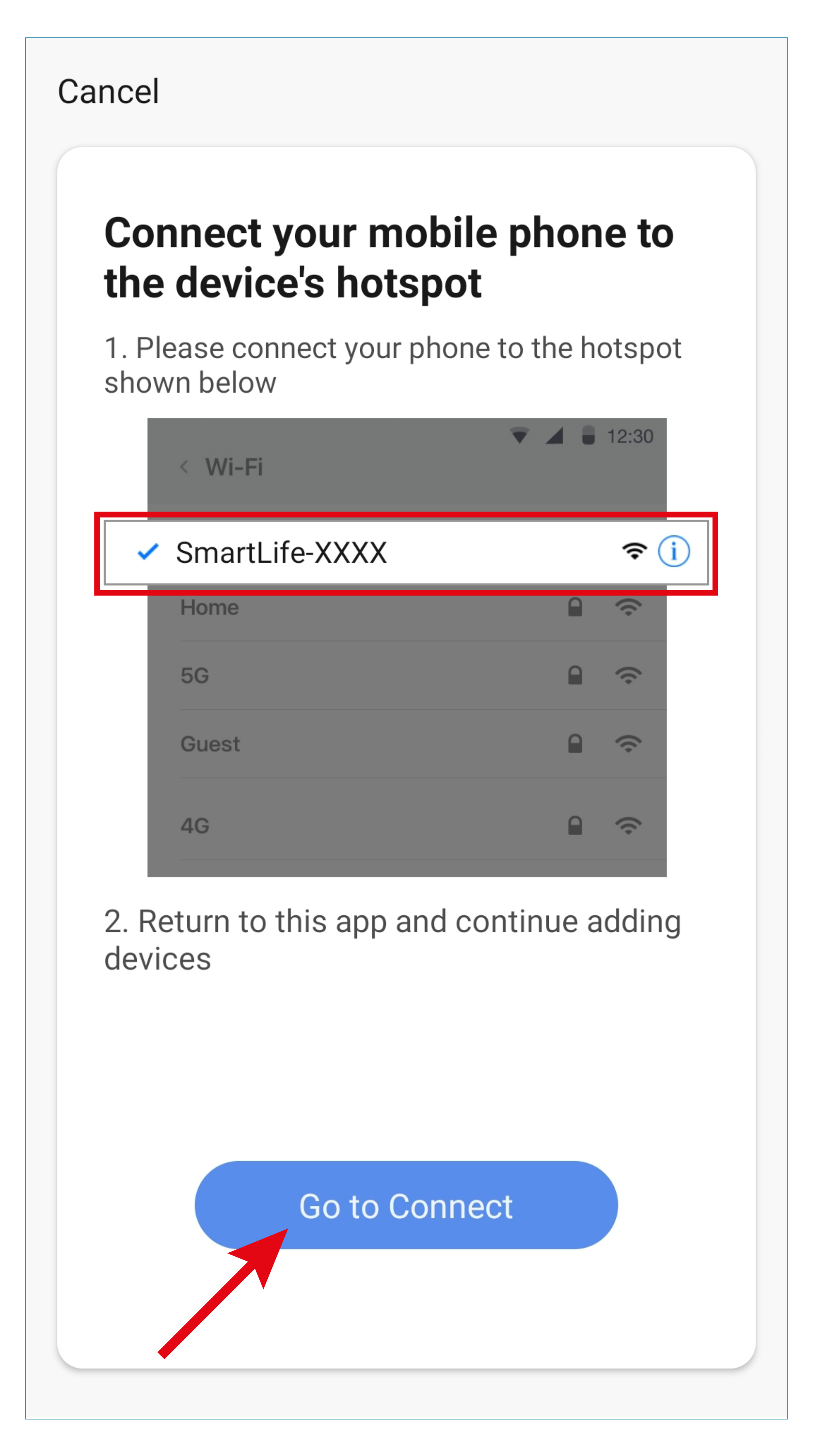

• Now, connect your smartphone to the WiFi network of the code lock's WiFi module lock and wait until connection is complete.

#### Please note!

Your smartphone will most likely tell you that there is no internet access on the WiFi network and ask you if you really want to connect or stay connected. Confirm this query.

• If the connection is active, tap the arrow in the top left-hand corner to return to the app.

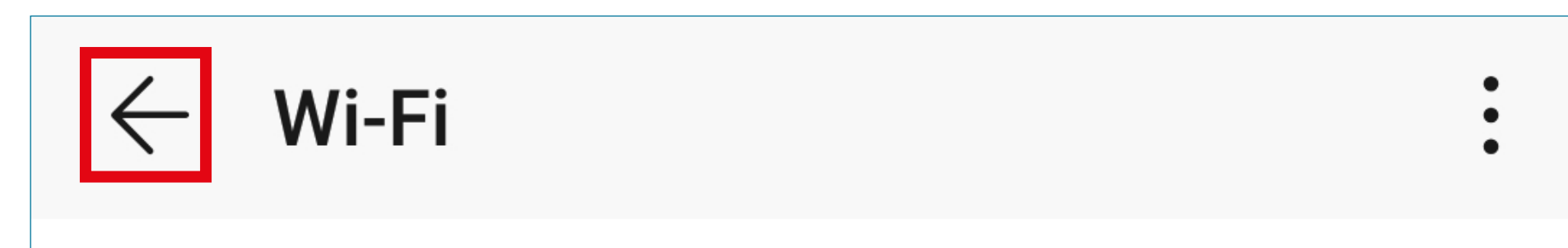

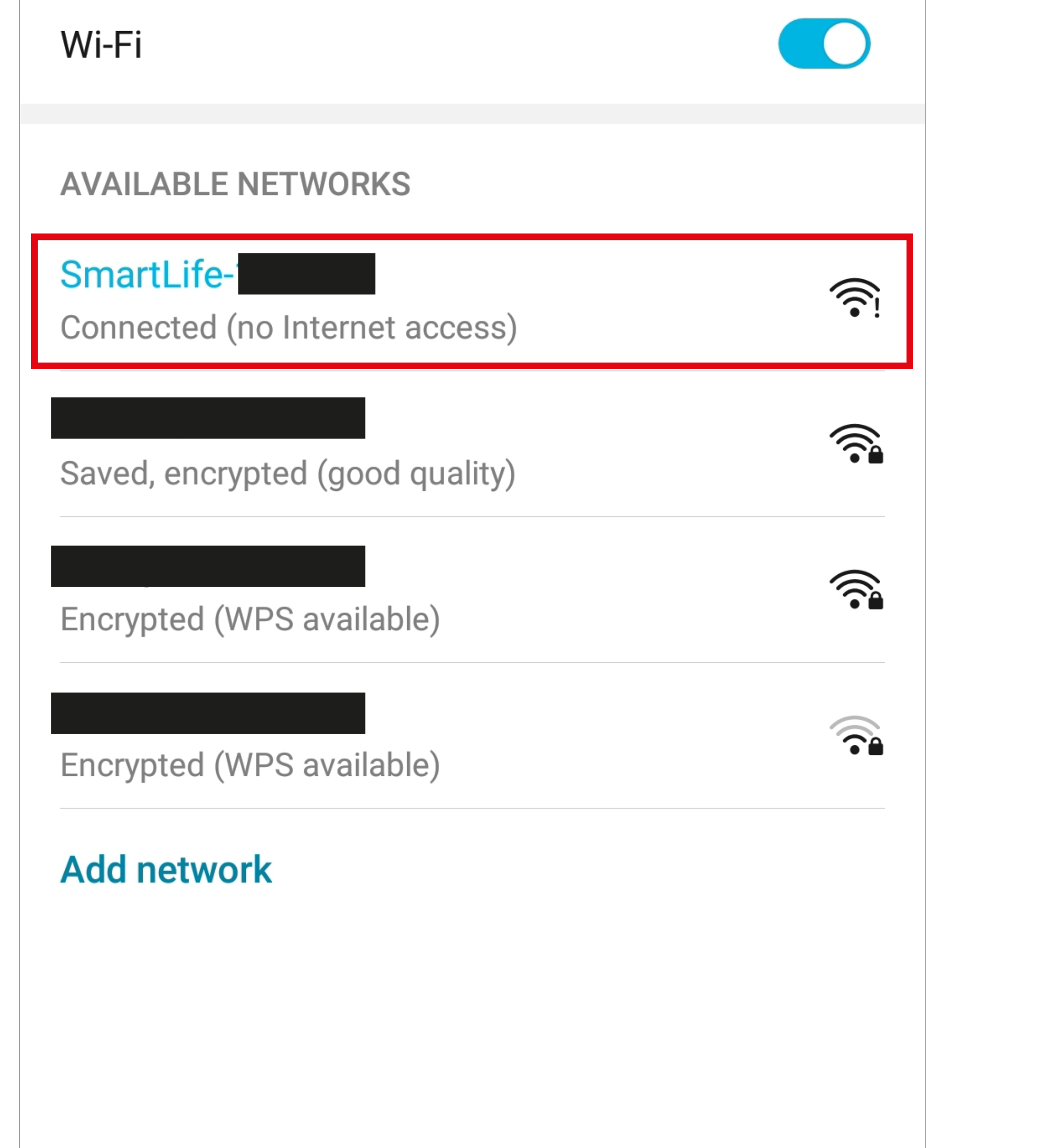

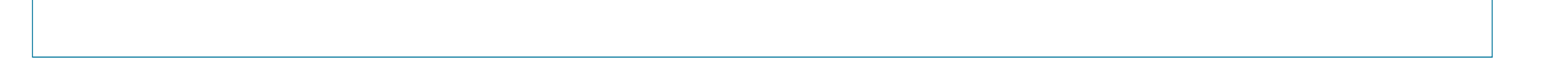

- The app will now search for the device and connect to it.
- Then the Wi-Fi settings will be transferred.

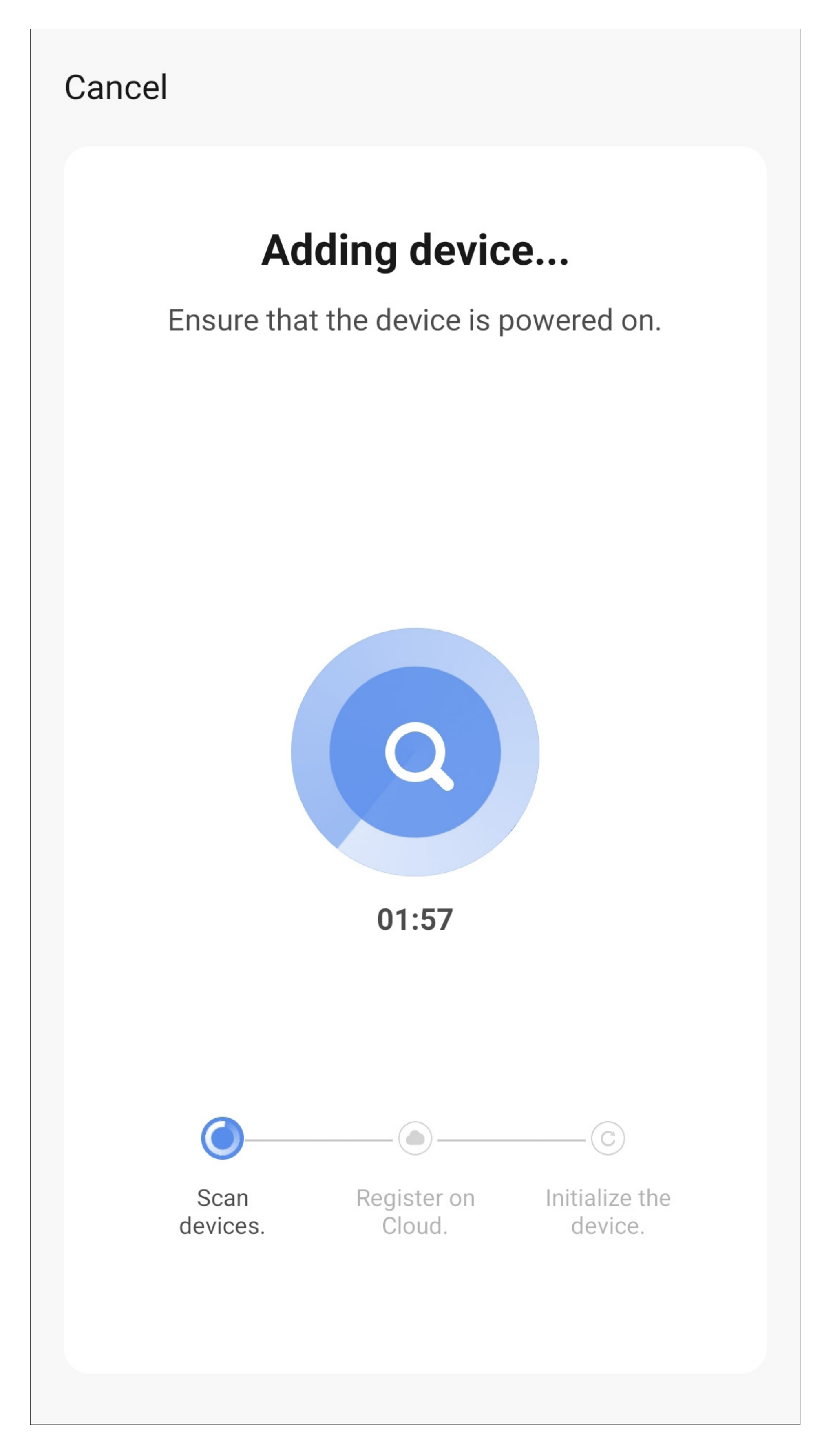

• From here onwards, further configuration is the same as in '**EZ Mode**'.

### <span id="page-47-0"></span>**Other configuration options**

To carry out the following programming, the code lock must be put back to programming mode.

• The WiFi module can be deactivated by entering a code on the code lock.

Once the WiFi module has been activated with programming code 06, programming code 07 also becomes active to deactivate and re-activate the module after configuration.

The code lock will not be removed from the app and the app will not show that the WiFi module has been deactivated.

To deactivate or reactivate the WiFi module after configuration, press the following buttons on the code lock one after the other:

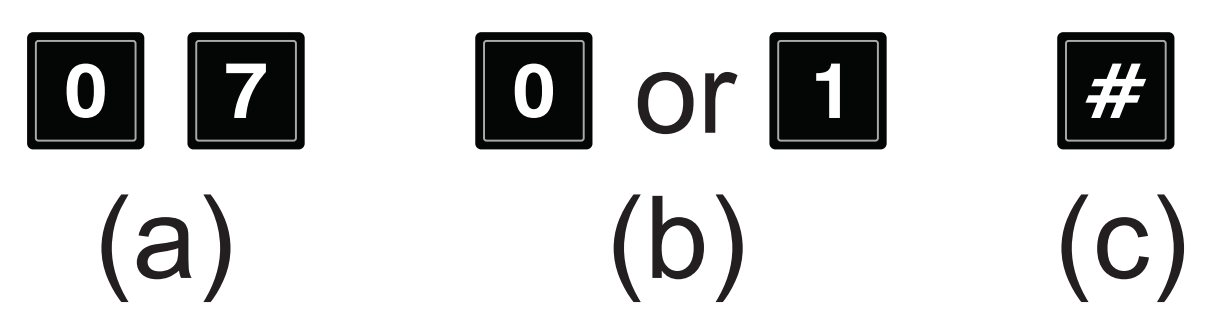

- (a) Programming code **07** deactivate/activate the WiFi module
- (b) **0**

 WiFi module deactivated; no further notifications will be transmitted to the app

**1**

WiFi module activated; all notifications, alarms and temporary codes will be synced with the app

(c) Save programming

- If the WiFi module is active in the code lock and is connected to your WiFi, the time and the time zone are automatically synchronised with the internet.
	- The time zone can be set manually, if necessary.
	- To configure the time zone, press the following buttons on the code lock one after the other:

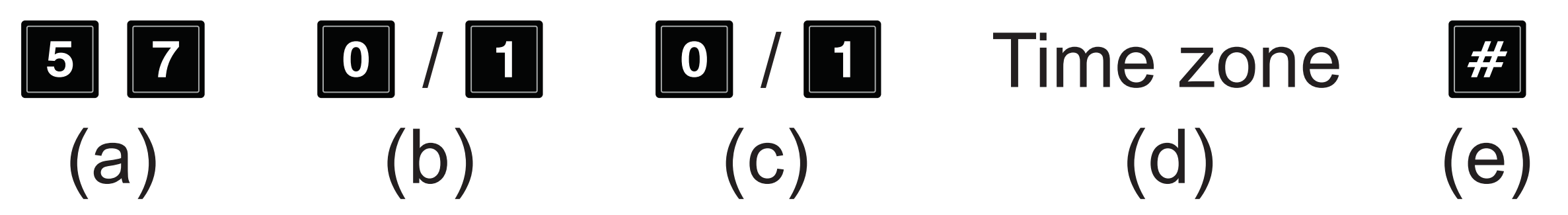

- (a) Programming code **57** Programming the time/time zone
- (b) **0**  automatic synchronisation of the local time via the internet (default setting) **1** - Manual time zone selection
- (c) Is only active if 1 was previously selected for a manual time zone
	- **0**  positive time zone e.g. (GMT+01:00)
	- **1**  negative time zone e.g. (GMT-08:00)
- (d) Time zone, 4-digit e.g. 0100 (for 01:00)
- (e) Save programming
- Examples:

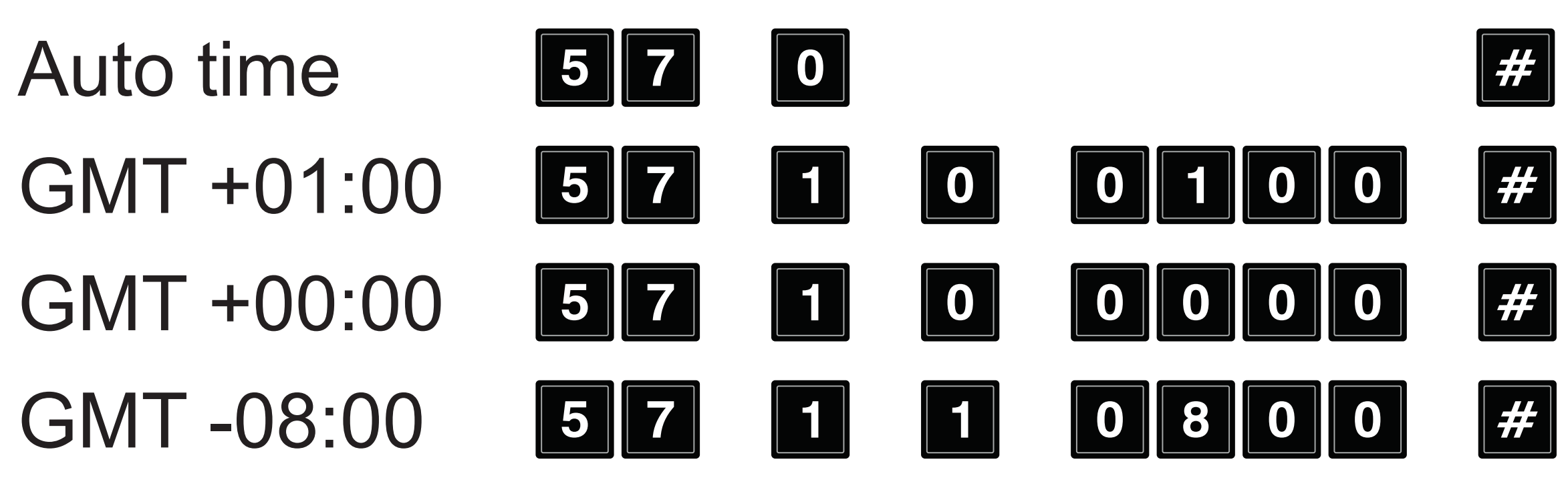

Finally, exit programming mode. To do this, briefly press the  $E$   $E$  buttons (press the star button 2x).

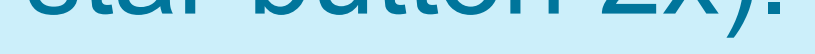

### **Troubleshooting**

There are several reasons why it might not be possible to control the code lock with your smartphone.

The most common reasons are listed below.

• The WiFi module was deactivated after entering the reset code  $\left( \begin{array}{cc} \boxed{9} & \boxed{9} & \boxed{9} & \boxed{7} \\ \end{array} \right)$  in programming mode) on the code lock.

- You forgot to exit programming mode on the code lock.
	- To exit programming mode, briefly press the

To reactivate the WiFi module, execute programming code 07. Please refer to the previous section '[Other configuration options](#page-47-0)'.

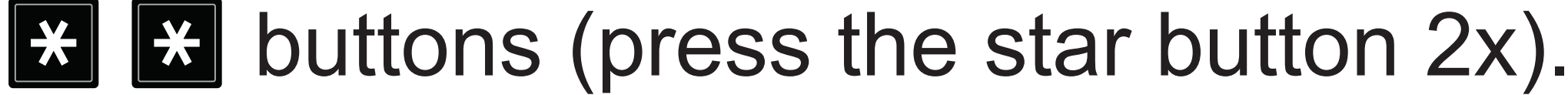

• The code lock has lost its connection to the internet.

Please check the connection between the code lock and the WiFi module.

- Check the connection between the code lock and your WiFi router.
- Ensure that your WiFi router is properly connected to the internet.

### **Offline status**

The app checks the code lock every 15 minutes.

This allows the app to recognise the status of the code lock.

If the code lock is not found by the app on 3 occasions (45 minutes), the code lock will be shown in the app as '**Offline**'.

• View of the main page of the app:

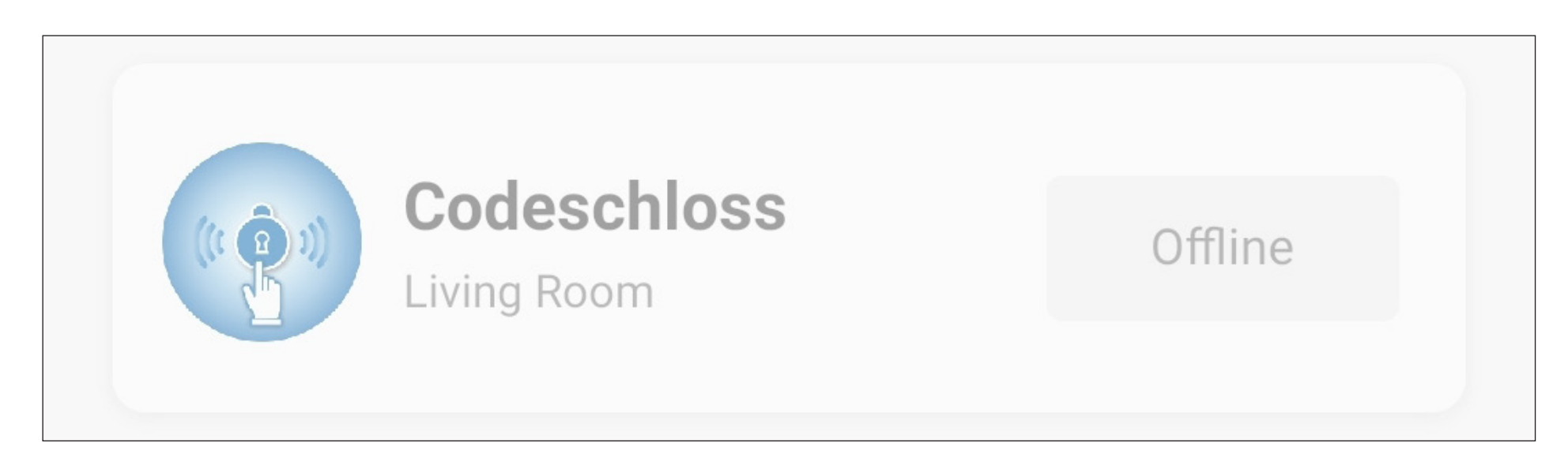

• View of the main page of the code lock:

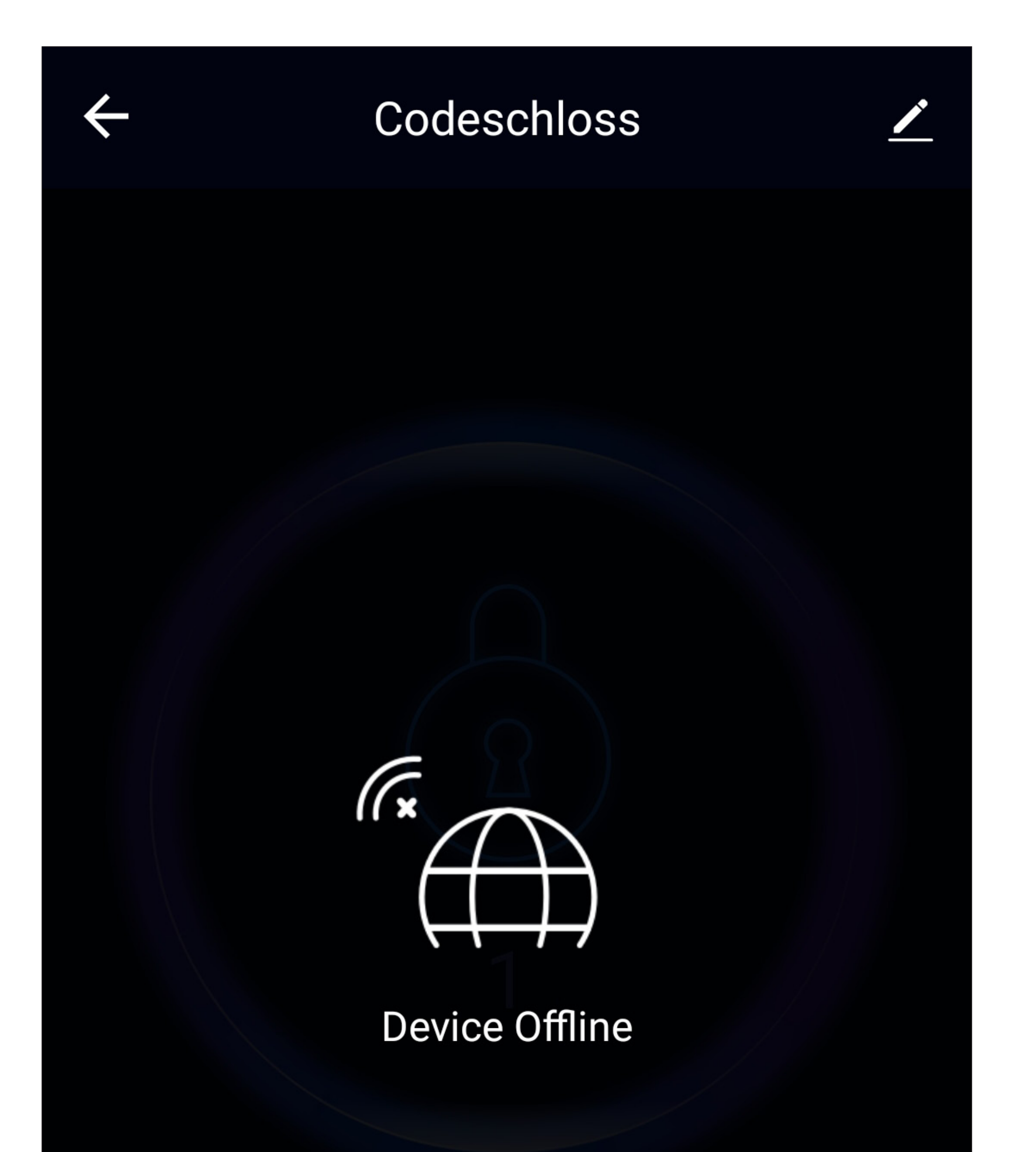

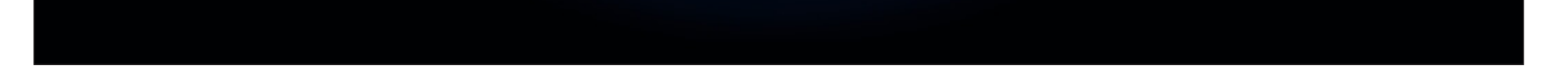

# **Overview of the controls**

On the main page of the app, you can select the respective device for operation by tapping.

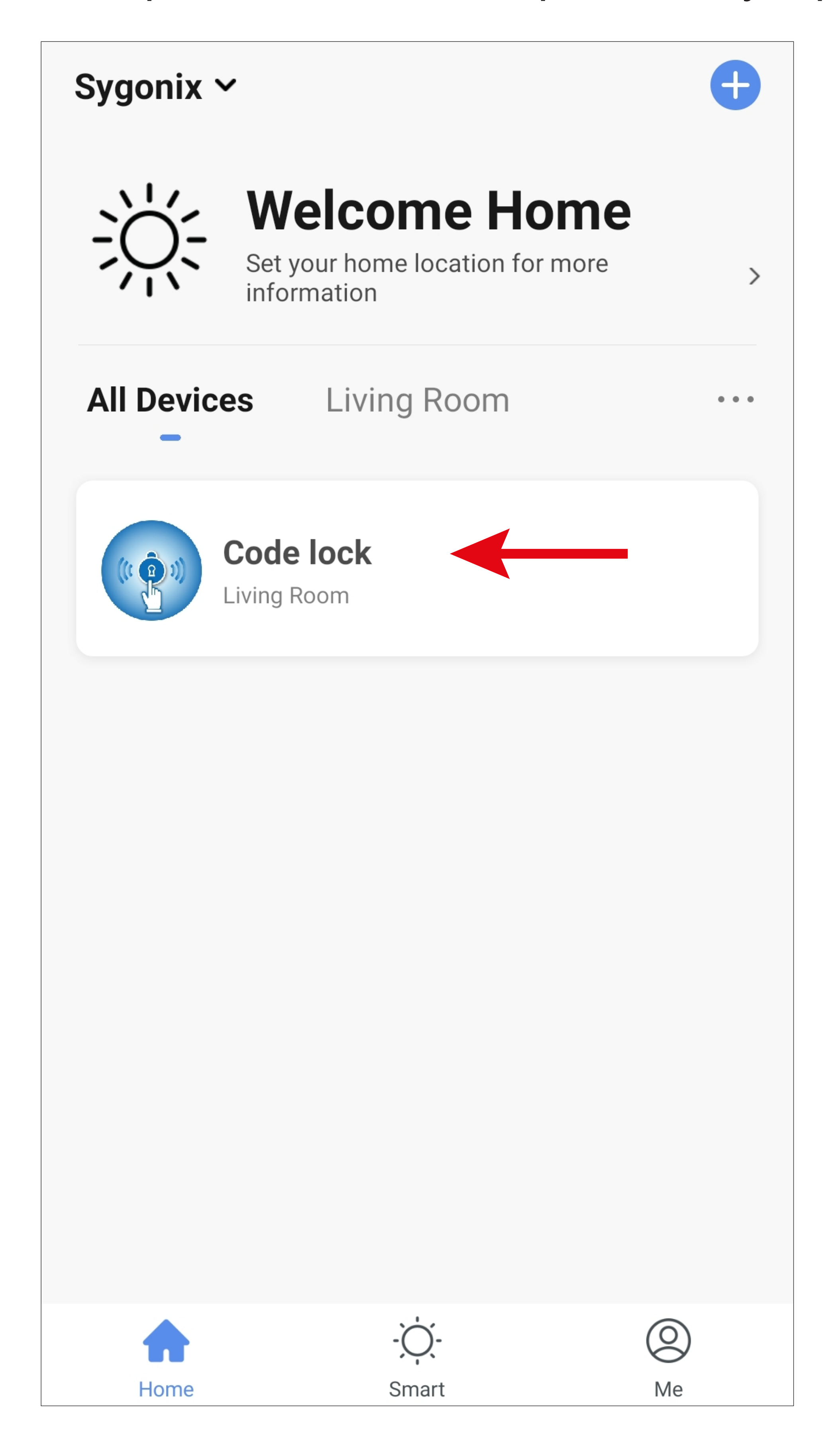

# **Code lock main page**

The following is a brief overview of the controls and settings of the WiFi code lock.

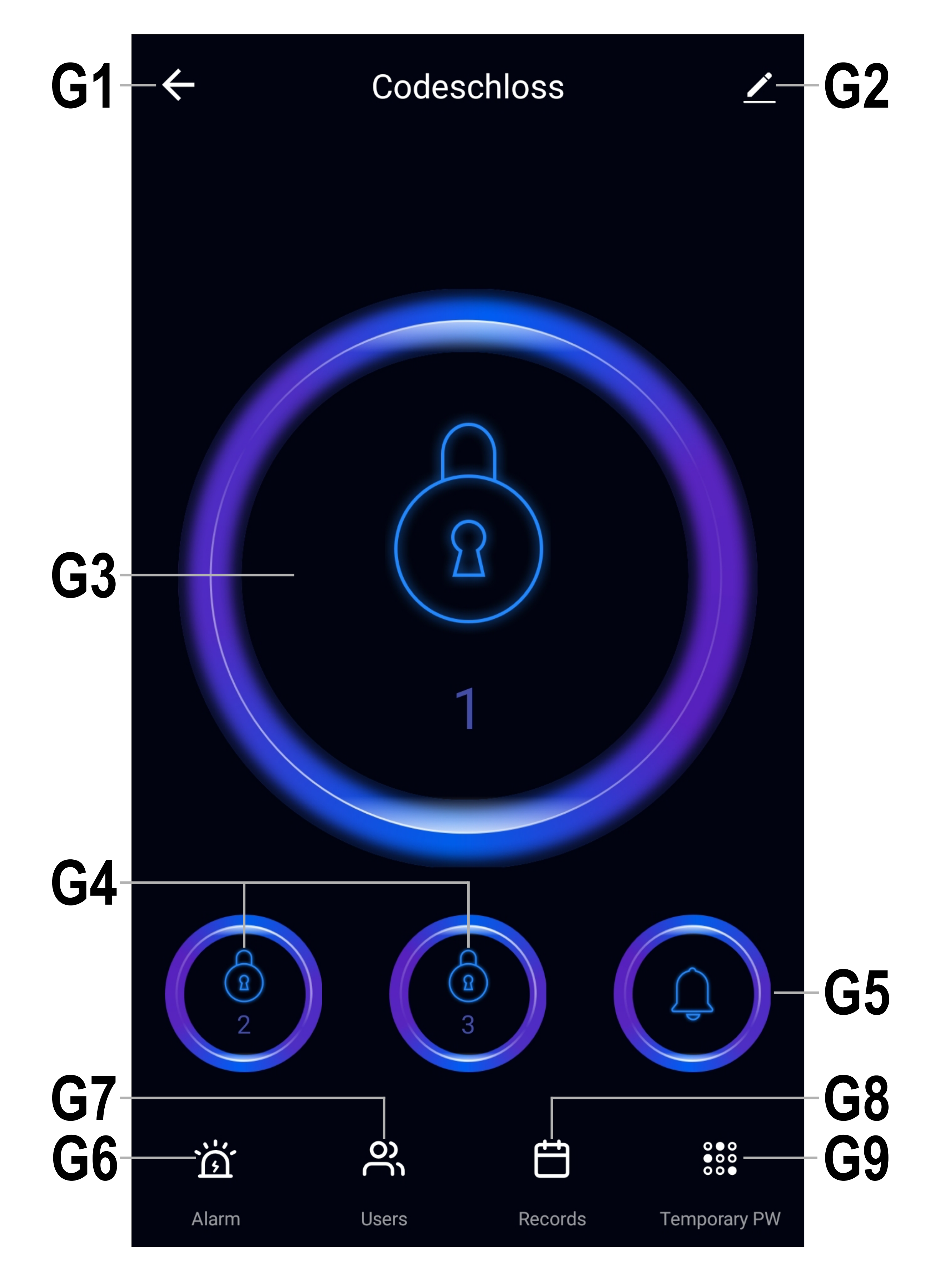

- **G1** Returns to the app's main page.
- **G2** Opens the basic settings of the code lock..
- **G3** Button for opening output #1 for the door opener.
- **G4** Button for opening output #2 and #3 (not supported by the code lock).
- **G5** Button for activating the doorbell.
- **G6** Displays all different alarm notifications (general notifications, danger or hijack alarm and doorbell notifications). The button flashes yellow when a new notification is available.
- **G7** Settings for users can be configured here.
- **G8** All openings of output #1 are listed here

with time information. A distinction is made between openings directly at the code lock, through the app and with a temporary password.

**G9** You can create and manage temporary passwords here.

## **Operating the G3/G5 button**

- To actuate one of the two buttons, tap the button for around 1 second.
- The respective output is opened after a brief delay.
- This is acknowledged in the app by the outer ring of the respective button turning for a brief moment.

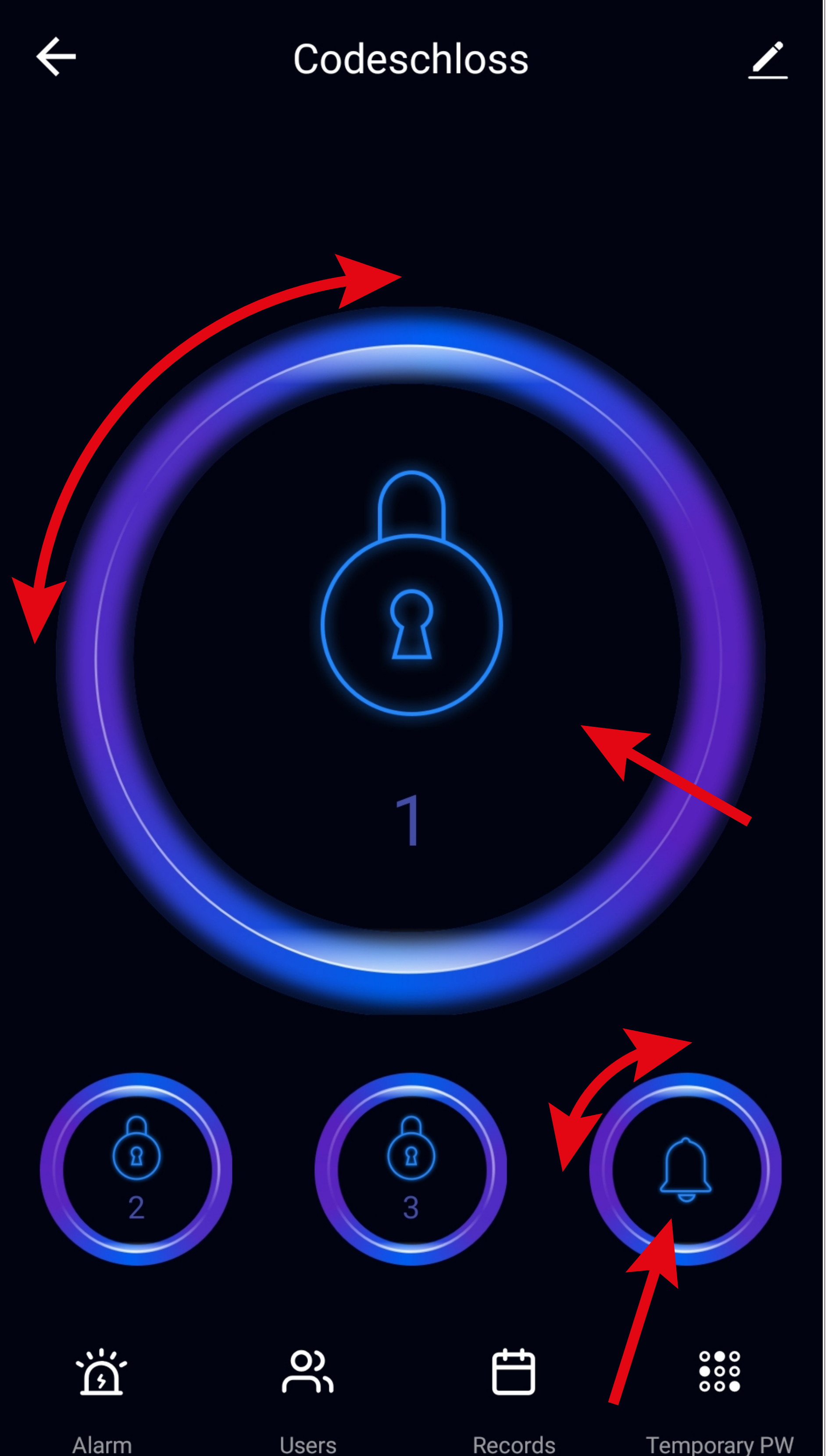

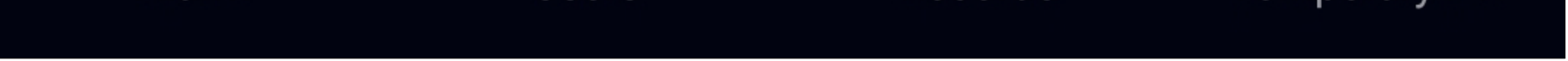

# **User management G7**

There are two different types of user: family members and non-family members.

• Family members

A family member can control the code lock with the app. He/she can check the alarm notifications and entries in the logbook and set temporary passwords.

A maximum of 20 family members can be in one house with one app account.

• Non-family members

Non-family members are normal users who only need access to the secured area.

A non-family member must always be added by a family member to check the entries in the logbook.

In this case, however, the code lock cannot be controlled with the app.

A maximum of 1000 non-family members are permitted without an app account.

• To open user management, tap the second button in from the left at the very bottom of the main view of the code lock.

• To create a new user for the code lock, tap '**+**' in the top right-hand corner of the user management view.

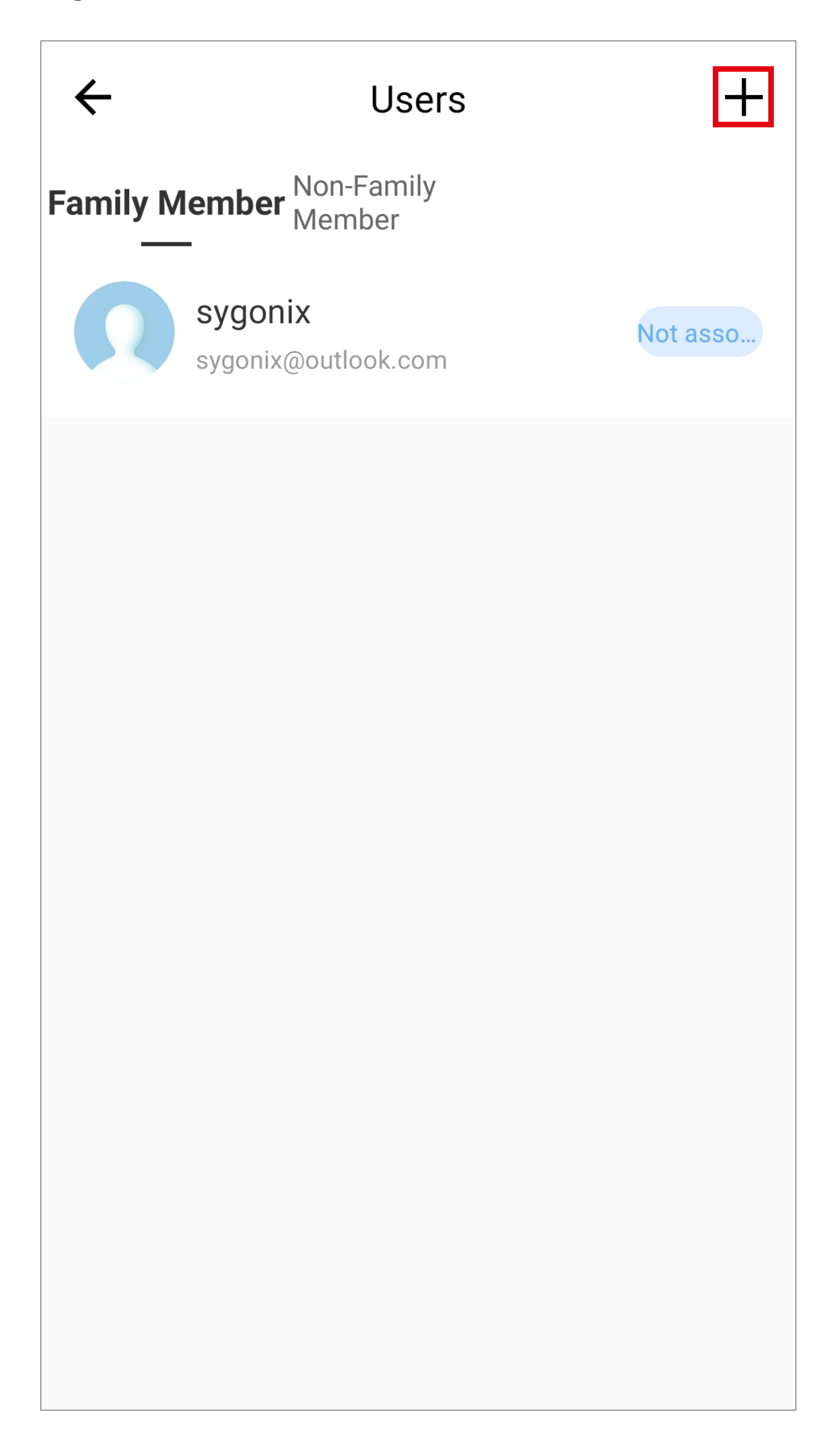

- To add a family member, tap the upper blue button.
- To add a non-family member, tap the lower blue button. Then, proceed to the '[Adding a](#page-66-0)  [non-family member](#page-66-0)' section.

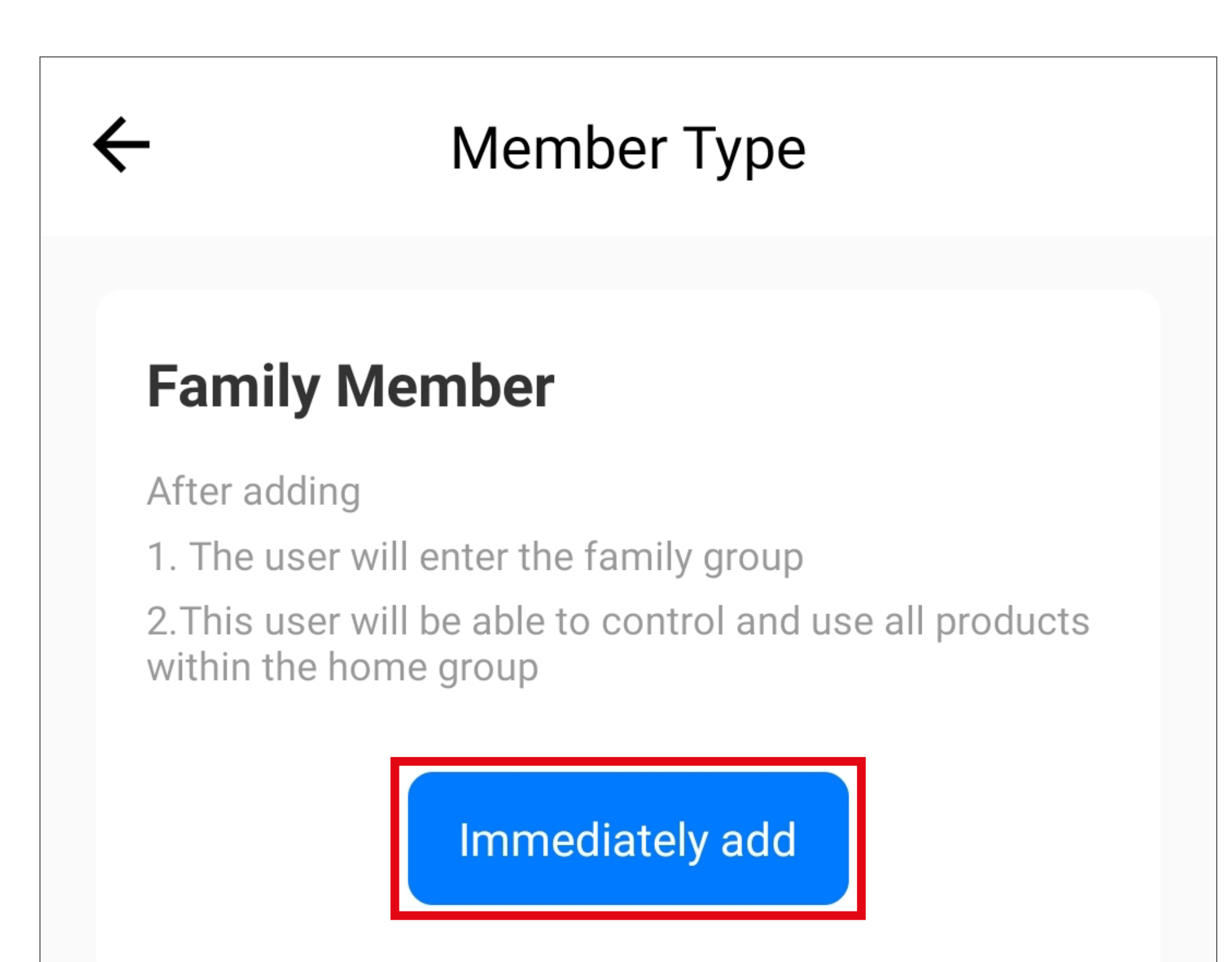

#### **Non-Family Member**

After adding

1. This user only appears in the member list of the current door lock and only corresponds to the door opening record

2. The user is unable to gain operational and administrative rights for any device

3. To grant the user access to the lock, use the share function

Immediately add

# **Adding a family member**

- Enter a name first.
- If necessary, select the correct country for the new user.
- Enter the e-mail address from the new user's app account.
- Finally, select the family role of the new user at the bottom.

A '**Common Member**' has only control rights and may view the alarm notification as well as the recording.

As an '**Administrator**', the member has all control and configuration rights, can add users and temporary passwords and can view alarm noti-

fications and recordings.

• To save, tap the blue button at the top righthand corner.

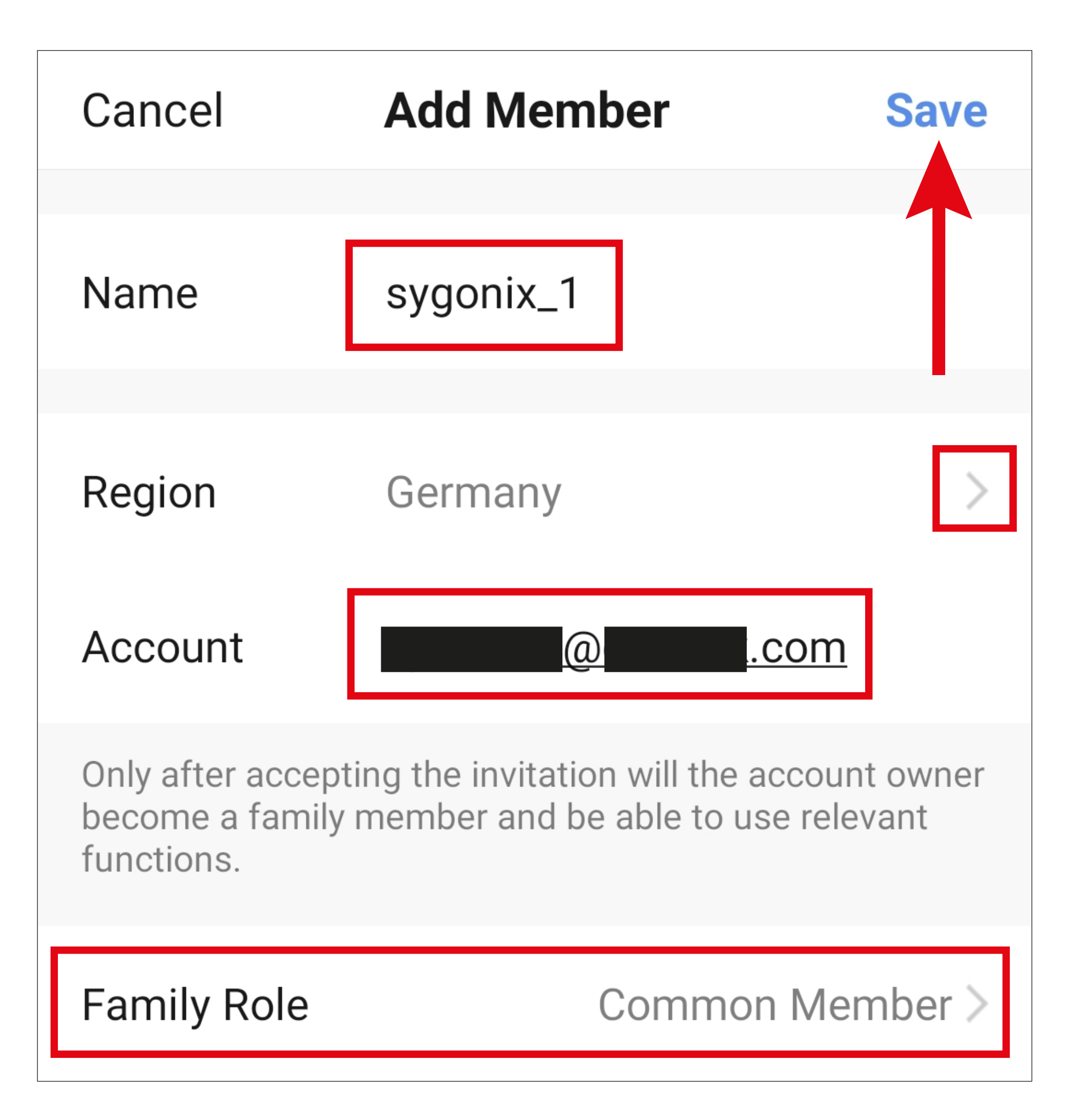

In order to add a new user including an account, the user must have already created an account. The account can be created when logging in to the app. This should be done by the new user on his/her smartphone.

• After saving, the new user will already appear in the user management overview.

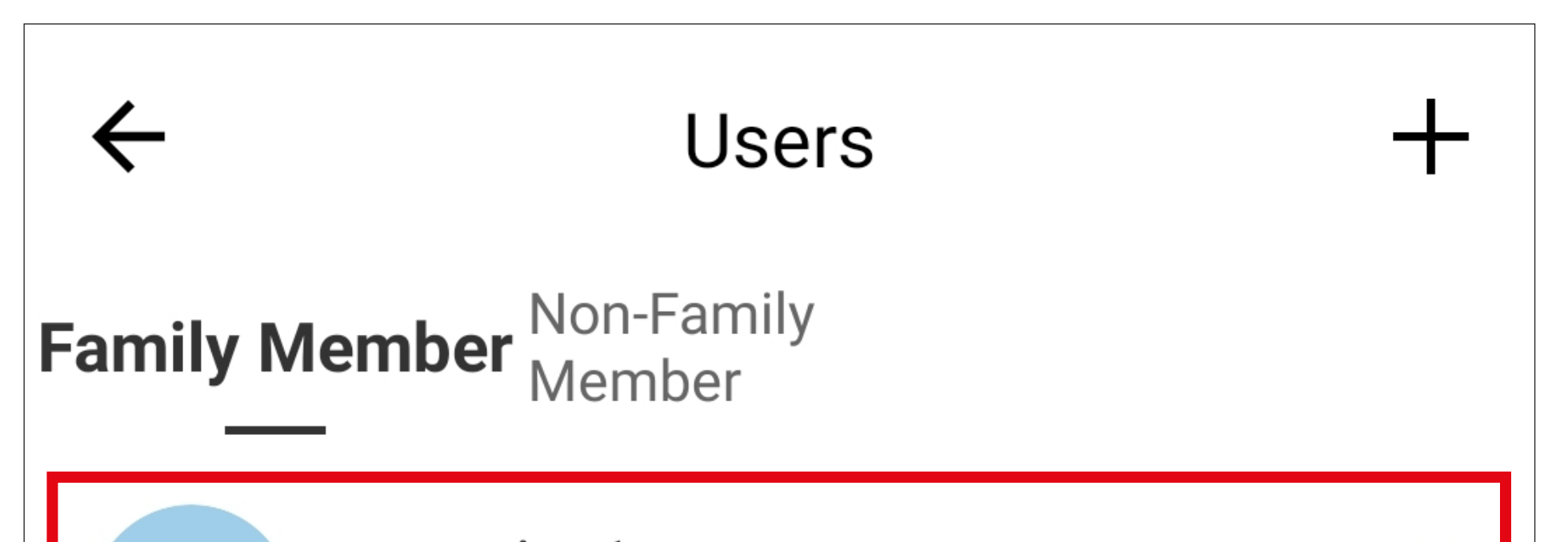

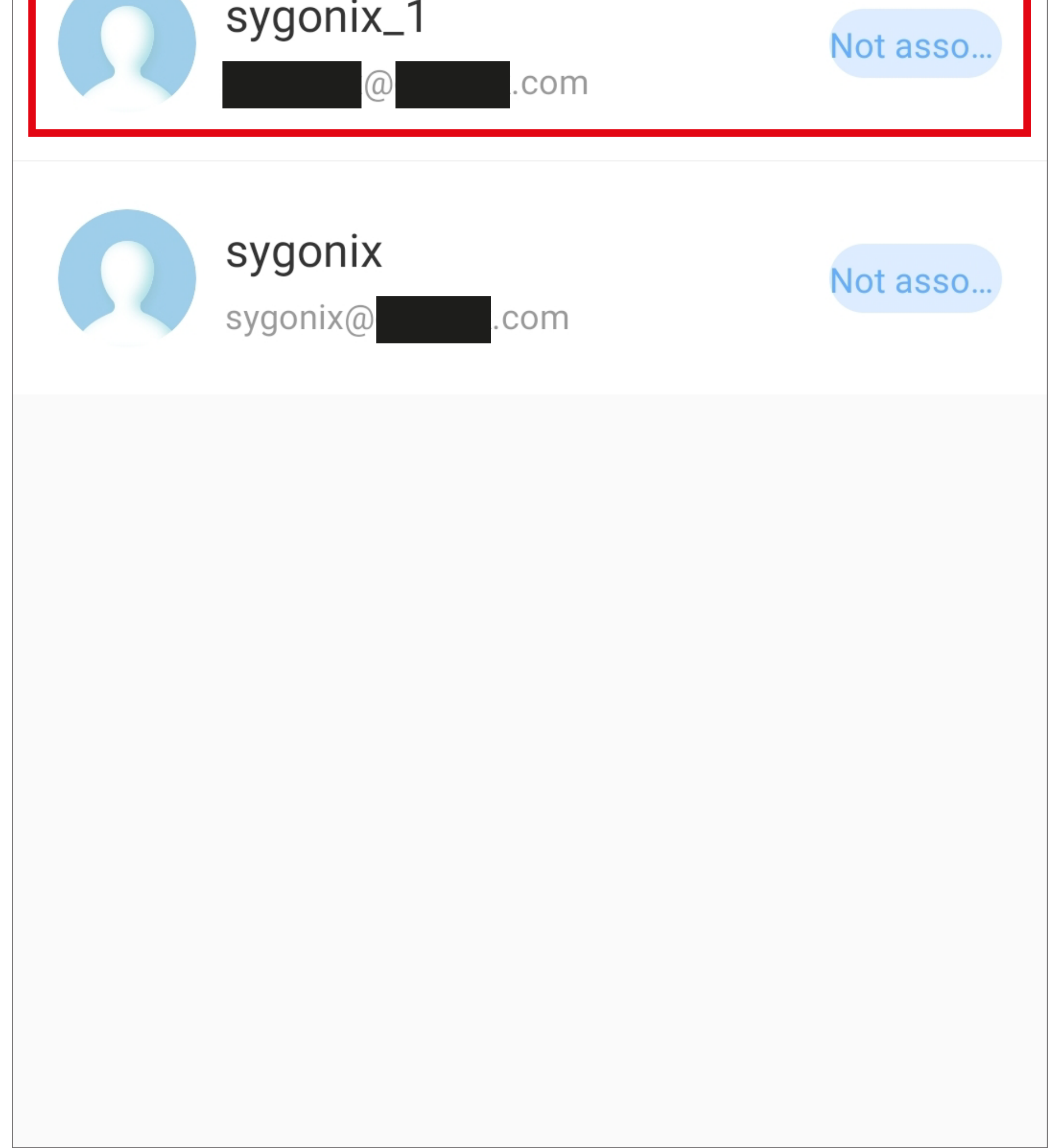

An invitation to the family is automatically sent to the user who has been added. This will be visible in the app to which he is logged in with his/her account. The invitation must also be accepted here so that the new user can control the device.

- In the app of the new user, tap the button for profile management at the bottom right of the main page.
- Then, select the item for family management.

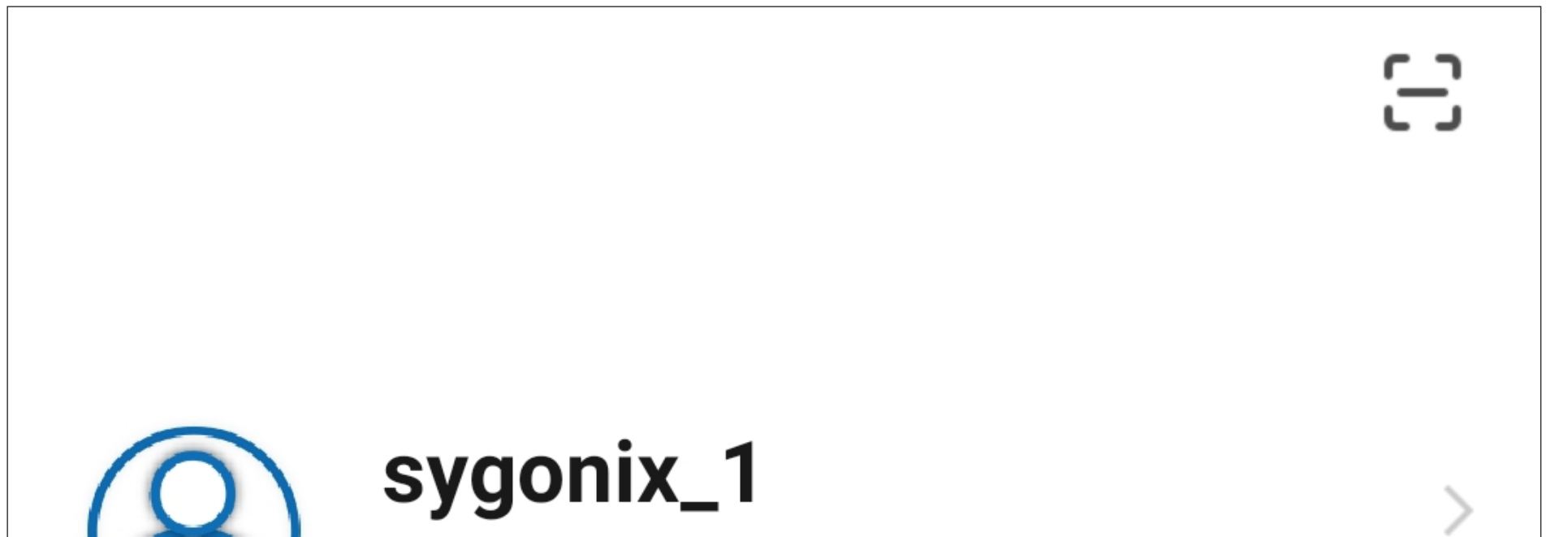

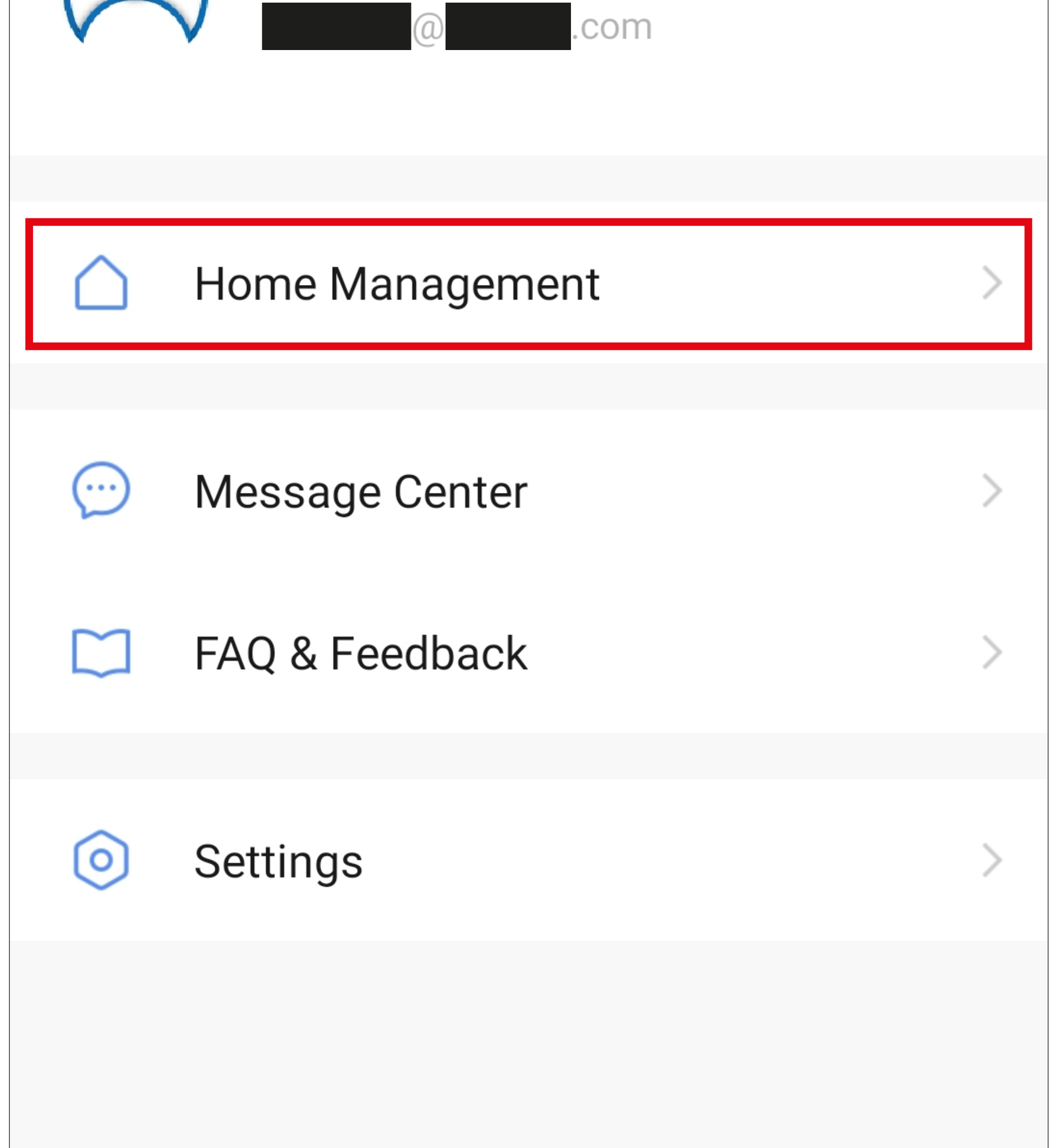

- Once the family profile has been displayed, accession to the family will need to be confirmed.
- Tap the new family profile and confirm in the pop-up with the lower right button.

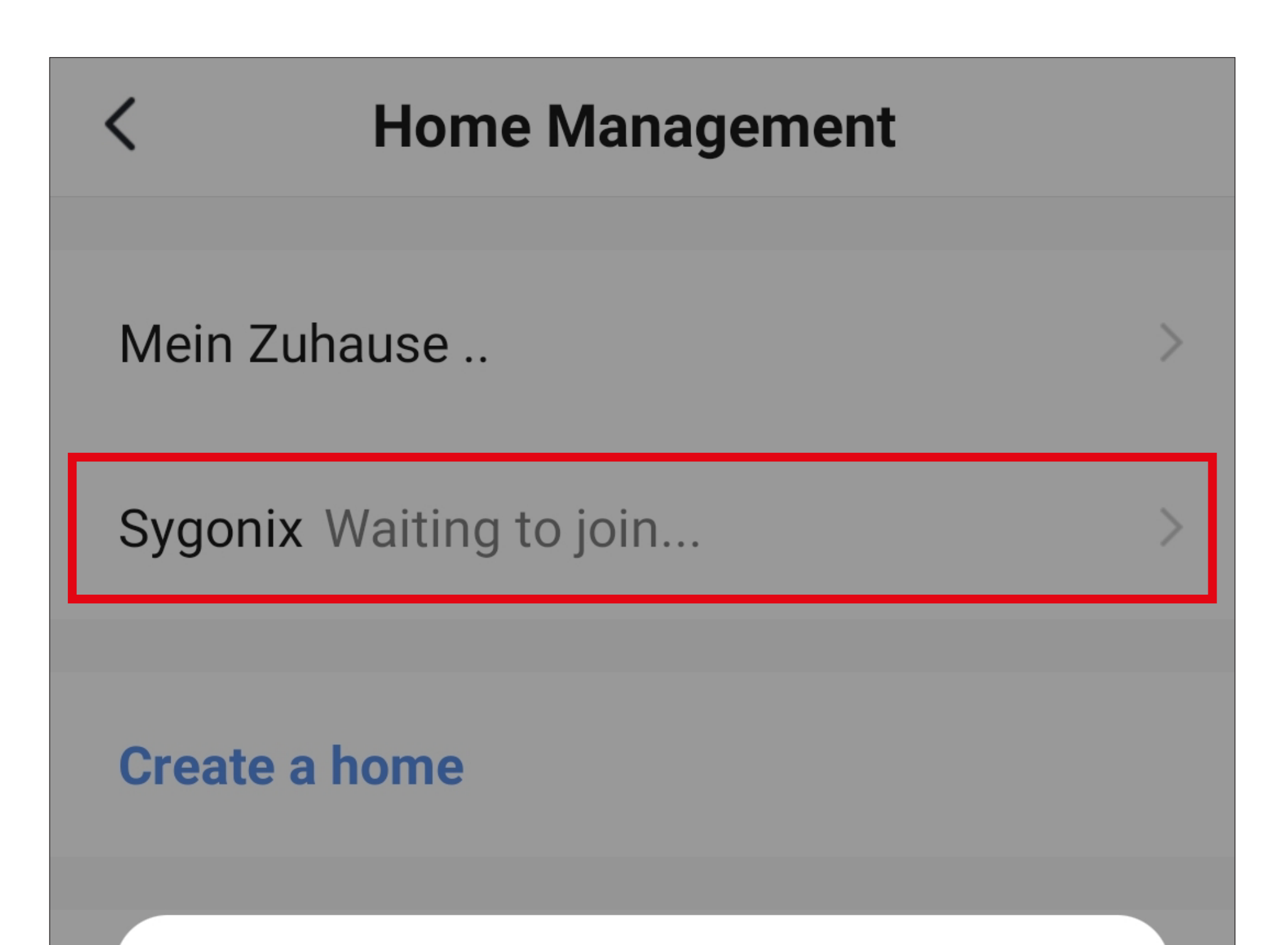

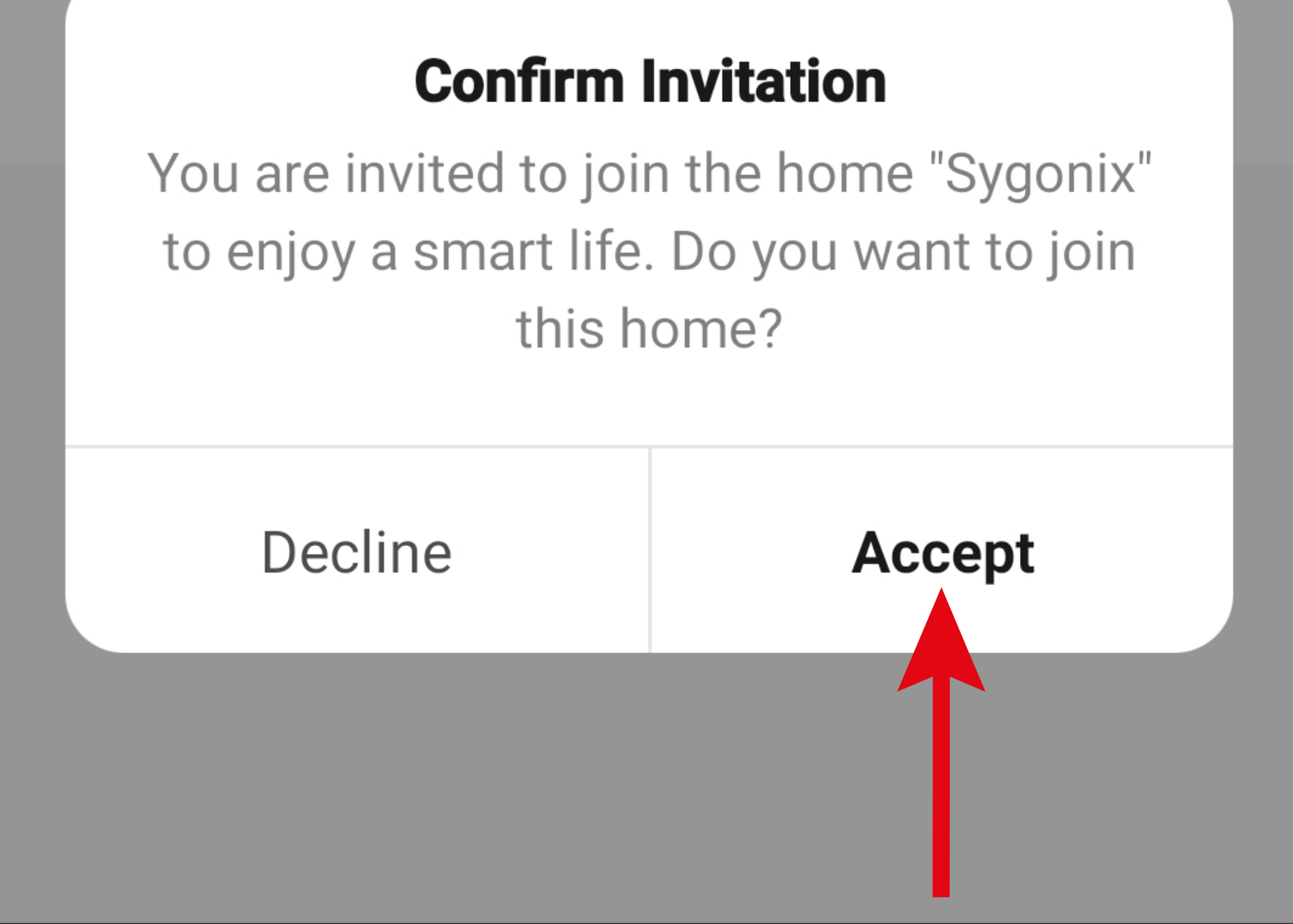

• Once accession has been confirmed, the code lock will also be displayed on the main page of the app of the new user.

# **Deleting a family member**

Only the family owner, i.e. the user who created the family, can delete users.

- To delete a family member, start by tapping the profile management button in the lower right-hand corner of the app's main page.
- Then, tap the family management button.

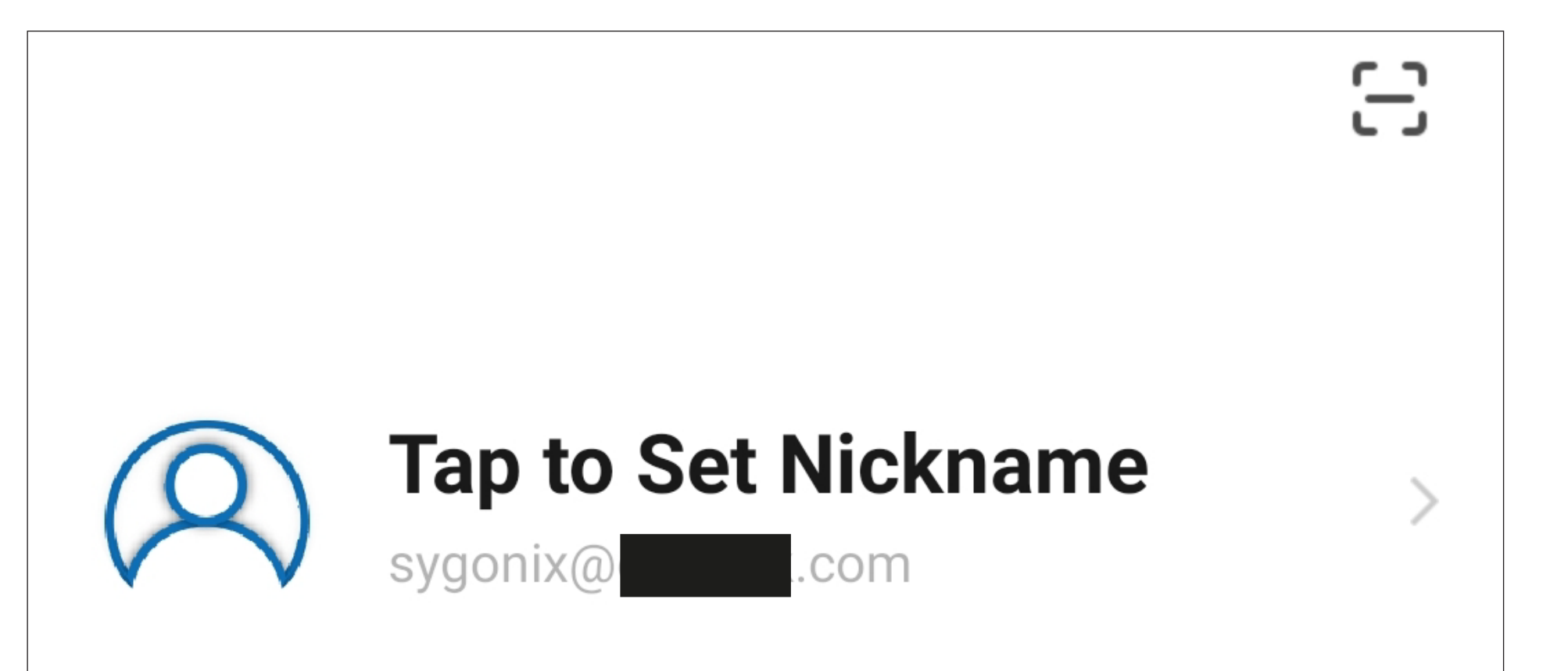

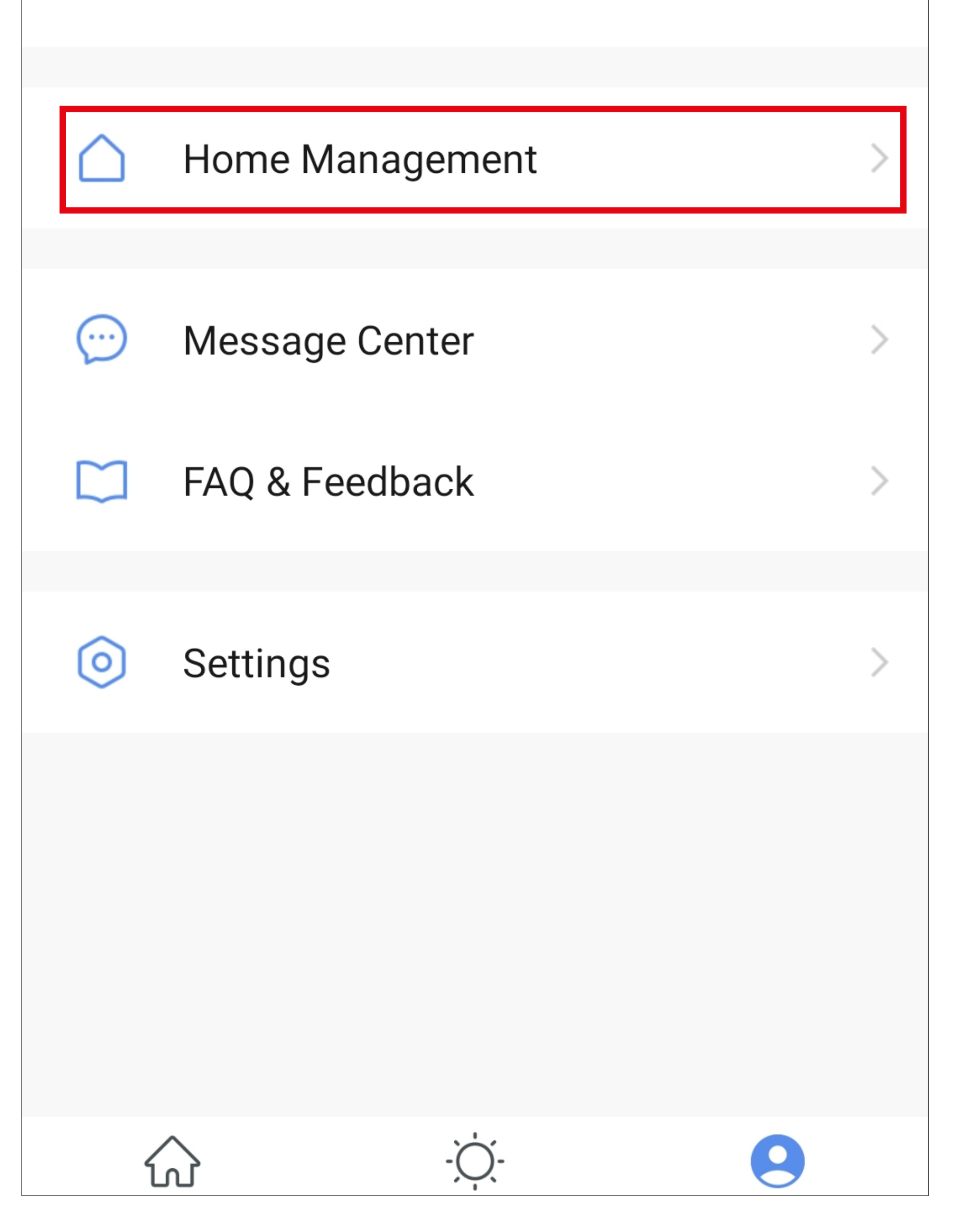

• Tap the respective profile from which you wish to delete a family member.

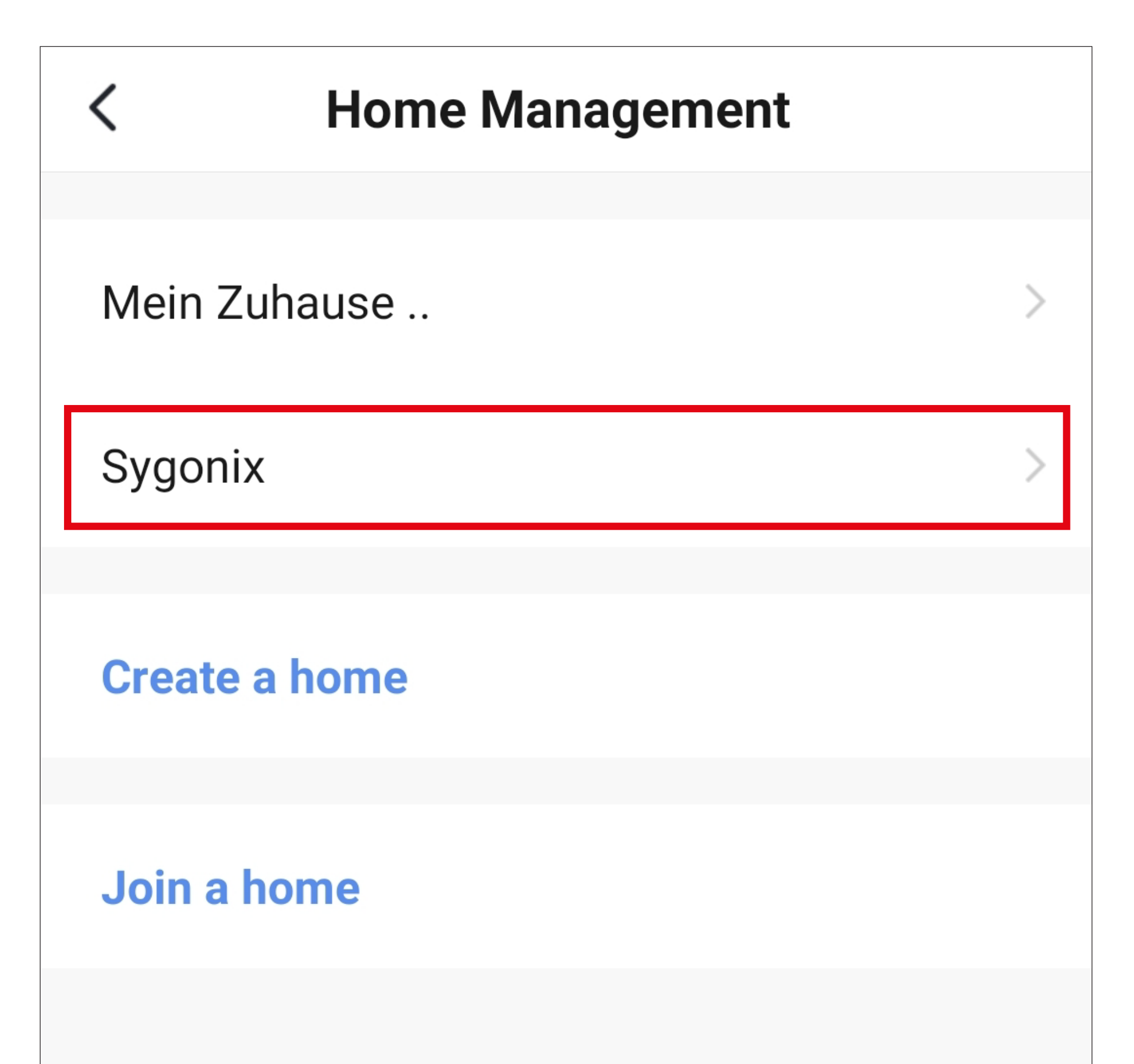

• Now, tap the family member you wish to delete.

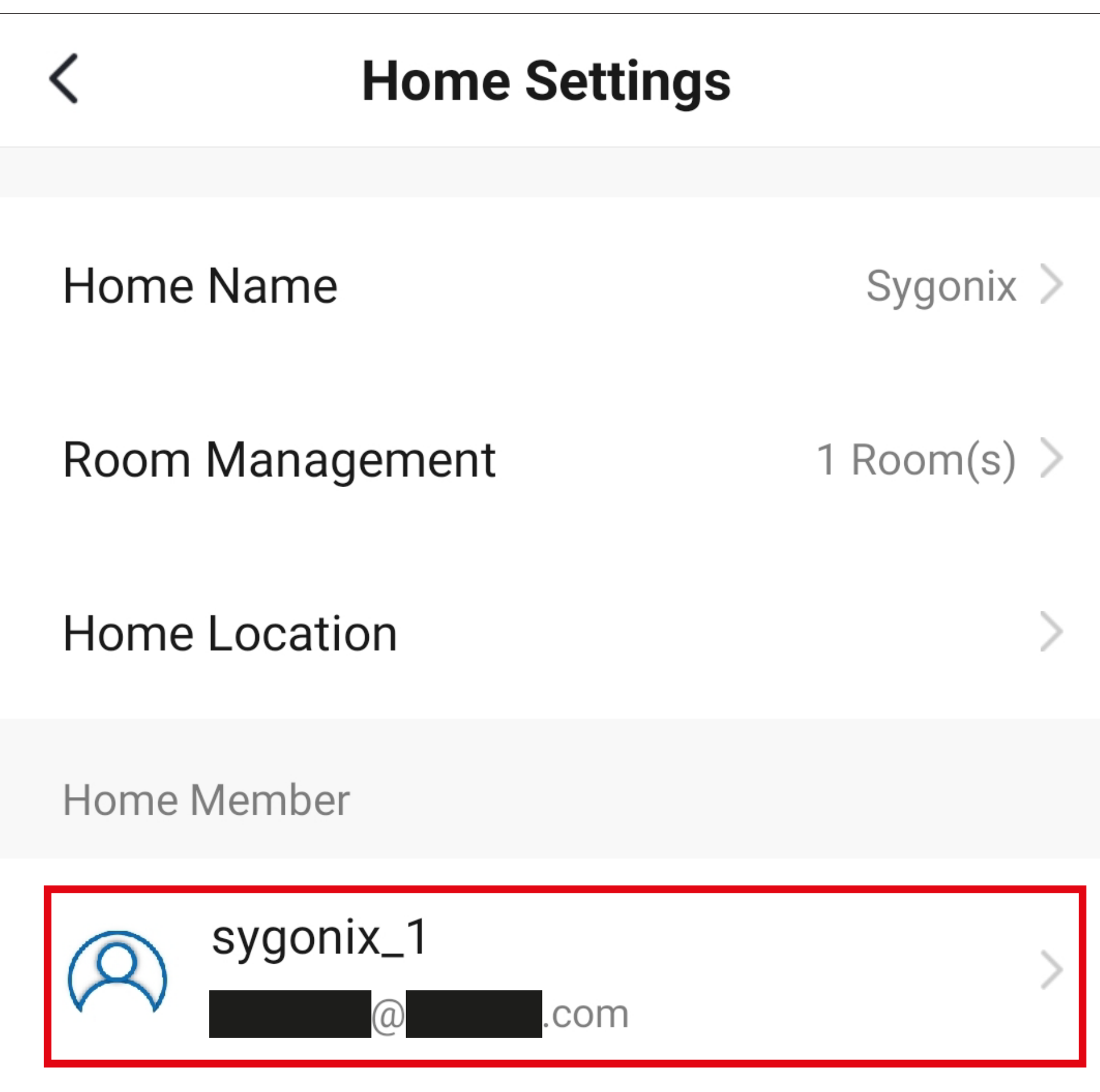

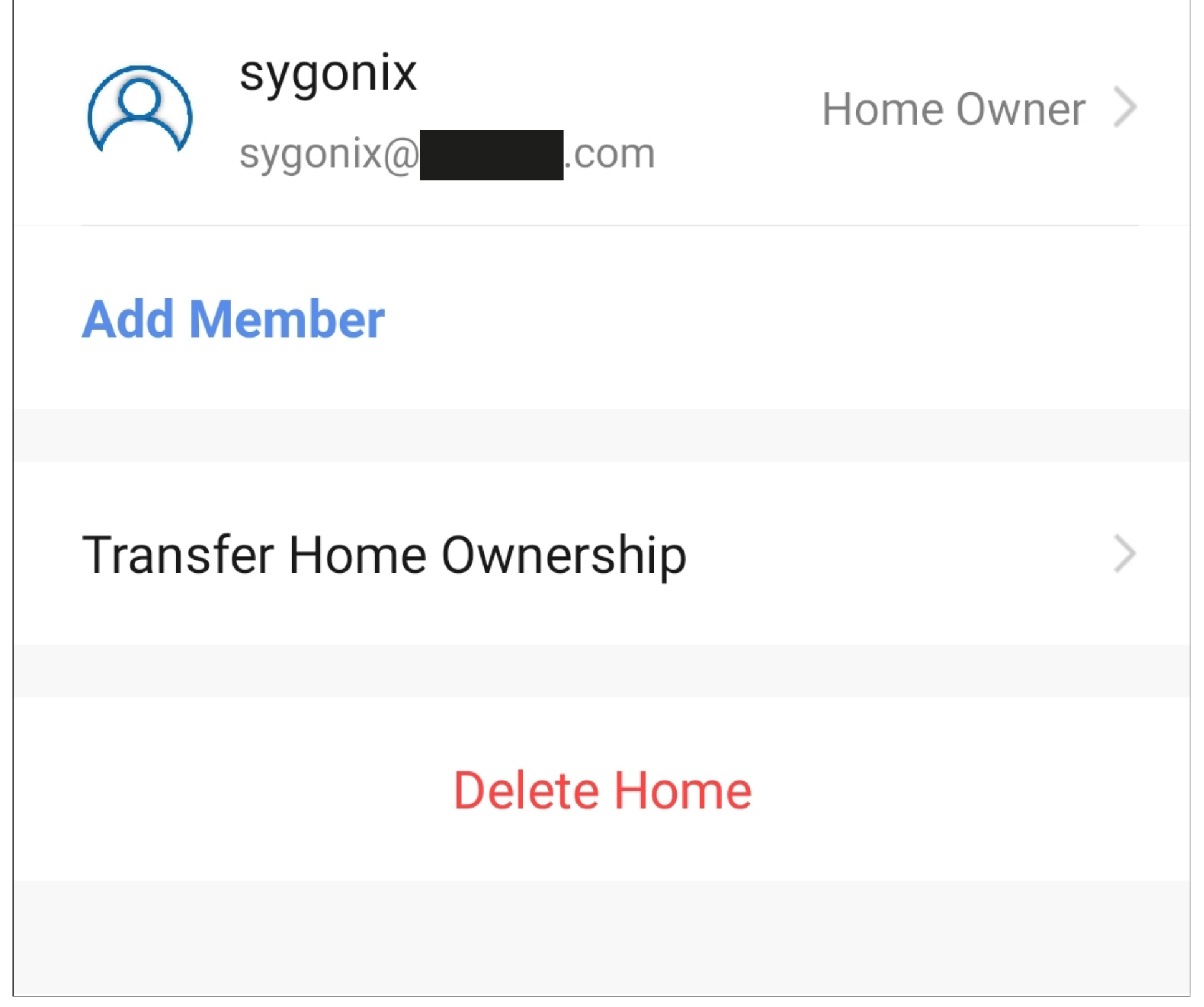

• To delete the selected family member, tap the red button at the bottom.

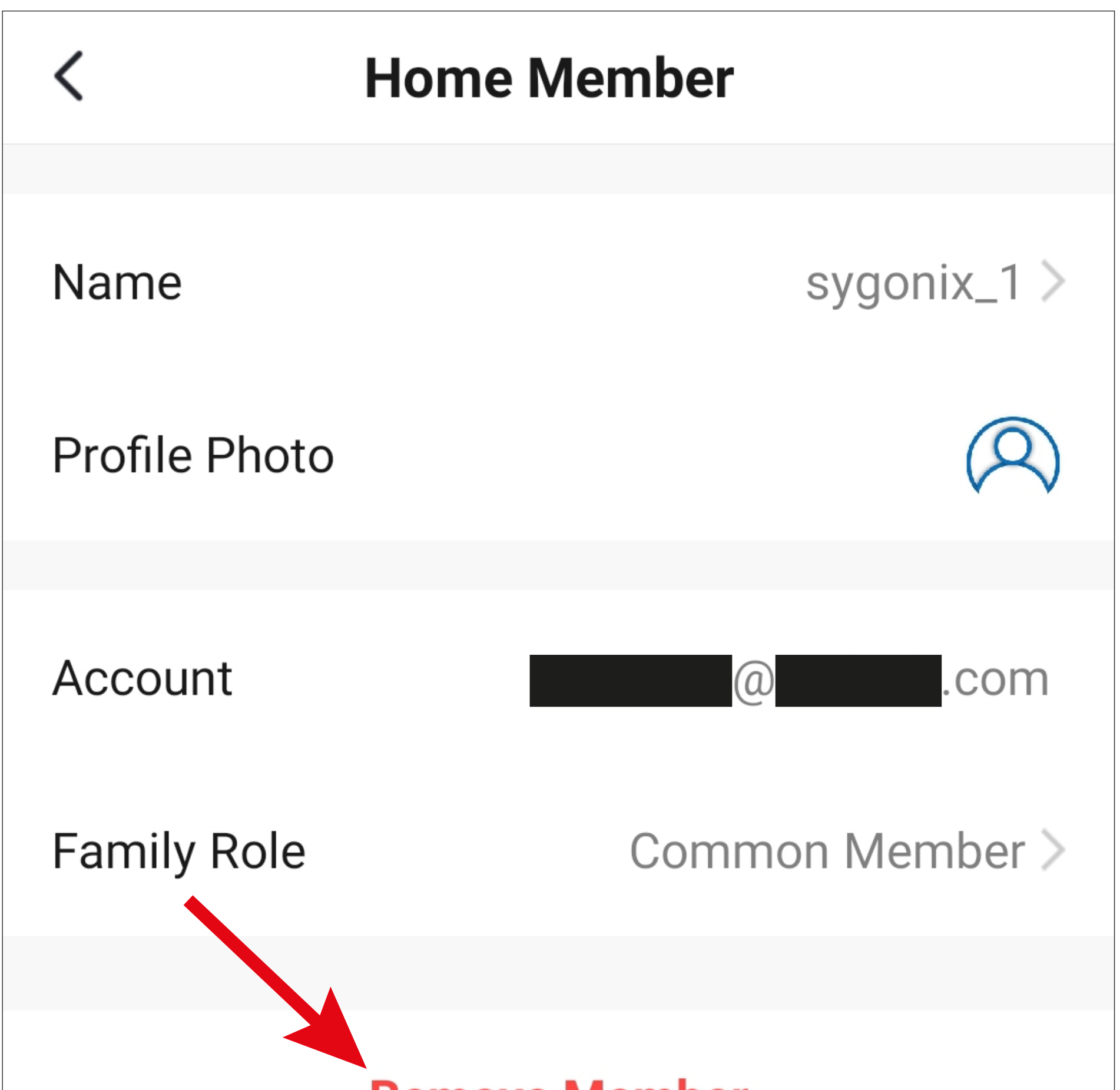

#### **Remove Member**

• Then, confirm deletion with '**OK**'.

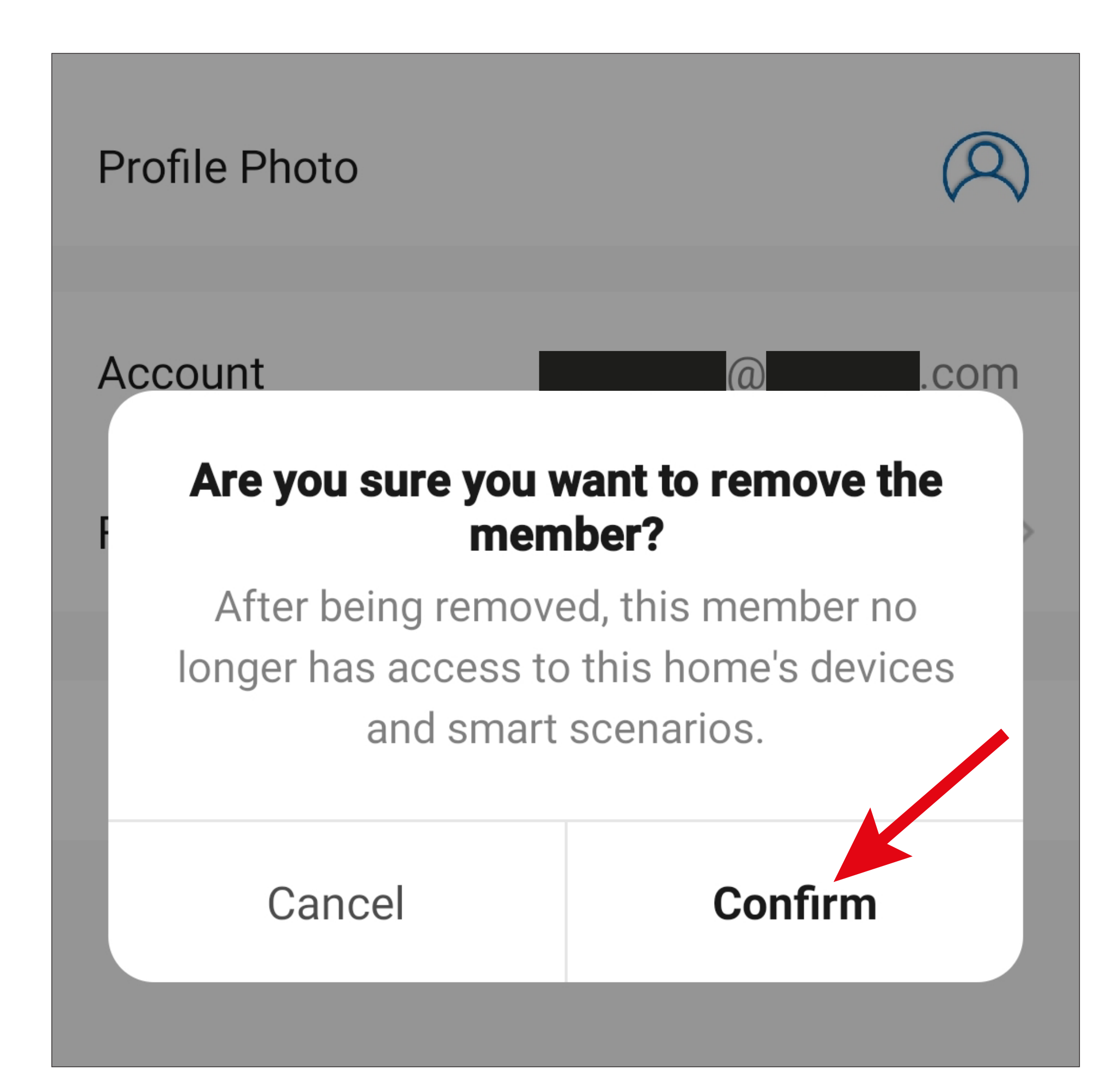

# <span id="page-66-0"></span>**Adding a non-family member**

- After tapping the lower blue button to add a non-family member immediately, enter a name.
- Then, tap the button in the top right-hand corner to save.

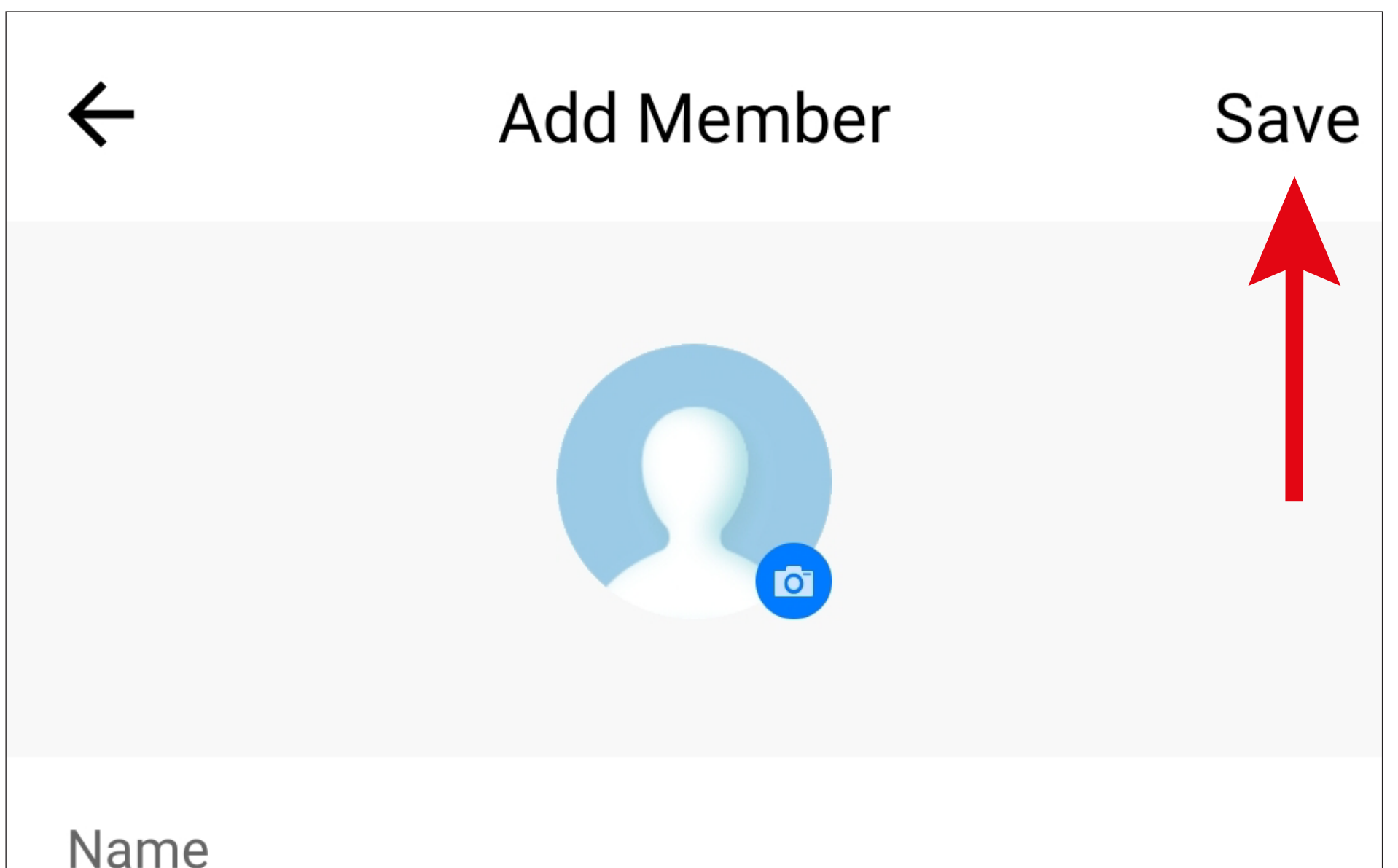

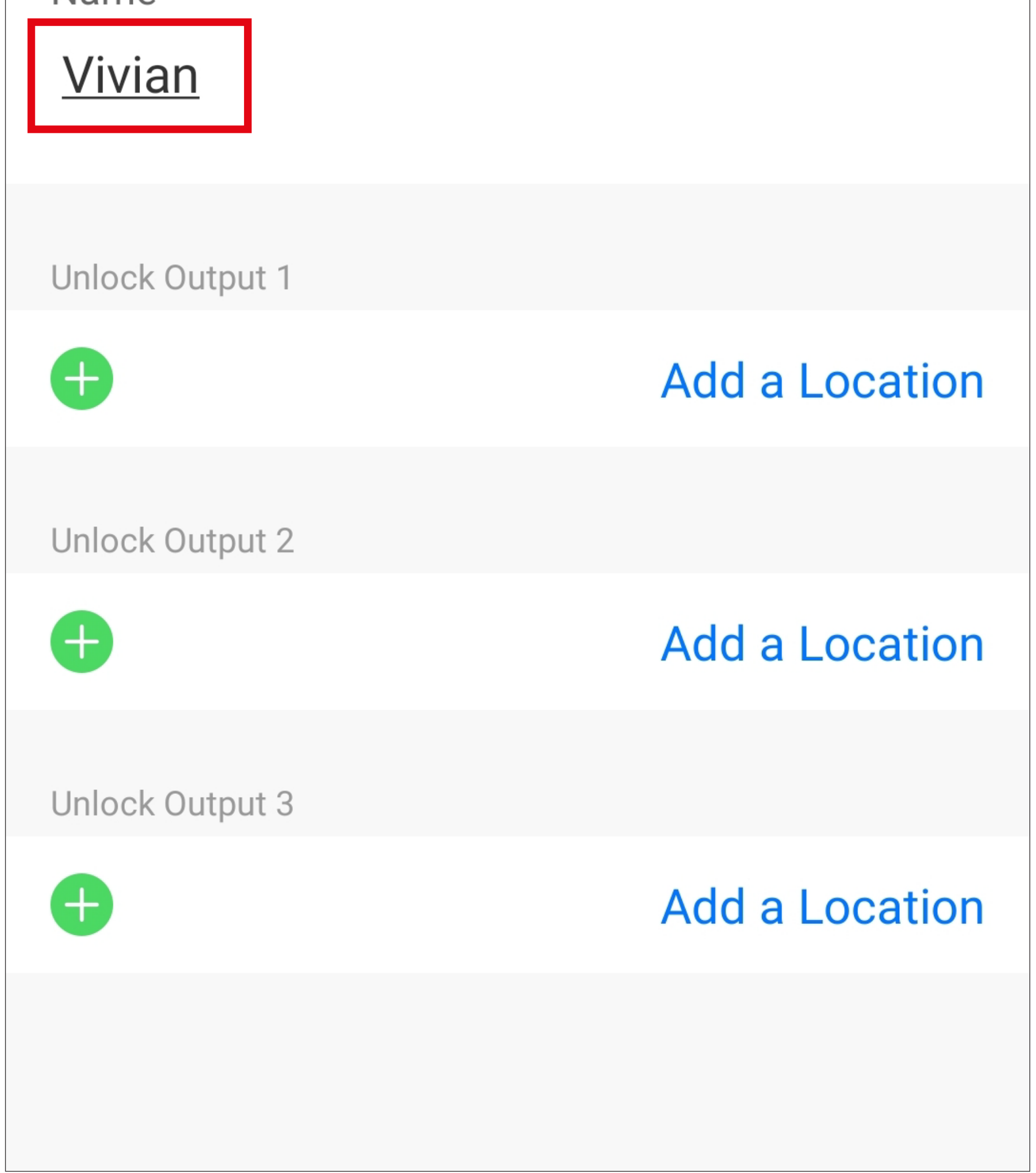

• After saving, the new user will appear in the user management overview on the non-family members tab.

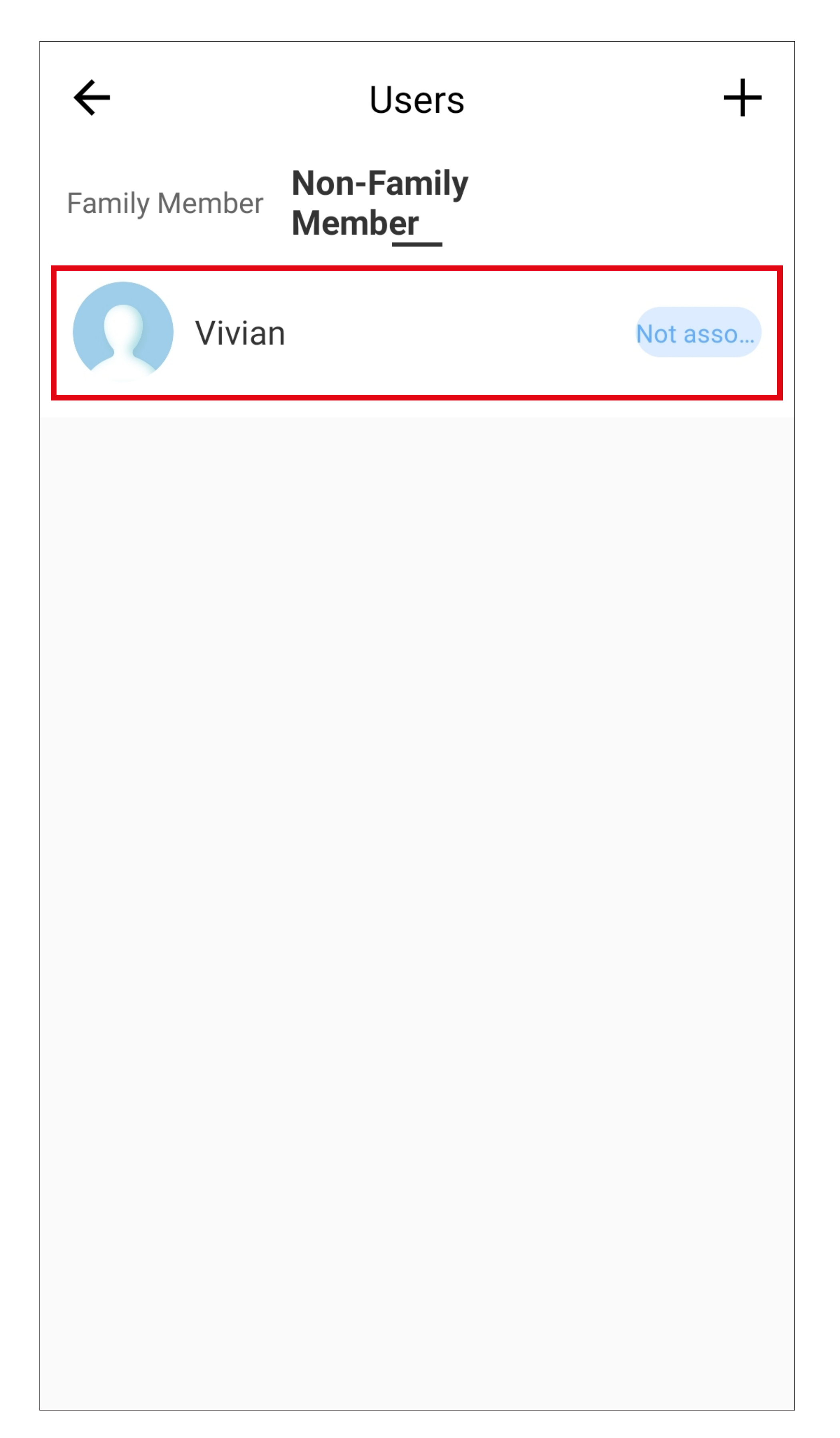

# **Deleting a non-family member**

- To delete a non-family member, tap the respective user on the non-family members tab in user management (see the figure on the previous page).
- To delete, tap the red button at the bottom.

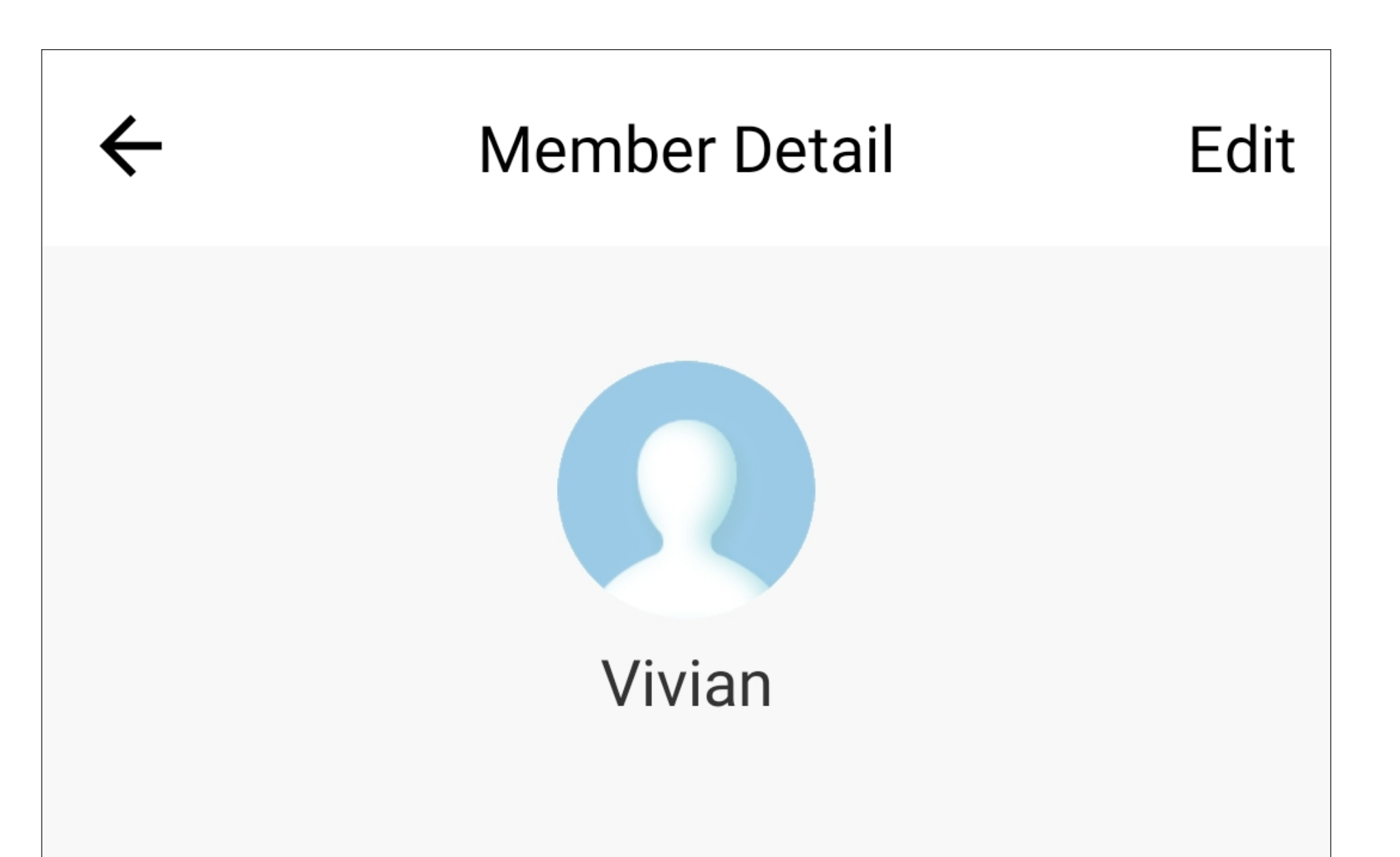

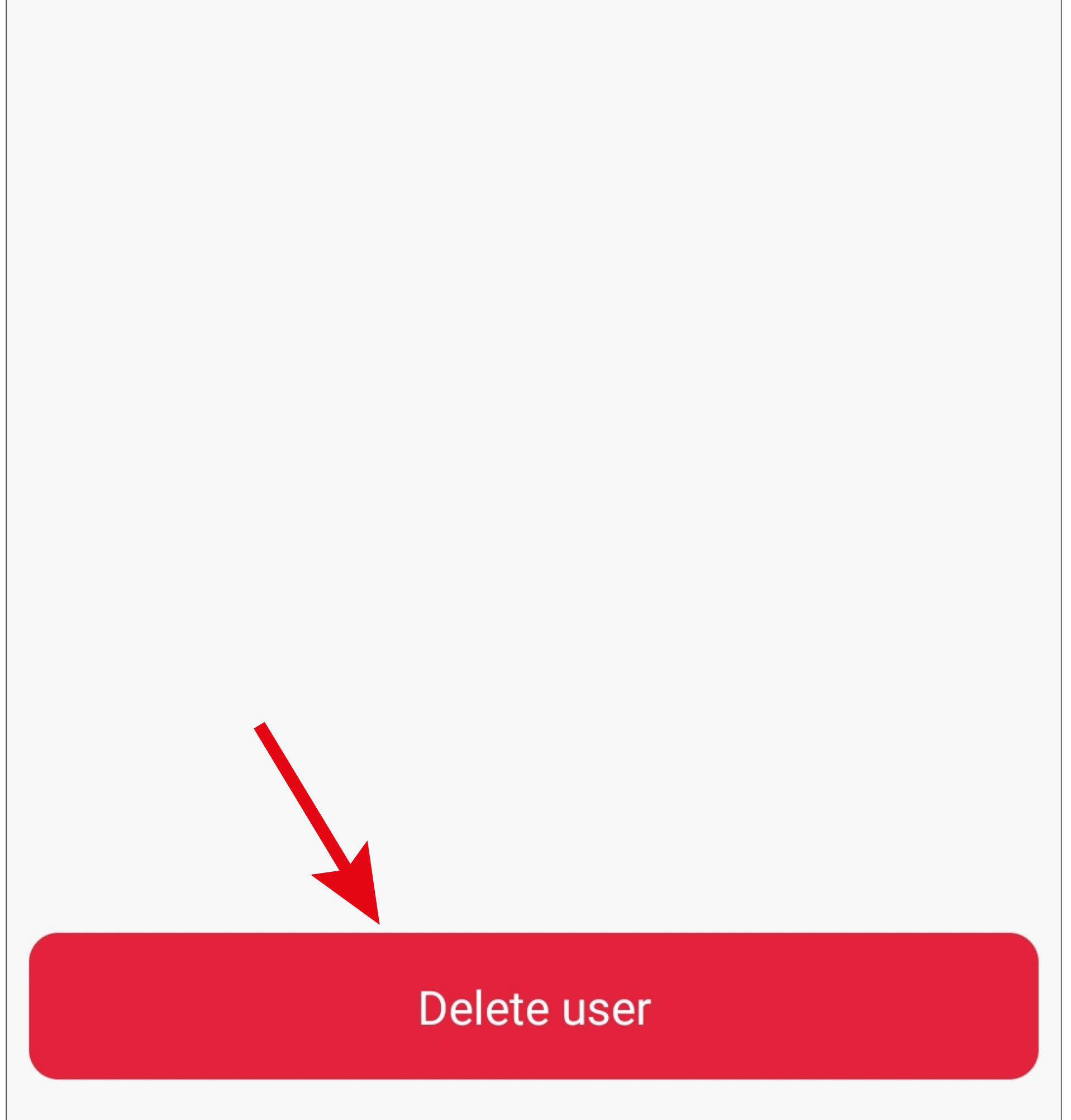

• Then, confirm deletion with '**Confirm**'.

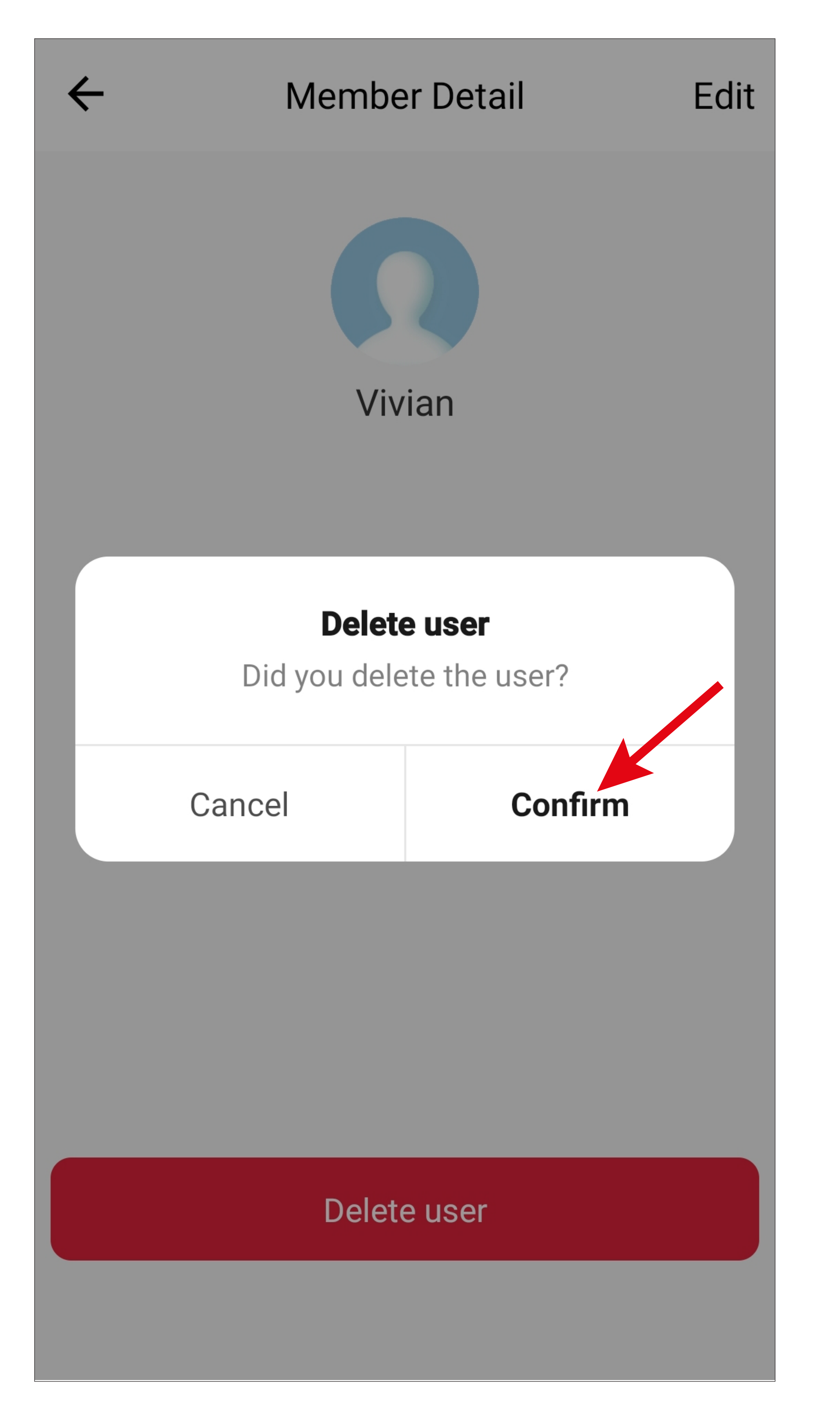

# **'Records' notifications G8**

There are three different types of access notification.

We will explain the various entries in the same order as they are shown in the figure.

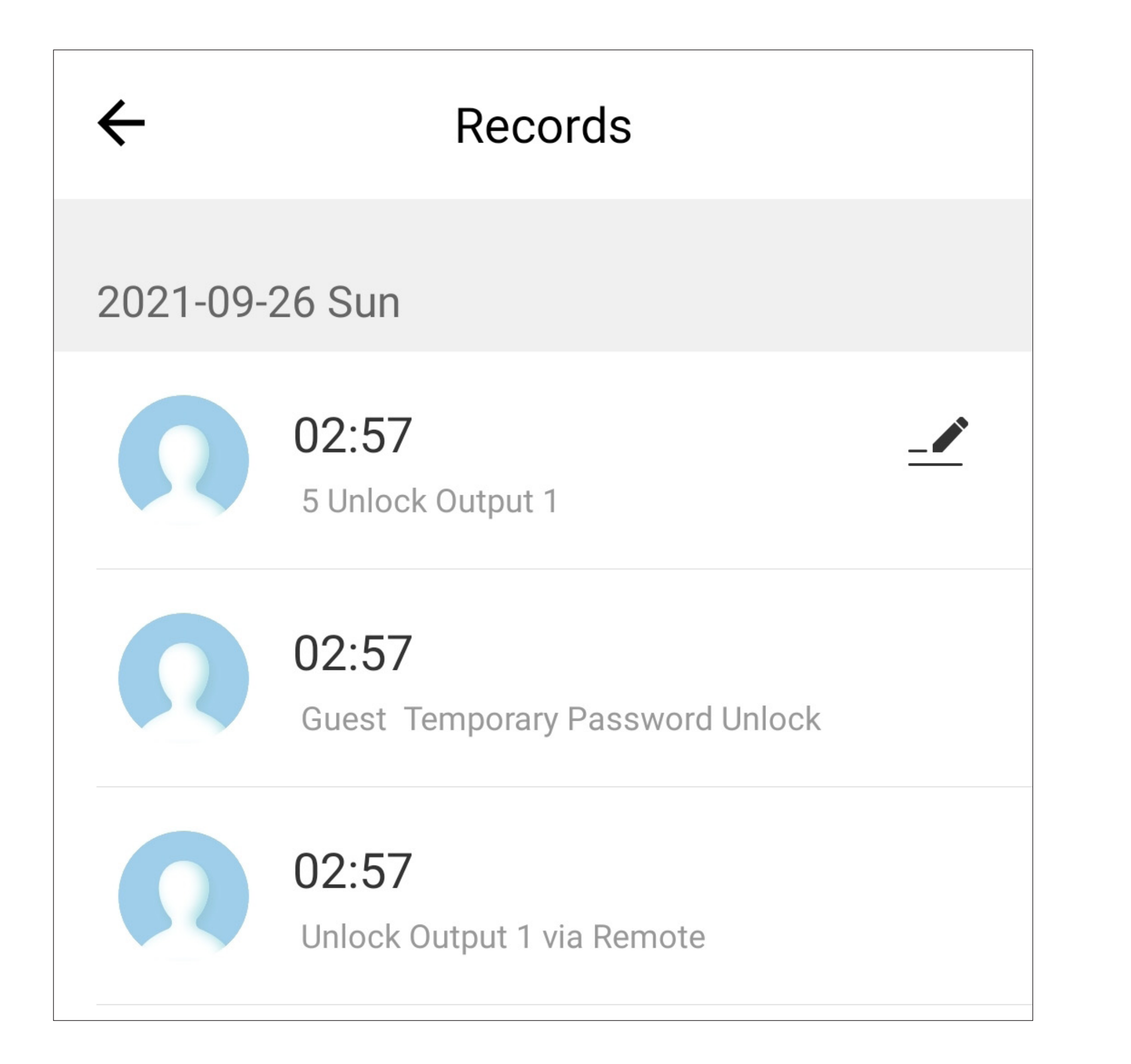

### **'5 Unlock Output 1'** (upper entry)

- The output was opened directly at the code lock.
- In our example, the '**5**' is the user ID that is linked to the code/card used on the code lock. The user IDs can be in the range 000 to 999, where the leading 0 is not displayed in the entry  $(5 = user ID 005)$ .
- User ID 900 is reserved for the superuser code.

### **'Guest Temporary Password Unlock'** (centre entry)

- Here, the output was opened with the temporary password.
- Here, '**Guest**' is the name of the temporary password.

### **'Unlock Output 1 via Remote'** (lower entry)

- Here, the output was opened directly with the app.
- Only family members can open the output with the app.
- However, the entry does not indicate who opened the output.

All notifications in the records are saved for one year and automatically deleted at the end of the year.
# **Assigning a user ID to a user in the app**

There are two different ways to assign a user ID, stored in the code lock, to a user in the app.

• The first option is assignment in user management (**G7**).

Here, the corresponding user ID can be assigned to an existing user.

The user ID must already have been created in the code lock and must be known to the main administrator of the app.

• The other option is to assign using the '**Records**' notifications (**G8**).

Here too, the user ID must have been created in the code lock.

If the code linked to the desired user ID is used on the code lock, an entry including the user ID is displayed in the notifications. Using this, you can then directly assign an existing user in the app.

The user ID does not need to be known to the main administrator of the app. This is a useful way to link users at a later date.

#### Please note!

No user codes or map information are stored in the app or cloud. Only the user ID is transferred during the connection.

Only alarm notifications, users and notifications are stored in the records.

- 
- -
- 
- 
- 
- -
- - -
- 
- 
- 
- 
- 
- 
- 
- 
- 
- 
- 
- 
- 
- 
- 
- 
- 
- 
- 
- 
- 
- 
- 
- 
- 
- 
- 
- 
- 
- 
- -
	-
	- -
		-
		-
		-
	- -
	-
	-
	-
	-
	-
	-
	-
- 
- 
- 
- -
- 
- - -
		-
- 
- 
- 
- -
	- -
- - -

## **Assignment of user ID in user management G7**

Example:

A code or card is stored in the code lock under user ID '**005**'. This should now be linked to the user '**Vivian**' (non-family member) in the app.

## **Setup**

• In user management, tap the user **'Vivian**' on the non-family members tab.

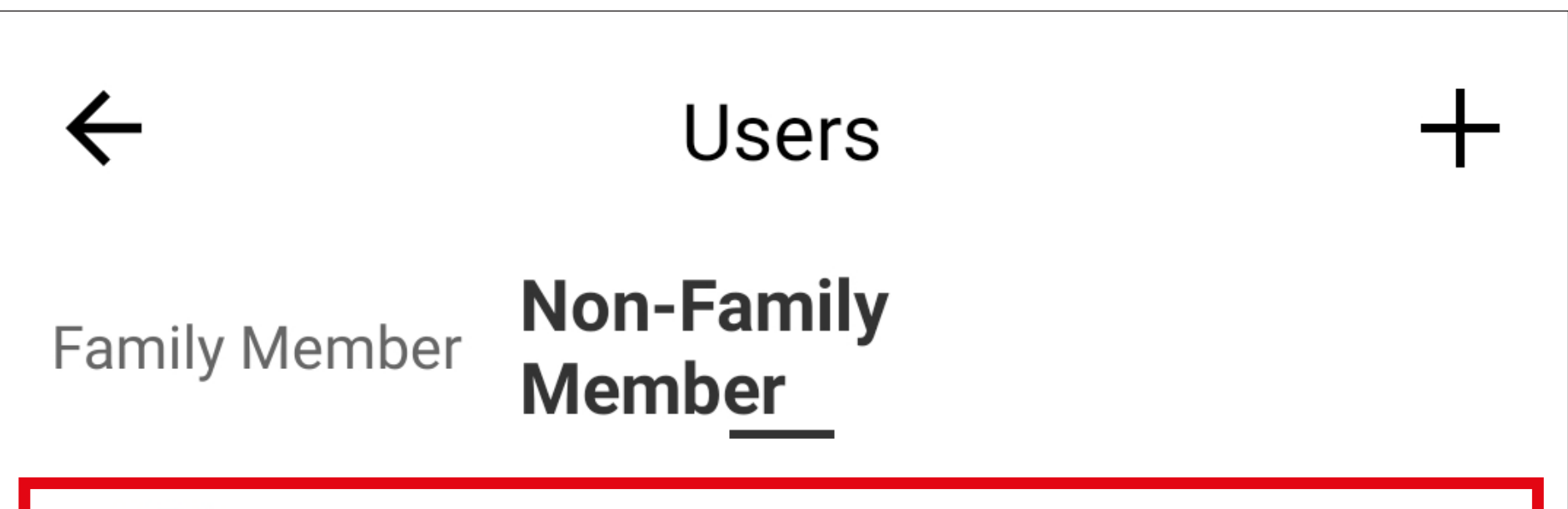

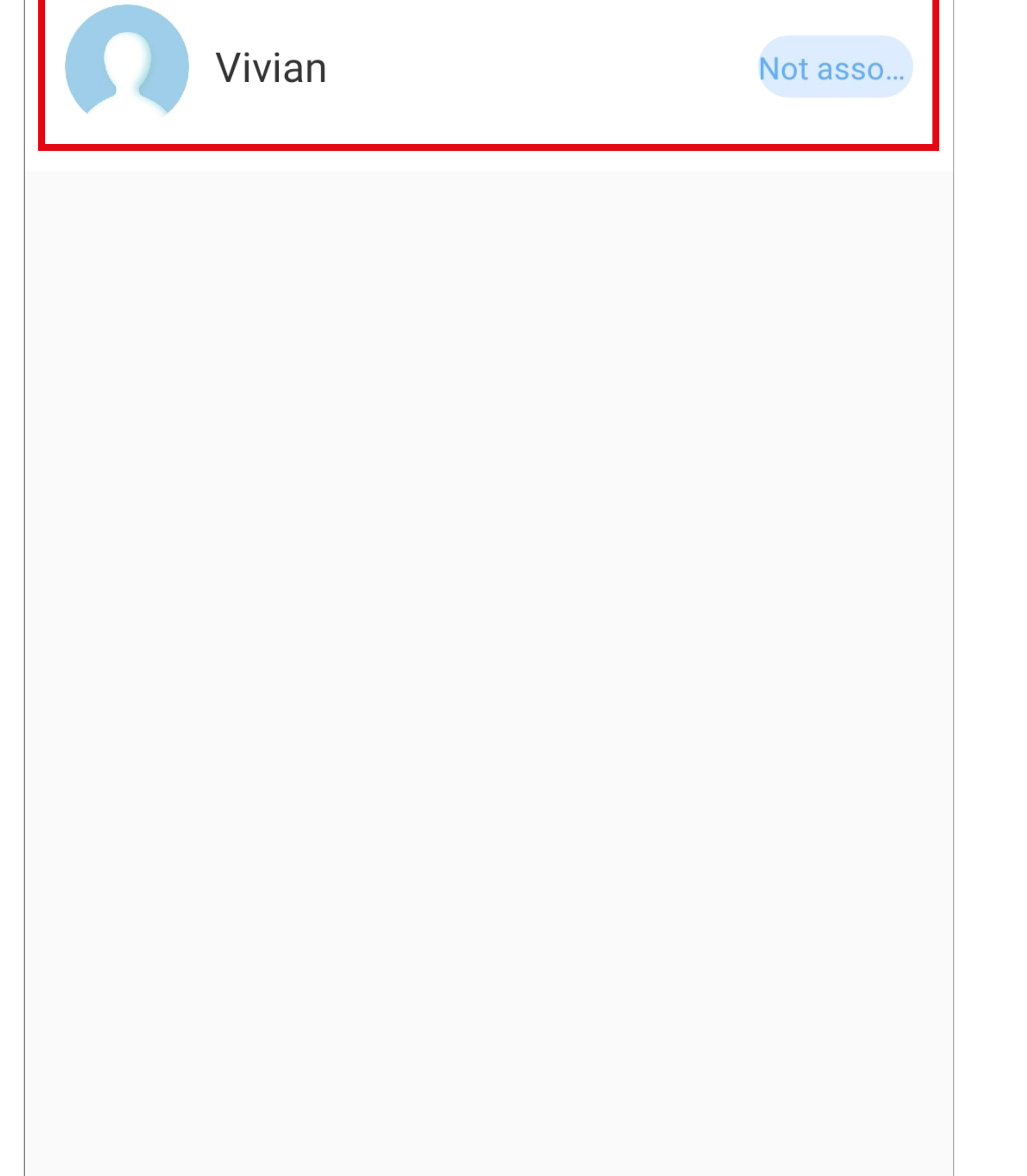

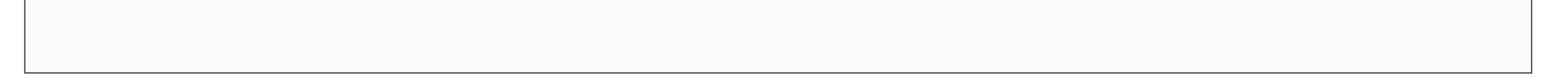

• Then, tap the button in the top right-hand corner to edit the user.

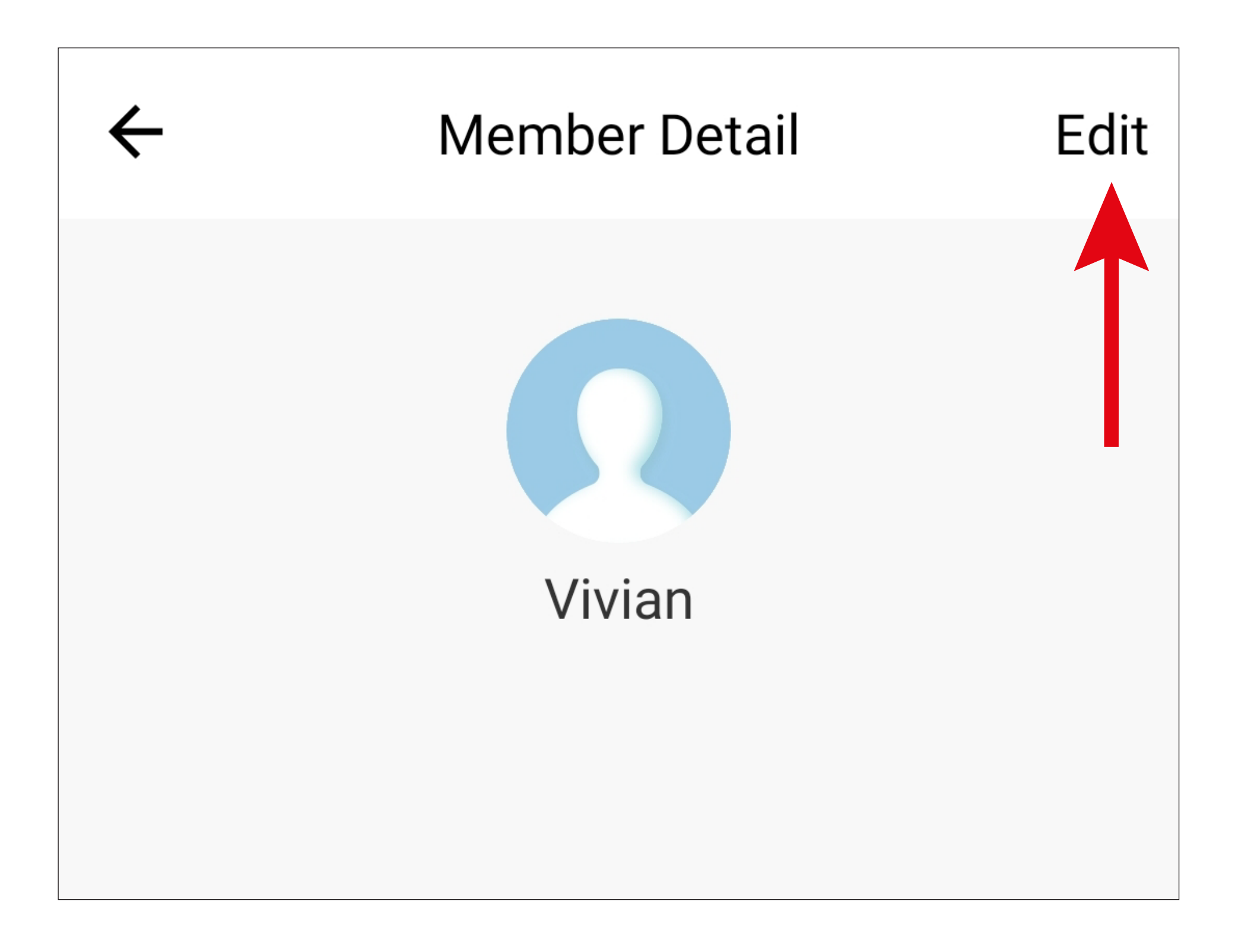

• Tap the button with the '**+**' for '**Unlock Output** 

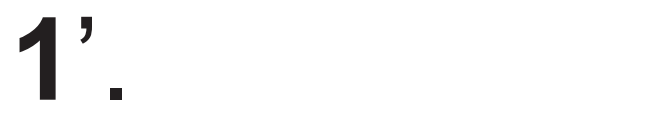

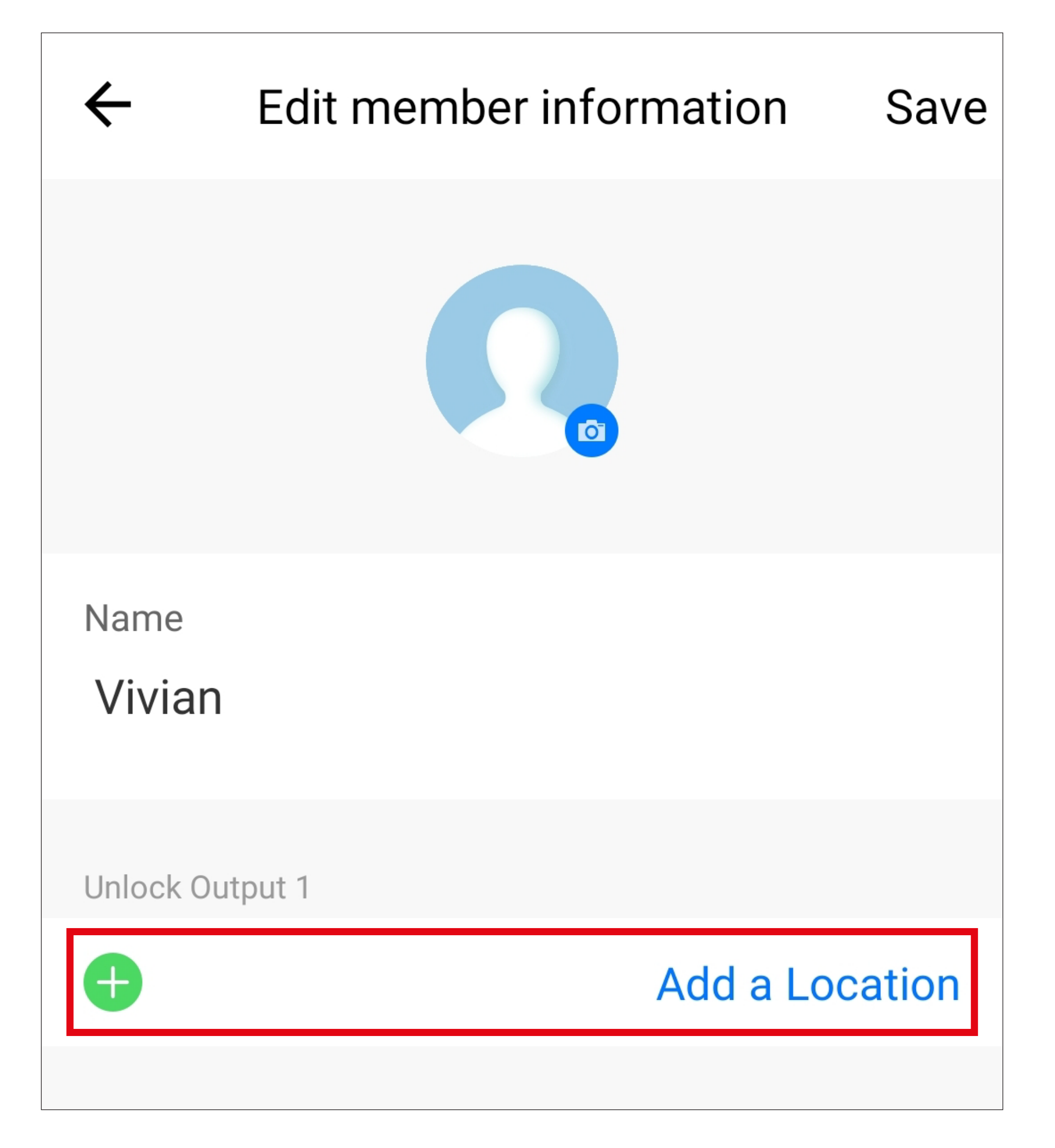

- Enter user ID '**5**' here (the two 0 at the beginning of the user ID can be omitted).
- Tap the arrow in the top left-hand corner to return to the user.

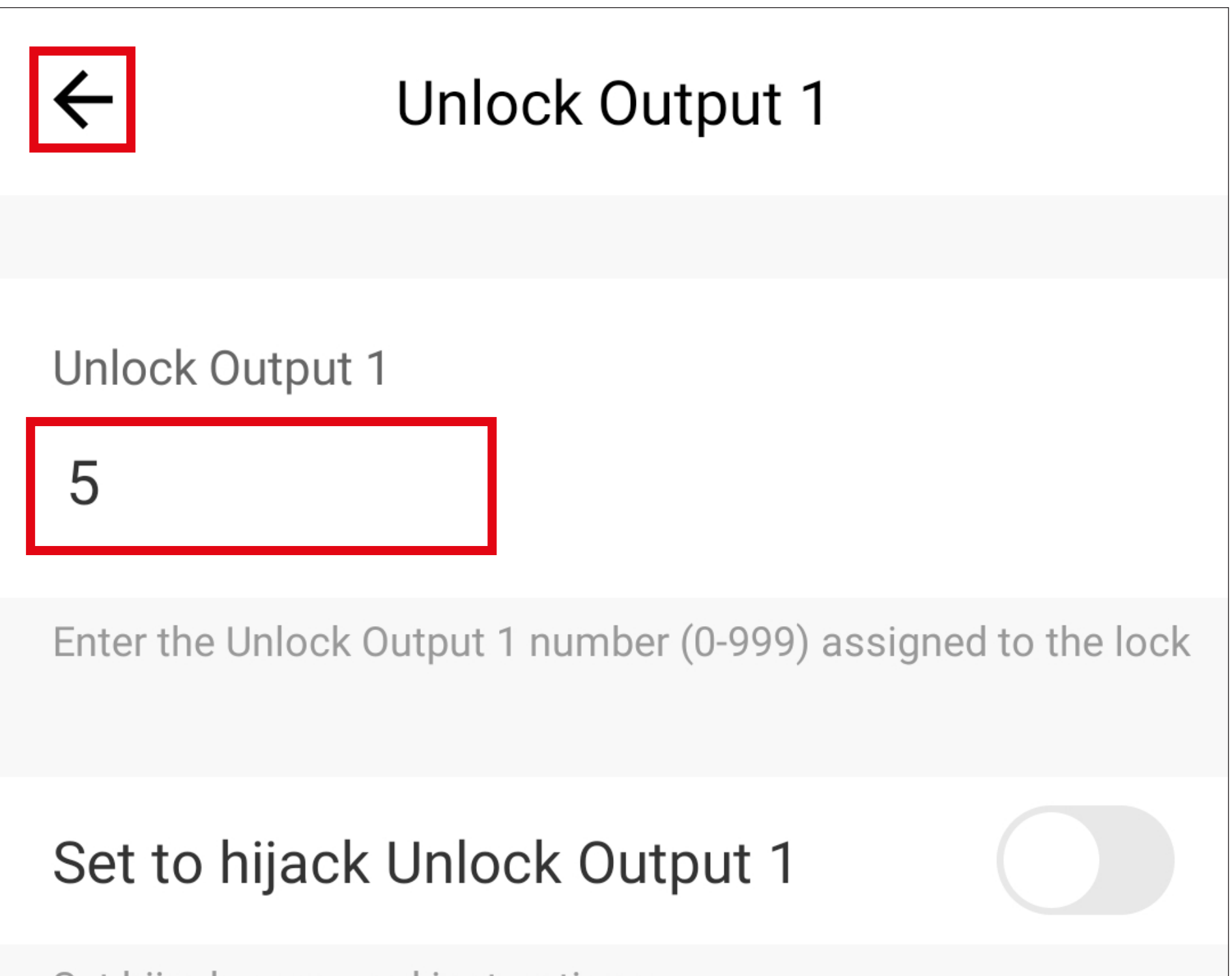

Set hijack password instructions

• Tap the button in the top-right hand corner to save the programming.

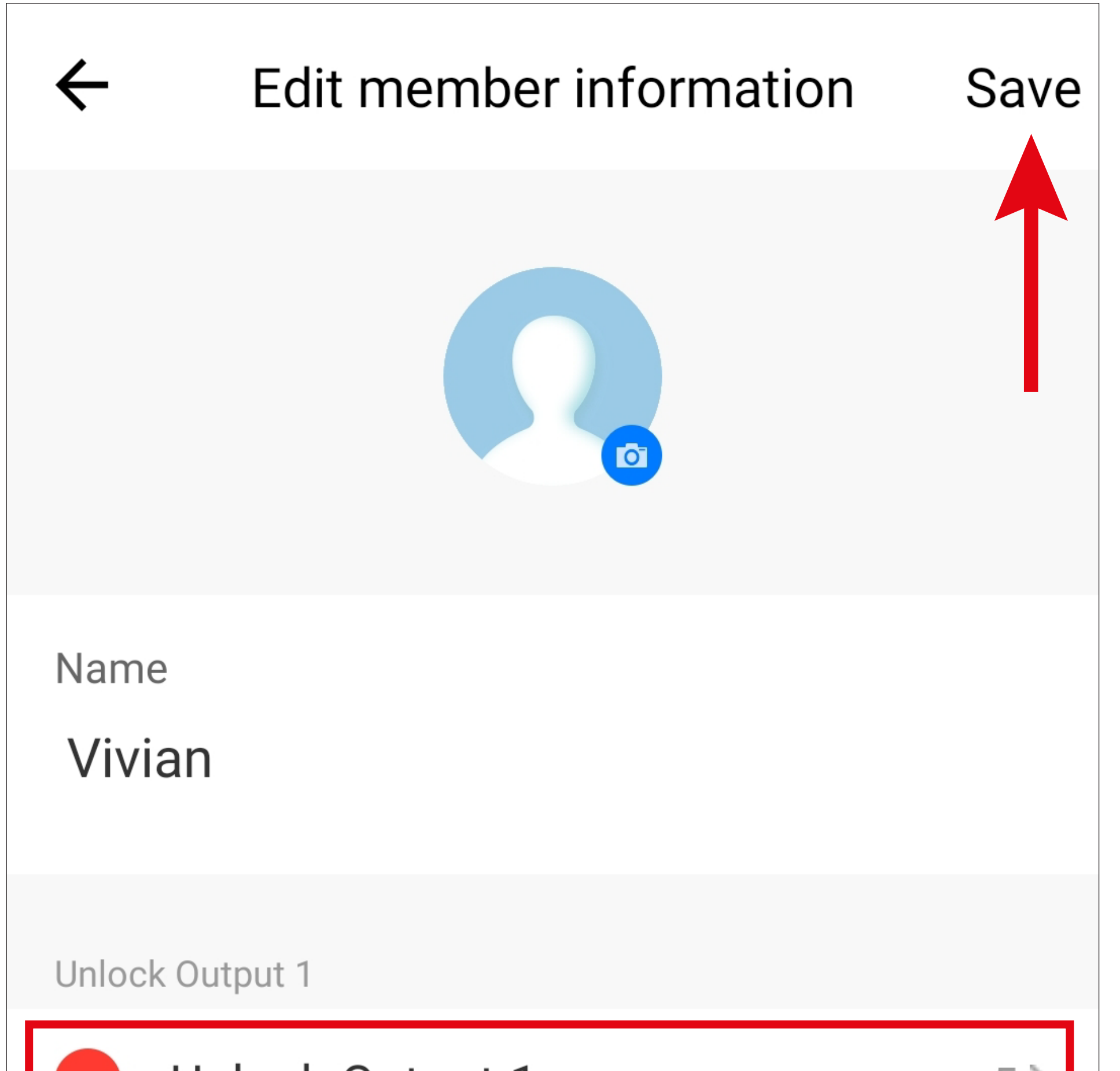

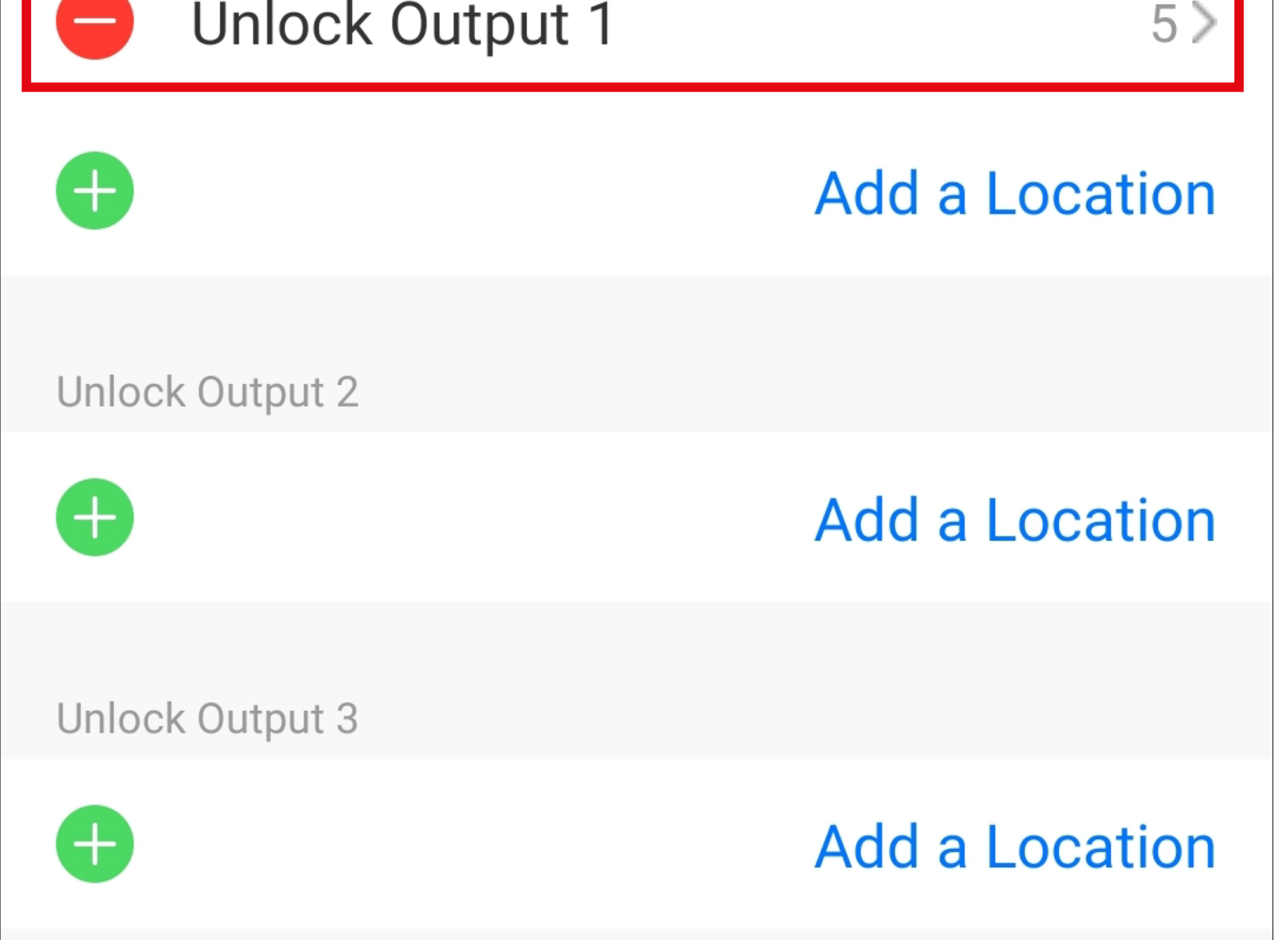

To delete the entry again, tap the '**-**' in the red circle in front of the entry while in edit mode (as in the figure above). Several entries can also be created.

• After saving, the linked user ID is displayed on the user's main page.

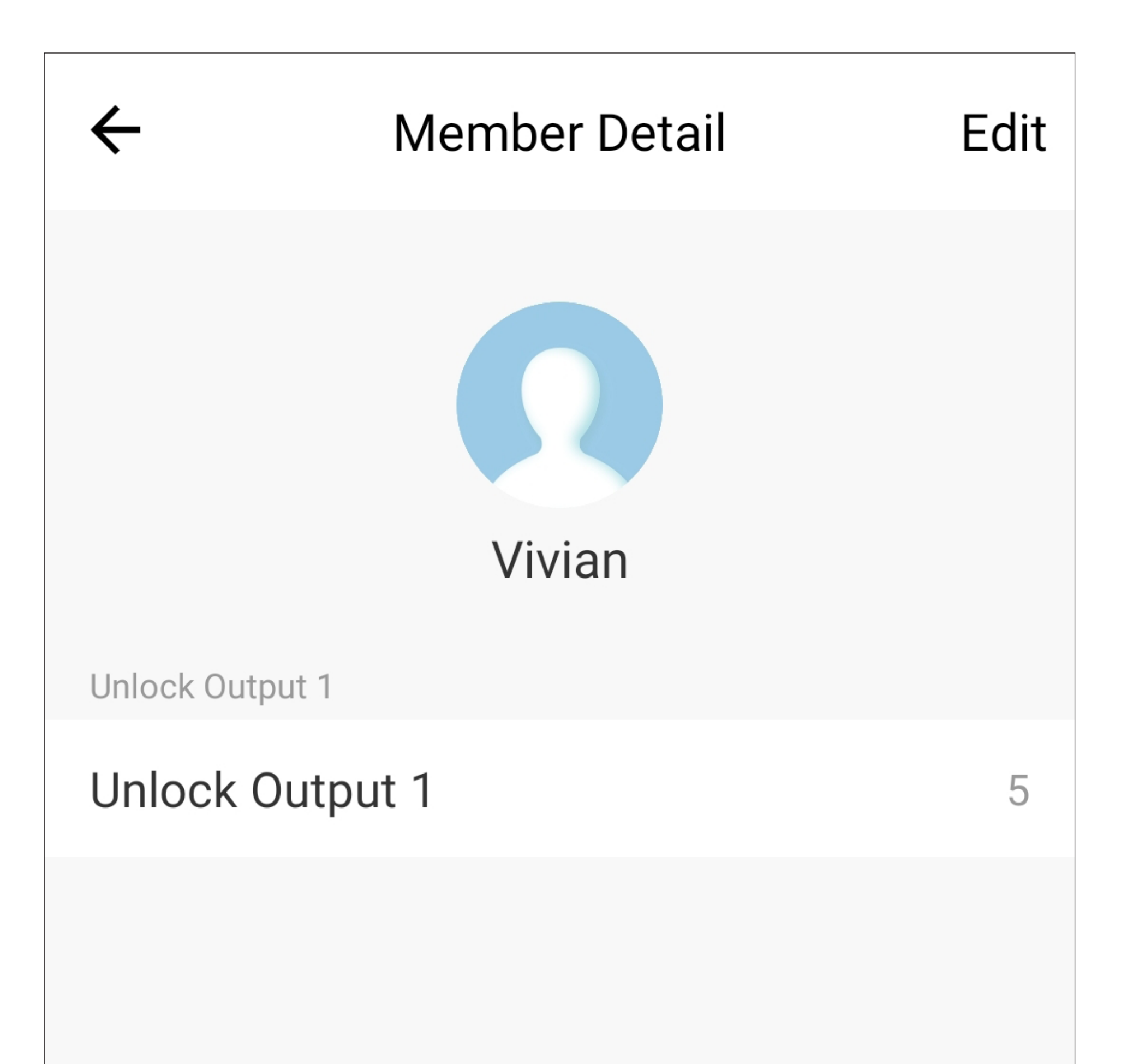

#### Delete user

## **Entry in the 'Records' G8**

If the user now enters his/her code or uses his/ her card to open output #1, this is displayed in the '**Records**' incl. user name, as shown in the figure.

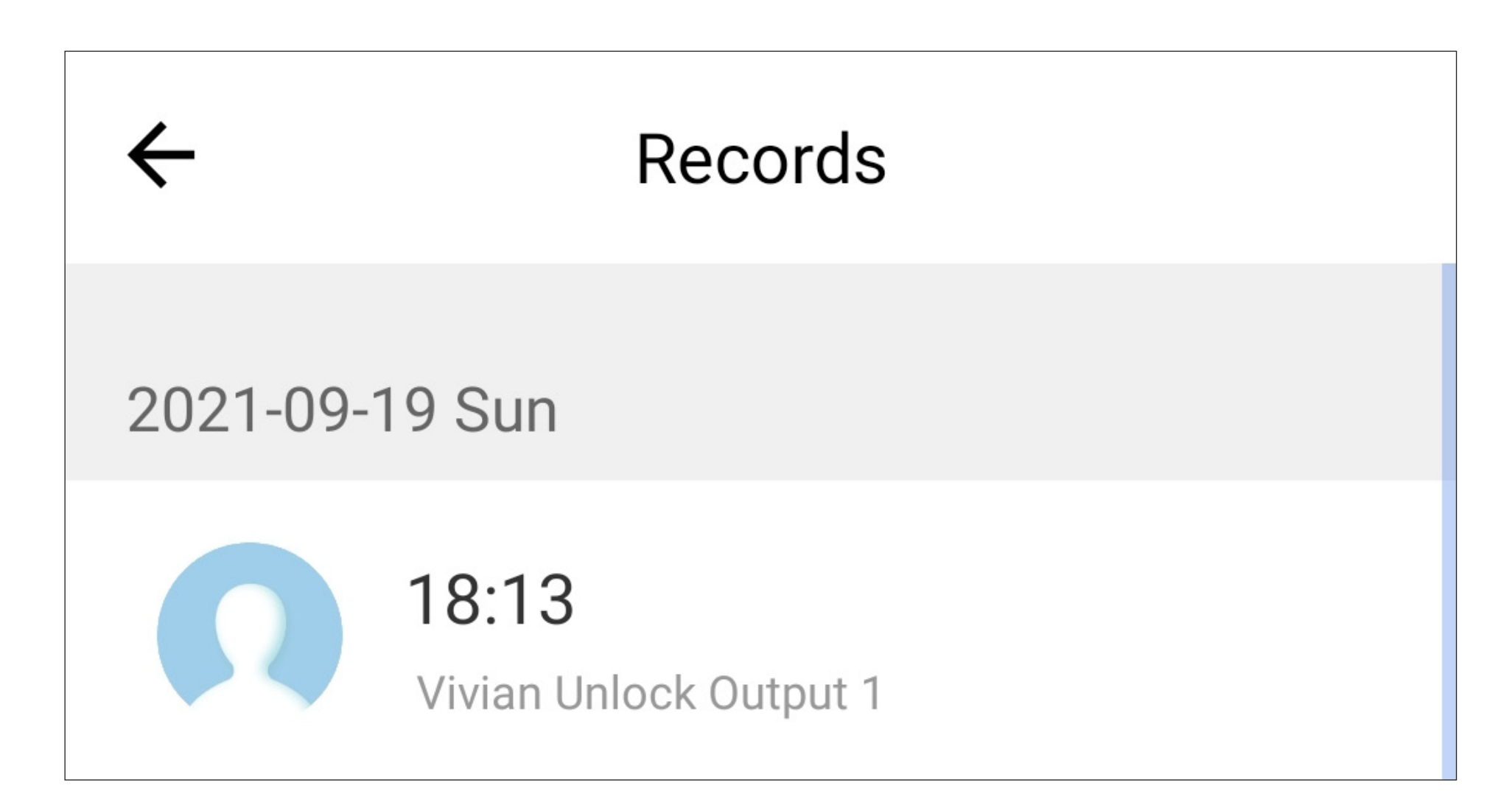

The app cannot implement programming on the code lock!

All code and card programming must be carried out directly on the code lock (programming code 10).

For security reasons, only the user ID is stored in the app – no codes, etc. are stored.

# **Assignment of user ID in the 'Records' notifications G8**

Example:

The user **'Vivian'** has a code or card for the code lock. However, the user ID is unknown.

If the user now opens output #1 on the code lock with his/her code or card , a corresponding notification including the user ID is displayed in the Records (see the figure below; user ID '**5**' corresponds to '**005**' in the code lock).

The user ID can now be assigned directly to the user '**Vivian**' from the '**Records**'.

### **Setup**

- On the main page of the code lock, tap the '**Records**' button (**G8**).
- Then, tap the button with the pencil after the corresponding entry.

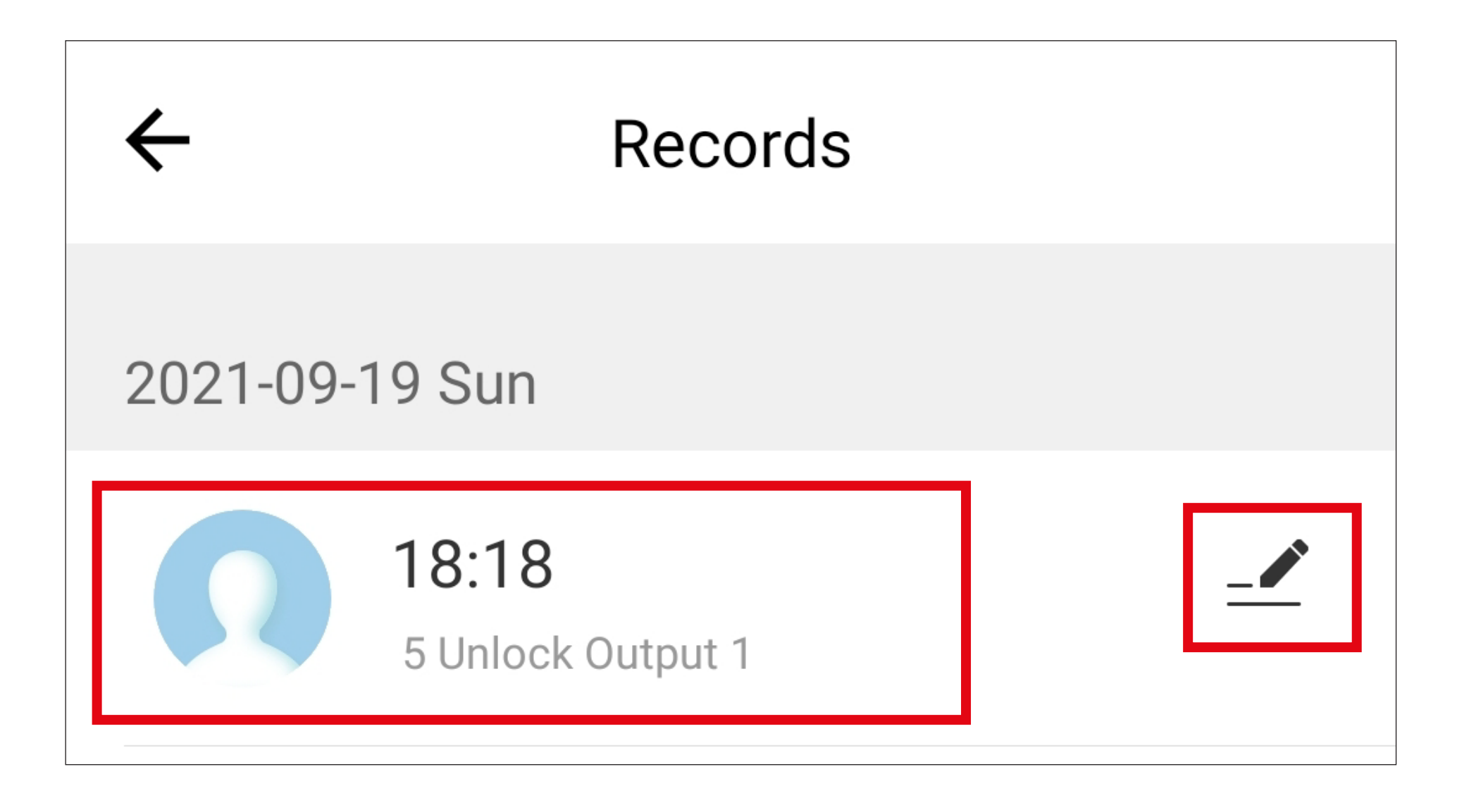

- Now, tap the user (in our example this is '**Vivian**') to whom you wish to assign the user ID (in our example this is '**005**').
- If a green tick appears after the name, tap the button in the top right-hand corner to save.

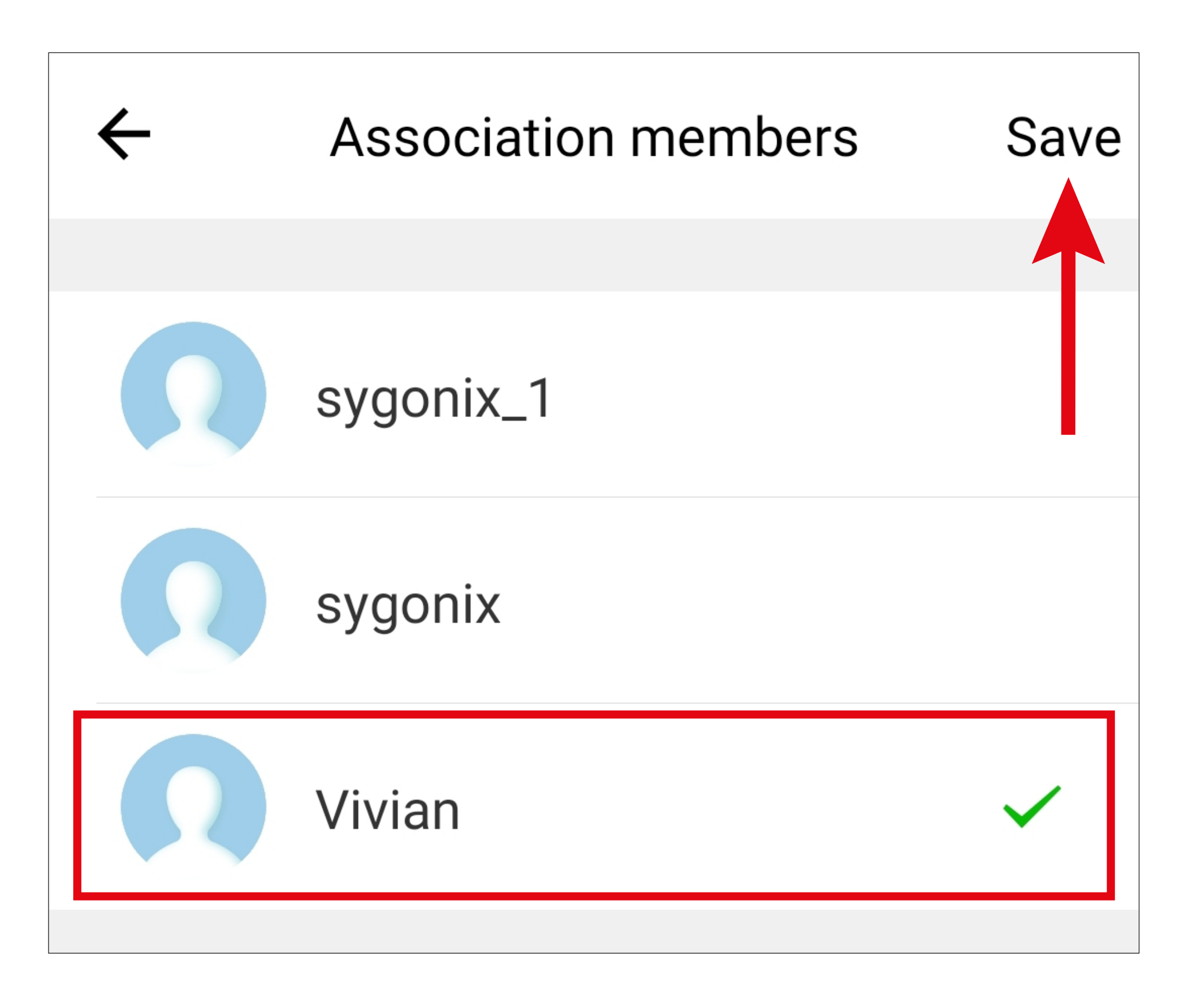

• Once the user ID has been assigned to the user, the '**Records**' no longer displays the user ID, but the name of the user instead.

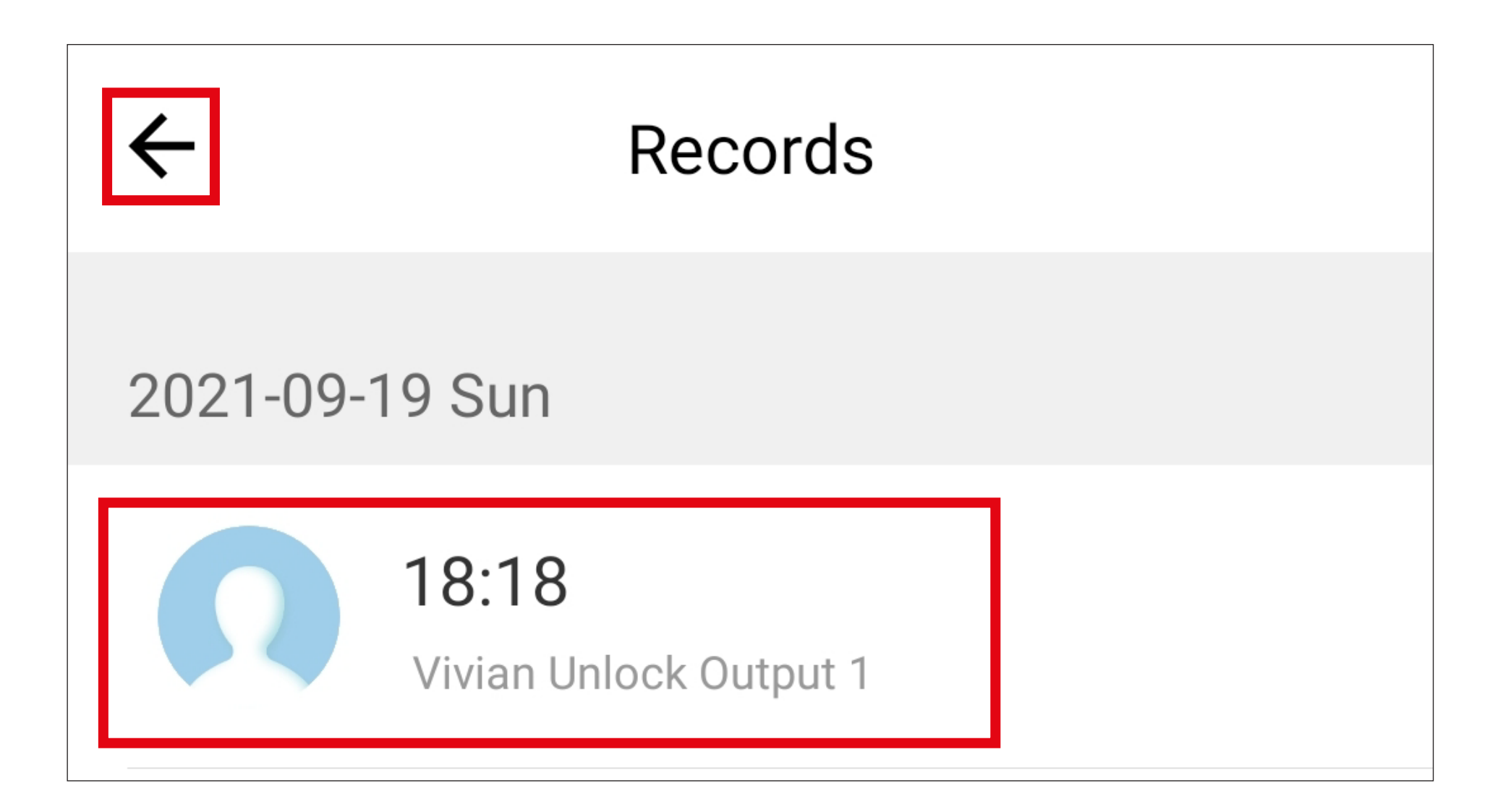

## **Alarm notification G6**

There are three different types of alarm notification.

- '**Access Declined**' is displayed on the '**Alarm**' tab
- '**Hijack Alarm**'
- '**Doorbell Alarm**'

All alarm notifications are stored for one year and automatically deleted at the end of the year.

#### **'Access Declined' - 'Alarm'**

The **'Access Declined**' notification is generated if, for example, an incorrect code is entered on the keypad or an incorrect card is read in. In addition, a notification is displayed on your

smartphone and an audible notification is emitted for 1 second.

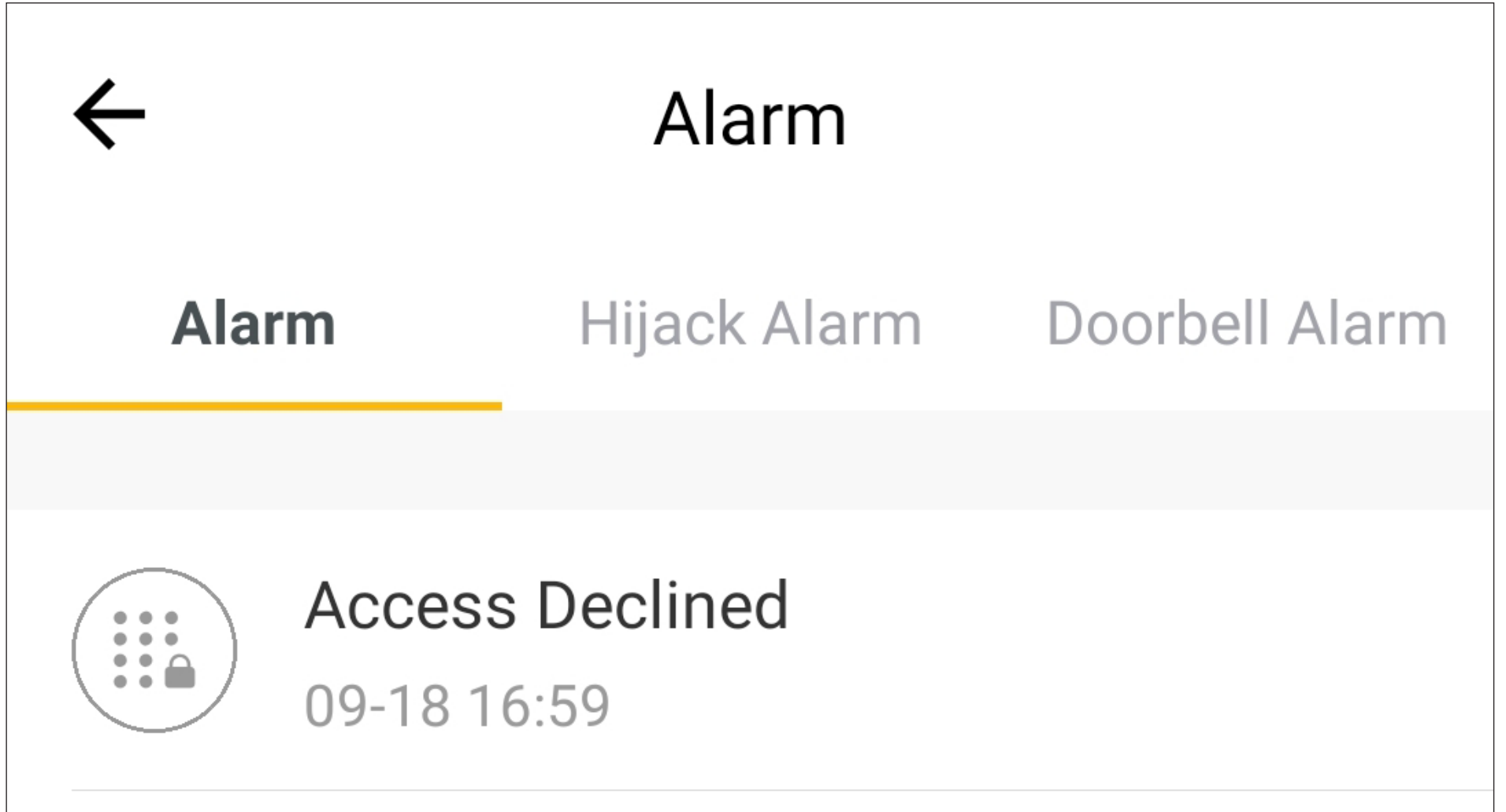

## **'Hijack alarm'**

The hijack alarm is set solely in the app based on a user available in the code lock. Regardless of whether the member is a family member or a non-family member, the hijack alarm can be generated based on the code or card related to the user ID.

### **Setup**

Example:

When you set up a code or card for a threat or hijack alarm, it must always be in addition to the normal codes and cards. In an emergency situation, the user will then use the code or card for which a thread alert has been programmed in the app.

For the user '**Vivian**' (non-family member), a hijack alarm with code '**2244**' should be programmed for user ID '**010**' in the app.

• In user management, tap the user **'Vivian**' on the non-family members tab.

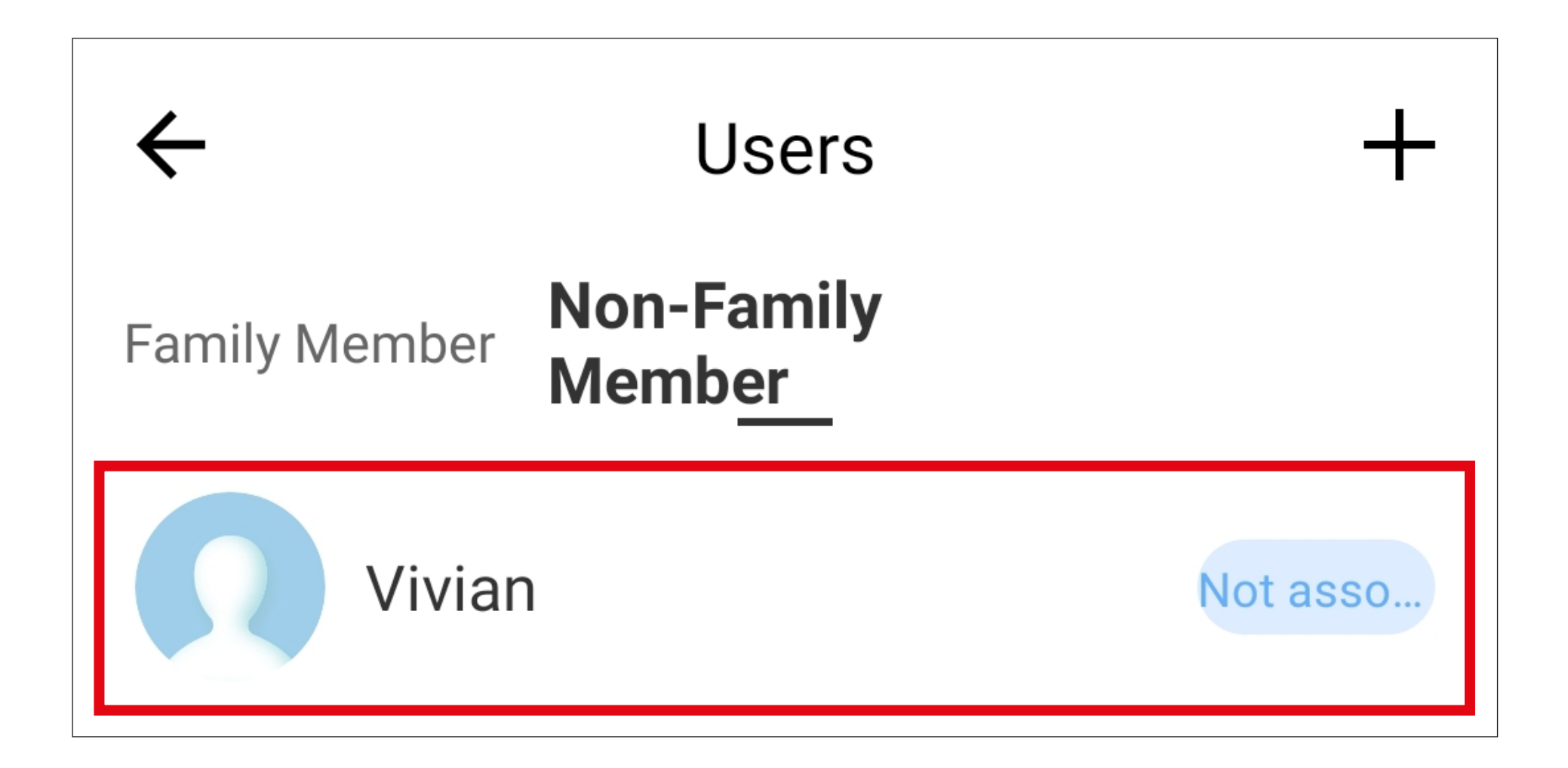

• Then, tap the button in the top right-hand corner to edit the user.

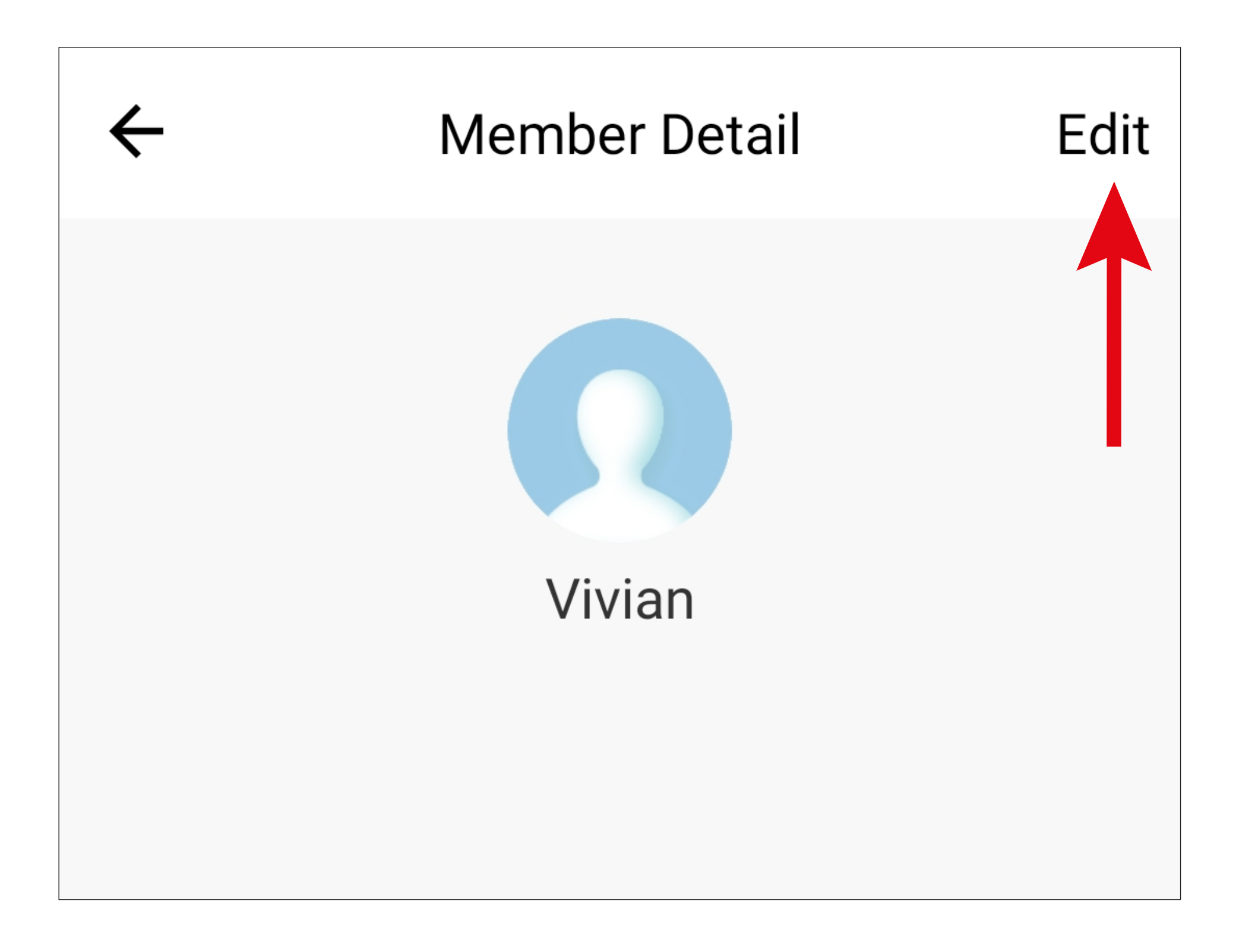

• Tap the button with the '**+**' for '**Unlock Output** 

### **1**'.

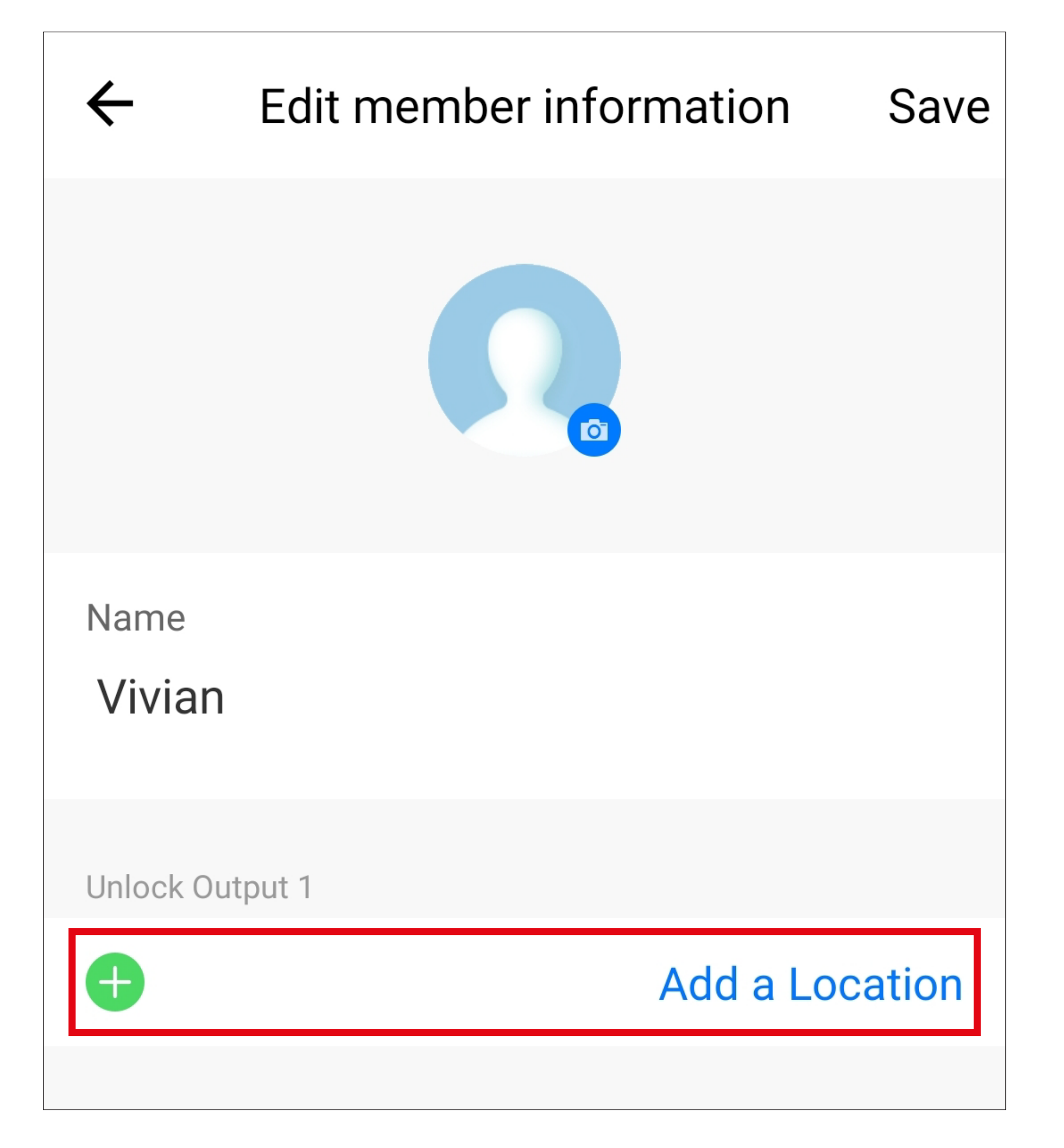

- Enter the user ID '**10**' here (the 0 at the beginning of the user ID can be omitted) and tap on the button after it to activate the hijack alarm, turning it green.
- Tap the arrow in the top left-hand corner to return to the user.

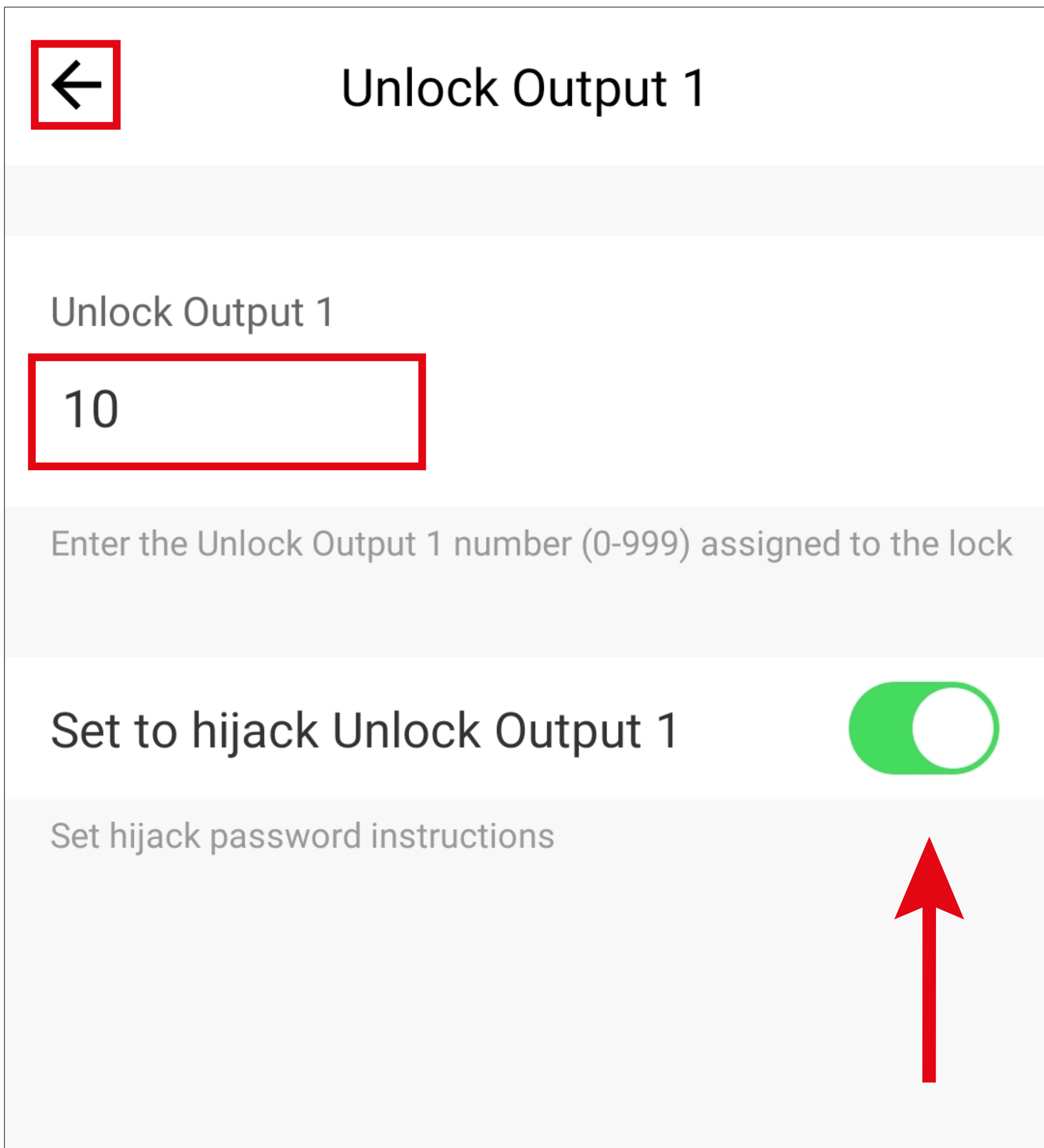

• Tap the button in the top-right hand corner to save the programming.

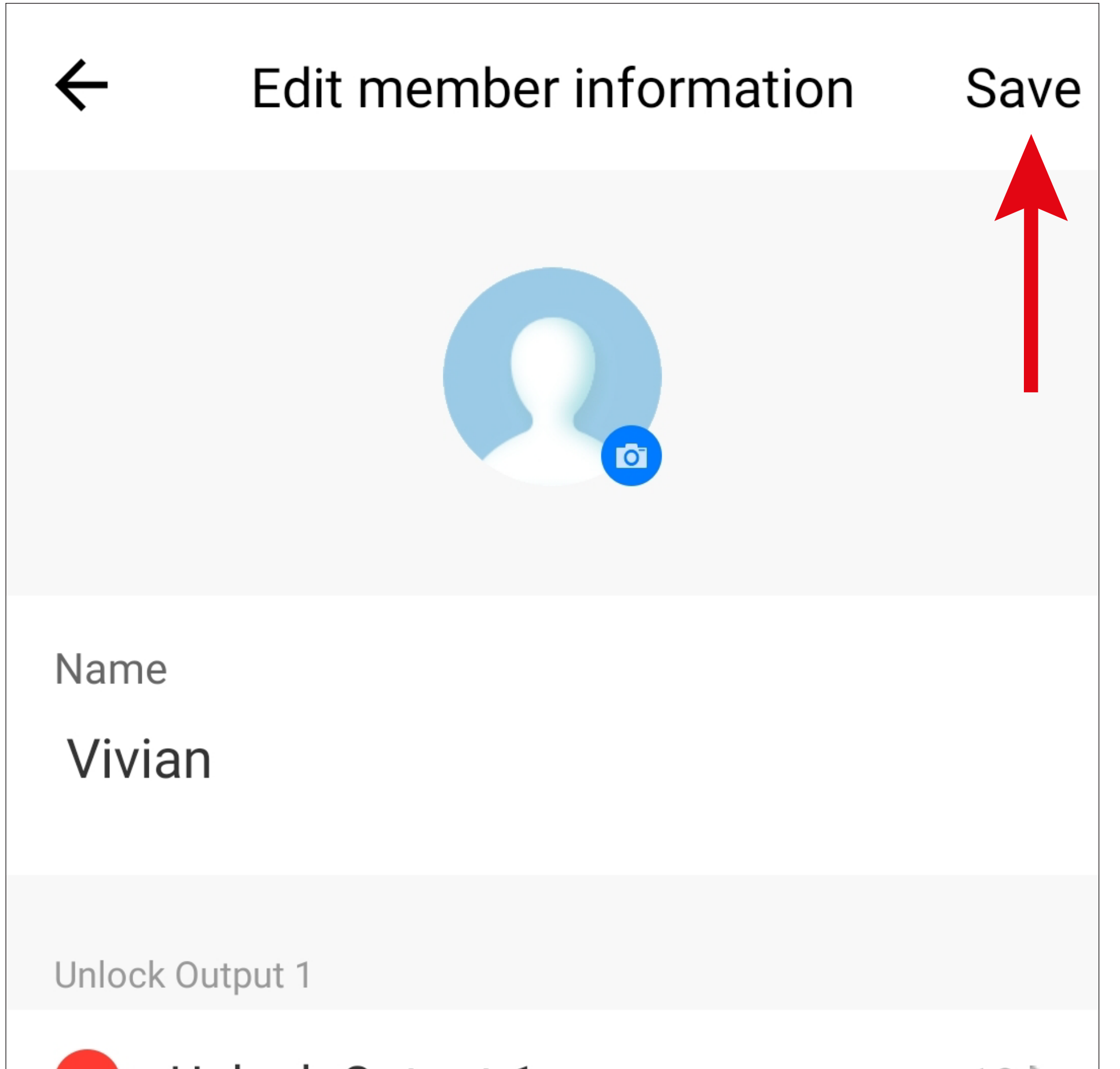

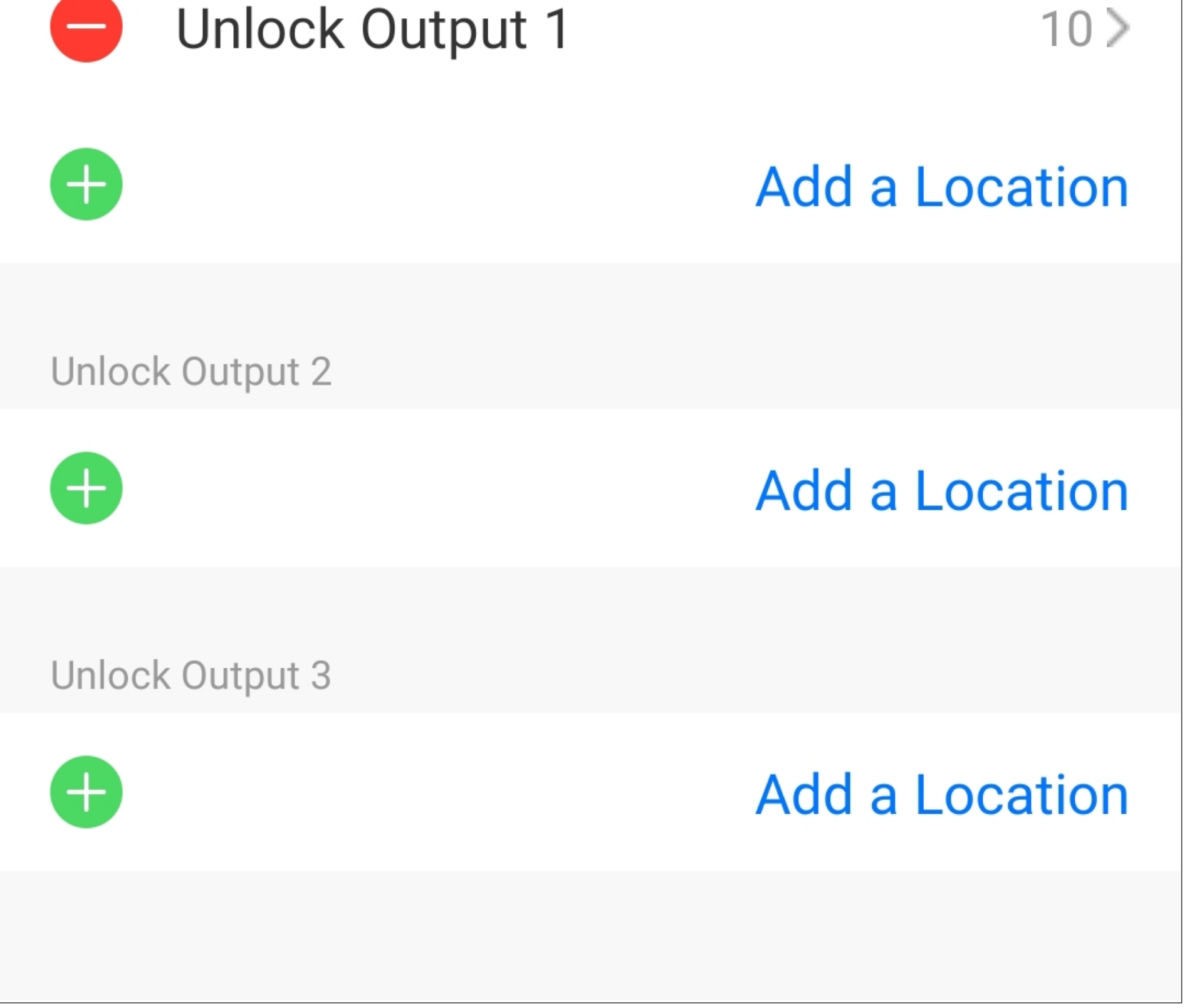

To delete the entry again, tap the '**-**' in the red circle before the entry while in edit mode (as in the figure above).

• After saving, the programmed hijack alarm is displayed on the user's main page.

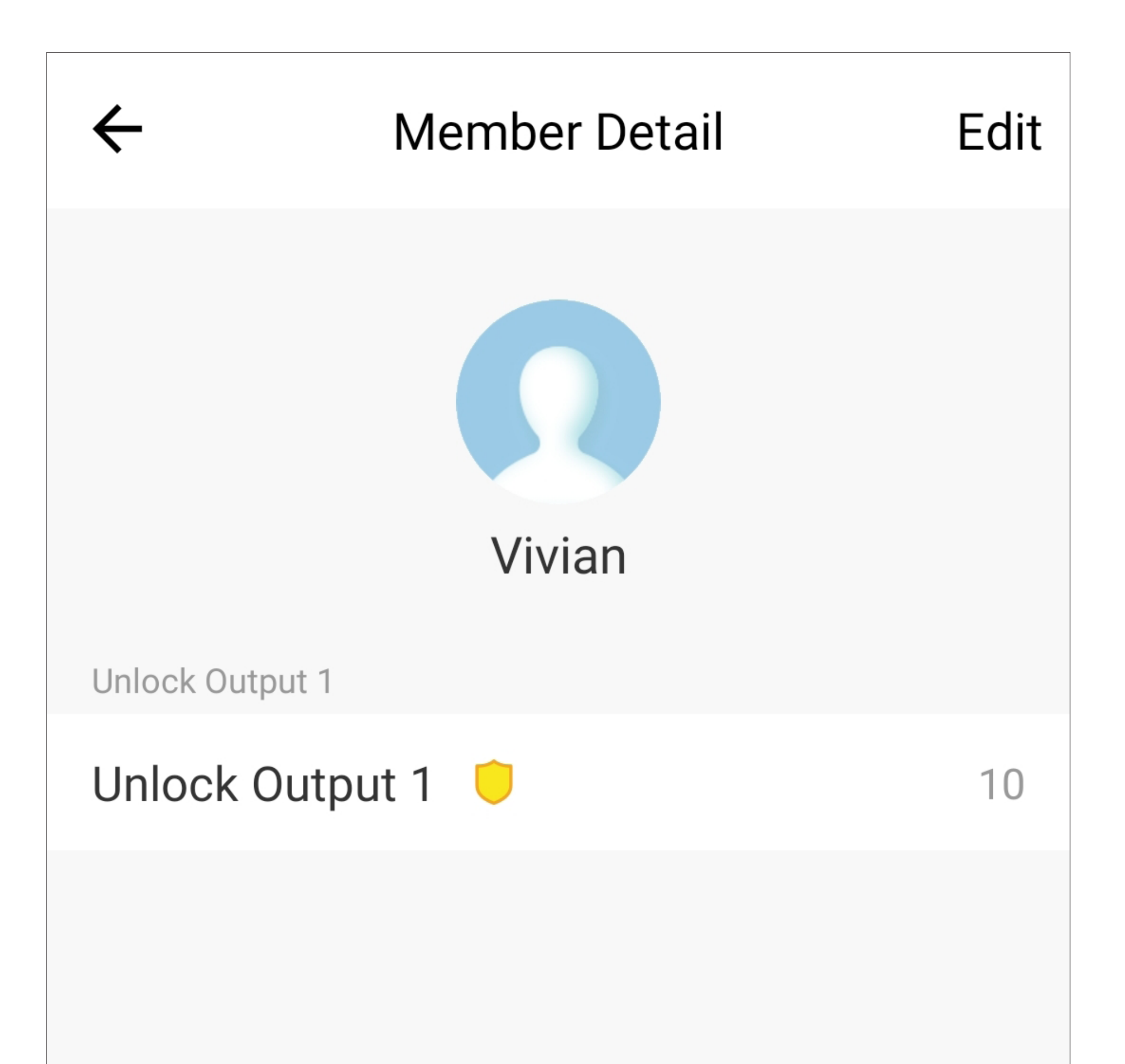

#### Delete user

## **Entry in the alarm notifications**

If the user now enters '**2244**', the code specially programmed for the hijack alarm (user ID '**010**'), instead of his/her normal code, a corresponding alarm notification is generated.

In addition, a notification is displayed directly on the smartphone and an audible notification is emitted for several seconds.

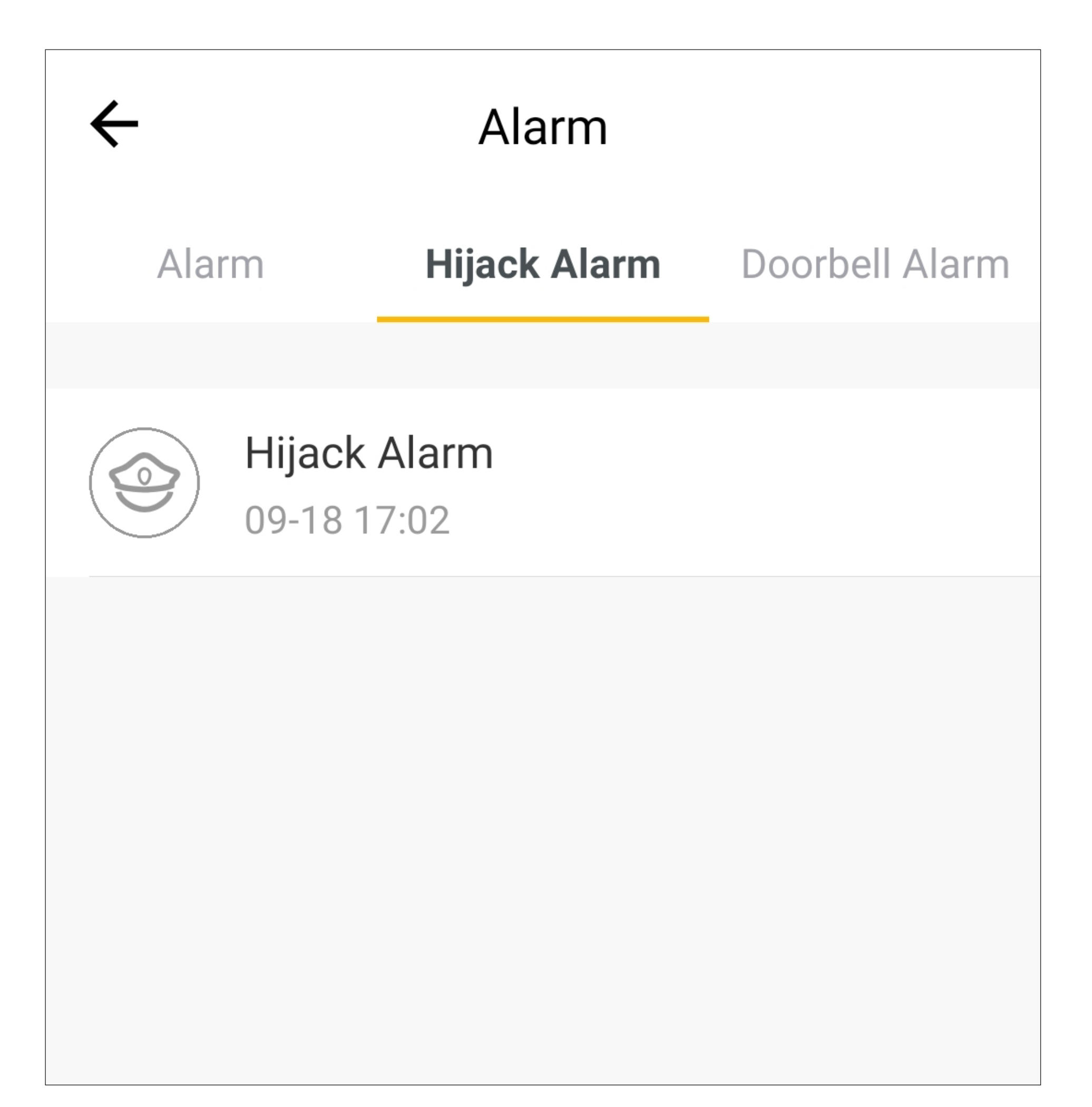

## **'Doorbell Alarm'**

The '**Doorbell Alarm**' notifications is always generated as soon as someone presses the button for the doorbell on the code lock. There is no need to configure anything.

In addition, a notification is displayed on your smartphone and an audible notification is emitted for 1 second.

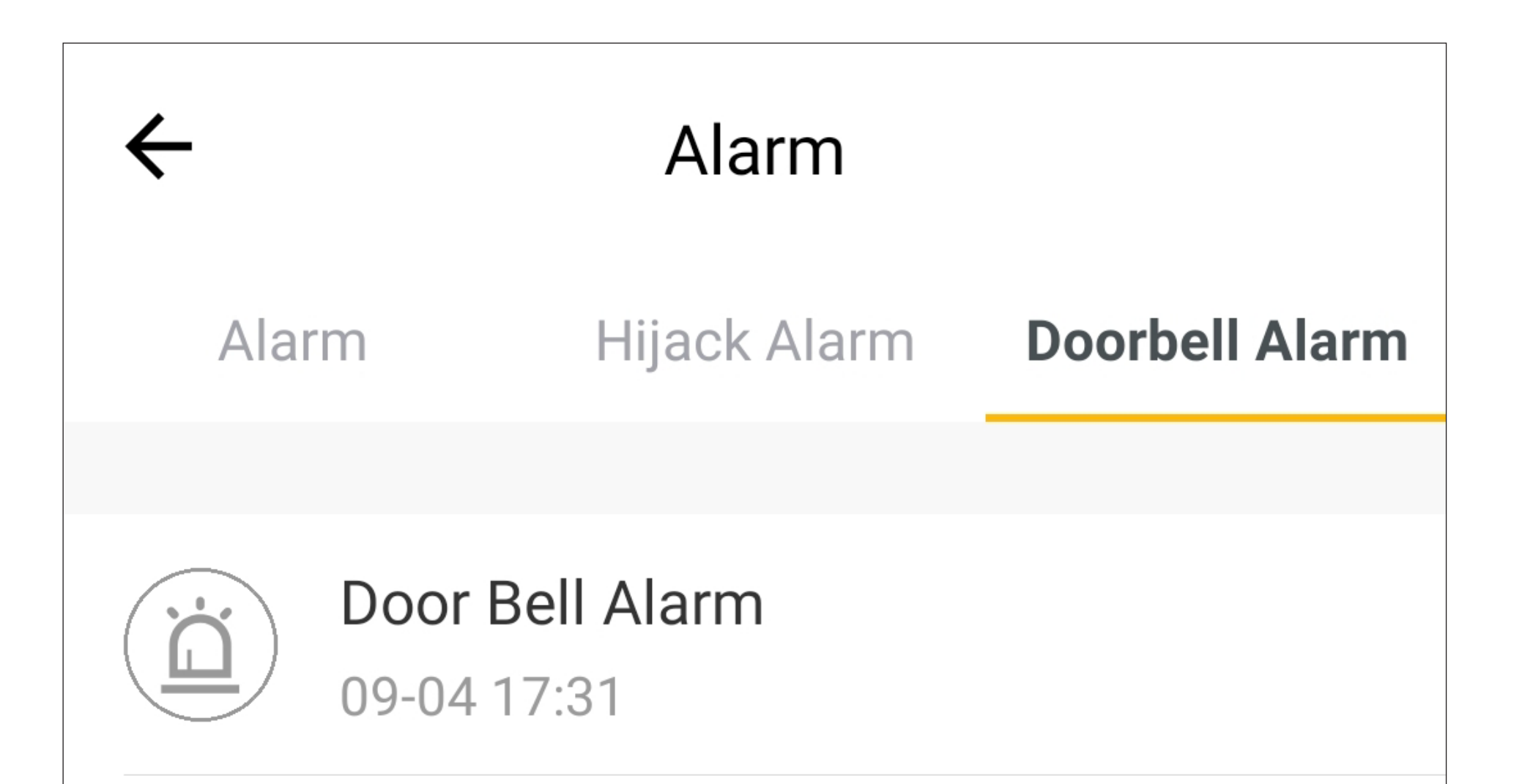

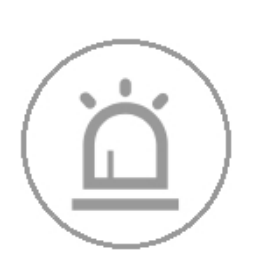

#### Door Bell Alarm 09-04 16:15

## **Temporary password G9**

A temporary password is a 7-digit numeric code that can only be set in the app.

The password can be used temporarily and within a specified period of time.

A maximum of 10 temporary passwords can be set in the app.

- All users must wait 15 minutes for activation, even if the temporary password is set to active immediately.
- If immediate activation is required, users can press  $\begin{array}{|c|c|c|c|}\n\hline\n\end{array}$   $\begin{array}{|c|c|c|}\n\hline\n\end{array}$  when the code lock is in normal mode. This activates the temporary password immediately.

Temporary passwords can only be used in manual input mode (programming code 70, selection 2), since the user must always press the  $E$  button after entering the password to open output #1. Otherwise, this may lead to confusion.

In our example below, a temporary password '1234567' must be programmed, which is valid from 22/09/2021, 8:00 a.m. to 23/09/2021, 6:00 p.m.

• To access the temporary password overview and configuration, tap the buttons at the bottom right of the code lock main page (**G9**).

## **Adding a temporary password**

• Either tap the '**+**' in the top right-hand corner or the button in the centre to add a temporary password.

If a temporary password already exists, the button in the centre will no longer be displayed. Then, use the '**+**' in the top righthand corner to add.

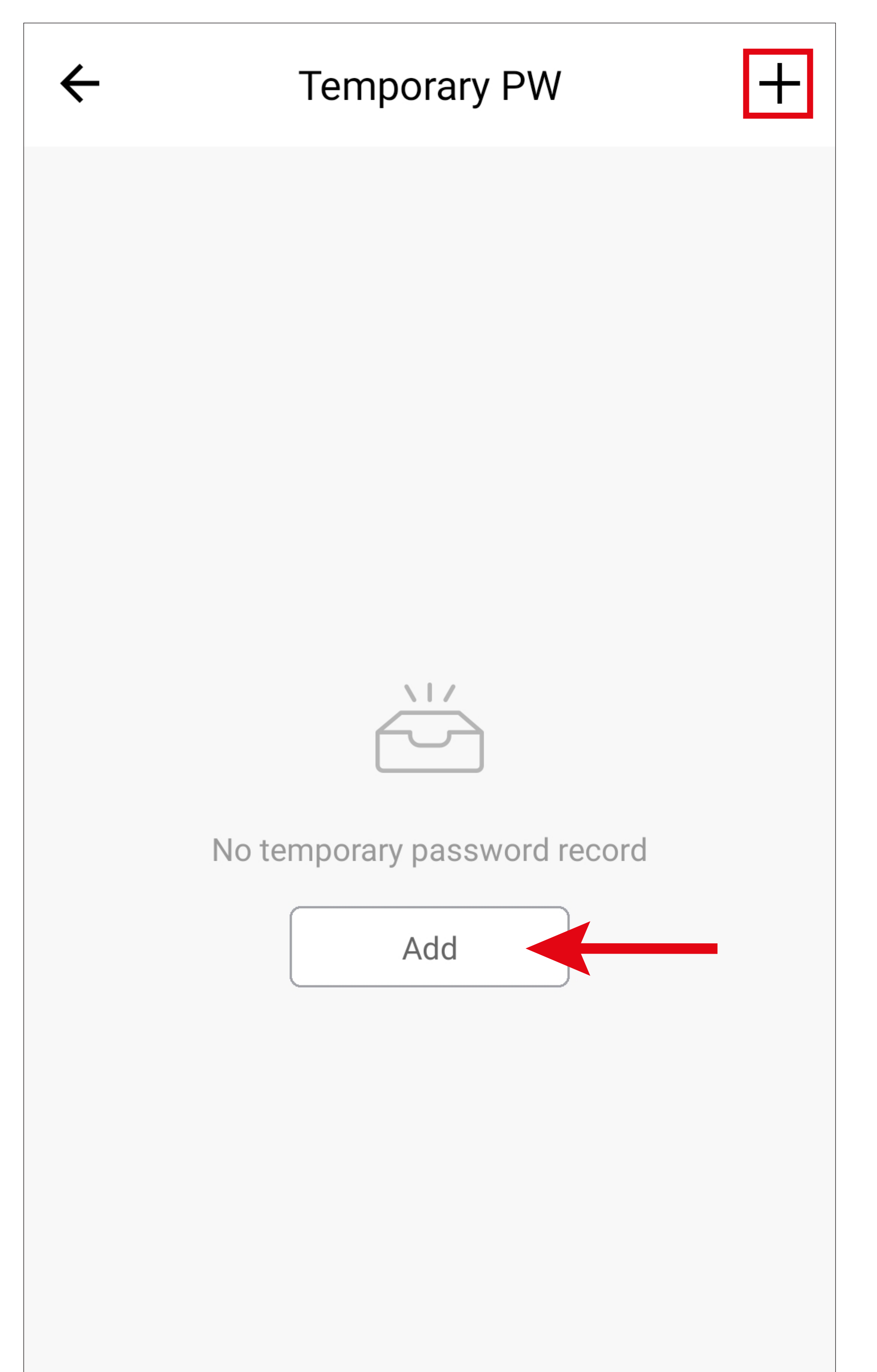

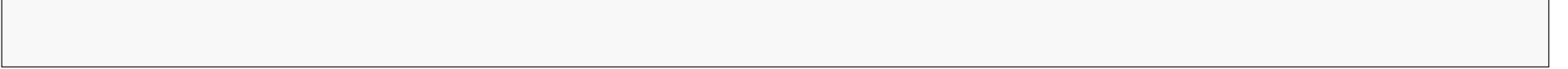

• Now, enter the desired 7-digit temporary password at the top.

To generate a random code, simply tap the blue button. A new code is generated each time you tap.

- Then, enter a name for the temporary password.
- Now you need to set the start of the password's validity. To do this, tap the corresponding free area (lower red arrow in the figure).

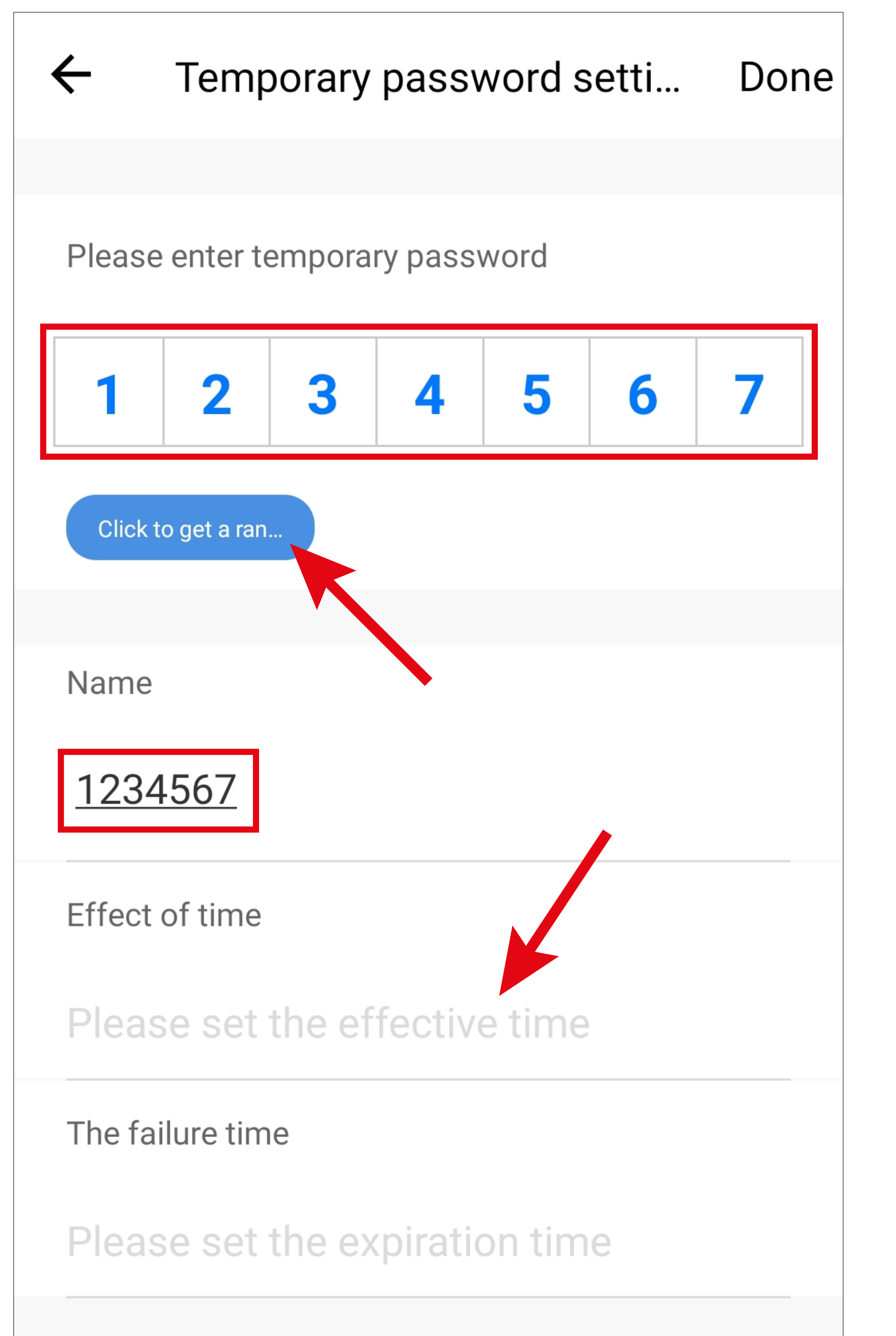

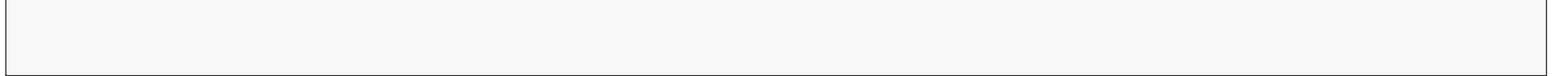

For security reasons, the temporary password can no longer be displayed, even after it has been programmed. It may be advisable to use the password as a name if there are no security concerns in your particular case.

- Here, set the start date from which the temporary password should be valid by swiping up or down.
- To save this, tap the button below.

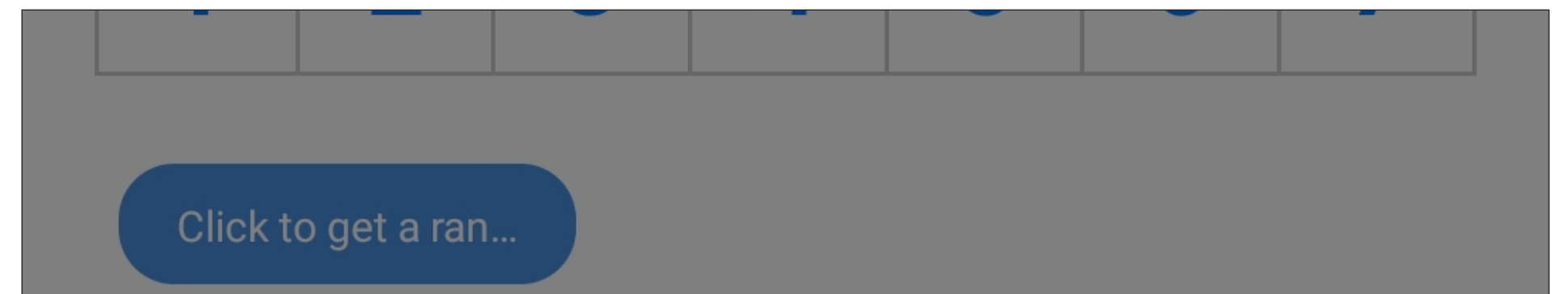

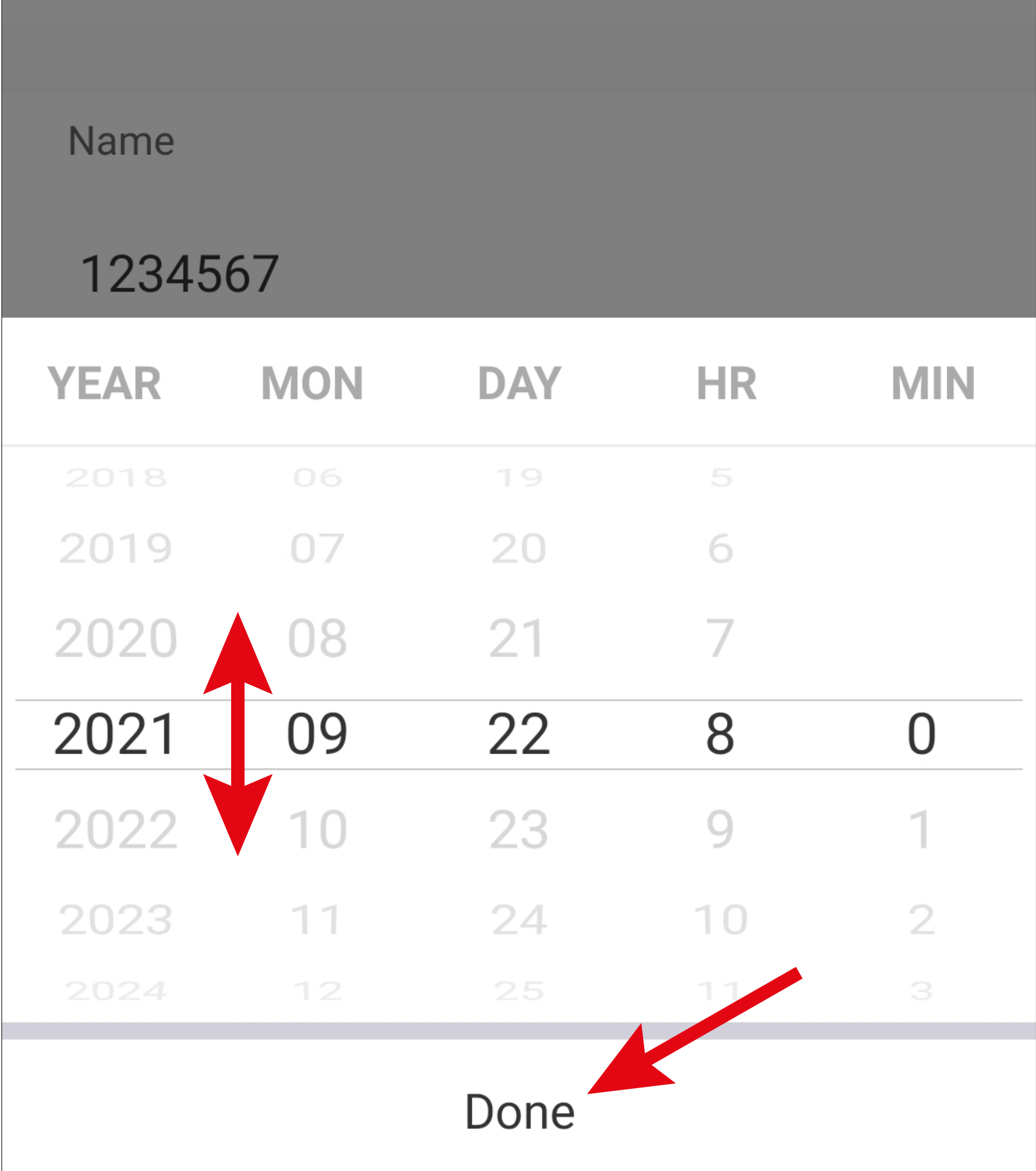

• To set the expiry time of the temporary password, tap the corresponding free area again (red arrow in the figure).

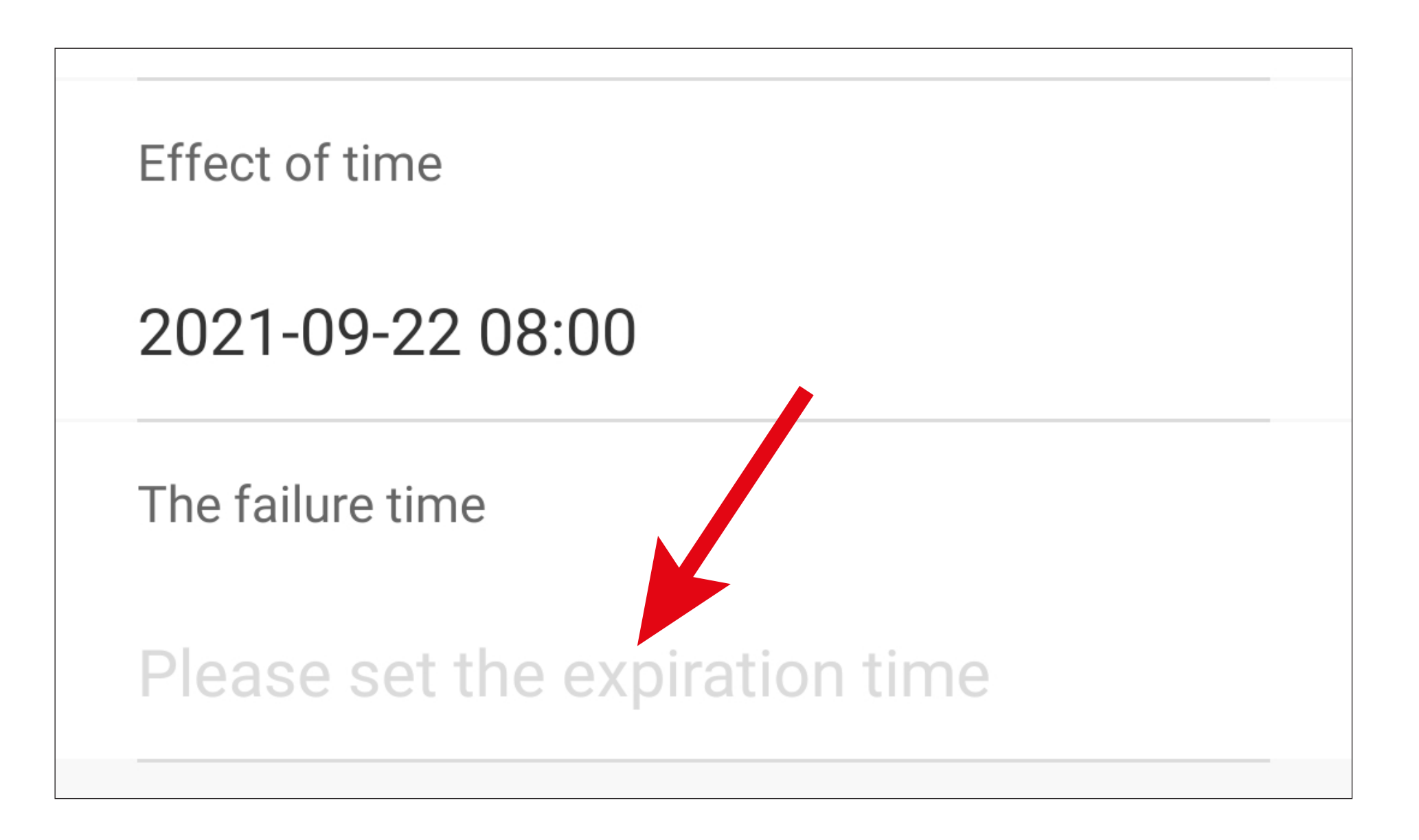

- Set the expiry time by swiping up or down.
- To save this, tap the button below.

#### **Name**

#### 1234567

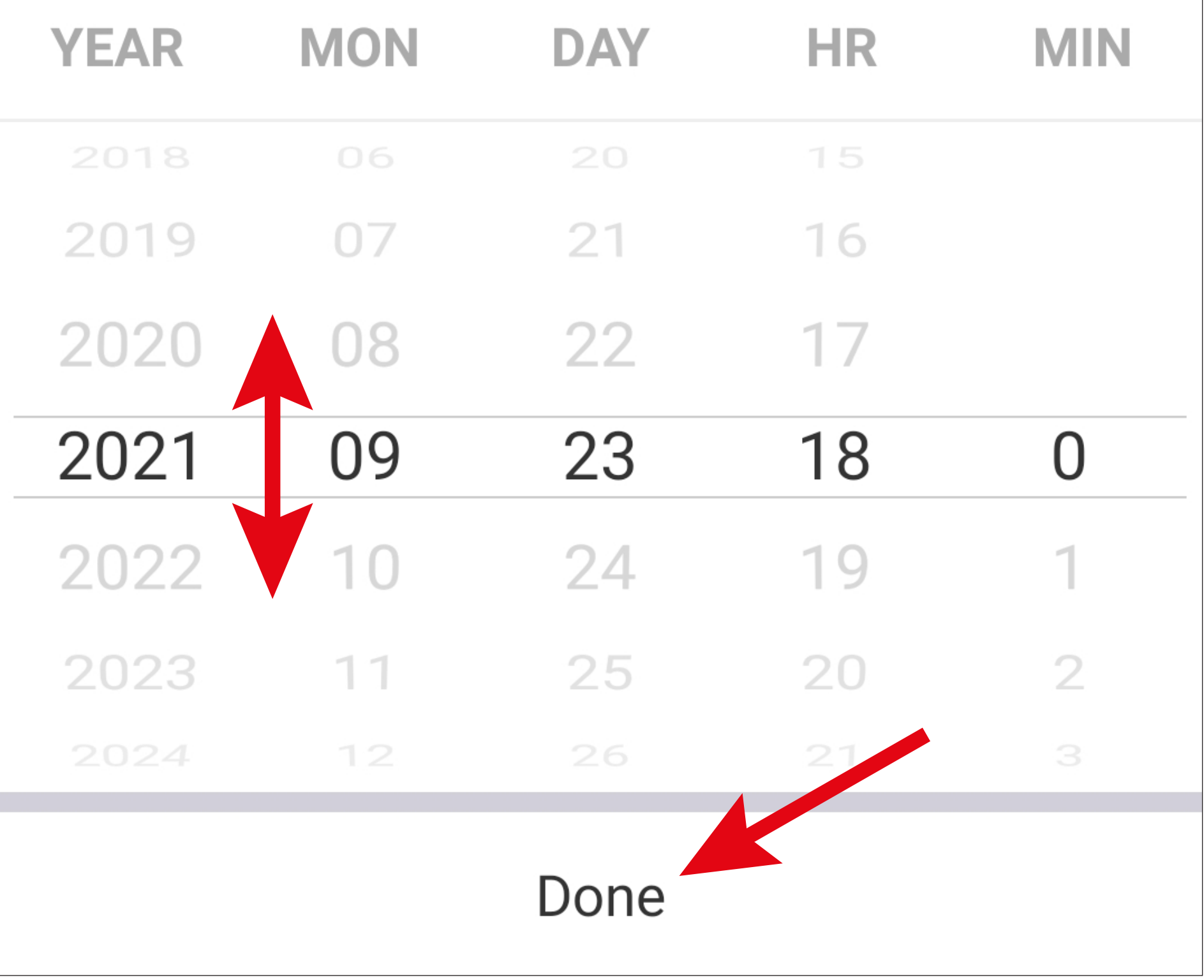

• Once the validity of the temporary password has been set correctly, tap the button in the top right-hand corner to save the programming.

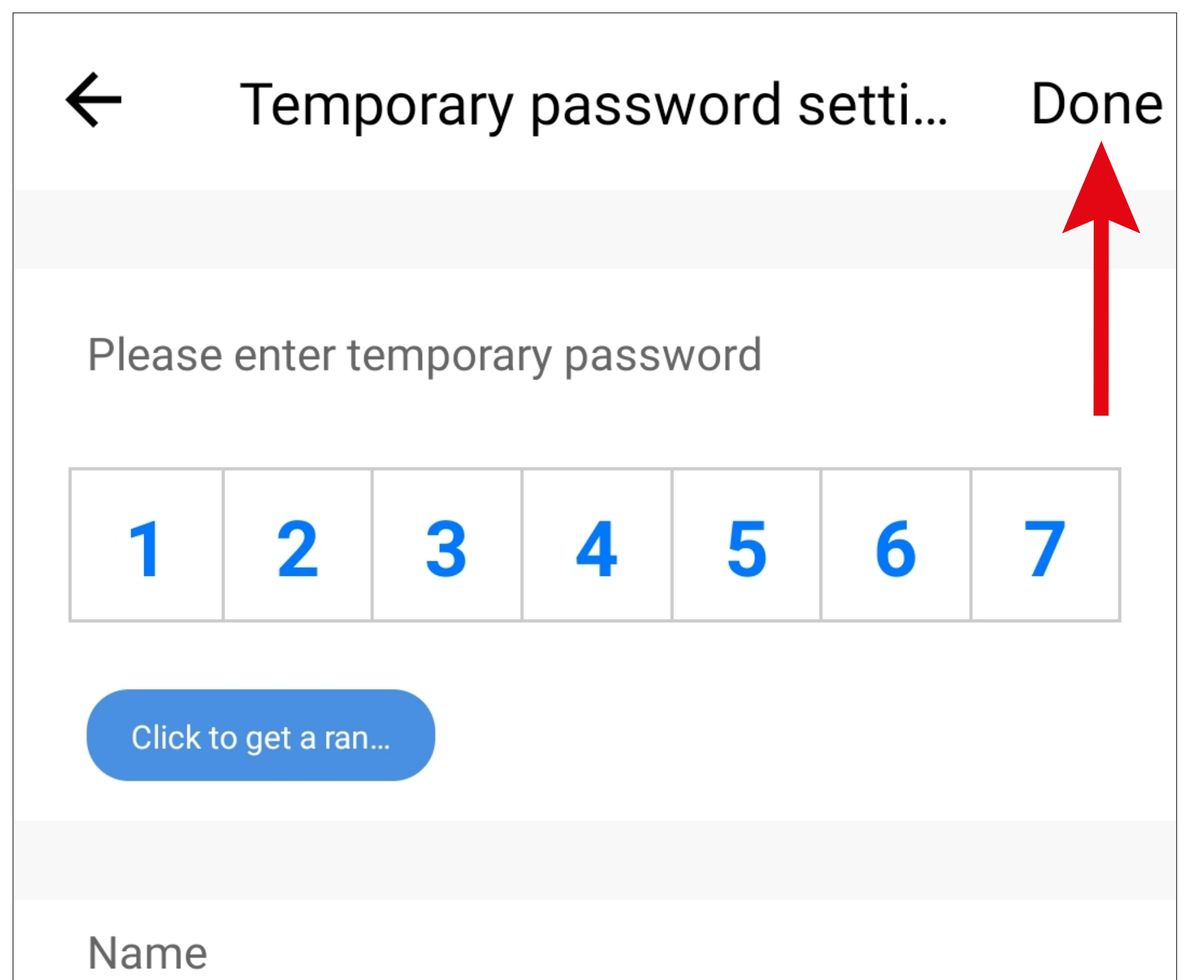

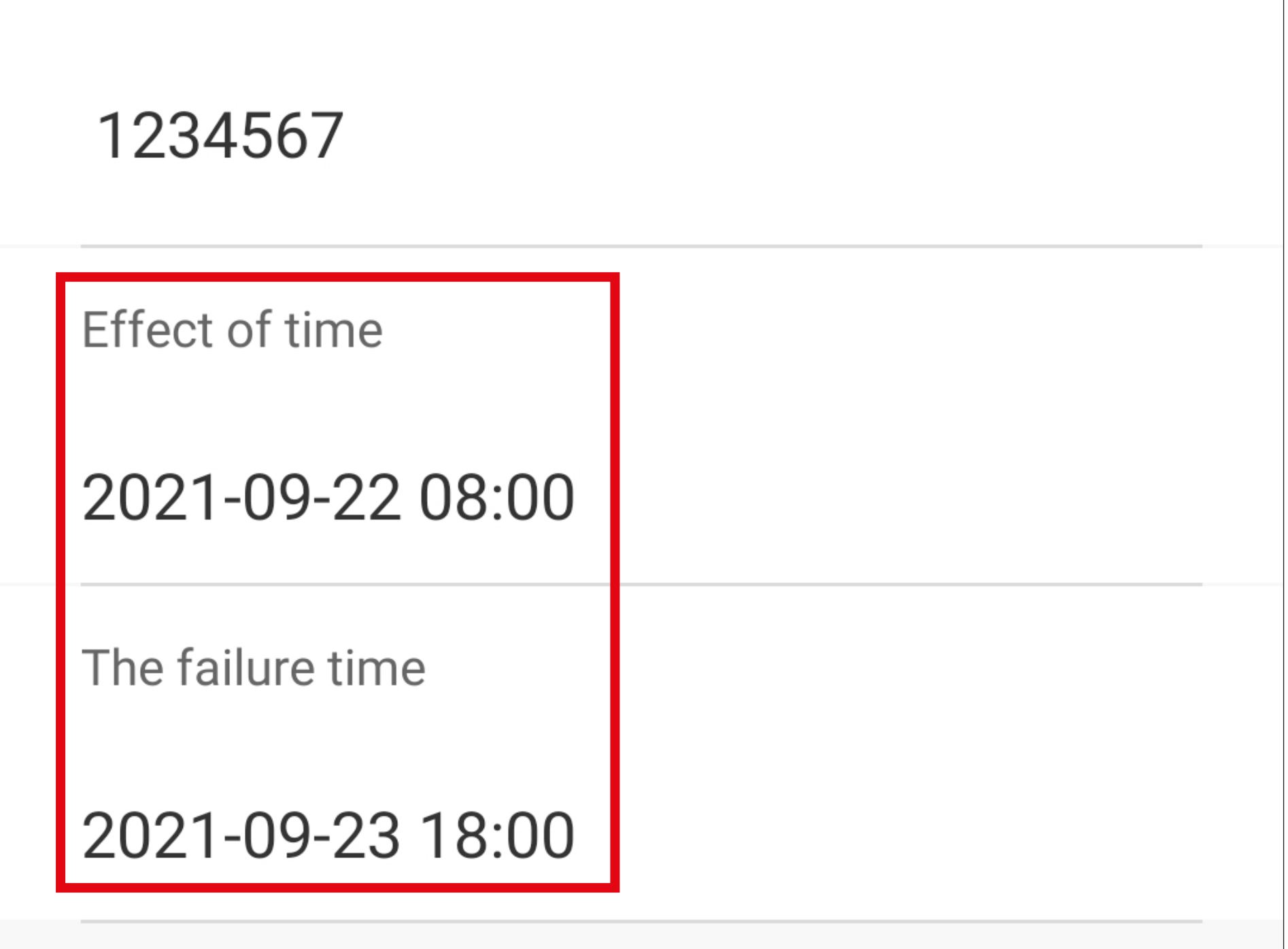

Also note that the temporary password cannot be changed once it has been saved. It can only be deleted and then recreated.

• After saving, the new temporary password is displayed on the main page under the '**To be issued**' tab marked in blue.

![](_page_95_Figure_1.jpeg)

• Once the 15-minute period has elapsed or after immediate activation after entering the code  $\Box$   $\Box$   $\Box$  (directly on the code lock), the password is displayed on the **'In the use'** tab and can be used.

![](_page_95_Figure_3.jpeg)

• If the temporary password is used within the validity period, a corresponding entry is displayed in the '**Records**'.

![](_page_96_Figure_1.jpeg)

The part '**1234567**', which is displayed in the logbook entry under the time, is not the password in our example here, but the as-

#### signed name.

## **Deleting a temporary password**

- To delete a temporary password that is (not yet) active, tap the desired entry on the main page to set the password for deletion.
	- If the password is not yet valid, you will find it on the corresponding tab.

![](_page_97_Figure_3.jpeg)

![](_page_97_Picture_32.jpeg)

• Then, tap the red button.

![](_page_98_Picture_25.jpeg)

![](_page_98_Picture_2.jpeg)

• Then, confirm with '**Confirm**'.

![](_page_98_Figure_4.jpeg)

• After the deletion, the password is displayed on the main page on the '**Waiting for the delete**' tab marked in blue.

![](_page_99_Figure_1.jpeg)

- Once the 15-minute period has elapsed or after immediate confirmation by entering the code  $\Box$   $\Box$   $\Box$  (directly on the code lock), it is displayed on the '**Has the failure**' tab and can be permanently deleted (see the figure on the next page).
- Temporary passwords that have already expired are automatically moved to this tab and can be deleted directly.

• To permanently delete the password, tap the recycling bin icon in the entry.

![](_page_100_Figure_1.jpeg)

• Then, confirm with '**Confirm**'.

![](_page_100_Figure_3.jpeg)

## **Status of the temporary passwords**

- If you have just switched from the main page of the code lock to the temporary passwords item (**G9**) and passwords are already present in some form, the corresponding entries are displayed in sequence in the overview.
- If you tap at the top of one of the tabs, the tab will be highlighted in blue and only the entries from that category will be displayed. Tapping the same tab again displays the overview again.
- You can move the tabs to the right or left by swiping.

![](_page_101_Figure_4.jpeg)

### **Possible entries**

### **'Does not take effect':**

• the password is not yet valid.

![](_page_102_Picture_38.jpeg)

### **'To be issued':**

• the password is already valid and is waiting to

## be transferred to the code lock.

![](_page_102_Figure_7.jpeg)

## **'In the use':**

• the password is valid and can be used.

![](_page_103_Figure_2.jpeg)

### **'Waiting for the delete':**

• the password has been set for deletion. It is still stored in the code lock and will be auto-

#### matically deleted by the code lock within 15 minutes.

![](_page_103_Picture_40.jpeg)

### **'Has the failure':**

• the password has expired and has already been deleted from the code lock. It can be removed from the app.

![](_page_104_Picture_19.jpeg)

# **Other functions/ automation**

The '**Access Plus**' app has additional features to make the app more convenient for the user.

We will now discuss these features and guide you through them one step at a time.

This includes a smart speed dial button, and if you are using an iOS device, functions can also be controlled using Siri.

The smart speed dial button is basically a speed dial button for output #1 and for the doorbell output.

You can also program a number of other automated tasks.

## **Smart speed dial button**

The speed dial button immediately triggers the programmed function when pressed once.

The user does not need to press and hold the button for 3 seconds to start the function.

## **Setup**

In our example, we will create a speed dial button for output #1.

• To start setup, tap the sun icon at the bottom centre in the main view of the app.

![](_page_106_Figure_3.jpeg)

• Tap '**+**' in the top right-hand corner.

![](_page_107_Picture_1.jpeg)
• For our example, tap the highlighted button in the figure.

You can create other automated workflows here too. Then, select the appropriate function for your project.

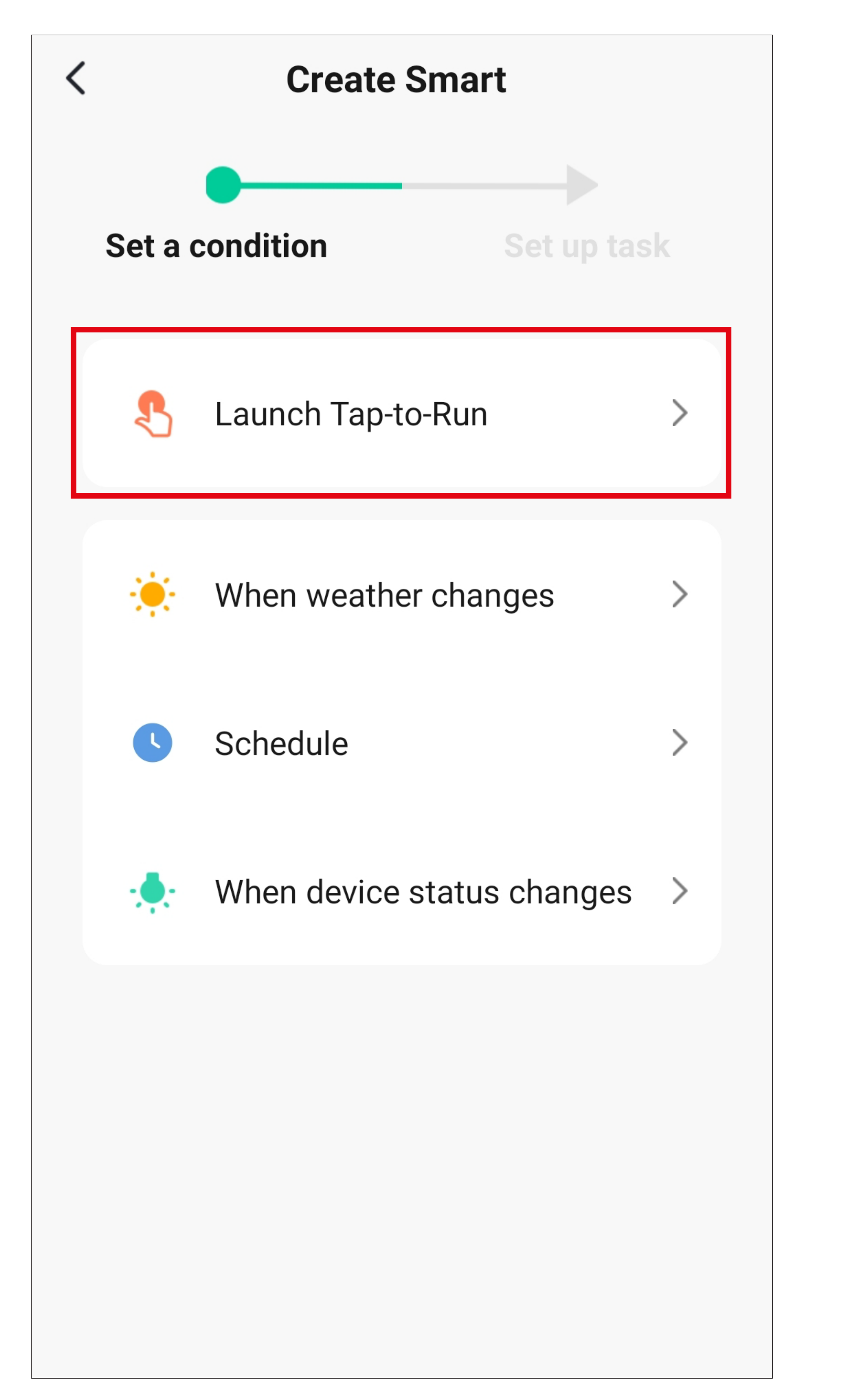

- This view shows what should happen when the previously selected function is active.
- For our example, tap the corresponding button (highlighted by the red square in the figure).

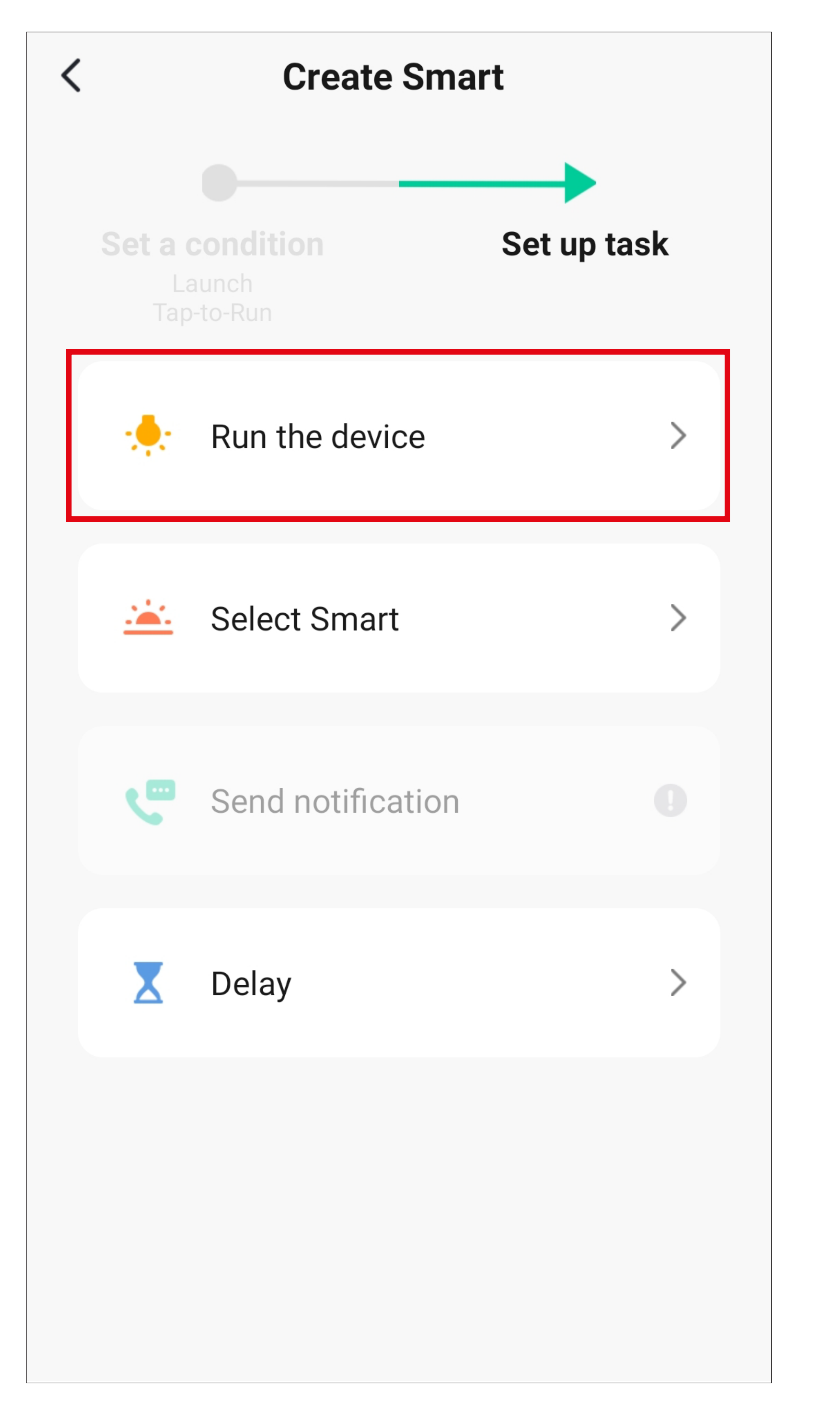

• Tap the device that you want to control.

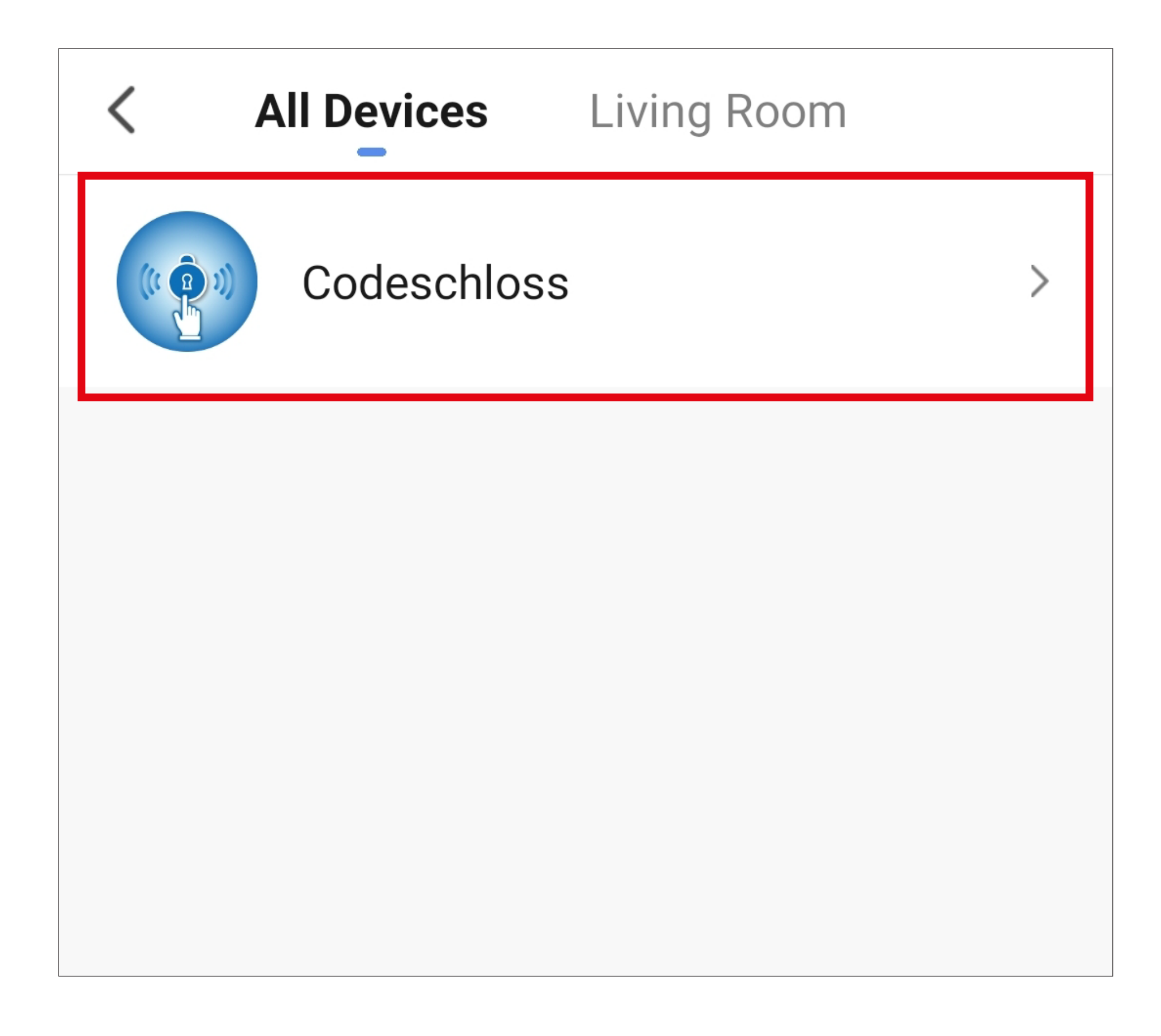

• For our example, tap '**Output 1 Door Open**'.

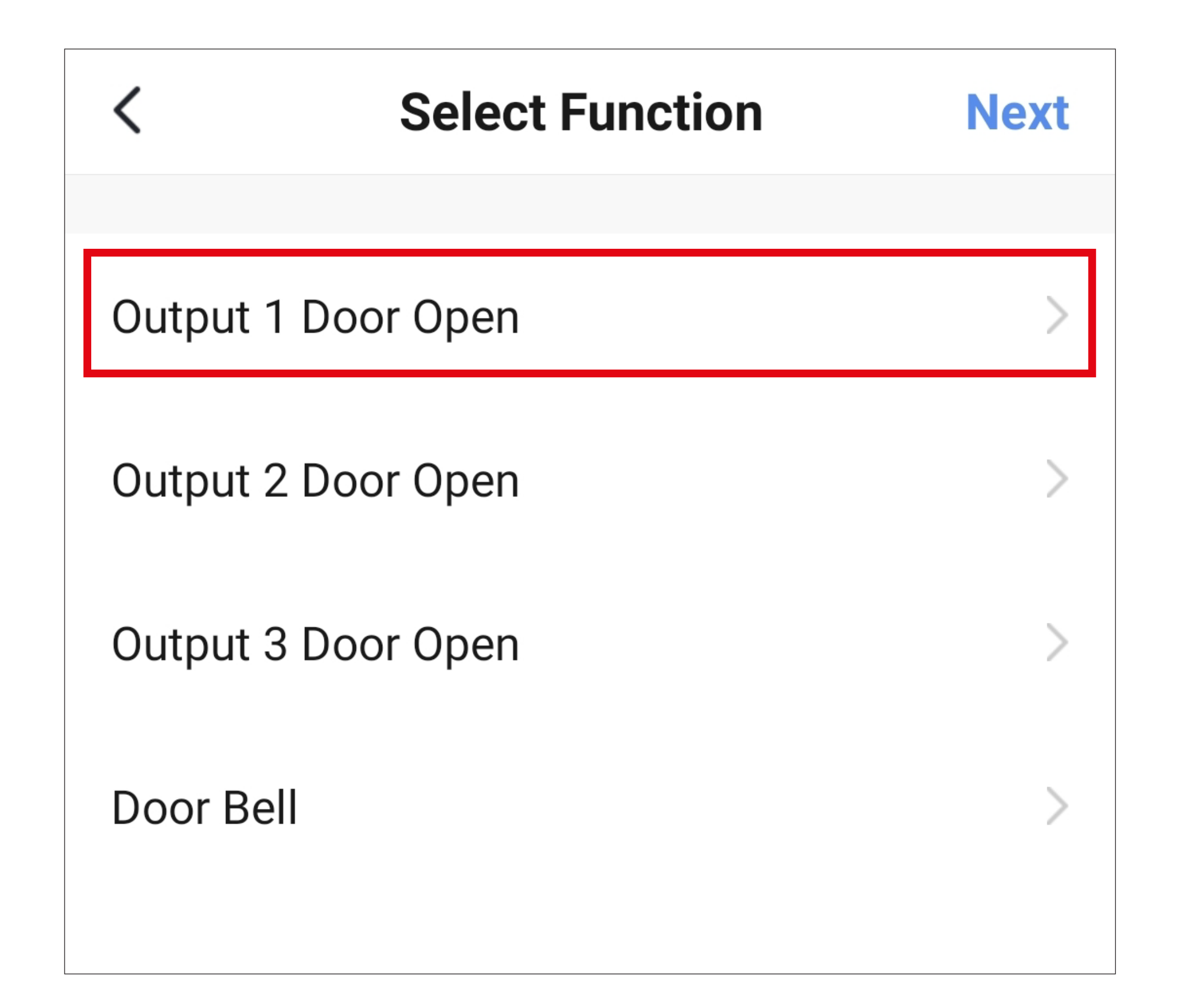

- Select the desired action indicator by tapping the respective circle. For our example, select '**on**'.
- Then tap the button at the bottom right to save the selection.

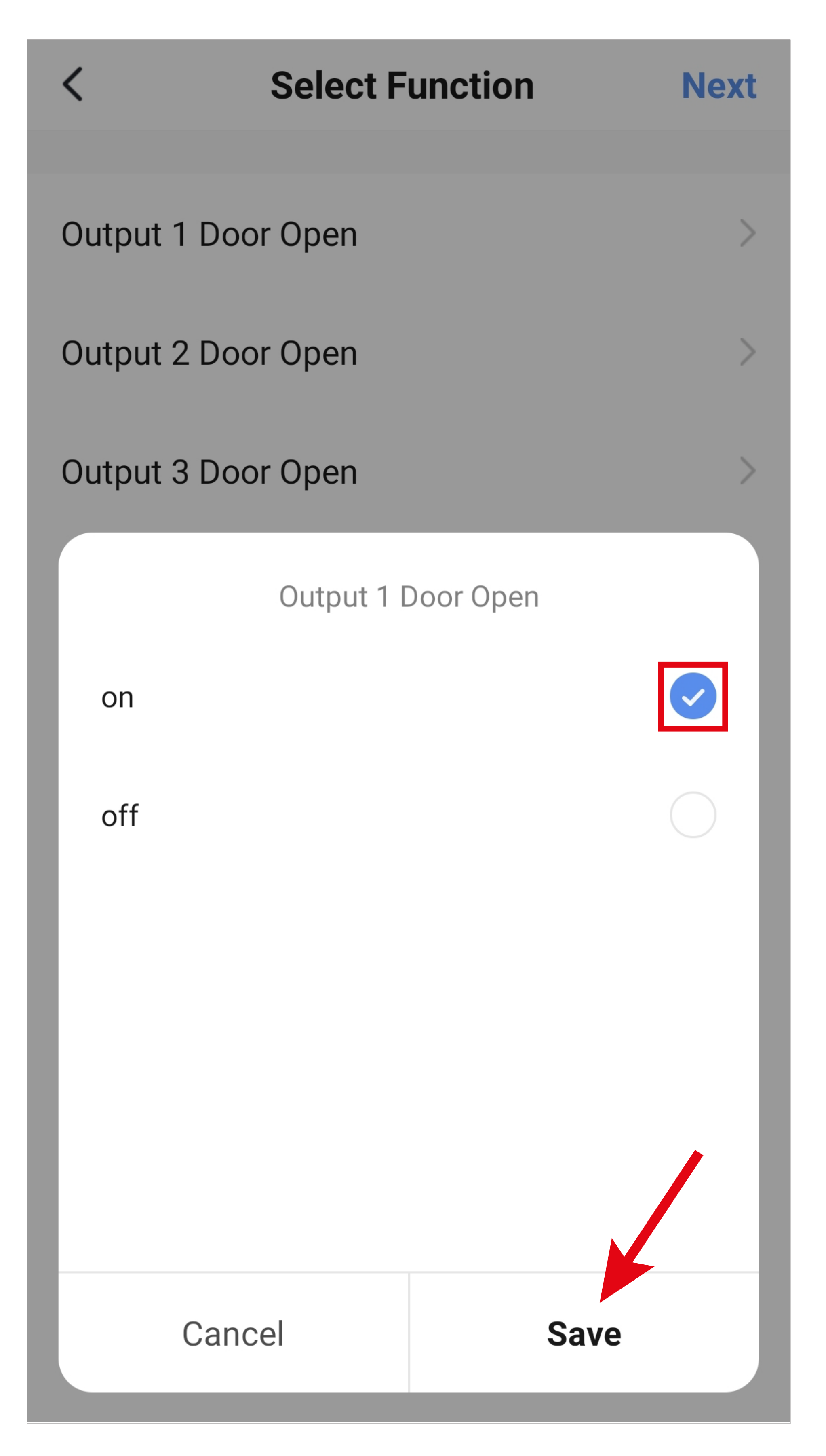

• Tap '**Next**' in the top right-hand corner. The selected indicator is now displayed.

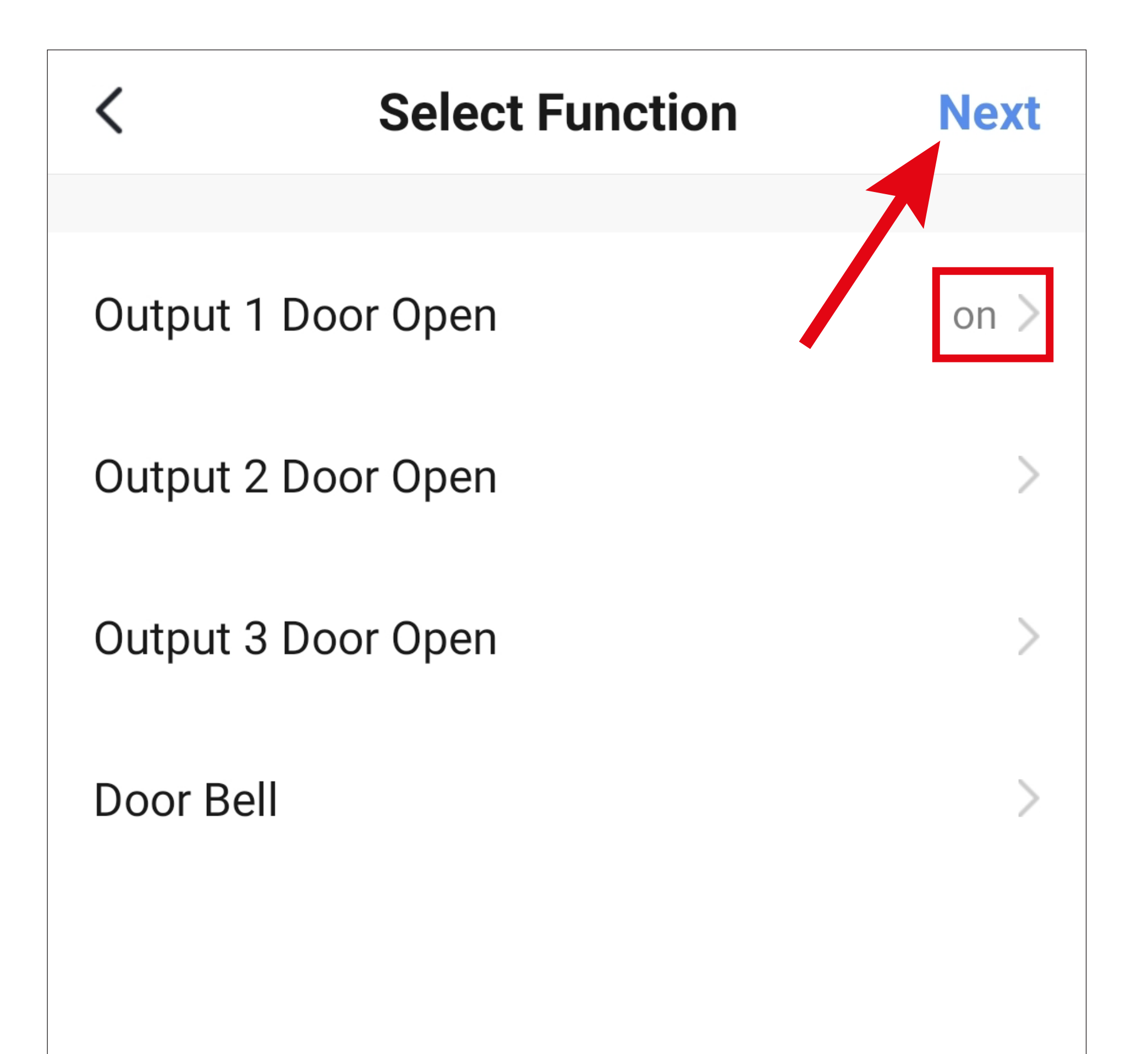

- Here you can see an overview of all settings. You can change the settings here too, add actions or devices, change the name and select a colour style.
- Finally, tap the blue button below to save the speed dial button.

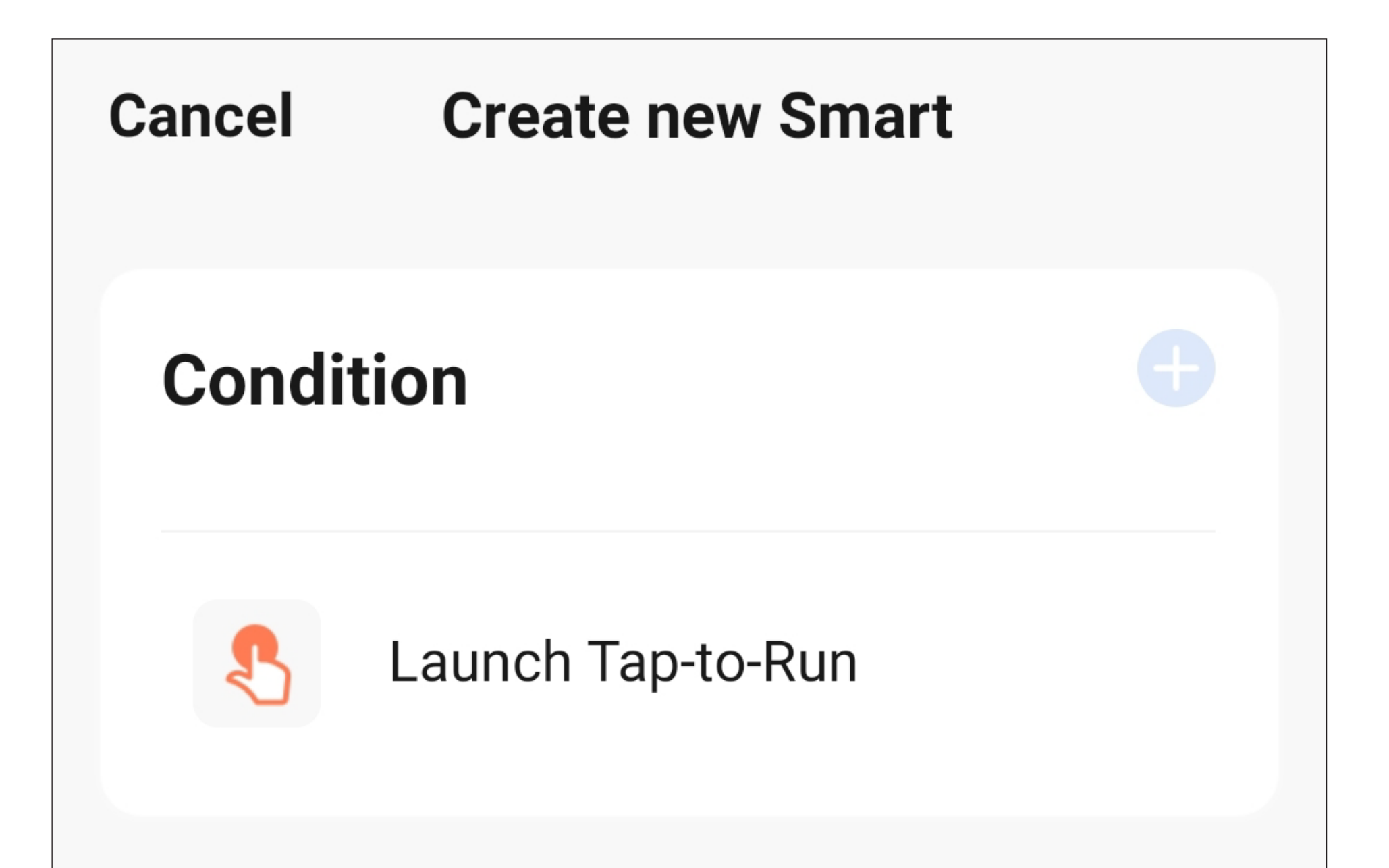

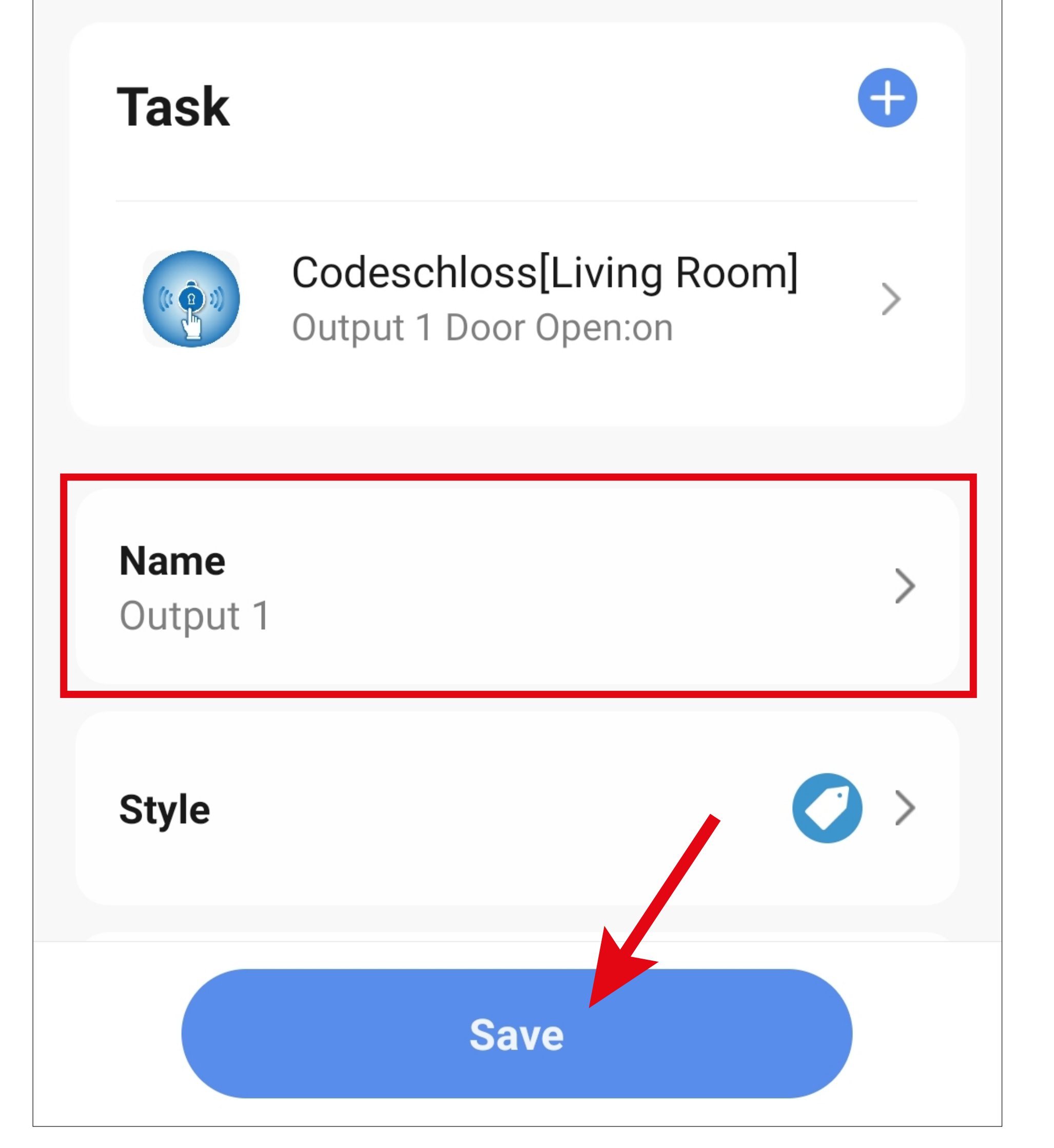

- In the overview you can see the automation you created earlier.
- Tap the three dots in the button to display the configuration overview.

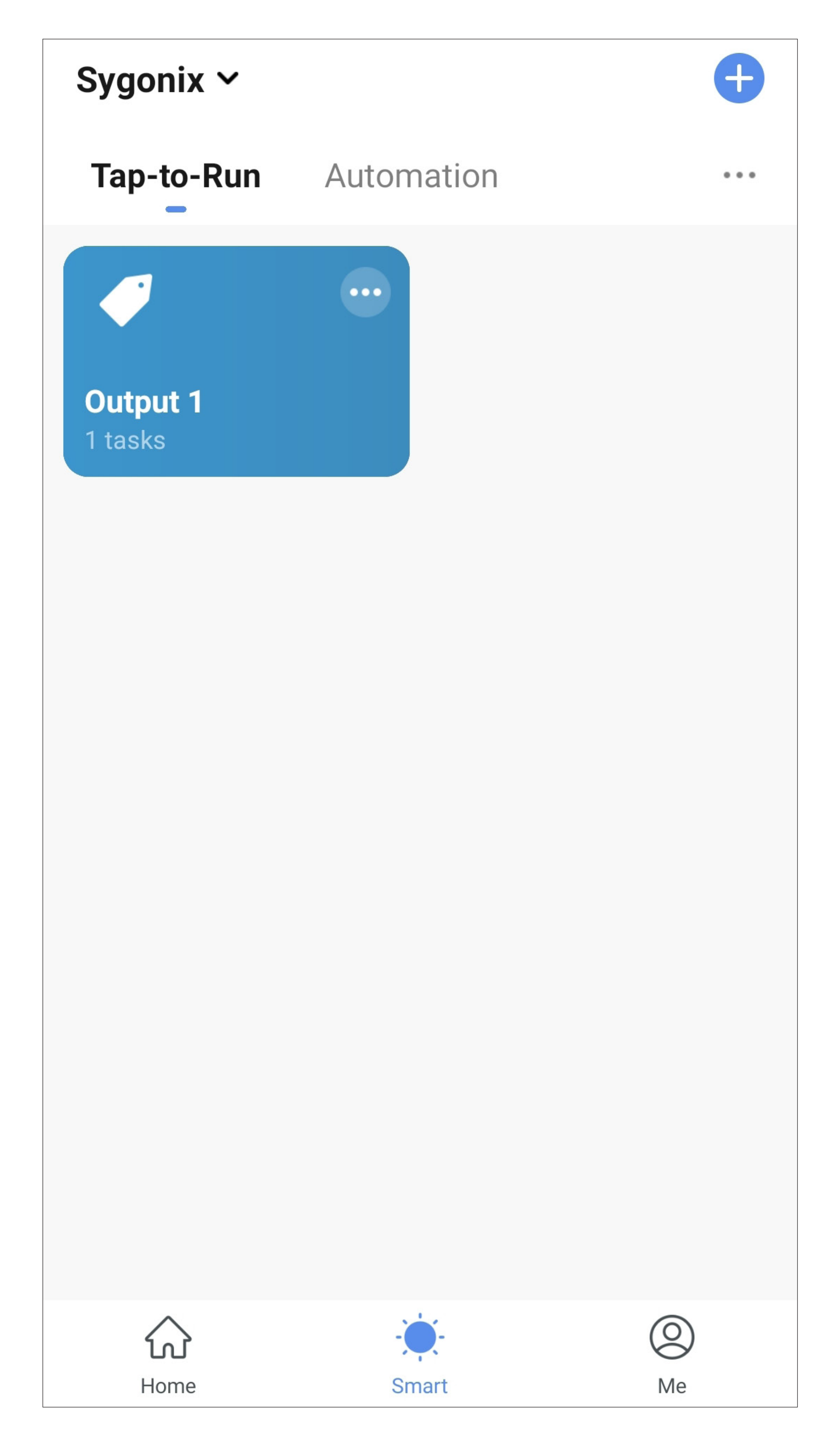

- The speed dial button is also displayed on the main page of the app.
- When you tap the button, the code lock activates output #1 immediately.

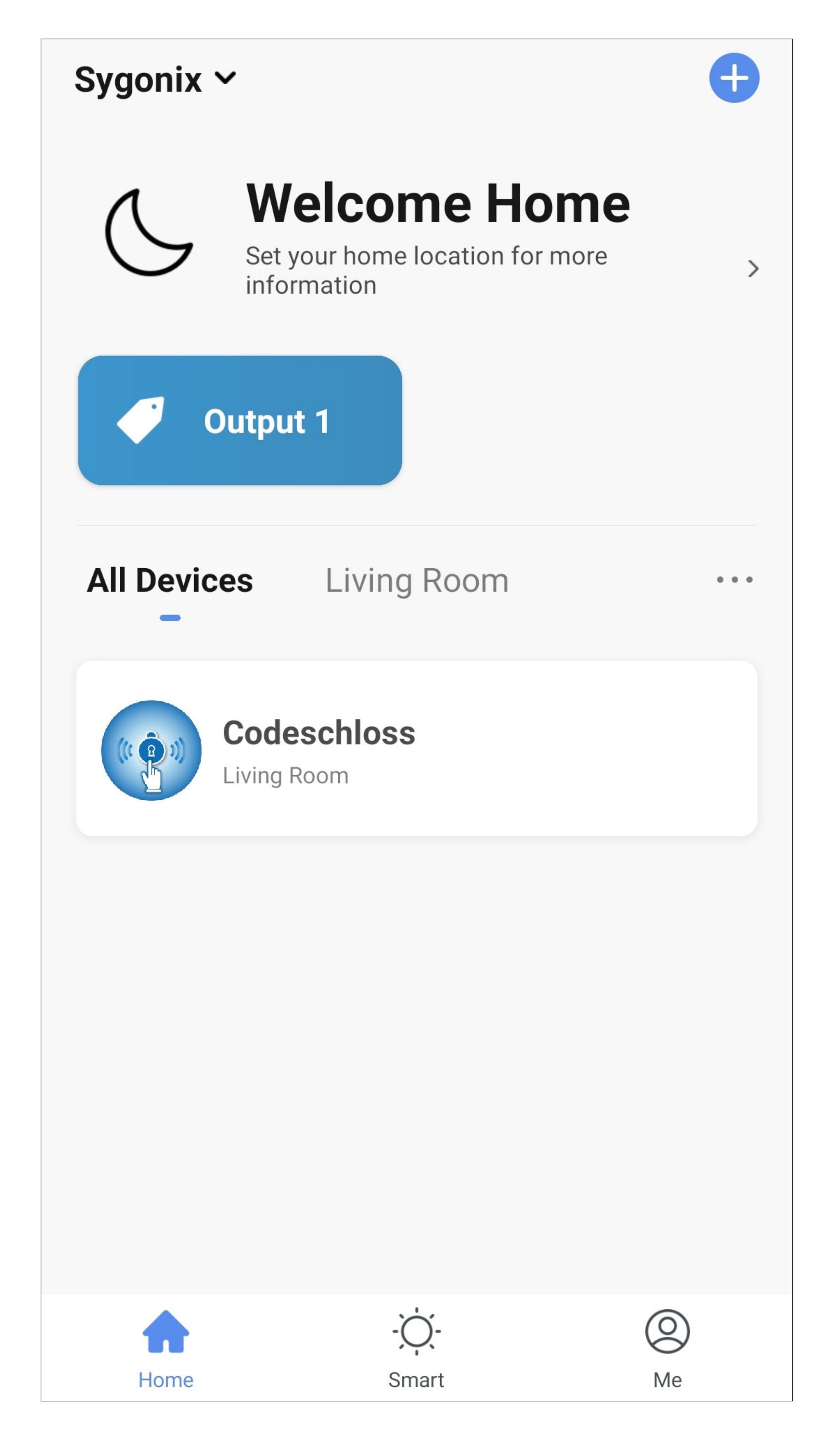

### **Deleting the speed dial button**

• To delete the speed dial button, tap the 3 dots in the button.

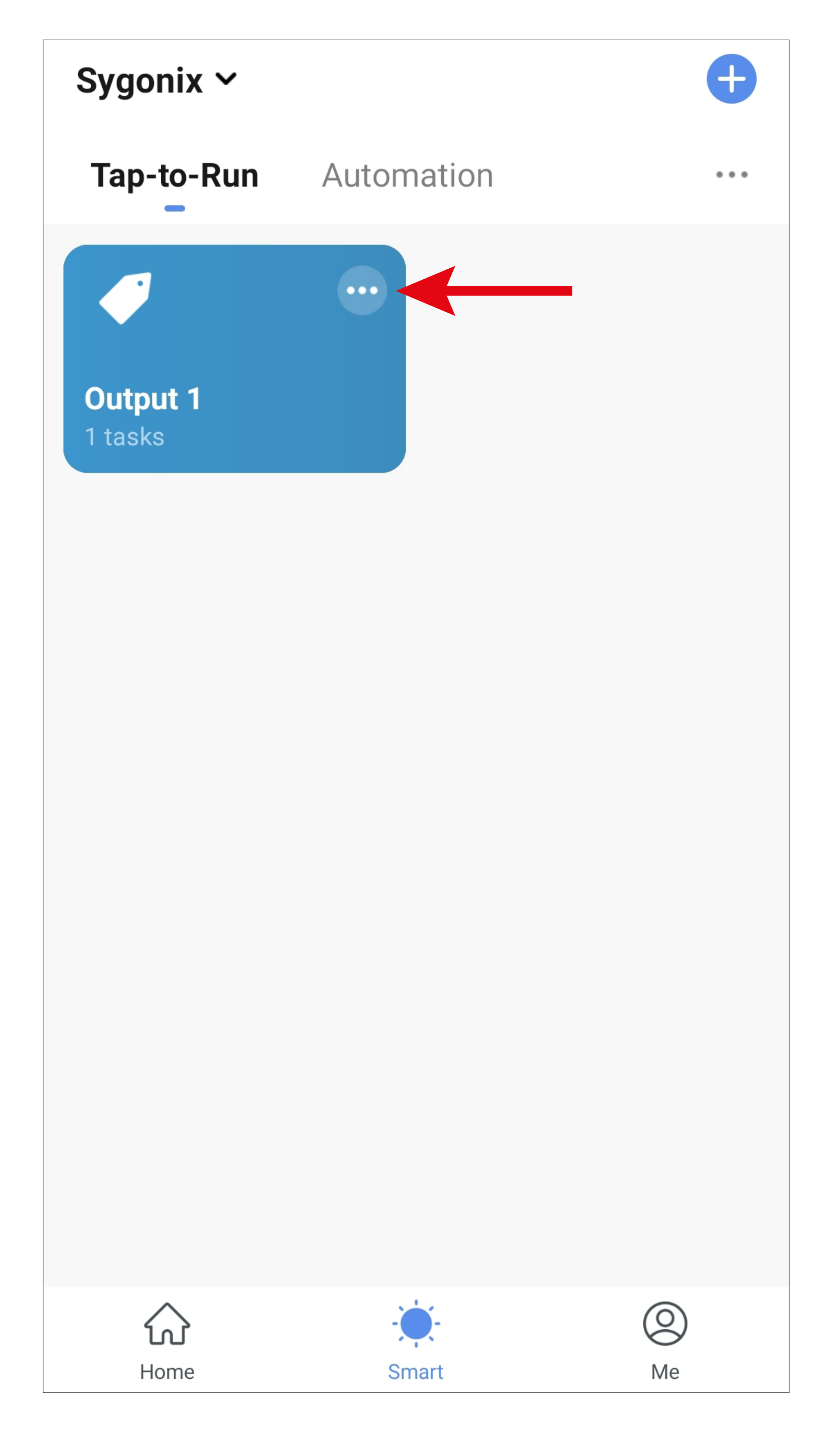

• Swipe all the way down and tap '**Delete**'.

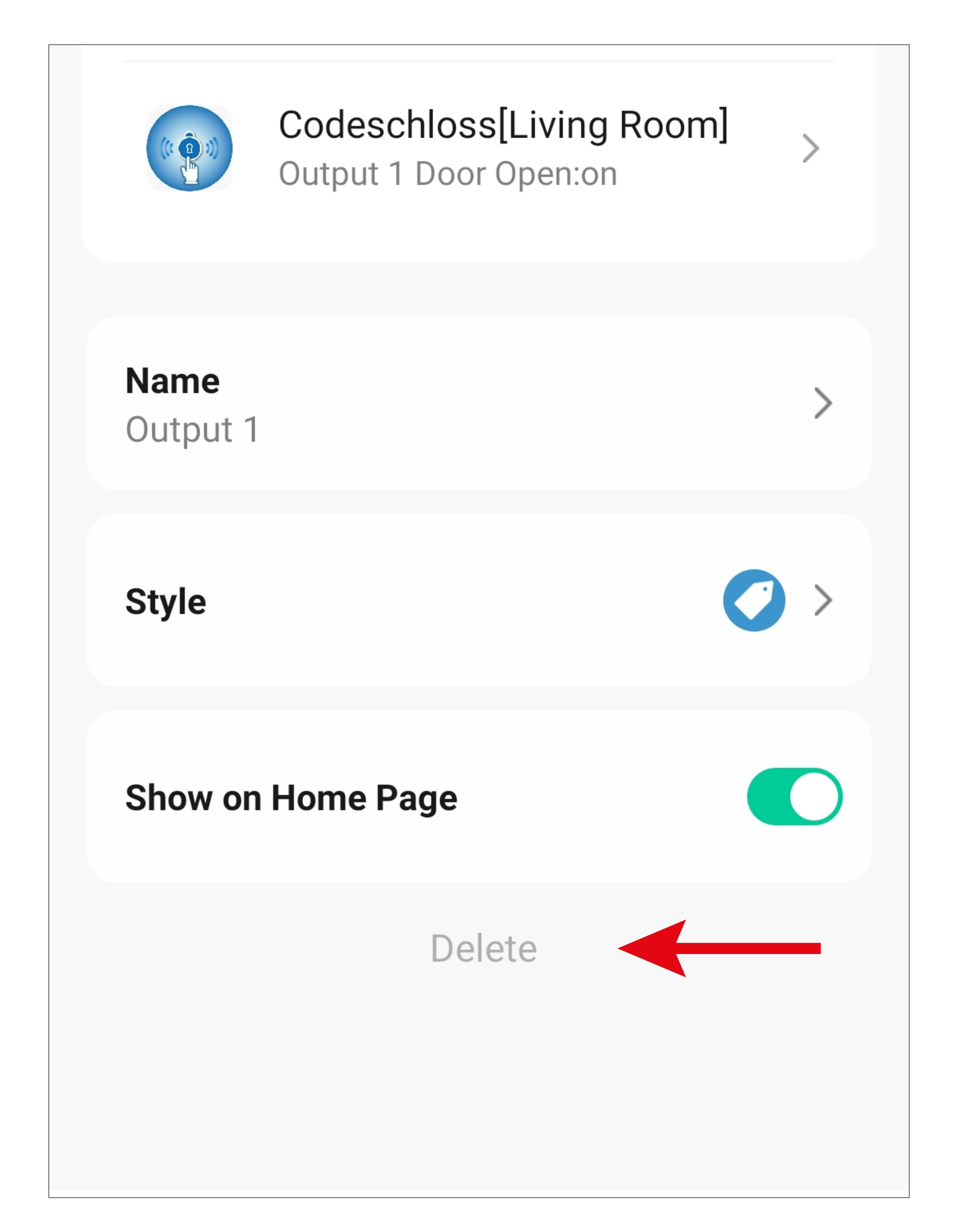

• Confirm with '**Confirm**'.

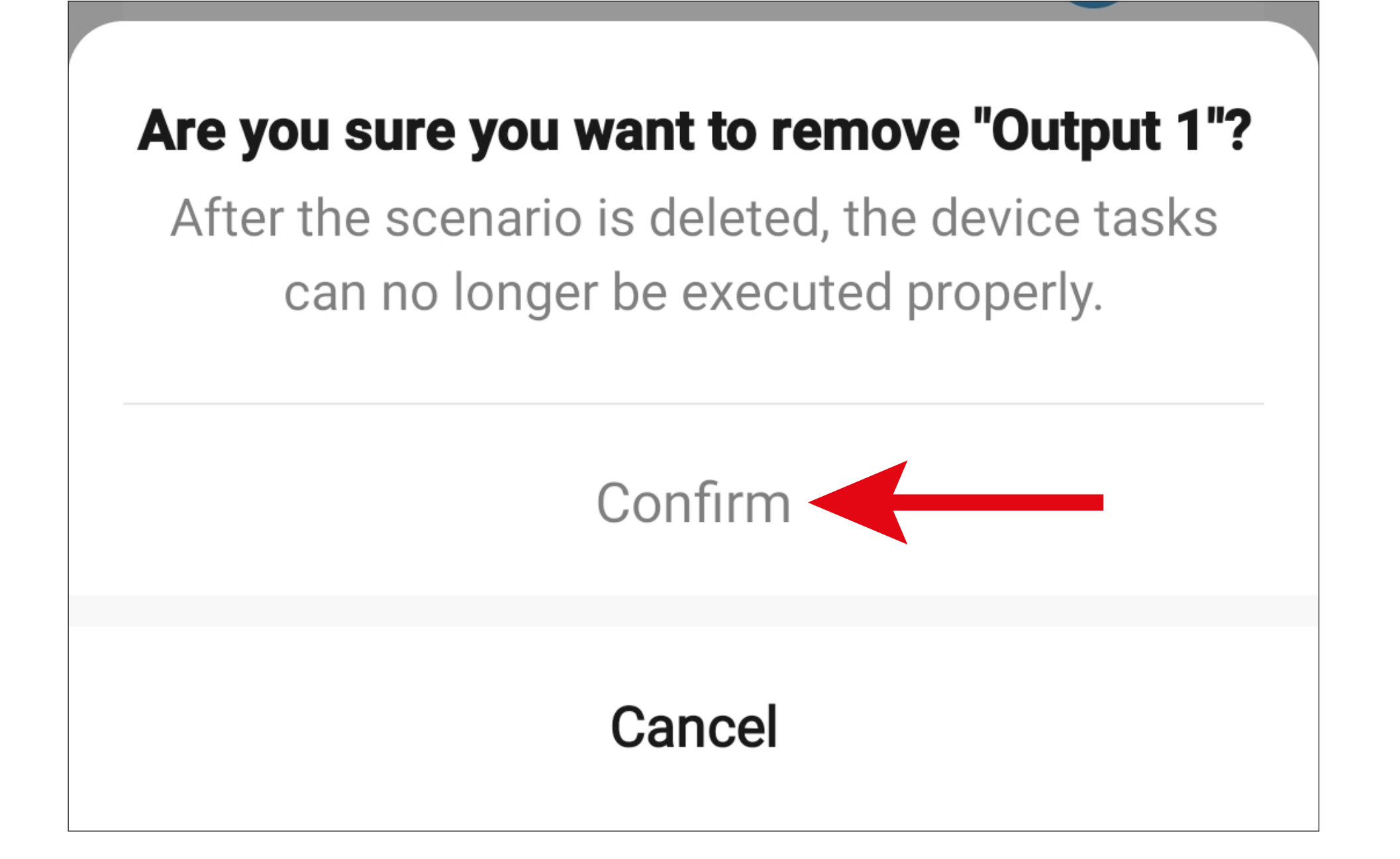

## **Voice control using Siri**

Voice control using Siri is only supported on devices running Apple iOS.

Siri can be used here for tasks such as opening output #1. The command is implemented with the speed dial button that we set up above.

• On your Apple device, open the automation settings in the '**Access Plus**' app.

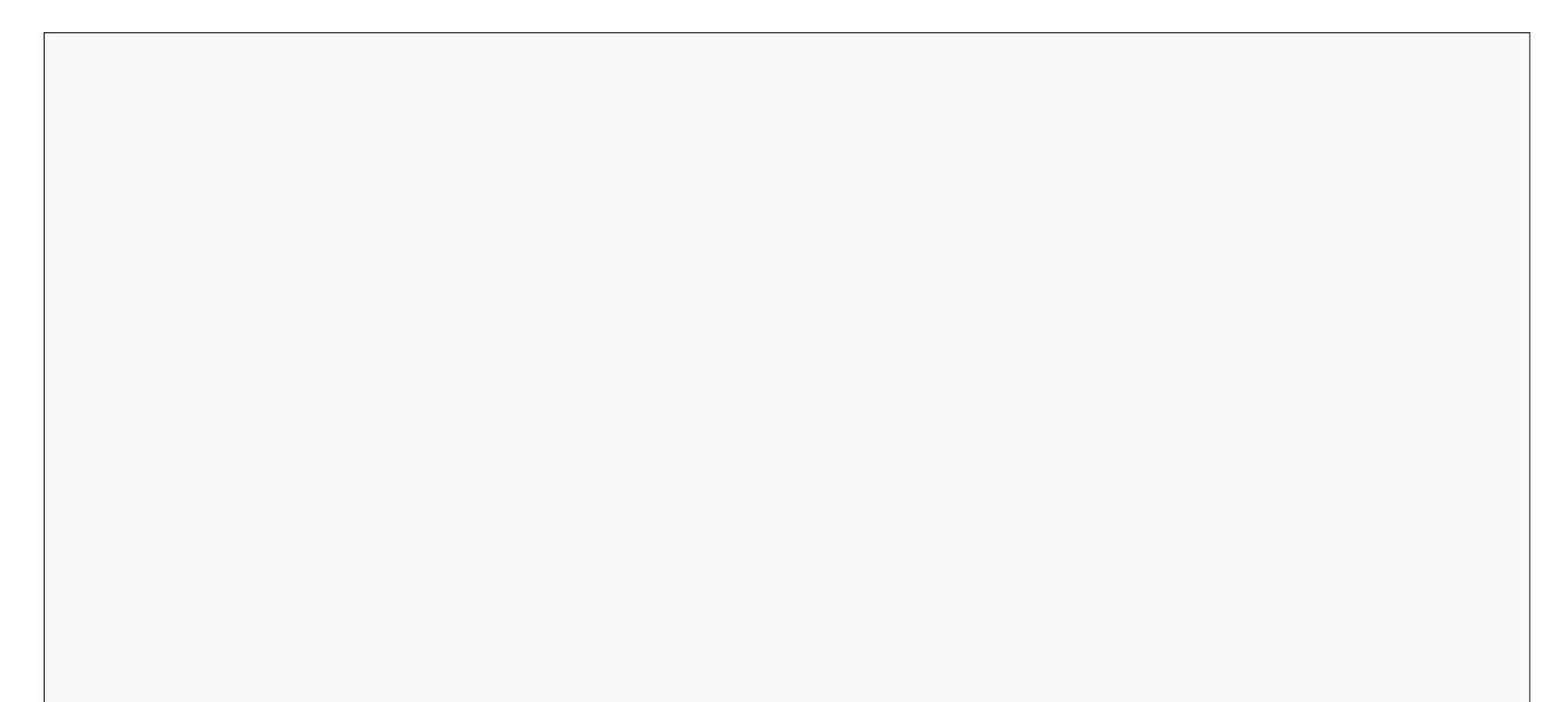

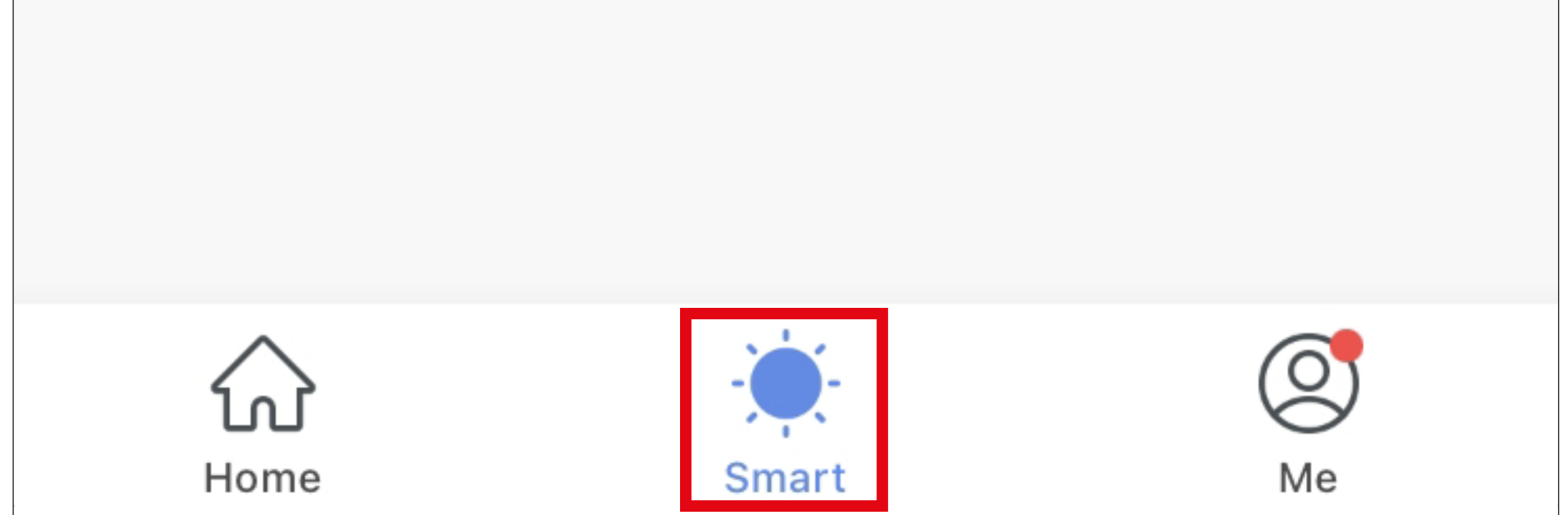

- On an Apple device, a Siri setup button appears in the lower right-hand corner.
- Tap the button.

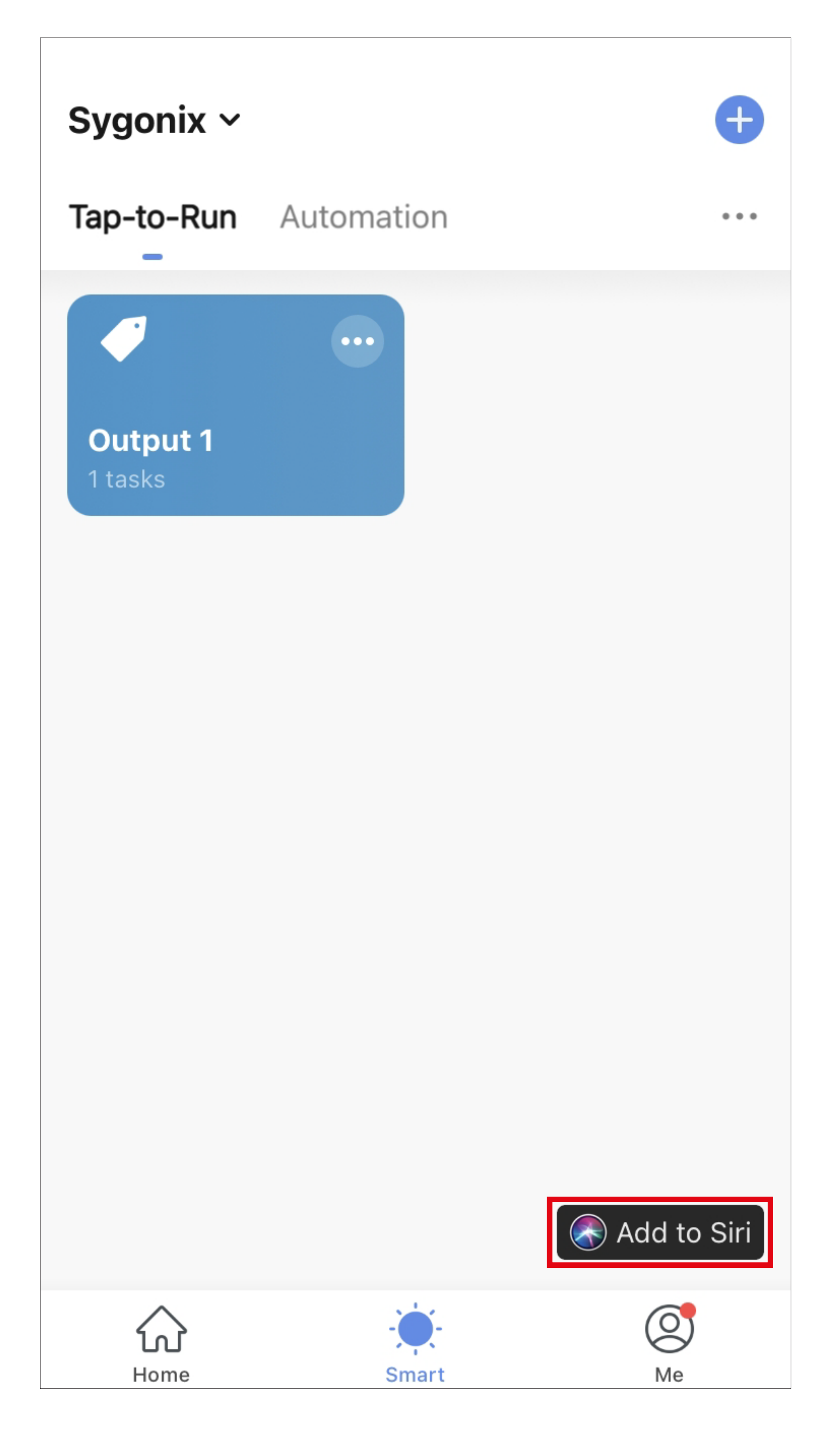

• Tap the speed dial button that we previously created for output #1.

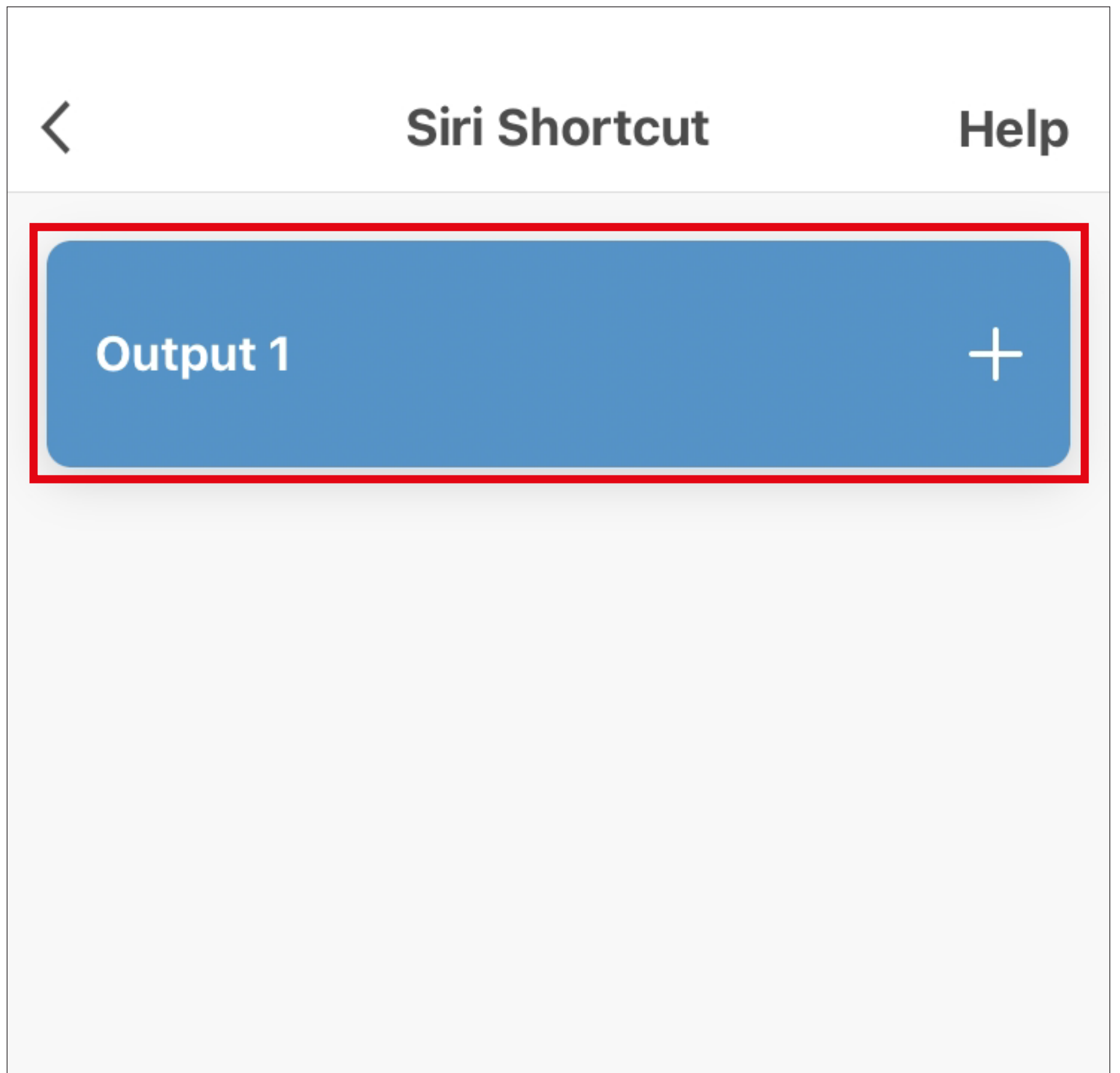

- Enter the voice command that will open output #1. In our example, that would be **'Unlock Output 1**'.
- Then, tap the blue button below to add the command to Siri.

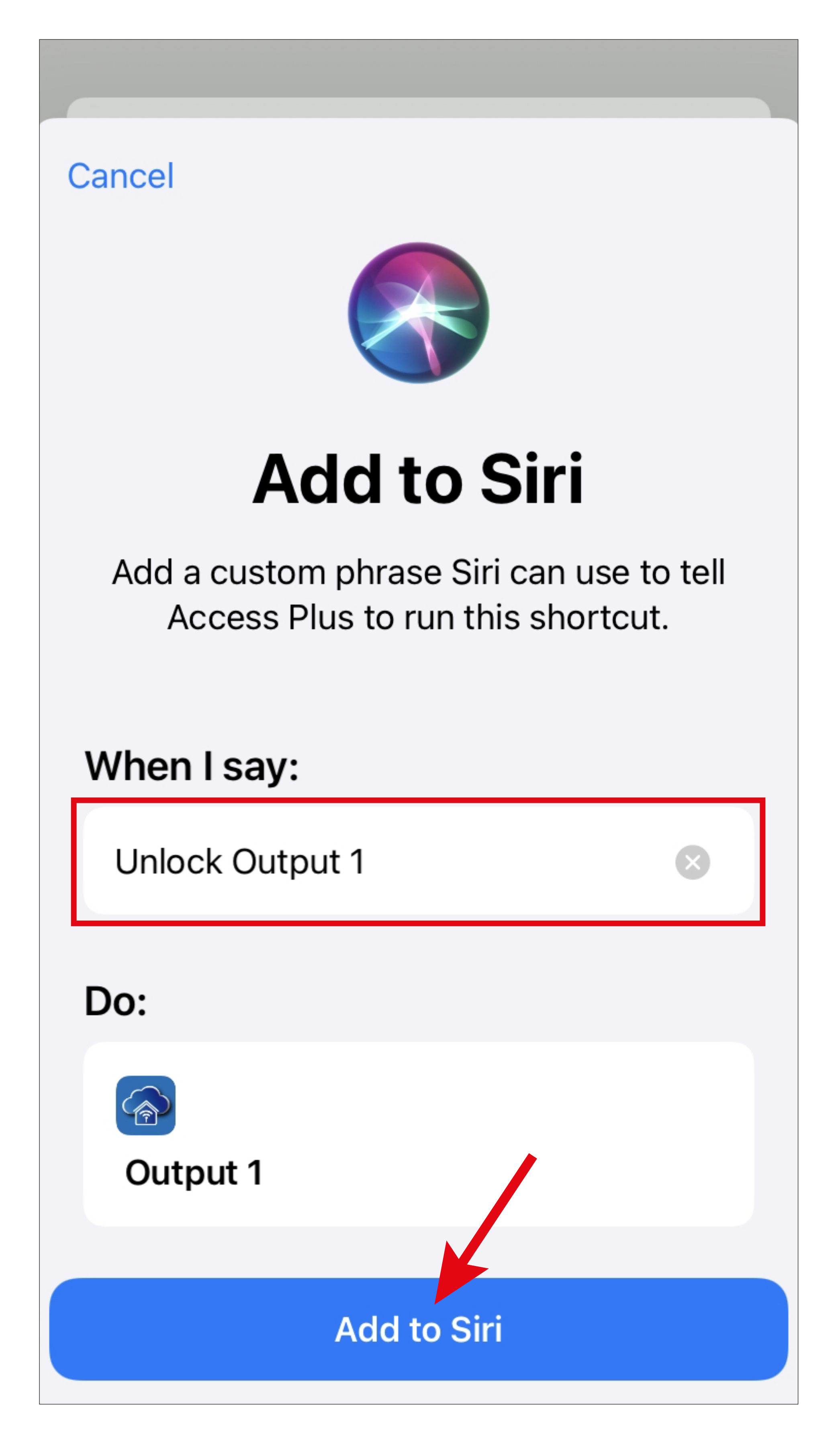

• The display returns to the previous view. The voice command is now displayed in the button.

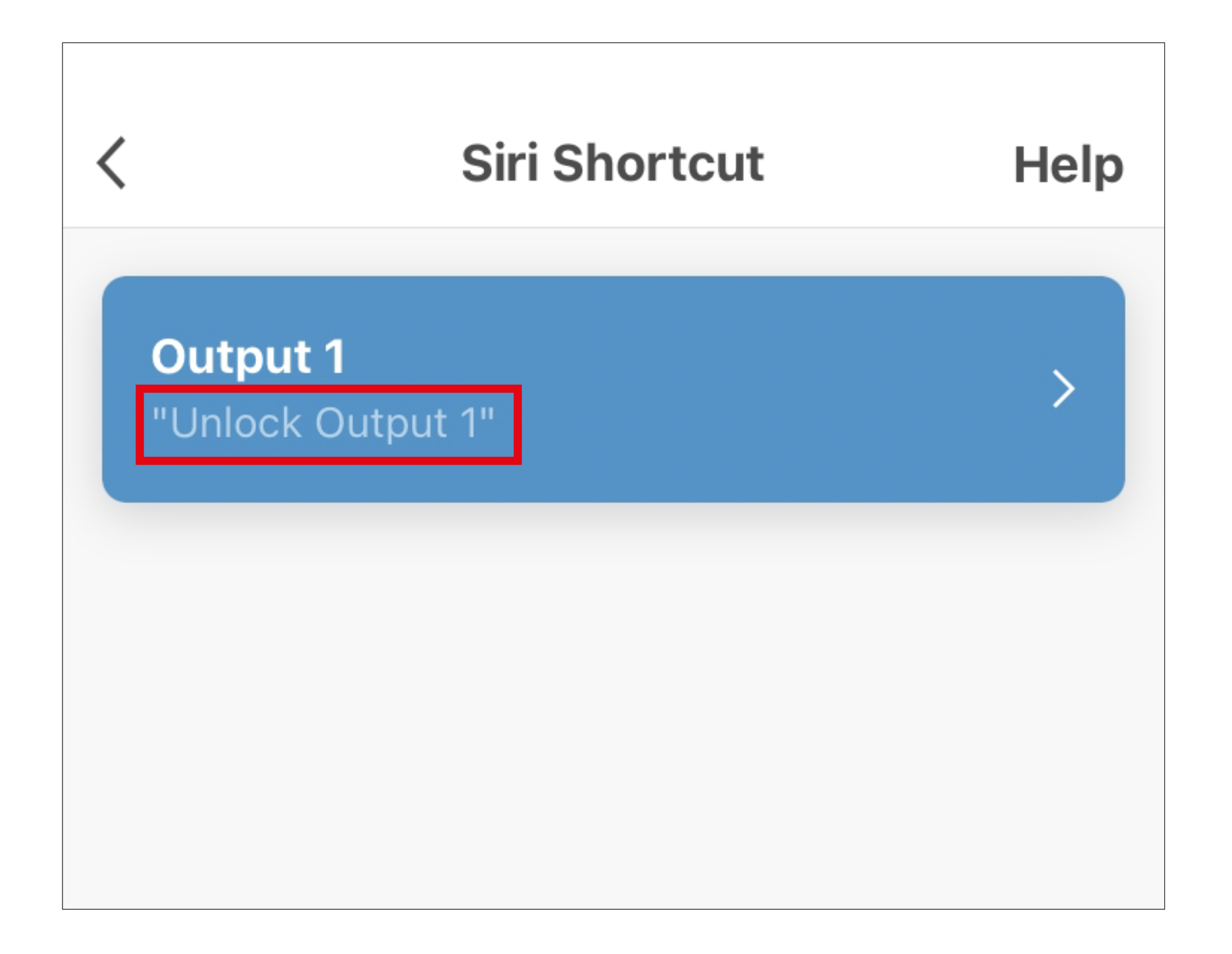

• If you now activate Siri on your Apple device and say the command '**Unlock Output 1**', output #1 on the code lock is opened.

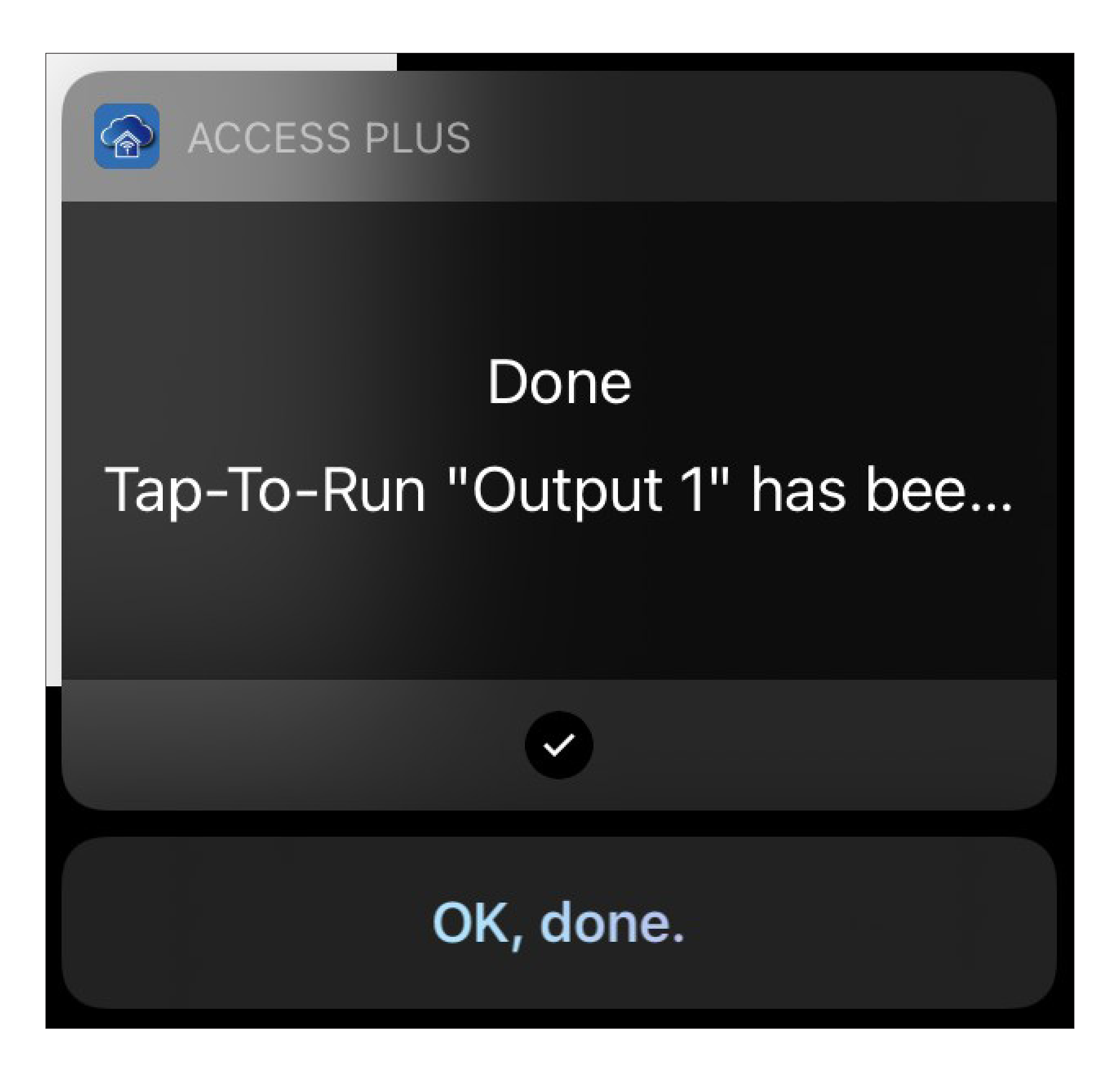

# **Other device settings**

• To open advanced device settings, tap the pencil icon at the top right in the device display.

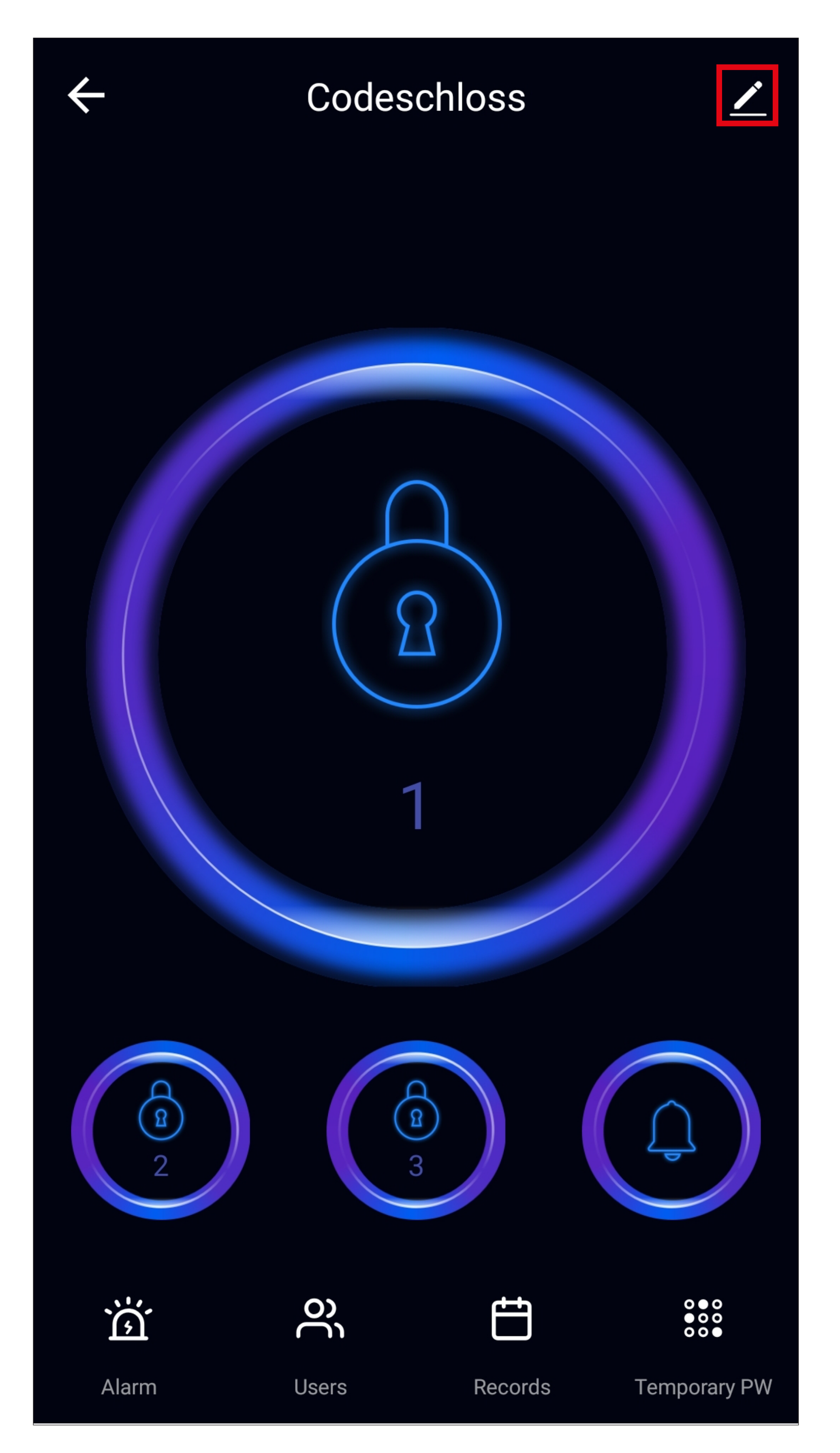

#### **Other 'WiFi code lock' settings**

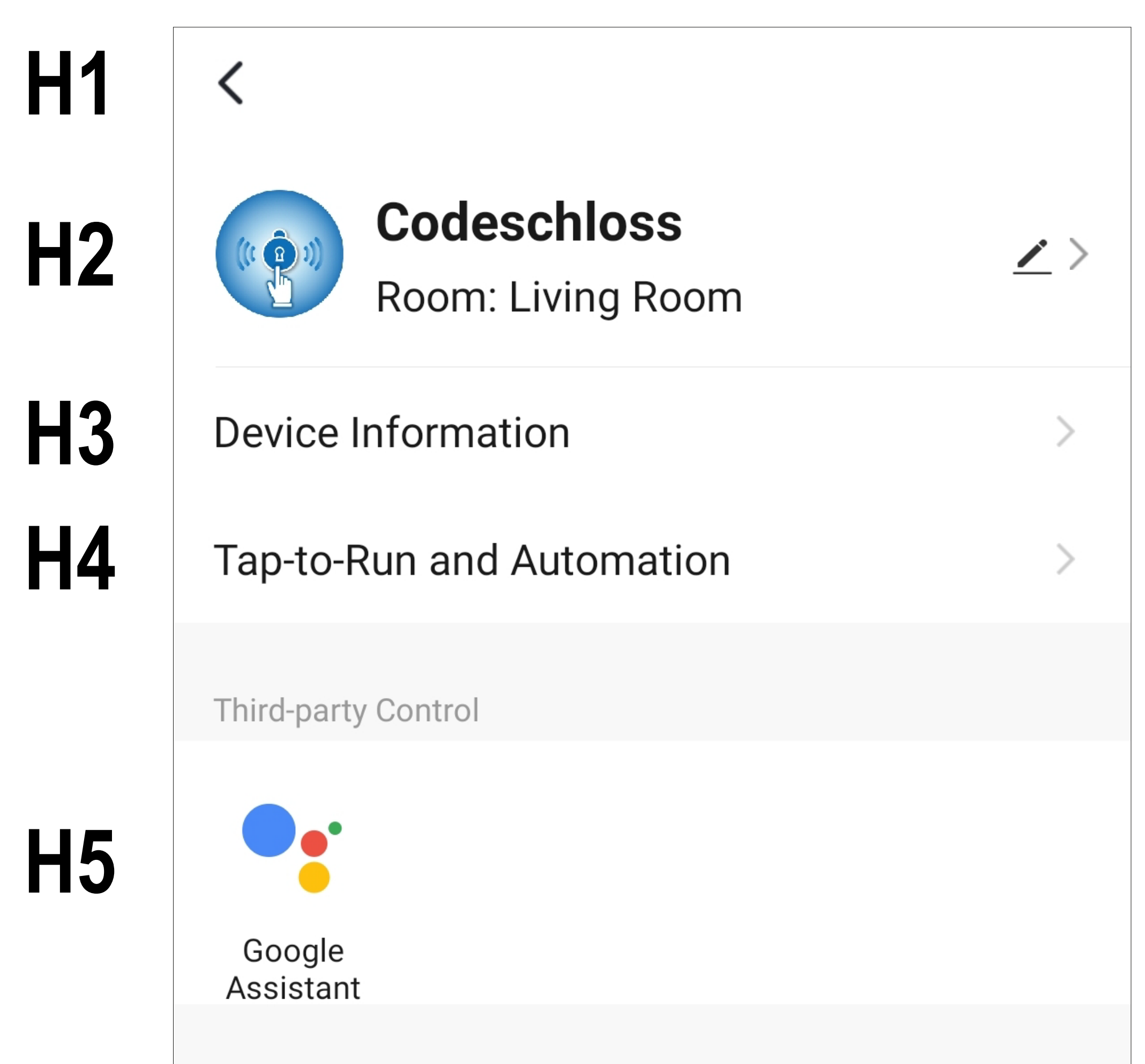

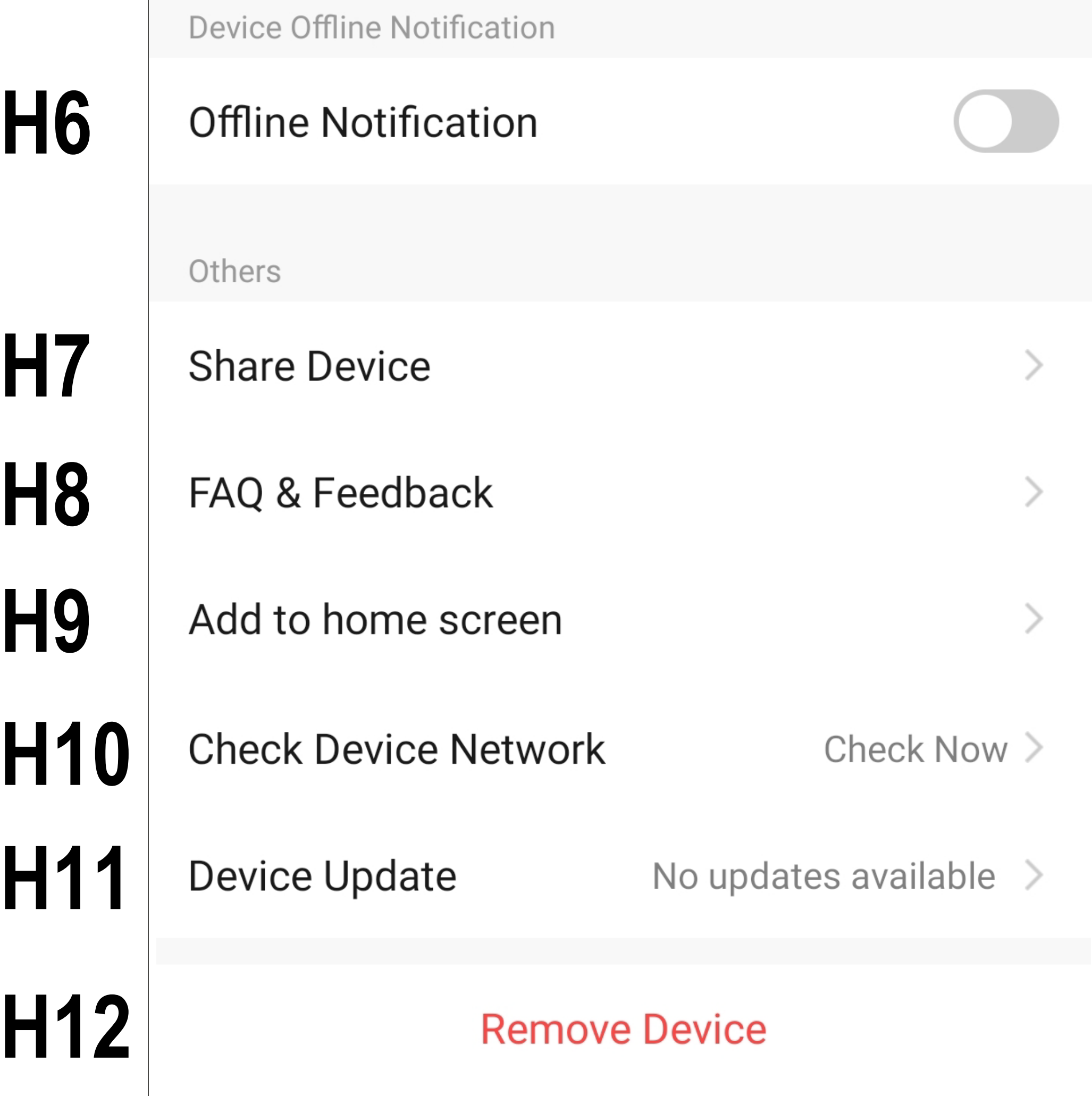

- **H1** Use the arrow to return to the overview page of the respective device.
- H<sub>2</sub> Here you can change the name of the device, select a different icon or assign the device to a different room, provided you have selected or created multiple rooms.
- **H3** Here you can enter information such as the IP address of the device.
- **H4** Here you can see all programmed scenes and automation sequences, if you have created any and the device supports them.
- **H5** Here you can select a service with which you want to link the app and which you need help with.

 At the time of writing these instructions, the device was only compatible with Google Assistant. Establishing the connection is explained in the app as soon as you tap the button.

- **H6** Use this function to get notified when this device is offline.
- H7 Here you can share the selected device with another family member.
- **H8** In this item you can view FAQs if you have problems with the app and/or report the problem to the developer.
- **H9** This function allows you to add a button for the device to the home screen of your smartphone.
- **H10** Use this function to check the network

#### connection to the device.

- **H11** Provides information about the firmware of the device. You can also update the firmware and activate the automatic update function here. If a newer version is available, it will be displayed here.
- **H12** Tap this button to remove the device from the app. You can only remove the device or delete all data.

### **Resetting the WiFi module**

If the code lock has already been added to the app, you can reset the WiFi module.

Resetting does not delete any data that are already in the app, such as alarm notifications, access information or notifications in the logbook.

The function is intended to help you re-establish the WiFi connection, for example.

• To reset the WiFi module, enter the following code in programming mode:

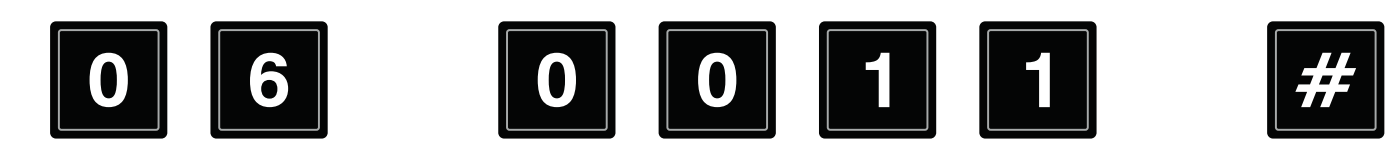

#### **Removing the WiFi module H12**

This process deletes all data from the app and restores the WiFi module to the factory settings.

The module can only be removed by the creator of the family or by a family member.

• To remove the WiFi module, open the advanced settings of the code lock and tap **'Remove the device**' (**H12**) at the very bottom (see the previous section).

• You can then select whether you wish to remove only the connection (scenes and automations are deleted) or delete all data as well.

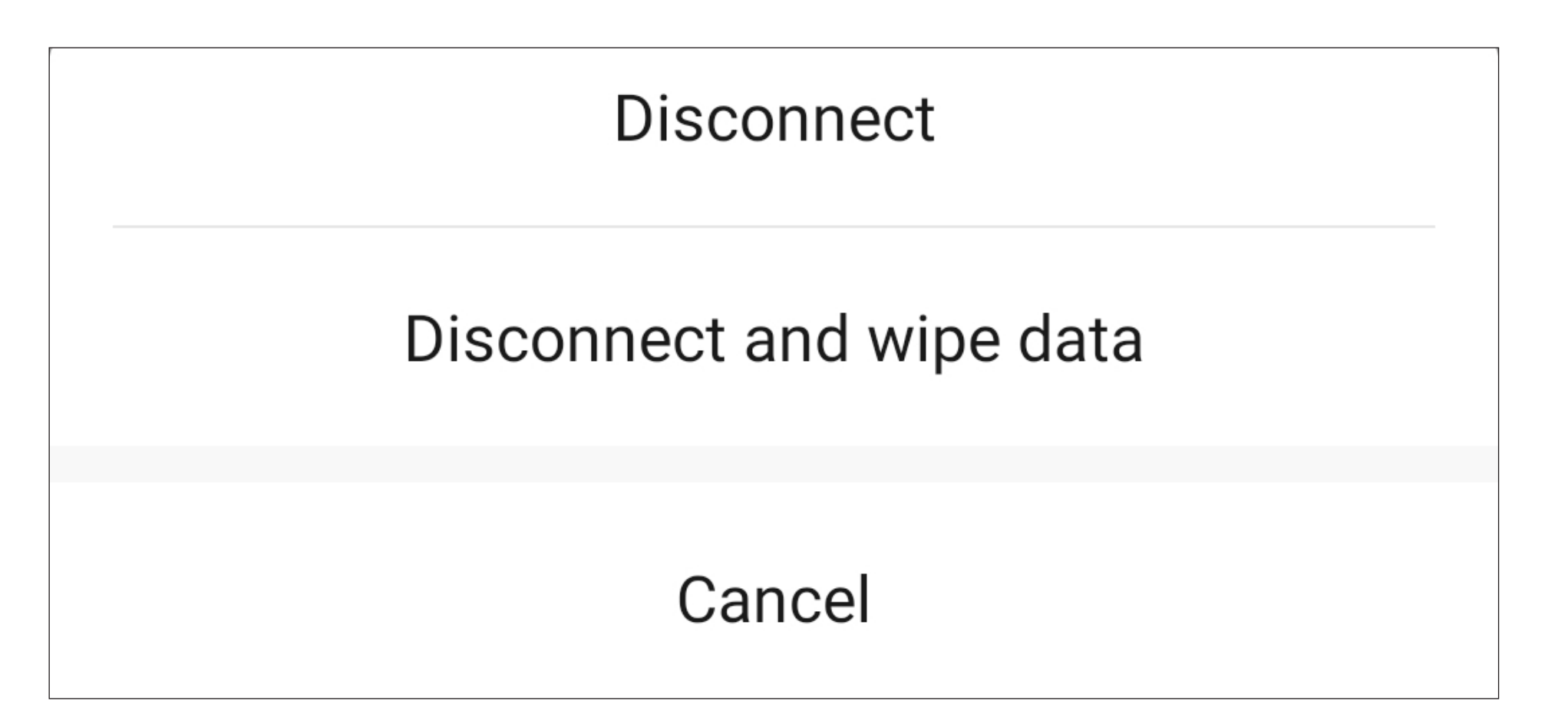

Attention! All data and programming in the app that affect the code lock will be lost!

• Then, tab on '**Confirm**'.

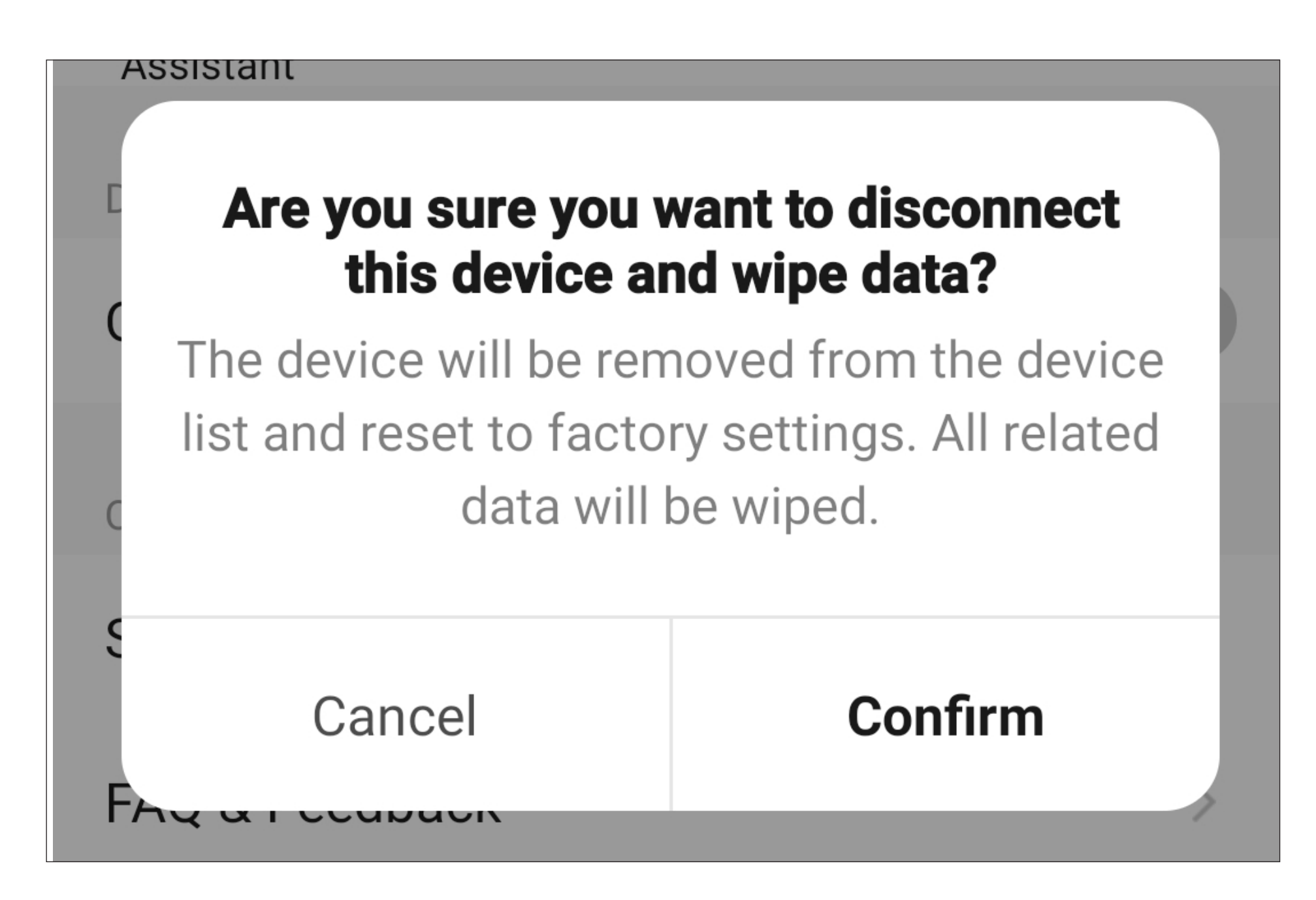